# <span id="page-0-0"></span>**Části monografií**

Části monografií umožňují rozlišovat mezi jednotlivými částmi monografie nebo jednotek s více částmi (např. sada několika DVD). Každá část monografie dostane vlastní označení, které mj. umožňuje čtenářům výběr příslušné části pro rezervaci - mohou např. rezervovat konkrétní disk (epizodu) ze sady DVD aniž by museli čekat na uvolnění celé sady.

Při zpracování monografických částí je nutné nejdříve vytvořit v rámci bibliografického záznamu označení jednotlivých částí, teprve poté je možné přiřadit k částem monografie exempláře s čárovým kódem (opačný postup není možný)

## **Zobrazení informací o částech monografií**

Informace o částech monografií jsou zobrazeny na několika místech v jak ve služebním klientovi Evergreenu, tak v OPACu:

1. **Správa exemplářů**: informace o částech monografií se zobrazí ve sloupci "Část".

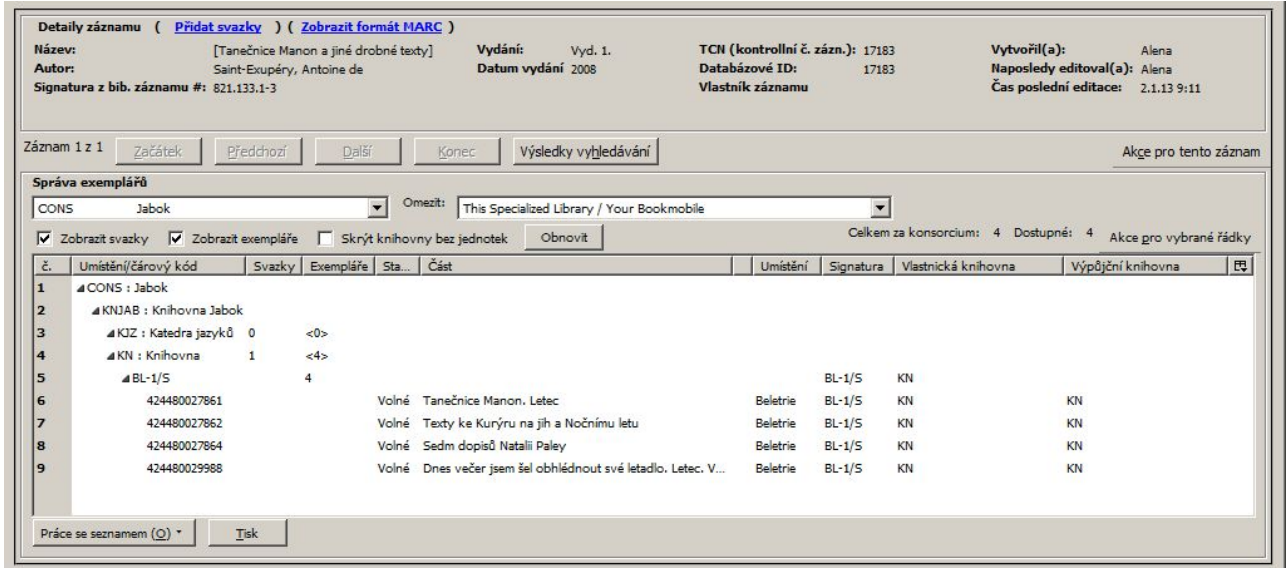

2. OPAC: Po rozkliknutí "Detailů exempláře" se vedle informací o čárovém kódu zobrazí označení části.

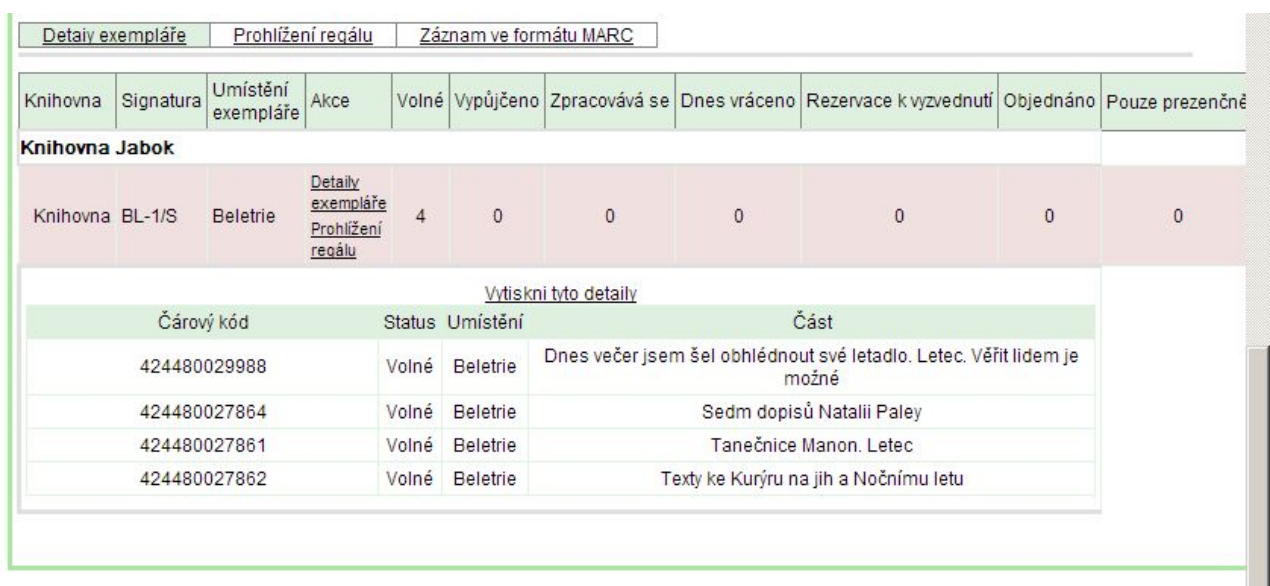

3. **Rezervace**: Pokud záznam monografie obsahuje části, při rezervaci se v rozhraní pro zadání rezervace zobrazí rozbalovací pole "Části monografie", ze kterého uživatel může vybrat pro rezervaci jednu nebo více položek.

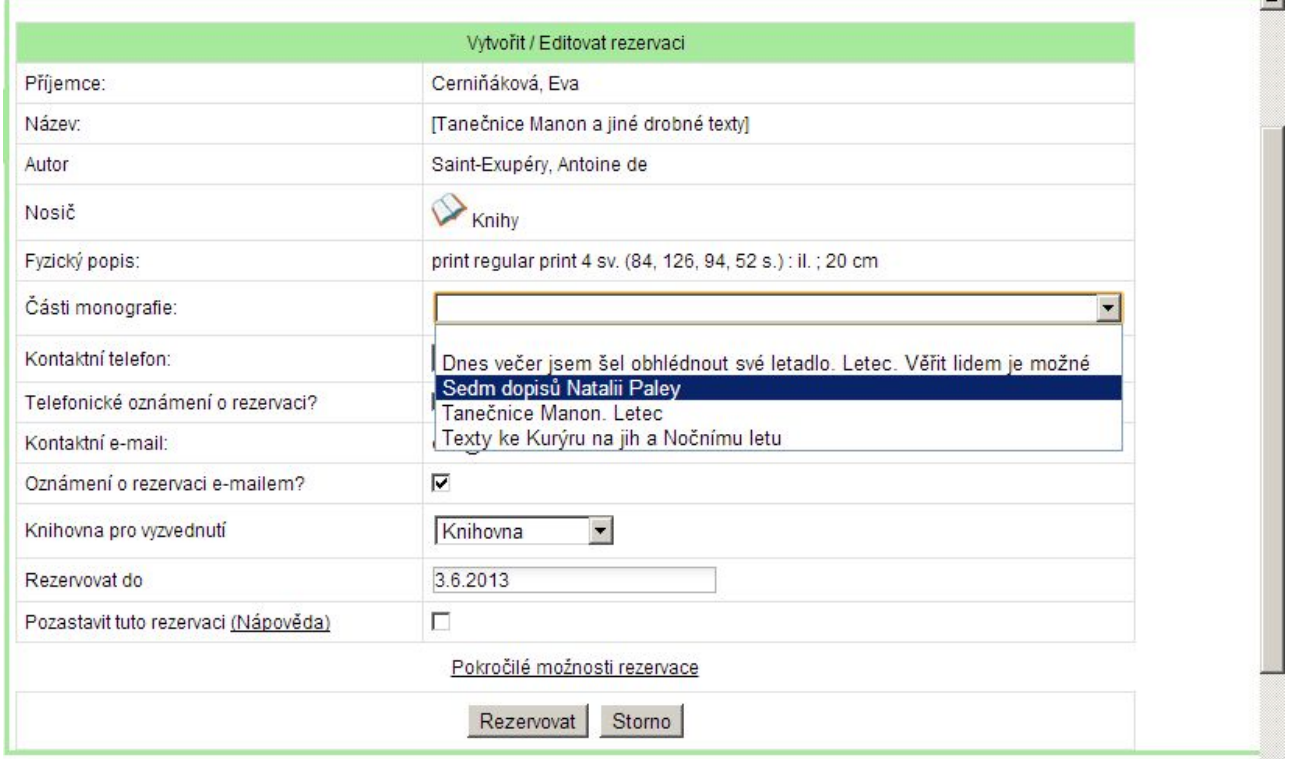

### **Oprávnění nutná pro správu částí**

Pro správu částí monografií (funkční od verze 2.2) jsou nezbytná čtyři oprávnění, která je nutné na úrovni konsorcia přidělit skupinám uživatelů, kteří mají s částmi monografií pracovat:

- CREATE\_MONOGRAPH\_PART,
- UPDATE\_MONOGRAPH\_PART,
- DELETE\_MONOGRAPH\_PART
- MAP MONOGRAPH PART.

 $\overline{a}$ 

## **Přidání částí monografie do bibliografického záznamu.**

- 1. Najděte požadovaný záznam,
- 2. Klikněte na tlačítko *"Akce pro tento záznam" → "Spravovat části"*.
- 3. Klikněte na tlačítko *"Nová část monografie"*.
- 4. Zadejte označení, které se má uživatelům zobrazit v katalogu a klikněte na tlačítko "Uložit". Zobrazí se seznam částí monografií, ze kterého je možné vybírat při vytváření svazků a exemplářů.

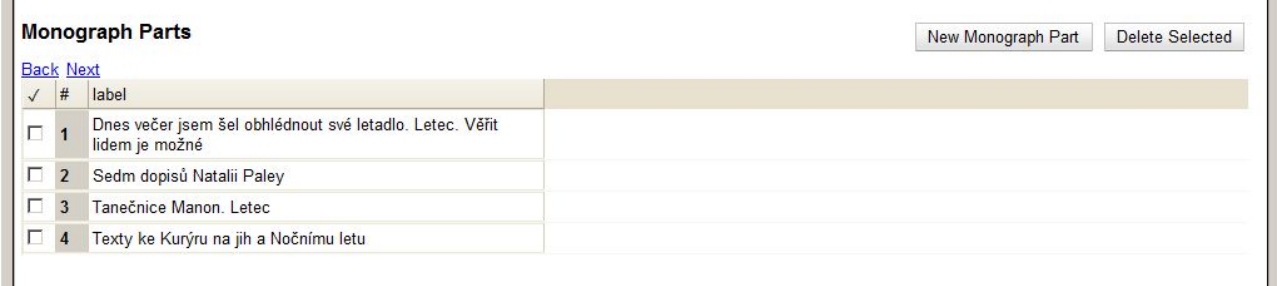

5. Přidejte k jednotlivým částem svazky a exempláře:

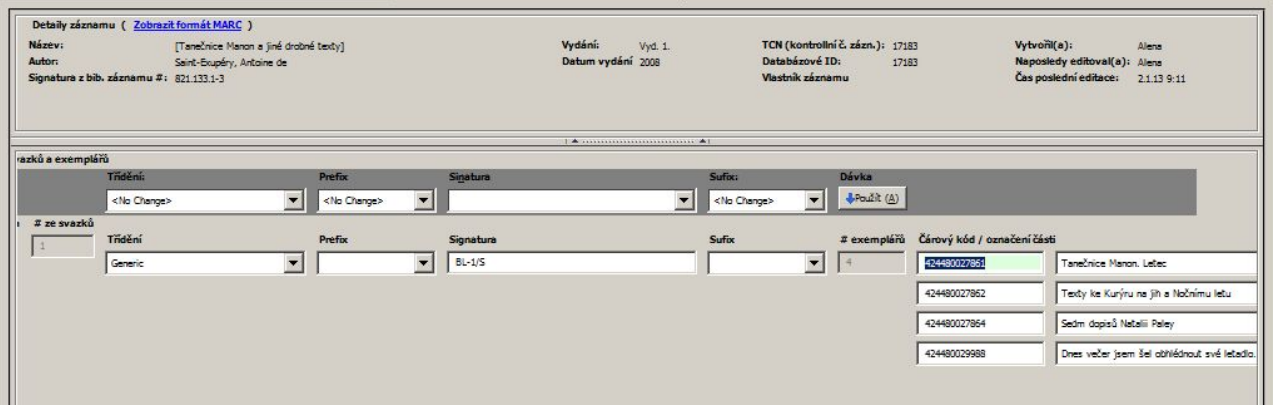

- V bibliografickém záznamu klikněte na tlačítko *"Akce pro tento záznam" → "Přidat svazky"*.
- $\circ$  Otevře se editor svazků. Vložte počet požadovaných svazků (signatur) a jejich označení.
- Vložte počet požadovaných exemplářů zadejte čárové kódy exemplářů.
- Z rozbalovacího menu přiřaďte ke každému čárovému kódu příslušnou část.
- $\circ$  Uložte záznam tlačítkem "Vytvořit se standardními hodnotami" nebo nejdříve upravte vlastnosti exempláře (*"Editovat a pak vytvořit"*).

## **Vytvoření částí z již existujících exemplářů**

- 1. Najděte požadovaný záznam.
- 2. Klikněte na tlačítko *"Akce pro tento záznam" → "Spravovat části"*.
- 3. Klikněte na tlačítko *"Nová část monografie"*.
- 4. Zadejte označení, které se má uživatelům zobrazit v katalogu a klikněte na tlačítko "Uložit". Zobrazí se seznam částí monografií.
- 5. Klikněte na tlačítko "Akce pro tento záznam" → "Správa exemplářů".
- 6. Ze seznamu vyberte řádek s exemplářem, z něhož chcete vytvořit část (můžete také vybrat

více řádků najednou).

- 7. Klikněte pravý tlačítkem myši a z kontextové nabídky vyberte položku "Změnit čárový kód".
- 8. Ze seznamu částí v rozbalovacím menu vedle čárového kódu vyberte příslušnou část pro daný exemplář.

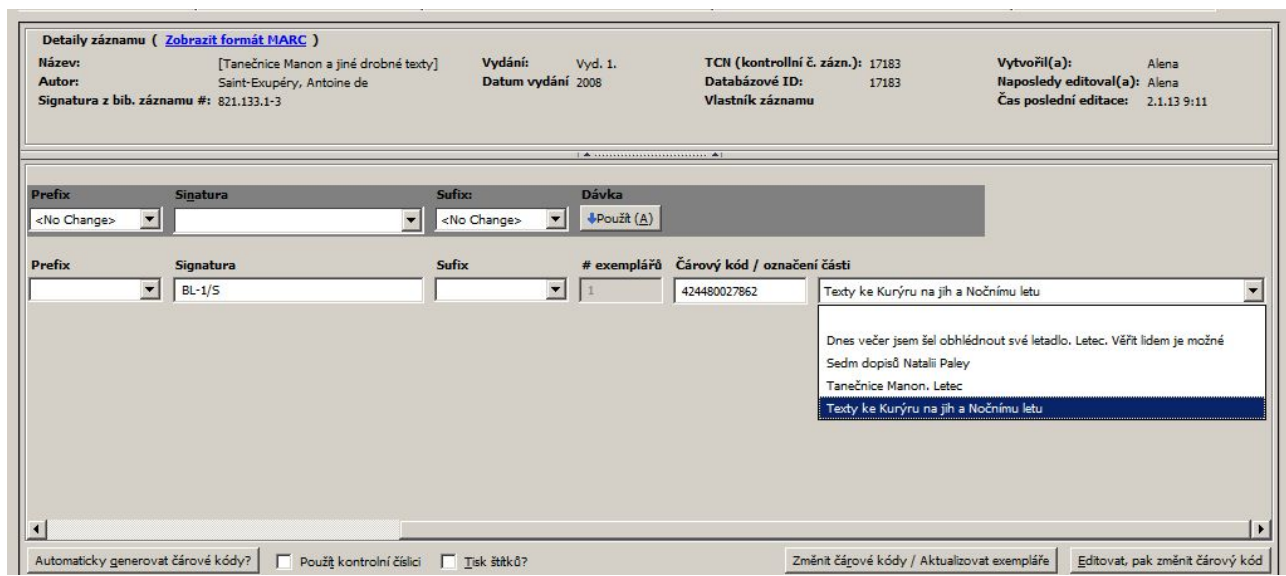

9. Ulože změnu tlačítkem "Změnit čárové kódy /Aktualizovat exempláře nebo nejdříve upravte vlastnosti exempláře (*"Editovat, pak změnit čárový kód"*).

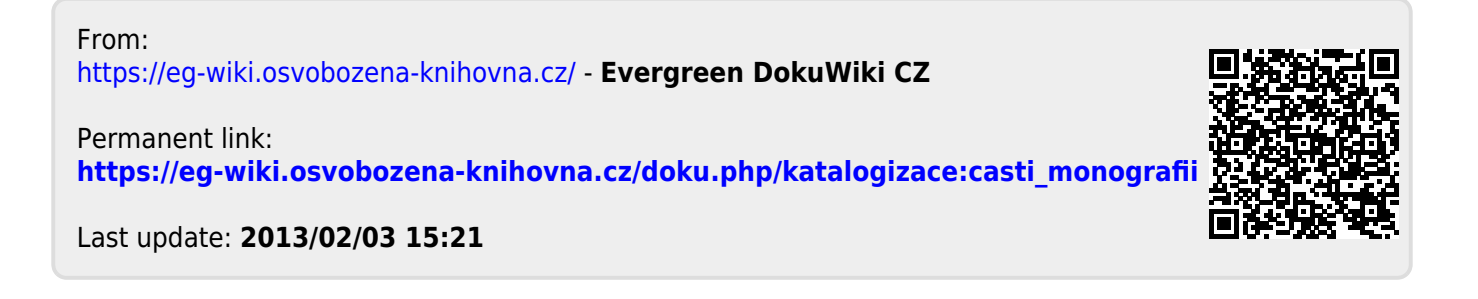

# **ČESKÁ PUBLIKACE**

#### **Totožný záznam**

- 015- česká národní bibliografie ponechat
- 072 7 doplnit konspekt
- 035 ponechat
- 040 kontrola \$e (nesmí obsahovat "aacr2"), \$b kontrola jazyka katalogizace
- 041 1 nepsat (kód jazyka)
- 245 pokud není autor, indikátor 00; podnázev píšeme malé písmeno; opisujeme vše z titulní strany
- 300 (u starších záznamů) \$c smazat osmerky a dopsat cm (píšeme celé cm, zaokrouhlujeme nahoru); 292 stran\_;\_ \$c 28 cm ; pokud podpole b, středník píšeme až v něm
- 6530 do \$a vkládáme klíčová slova, \$a opakovatelné, 653 neopakovatelné
- 900 smazat
- 910 přepsat siglu (ABG312), pokud se pole vyskytuje vícekrát smažeme a zachováme pouze jedno
- 995 do \$a doplnit: ska, skn, skok dle pravidel naší knihovny
- 998 maže se automaticky (šifra zpracovatele)

#### **Jiné vydání**

- 015 česká národní bibliografie smazat
- 035 ponechat
- 020 upravit ISBN !
- 250 upravit vydání
- 264 upravit údaje o vydání
- 300 zkontrolovat počet stran a upravit, stejně jako rozměr v \$c
- 901 upravit vydání nebo smazat
- 910 přepsat siglu (ABG312), pokud se pole vyskytuje vícekrát smažeme a zachováme pouze jedno
- 998 smazat (šifra zpracovatele)

#### Zpět [Úprava záznamu](#page-103-0)

From: <https://eg-wiki.osvobozena-knihovna.cz/>- **Evergreen DokuWiki CZ**

Permanent link: **[https://eg-wiki.osvobozena-knihovna.cz/doku.php/katalogizace:ceska\\_publikace\\_totozny](https://eg-wiki.osvobozena-knihovna.cz/doku.php/katalogizace:ceska_publikace_totozny)**

Last update: **2023/01/19 14:19**

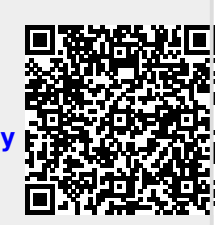

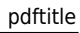

# **Dávkový import do Souborného katalogu ČR**

Dávkový import není aktuálně používán v žádné evergreenové knihovně. Pro přispívání do souborného katalogu doporučujeme využít [Sklízení záznamů Evergreenu do Souborného katalogu ČR](#page-26-0) [pomocí protokolu OAI-PMH.](#page-26-0)

Uvedené řešení bylo dříve používáno v Knihovně Jabok, proto při případném využití je nutné změnit sigly knihoven ve skriptech.

## **Zpracování dat pro dávkový import do Souborného katalogu**

Pro zpracování pomocí awk skriptů je nutný řádkový MARC (.mrk). Pokud není k dispozici konverzní program je pro získání správného formátu možný následující postup:

- 1. Exportní data z Evergreenu uložit jako soubor MARC ISO 2709 (s příponou .mrc)
- 2. V [MarcEditu](http://marcedit.reeset.net/downloads) otevřít a uložit jako typ MARC text file tj. řádkový MARC (s příponou .mrk)
- 3. Zpracovat exportní soubor (viz níže)
- 4. Uložit jej opět jako soubor MARC ISO 2709 (s příponou.mrc)
- 5. Pojmenovat podle stanovených [konvencí a](http://www.caslin.cz/caslin/spoluprace/jak-prispivat-do-sk-cr/dodavani-dat/konvence-pro-pojmenovani-souboru) exportovat do Souborného katalogu ČR

#### **Kontrolní skripty**

#### **Cizí sigly v záznamech**

V domovském adresáři opensrf: work/awk/zpracovani\_davek\_pro\_skc/cizisigla.awk

Skritpt vypíše z v dávky pro import do Souborného katalogu sigly a TCN záznamů, ve kterých se vyskytují jiné sigly než ABG312 a ABE643.

#### **Výpis TCN v importní dávce**

V domovském adresáři opensrf: work/awk/zpracovani\_davek\_pro\_skc/tcn-davka.awk

Skript vypíše TCN - tj. hodnotu pole 001 - všech záznamů obsažených v dávce pro import do Souborného katalogu

- Výstupní soubor pojmenova stejně jako zasílanou dávku MARC
- · Uložit lokálně do adresáře "Odeslané dávky"

#### **Zpracování souboru pro import**

V domovském adresáři opensrf: work/awk/zpracovani\_davek\_pro\_skc/zprac.awk

Odstraní cizí sigly ze záznamů (pozor, je potřeba zajistit, aby v záznamech byly správné sigly)

- Smaže pole 990
- Smaže pole 901
- Z polí 100, 110, 111, 700, 710, 711 smaže podpole \$0 (propojení na autoritní záznam v Evergreenu)

#### **AWK skripty ke stažení**

awk.zip

From: <https://eg-wiki.osvobozena-knihovna.cz/> - **Evergreen DokuWiki CZ**

Permanent link: **[https://eg-wiki.osvobozena-knihovna.cz/doku.php/katalogizace:davkove\\_prispivani\\_do\\_sk](https://eg-wiki.osvobozena-knihovna.cz/doku.php/katalogizace:davkove_prispivani_do_sk)**

Last update: **2019/01/06 19:20**

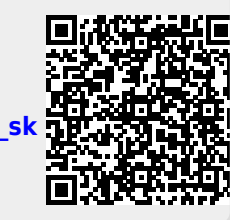

# <span id="page-7-0"></span>**Úprava a vkládání záznamů - -práce v editoru MARC**

Editor MARC slouží k editaci MARCových polí, podpolí a indikátorů.

## **Editace MARCových záznamů**

- 1. Vyhledejte a načtěte záznam.
- 2. Klikněte na "Akce pro tento záznam" → "Editace MARCu". Zobrazí se záznam v MARCu.

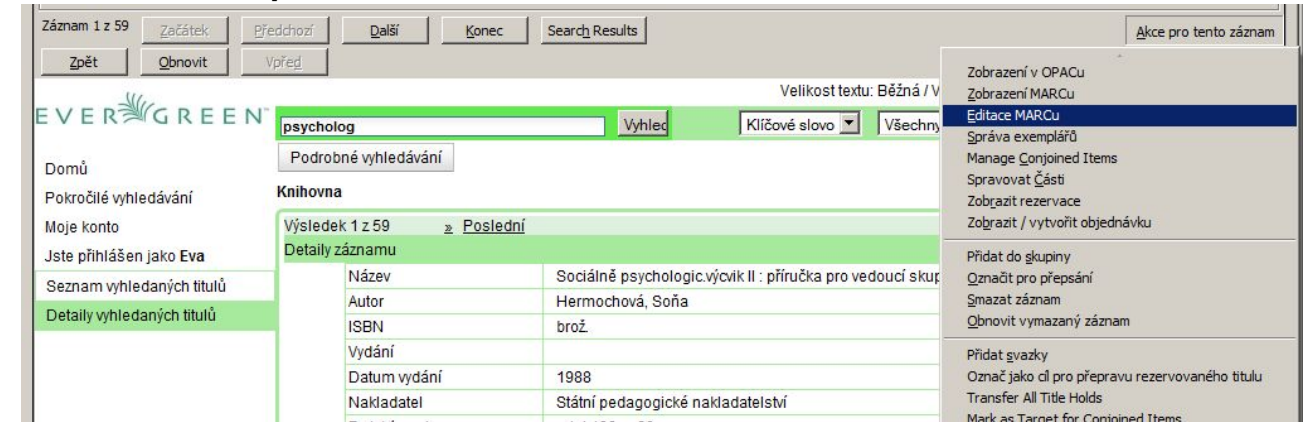

- 3. Zvolte si podle potřeby editační možnosti.
- Při volbě "Seskupit podle polí" se zobrazí každé podpole na vlastním řádku, skupiny řádků podpolí jsou graficky seskupeny podle hlavních polí.

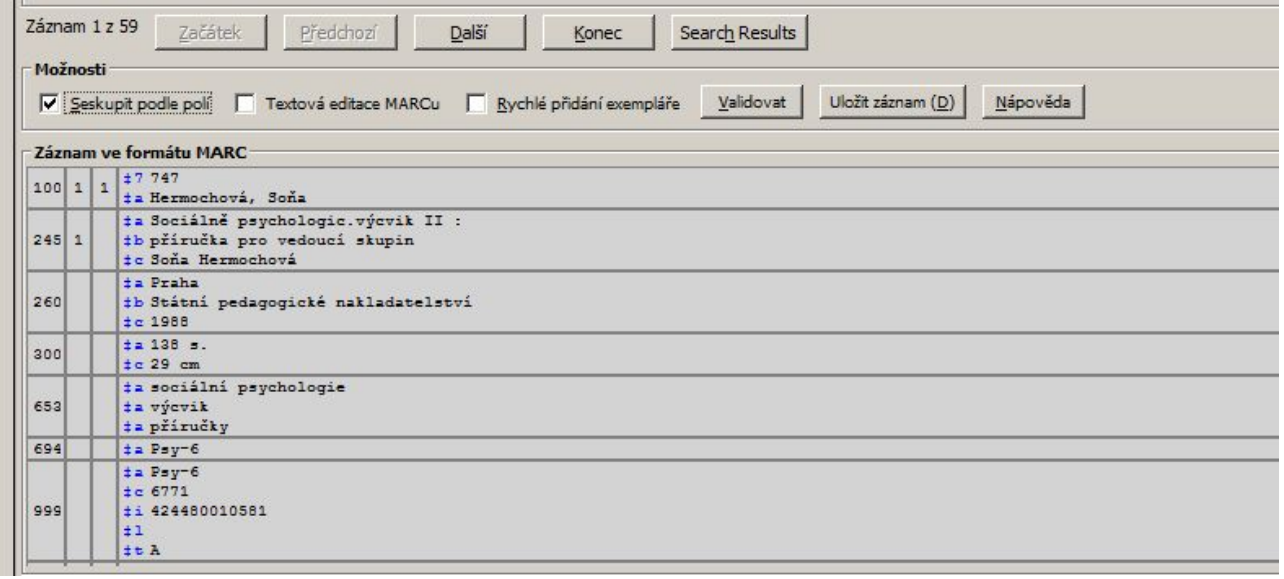

• Zaškrtávací pole "Textová editace MARCu" přepíná z formulářového zobrazení do editace ve formě textového formátu MARC (viz obr.). Výhodou textového formátu je možnost kopírování a vkládání více polí (řádků) najednou. Odznačením zaškrtávacího pole se zobrazení přepne opět do formulářového rozhraní.

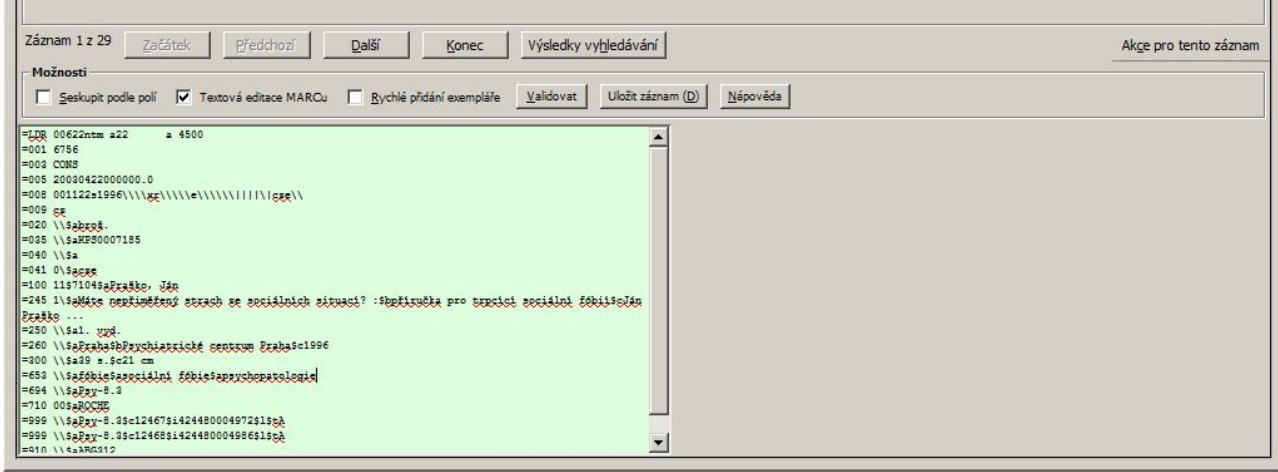

• Volba "Rychlé přidání exempláře" umožňuje rychlé přidání signatury a čárového kódu exempláře už při editaci MARCu: po stisknutí tlačítka "Uložit" (jedná-li se o nový záznam), případně "Importovat" (pokud byl záznam importován přes editor Z39.50), se otevře editor exemplářů, který umožní doplnění dalších detailů o exempláři.

### **Klávesové zkratky**

V editoru MARCu lze využít klávesových zkratek. Seznam zkratek najdete pod tlačítkem *"Nápověda"* v editoru MARCu.

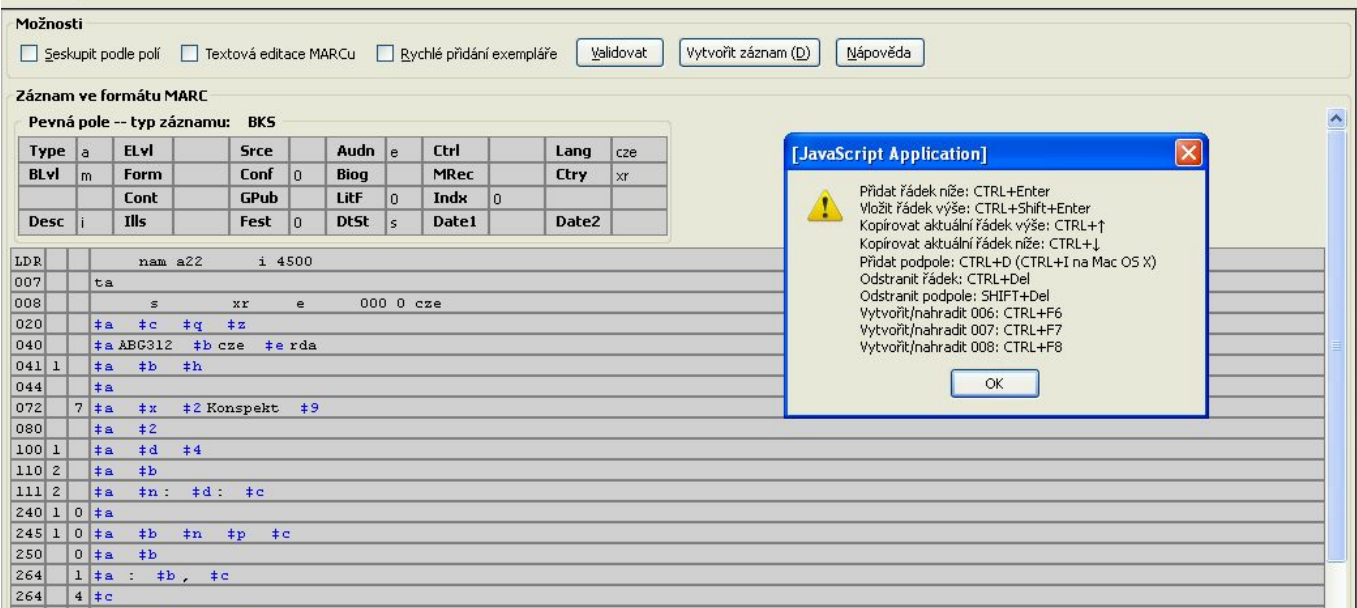

Nejdůležitejší zkratky:

- *"CTRL+Enter"* (vložit pole pod aktivní řádek)
- *"CTRL+D"* (vložit podpole)
- *"CTRL+šipka dolů/nahoru"* (kopírovat pole dolů/nahoru)
- *"CTRL+Del"* (smazat řádek)
- *"Shift+Del" (smazat podpole)*

## **Editace záznamu MARC**

- Pro přidání, odebrání nebo úpravu řádku klikněte pravým tlačítkem myši do oblasti MARCového pole.
- Pro vložení nového podpole umístěte kurzor na konec předcházejícího podpole a zadejte klávesy *"Control + D"* ( *Control + I* v Mac OSX).
- Pro odebrání podpole zadejte *"Shift + Delete"*.
- Pro editaci oblasti značky pole nebo indikátoru umístěte kurzor do požadované oblasti nebo na ni přejděte pomocí tabelátoru. Kliknutím pravého tlačítka zobrazíte přípustná označení polí nebo indikátorů.
- Části návěští nebo pole 008 mohou být upraveny pomocí mřížky pro editaci polí pevné délky umístěné nad poli MARCového záznamu. Pro editaci obsahu klikněte do příslušného políčka mřížky a editujte jeho obsah.

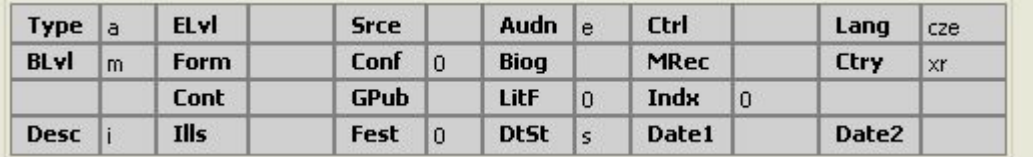

Ikony, které v OPACu označují text, pohyblivé obrazy a zvuky, jsou závislé na zadání správného kódu MARC v mřížce tj. v návěští a v poli 008, podobně jako vyhledávací filtry v OPAC, např. datum vydání, typ exempláře, čtenářské určení. Správné kódování MARCu je také nezbytnou podmínkou pro korektní spojování duplikátů.

Informace o návěští a poli 008 najdete např., na stránkách Library of Congres - MARC Standards <http://www.loc.gov/marc/bibliographic/ecbdlist.html>.

## **Uložení záznamu**

Po dokončení editace klikněte na tlačítko "Uložit záznam" Po uložení záznam zůstane otevřený v editoru (pokud se nejedná o nově vytvořený nebo importovaný záznam, které se po import přepno do zobrazení v OPACu).

Nyní je možné zavřít panel nebo kliknout na *"Akce pro tento záznam"* pro jiné zobrazení nebo akci (například správa exemplářů apod. )

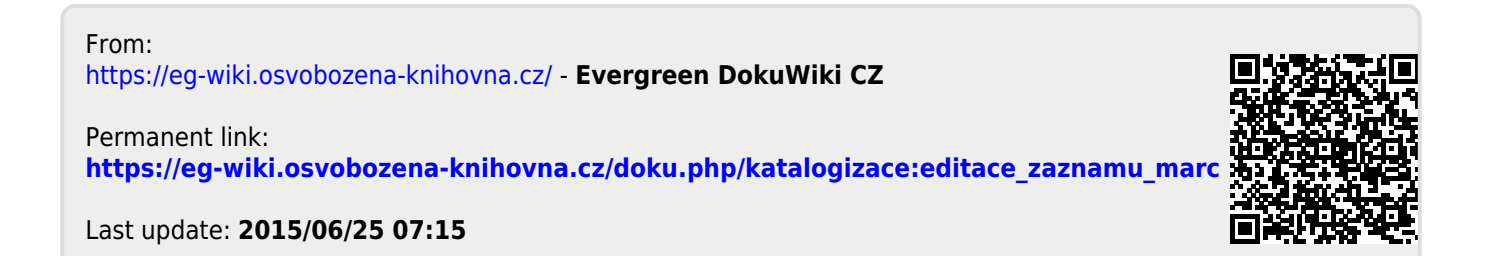

# <span id="page-10-0"></span>**Doporučení k importu záznamu pomocí Z39.50**

- 1. Z hlavní nabídky otevřeme "Import pomocí Z39.50"
- 2. Podle údajů **vyhledáme záznam knihy**
	- Nejlépe podle ISBN
	- Jinak vhodně kombinujeme jiné popisné údaje a snažíme se najít co nejpřesnější, nejlépe totožný záznam
	- Přebíráme záznam nejlépe z NKC, případně z SKC
- 3. Zkontrolujeme, zda záznam odpovídá našemu hledání ("Zobrazit záznam MARC")
- 4. Zvolíme ..**Importovat**"
- 5. Úprava záznamu podrobněji viz část "Úprava záznamu"
- 6. **Importovat záznam** následně se zobrazí náhled v katalogu

From: <https://eg-wiki.osvobozena-knihovna.cz/> - **Evergreen DokuWiki CZ**

Permanent link: **[https://eg-wiki.osvobozena-knihovna.cz/doku.php/katalogizace:import\\_z3950](https://eg-wiki.osvobozena-knihovna.cz/doku.php/katalogizace:import_z3950)**

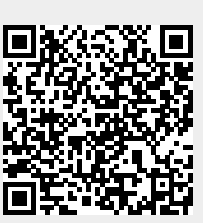

Last update: **2019/08/28 14:03**

# <span id="page-11-0"></span>**Import záznamů prostřednictvím Z39.50**

Na dokumentaci se pracuje

Editor Z39.50 z Menu *"Katalogizace → "Import záznamů pomocí Z39.50"*.

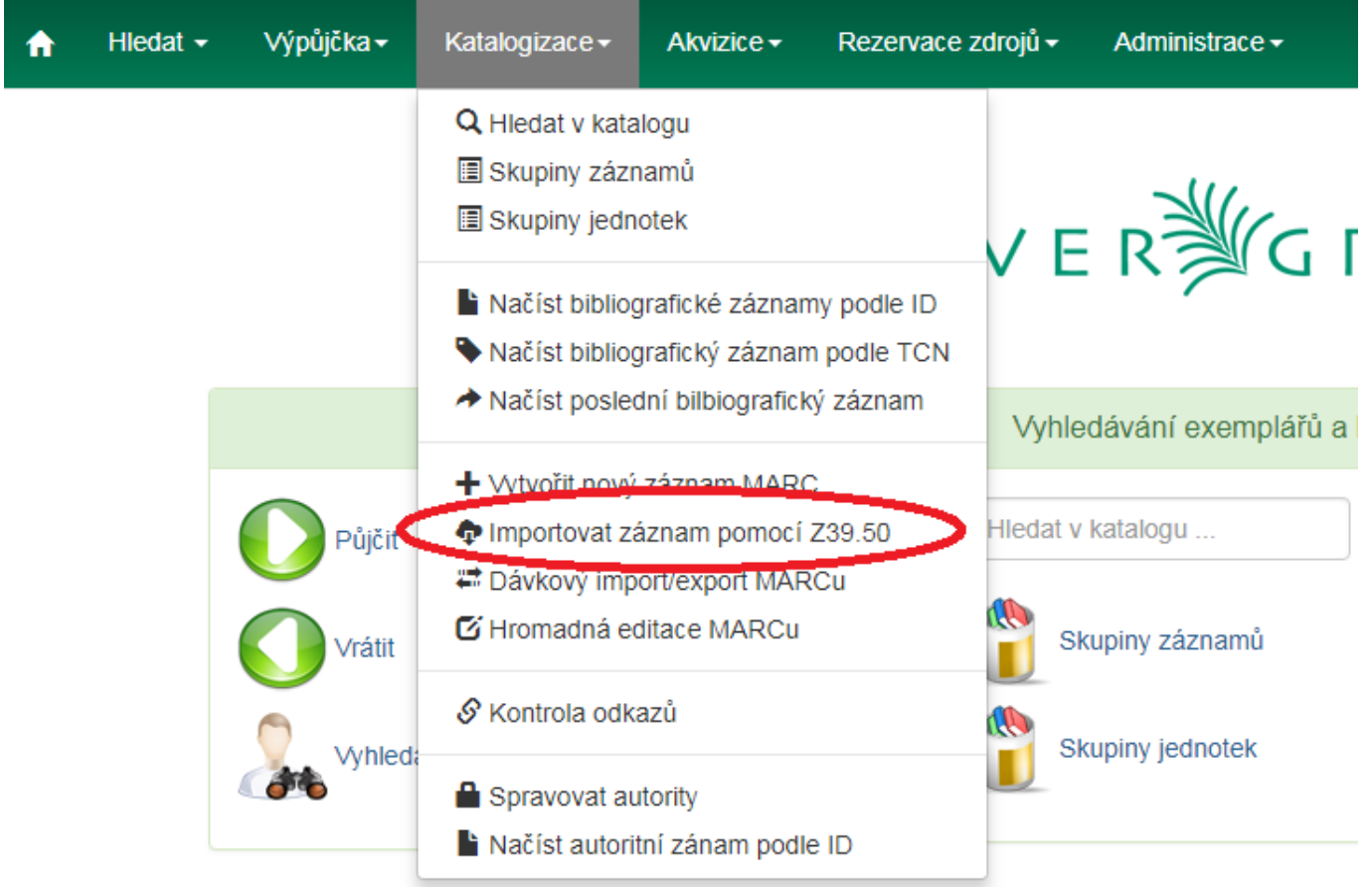

Rozhraní se skládá z panelu pro výběr zdrojů (vpravo), panelu pro zadání vyhledávacího dotazu (vlevo), a panelu s vyhledanými výsledky ve spodní části obrazovky.

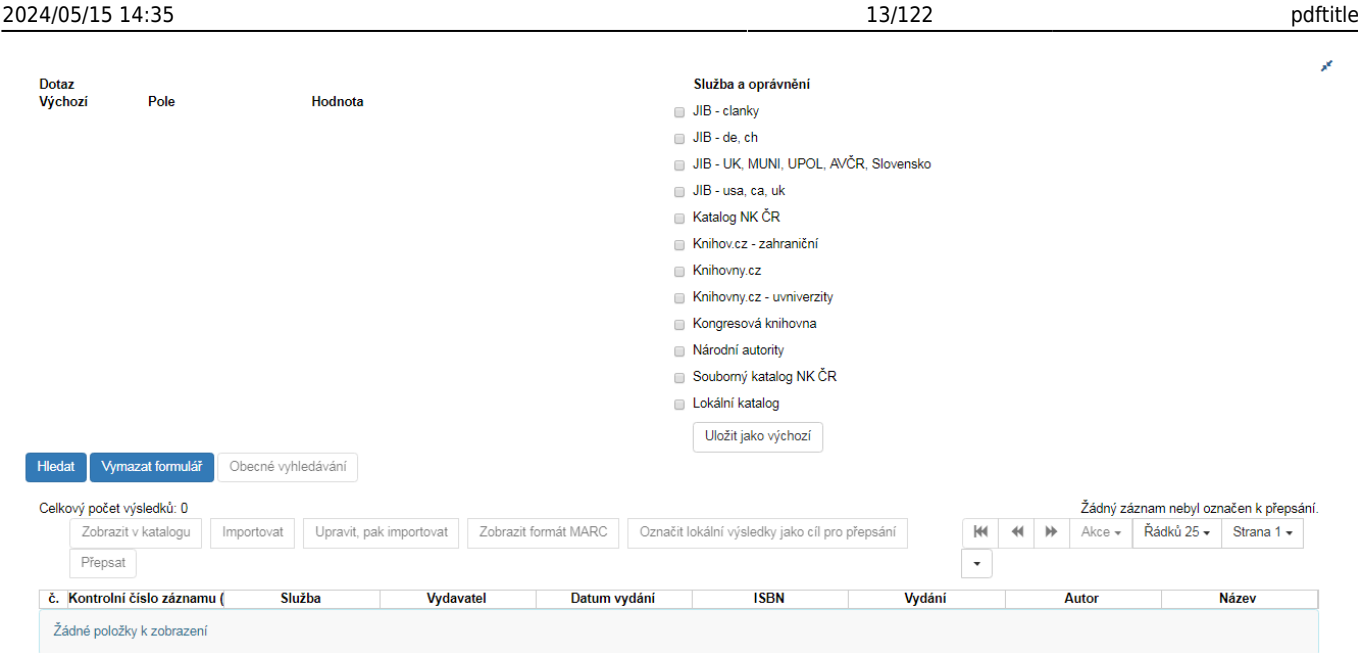

# **Výběr zdroje**

Před samotným importem, nebo když chcete změnit zdroj záznamů, začněte na levé straně s výběrem "Služba a oprávnění", kde jsou vypsány předdefinované servery.

1. Vyberte vzdálenou databázi, kterou chcete prohledávat: Zaškrtněte všechny databáze, které chcete simultánně prohledávat.

2. Vyplňte informace o účtu, pokud jsou požadovány.

3. Kliknutím na "Uložit jako výchozí" zachováte toto nastavení i pro příští otevření editoru Z39.50 pro aktuálně přihlášeného uživatele na dané pracovní stanici.

*Pozor!* Pokud prohledáváte více databází, dostanete výsledky pouze z těch, které podporují pole, v nichž vyhledáváte. Například "Klíčové slovo" nebo "Téma" jsou aktivní pouze v lokálním katalogu, takže pokud tato pole použijete pro simultánní vyhledávání ve více databázích, dostanete přesto výsledky pouze z lokálního katalogu. *Tip:* Pokud chcete zjistit, která pole podporuje která databáze, zaškrtněte pouze jednu databázi.

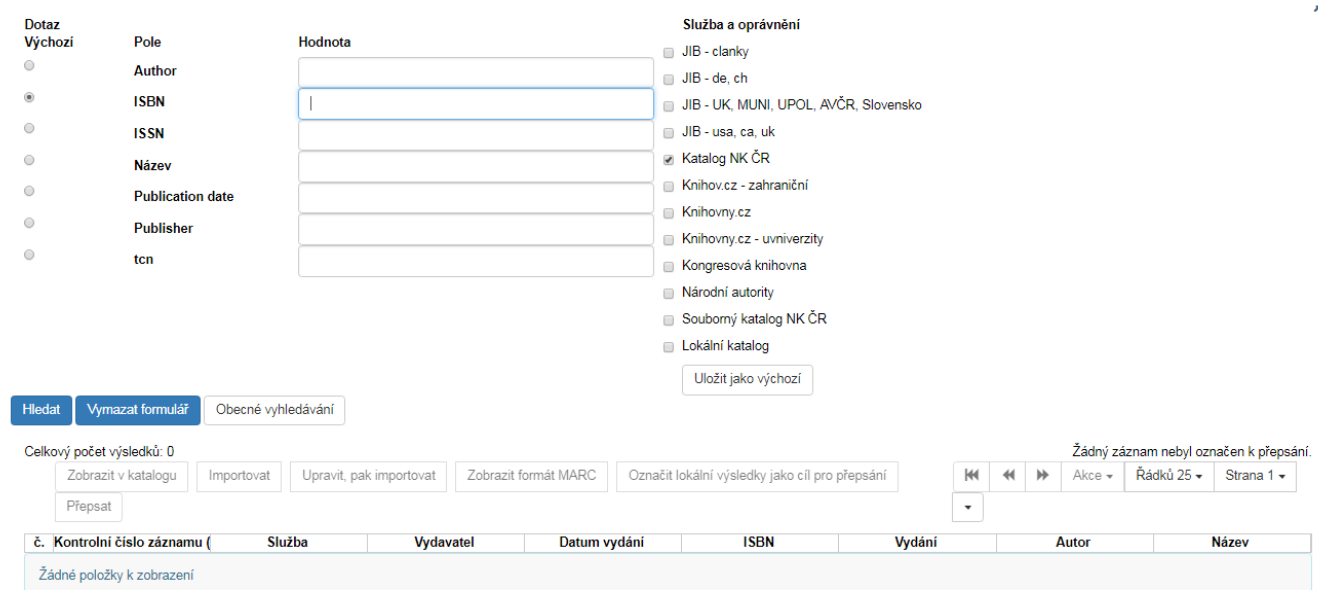

#### **Zadání vyhledávacího dotazu**

Vyhledávací dotazy zadáváte na levém panelu editoru. Výběr databáze (na pravém panelu) ovlivňuje, které pole můžete využít pro vyhledávání.

V oblasti pro zadání dotazu jsou k dispozici tři tlačítka: Tlačítkem *"Hledat"* zahájíte vyhledávání podle kritérií zadaných ve vyhledávacích polích. Tlačítkem "Vymazat" formulář se smažou zadané údaje ze všech polí "Obecné vyhledávání" je pokročilé rozhraní pro využití Prefix Query Formátu pro vytvoření složitějších vyhledávání.

Výsledky hledání se zobrazují na konci stránky. Informace o každém vyhledaném záznamu se zobrazí na zvláštním řádku s informacemi v různých sloupcích. Zobrazené sloupce se dají [upravovat](https://eg-wiki.osvobozena-knihovna.cz/doku.php/sluzebni_klient:nastaveni_sloupcu) při kliknutí na šipku. Standardně je nastaveno 25 záznamů na stránku.

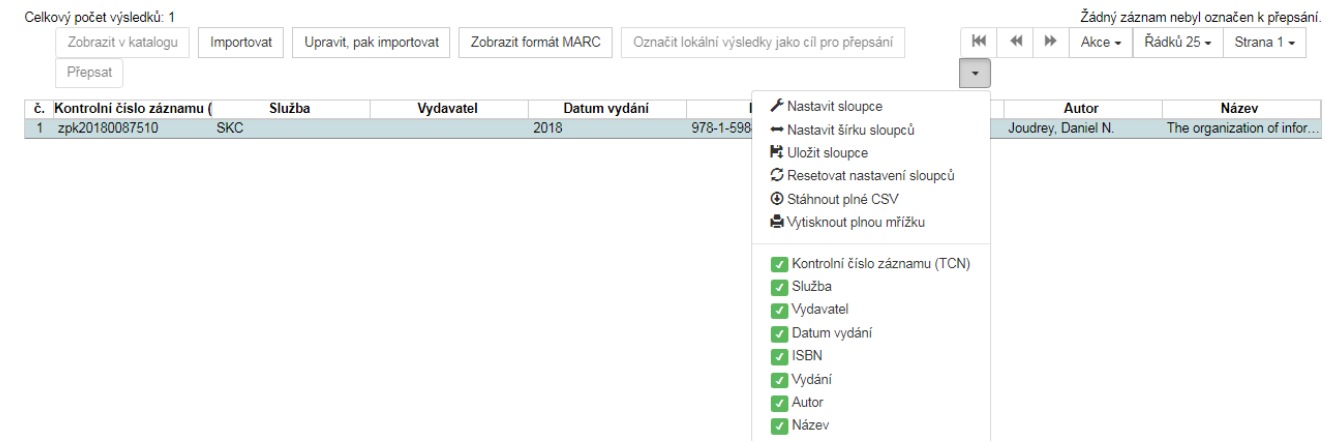

#### **Zobrazení MARCu**

Pro náhled MARCového záznamu, klikněte na řádku s vybraným záznamem na tlačítko *"Zobrazit formát MARC"*. Pokud chcete zobrazení přepnout zpět na seznam vyhledaných výsledků, klikněte na *"Zrušit"*. Import MARCu prostředinictvím Z39.50

Vyberte požadovaný záznam a klikněte na tlačítko *"Importovat"*.

• Pokud chcete záznam před importem upravit použijete tlačítko "Upravit, pak importovat", kde se otevře editor záznamu MARC.

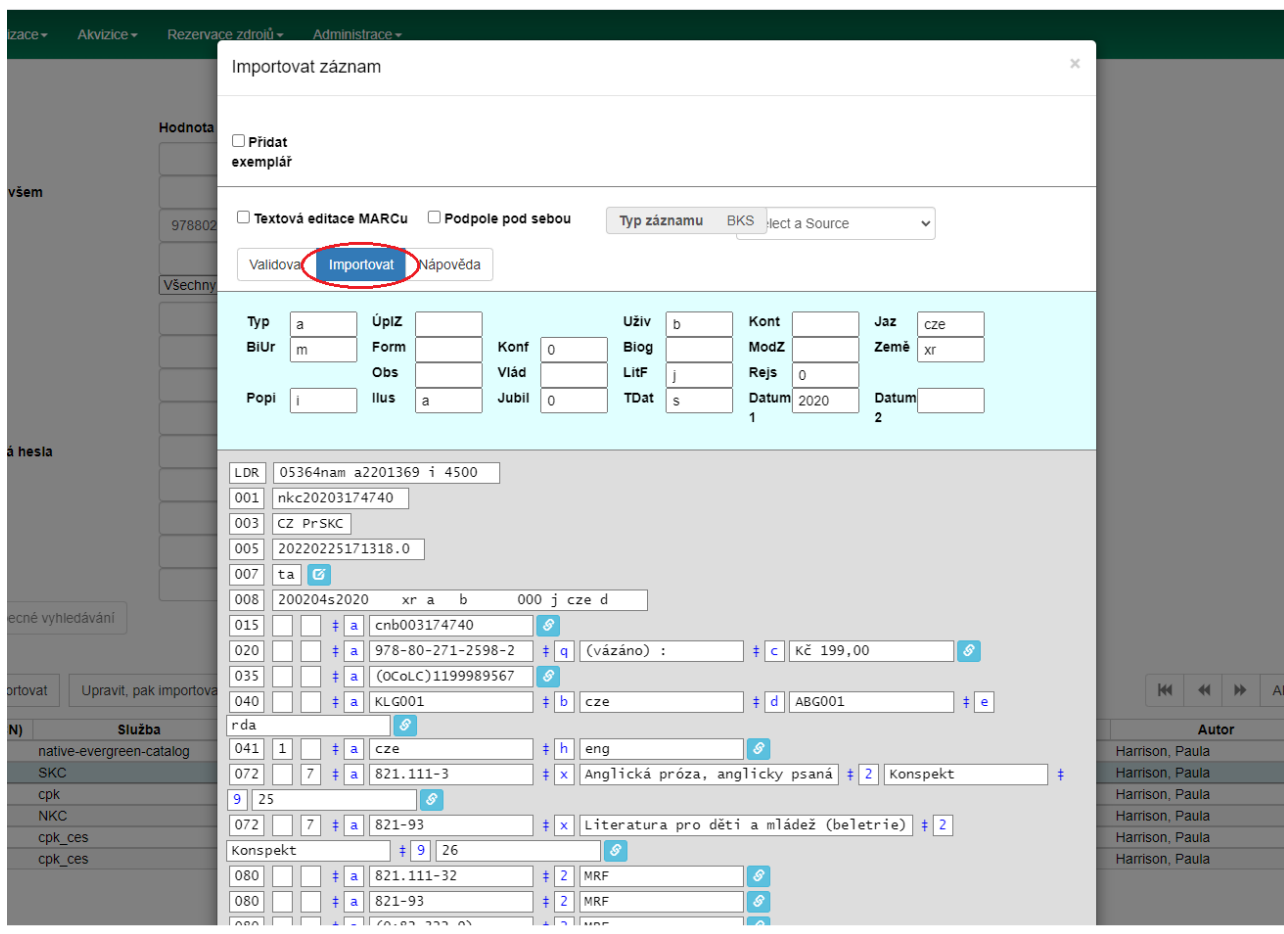

Proveďte požadované změny a poté zvolte tlačítko *"Importovat"*. V případě, že import v pořádku proběhl, zobrazí ze potvrzovací oznámení o úspěšném importu.

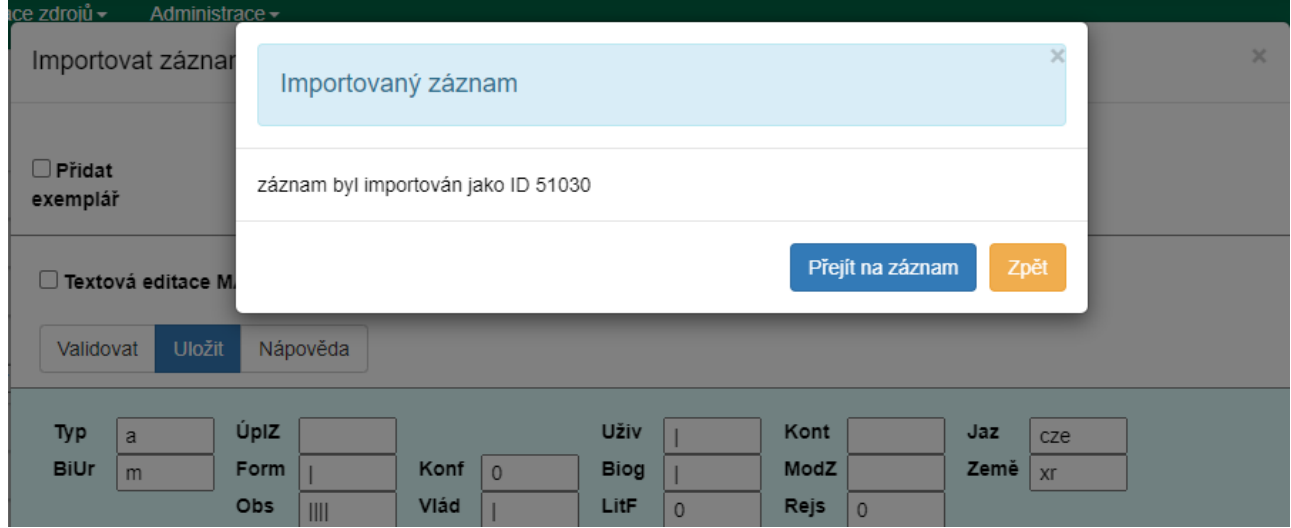

From: <https://eg-wiki.osvobozena-knihovna.cz/> - **Evergreen DokuWiki CZ**

Permanent link:

**[https://eg-wiki.osvobozena-knihovna.cz/doku.php/katalogizace:import\\_zaznamu\\_prostrednictvim\\_z39.50](https://eg-wiki.osvobozena-knihovna.cz/doku.php/katalogizace:import_zaznamu_prostrednictvim_z39.50)**

Last update: **2022/08/24 11:22**

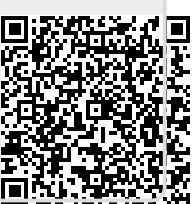

# <span id="page-16-0"></span>**Import záznamů prostřednictvím Z.39.50**

Editor Z39.50je dostupný buď ze vstupního portálu služebníního klienta Evergreenu (*"Import pomocí Z39.50"*) nebo z Menu "*Katalogizace* → *"Import záznamů pomocí Z39.50"*).

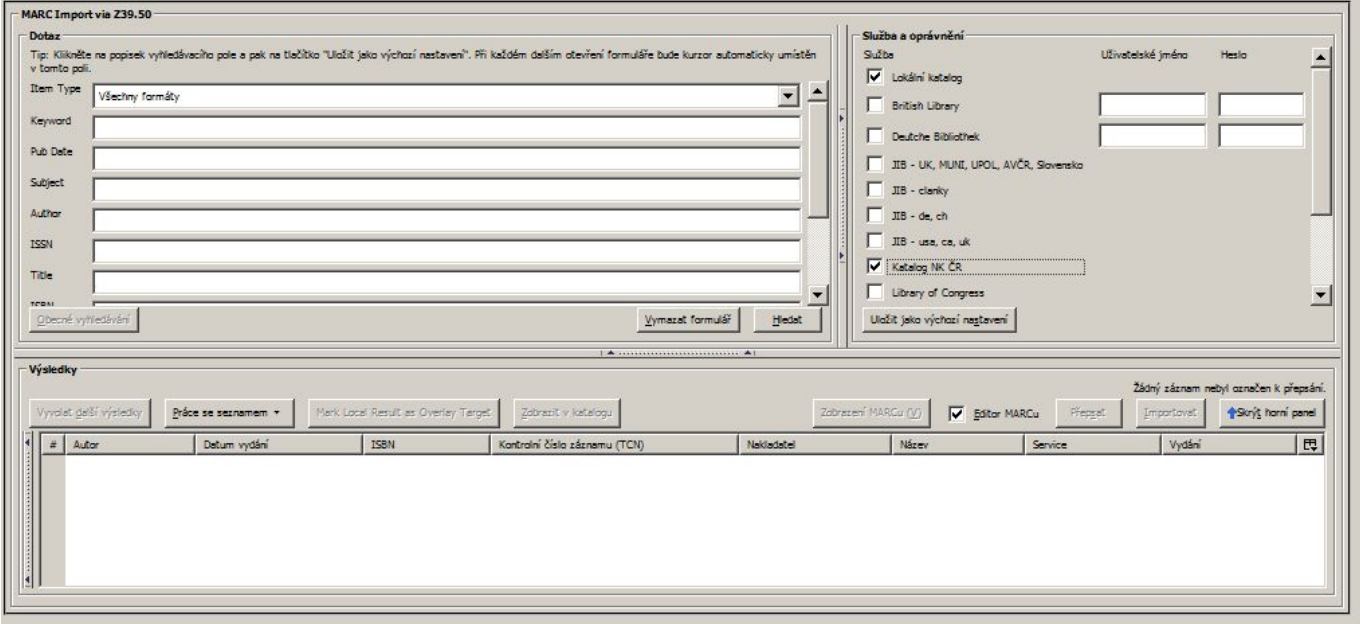

Rozhraní se skládá z panelu pro výběr zdrojů (vpravo), panelu pro zadání vyhledávacího dotazu, a panelu s vyhlednými výsledky ve spodní části obrazovky.

## **Výběr zdroje**

Před samotným importem, nebo když chcete změnit zdroj záznamů, začněte na levé straně s výběrem "Služby a ověření".

Pod službami jsou vypsány předdefinované servery. Pokud některý ze severů vyžaduje autentizaci, vpravo vedle názvu služby se objeví pole pro zadání uživatelského jména a hesla.

- 1. Vyberte vzdálenou databázi, kterou chcete prohledávat: Zaškrtněte všechny databáze, které chcete simultánně prohledávat.
- 2. Vyplňte informace o účtu, pokud jsou požadovány.
- 3. Kliknutím na "Uložit jako výchozí" zachováte toto nastavení i pro příští otevření editoru Z39.50 pro aktuálně přihlášeného uživatele na dané pracovní stanici.

*Pozor!* Pokud prohledáváte více databází, dostanete výsledky pouze z těch, které podporují pole, v nichž vyhledáváte. Například "Klíčové slovo" nebo "Téma" jsou aktivní pouze v lokálním katalogu, takže pokud tato pole použijete pro simultánní vyhledávání ve více databázích, dostanete přesto výsledky pouze z lokálního katalogu.

*Tip:* Pokud chcete zjistit, která pole podporuje která databáze, zaškrtněte pouze jednu databázi.

## **Zadání vyhledávacího dotazu**

Vyhledávací dotazy zadáváte na levém panelu editoru. Výběr databáze (na pravém panelu) ovlivňuje, které pole můžete využít pro vyhledávání. Lze využít kombinaci polí, která jsou aktivní (nejsou šedá), ale mějte na paměti, že ne všechna pole jsou aktivní ve všech databázích.

V oblasti pro zadání dotazu jsou k dispozici tři tlačítka:

Tlačítkem "Hledat" zahájíte vyhledávání podle kritérií zadaných ve vyhledávacích polích. Tlačítkem *"Vymazat"* formulář se smažou zadané údaje ze všech polí *"Obecné vyhledávání"* je pokročilé rozhraní pro využití Prefix Query Formátu pro vytvoření složitějších vyhledávání.

# **Výsledky vyhledávání**

Spodní panel "Výsledků" zobrazuje výsledky z posledního hledání. Informace o každém vyhledaném záznamu se zobrazí na zvláštním řádku s informacemi v různých sloupcích.

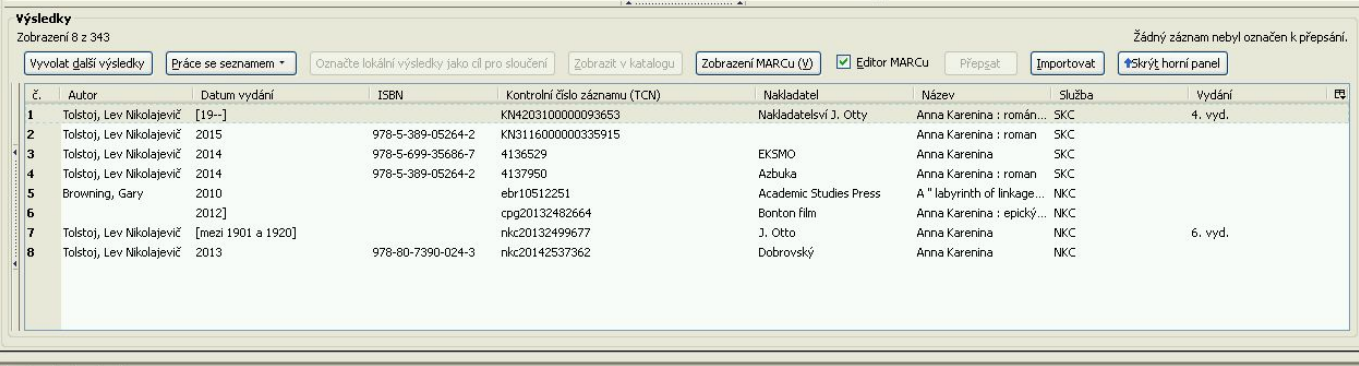

Při práci s výsledky je možné vypnout zobrazení horních panelů tlačítkem "Skrýt horní panel". Jejich opětovné zobrazení je možné tlačítkem "Zobrazit horní panel". Pokud je vyhledáno více záznamů, než je přednastavený počet výsledků (standardně 10), použijte tlačítko "Získat více *výsledků"* - tím přidáte do seznamu vyhledaných záznamů další výsledky.

## **Zobrazení MARCu**

Pro náhled MARCového záznamu, klikněte na řádku s vybraným záznamem na tlačítko "Zobrazit *MARC"*.

2024/05/15 14:35 19/122 pdftitle

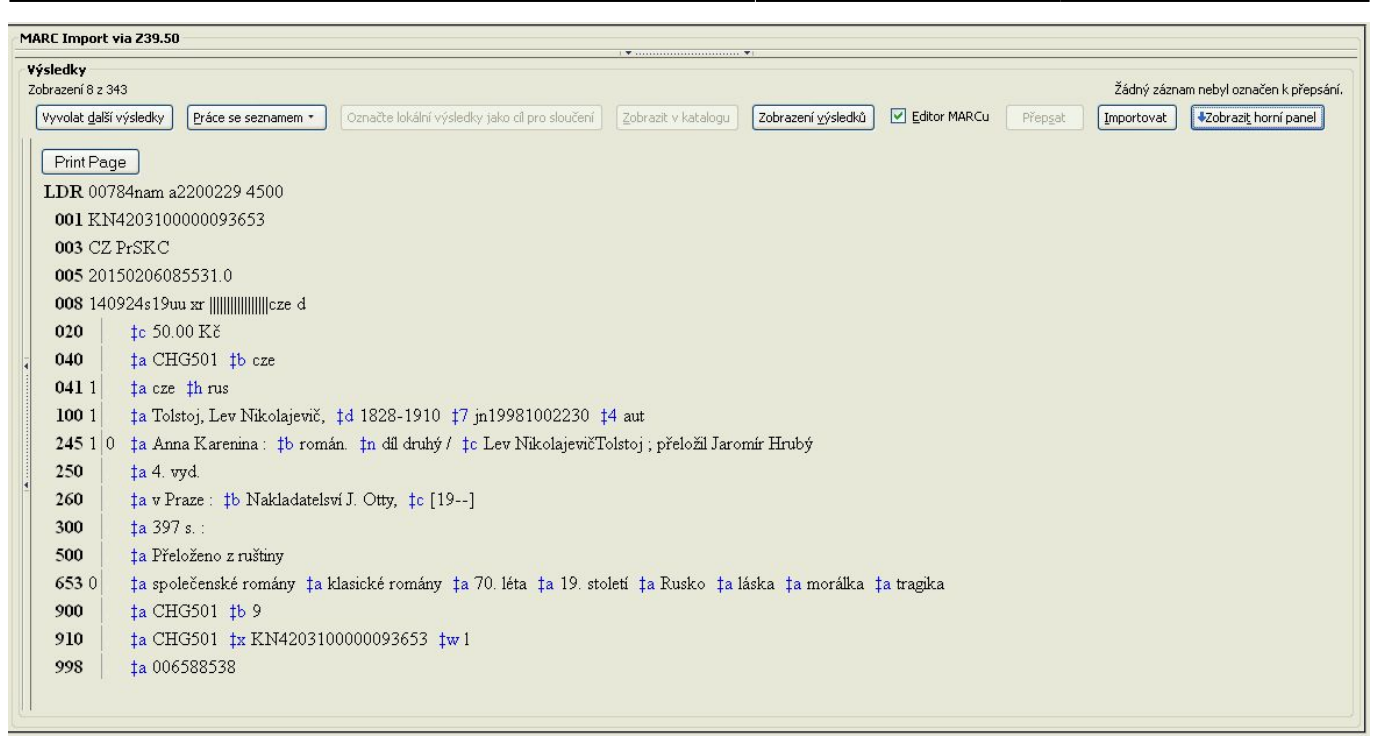

Zobrazení MARCu můžete vytisknout tlačítkem "Vytisknout stránku". I z tohoto zobrazení je možné záznam importovat (tlačítko "Importovat"). Pokud chcete zobrazení přepnout zpět na seznam vyhledaných výsledků, klikněte na "Zobrazení výsledků".

Pro importování vybraného záznamu klikněte na tlačítko *"Importovat"*. Tím se otevře okno pro zobrazení a editaci MARCu. Pro zobrazení delšího seznamu vyhledaných záznamů můžete použít tlačítko "Skrýt horní panel", pro opětovné zobrazení zdrojů Z39.50 tlačítko "Zobrazit horní *panel"*.

### **Import MARCu prostředinictvím Z39.50**

- Vyberte požadovaný záznam a klikněte na tlačítko *"Importovat"*. Otevře se rozhraní pro editaci záznamu MARC.
- Proveďte požadované změny a poté zvolte tlačítko *"Importovat záznam"*. Zobrazí se zpráva o úspěšném (nebo neúspěšném) importu. Pokud máte v editoru MARCu z drívějška aktivovanou volbu "Rychlé přidání záznamu", zobrazí se poté Editor exemplářů.

*Pozor!* Pokud chcete po importu otevřít rozhraní pro editaci MARCového záznamu, zaškrtněte pole *"Editor MARCu*". Není-li pole zaškrtnuto, záznam je importován, ale okno pro editaci se neotevře (ani není systémem potvrzen úspěšný import záznamu). Pro další práci se záznamem je nutné jej vyhledat v katalogu.

### **Další možnosti práce s vyhledaným seznamem vyhledaných výsledků**

Klinutím na tlačítko "**Práce se seznamem"** se zobrazí možnosti pro export a pro uložení zobrazení seznamu:

Zkopírovat pole z vybraného řádku do schránky

- Vytisknout seznam ve formátu CSV
- Zkopírovat CSV seznam do schránky
- Uložit CSV seznam do souboru
- Uložit nastavení seznamu.

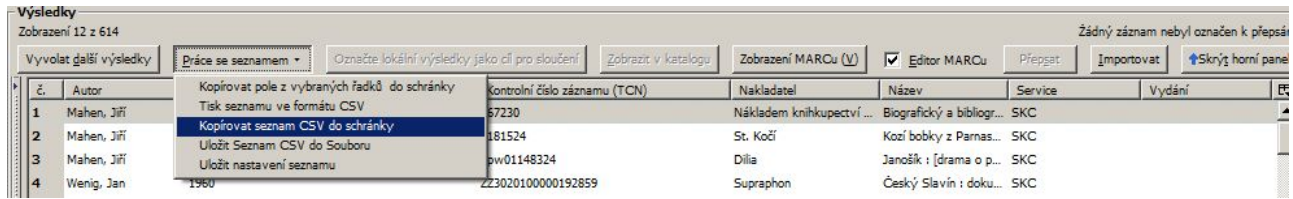

From: <https://eg-wiki.osvobozena-knihovna.cz/> - **Evergreen DokuWiki CZ**

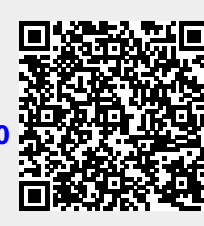

Permanent link:

**[https://eg-wiki.osvobozena-knihovna.cz/doku.php/katalogizace:import\\_zaznamu\\_z39.50](https://eg-wiki.osvobozena-knihovna.cz/doku.php/katalogizace:import_zaznamu_z39.50)**

Last update: **2015/06/24 23:22**

# **Katalogizace a správa exemplářů**

#### **Manuály pro práci ve webovém služebním klientovi**

- [Skupiny jednotek](#page-58-0)
- [Skupiny záznamů](#page-81-0)
- [Vytvoření nového záznamu MARC ze šablony](#page-107-0)
- [Import záznamů prostřednictvím Z39.50](#page-11-0)
- [Přidání signatury a exemplářů](#page-40-0)
- [Vytvoření a použití šablony pro editaci exempláře](#page-105-0)
- [Úprava vlastností exempláře](#page-101-0)
- [Přidání části monografie](#page-35-0)

**UPOZORNĚNÍ: Některé z níže uvedených manuálů ještě nebyly aktualizovány pro webového služebního klienta (na úpravách se pracuje).**

## **Tipy a návody pro různé činnosti**

- [Sloučení bibliografických záznamů](#page-86-0)
- [Předkatalogizované exempláře](#page-22-0) (postup po vrácení vypůjčeného předkatalogizovaného exempláře)
- [Zobrazení elektronických zdrojů v OPACu](#page-121-0)
- [Přesuny exemplářů](#page-32-0) k jinému záznamu, svazku, do jiné knihovny
- [Revize fondu](#page-42-0)
- [Sklízení záznamů Evergreenu do Souborného katalogu ČR pomocí protokolu OAI-PMH.](#page-26-0)(manuál pro administrátory)

## **Metodická doporučení pro katalogizaci**

- [Vytváření nového záznamu](#page-104-0)
- [Doporučení k importu záznamu pomocí Z39.50](#page-10-0)
- [Úprava záznamu](#page-103-0)
- aacr2 rda
- [Sklízení záznamů z Evergreenu do Souborného katalogu ČR obecné pracovní postupy pro](#page-47-0) [katalogizátory](#page-47-0)

## **Zahraniční dokumentace**

- [Návody ke katalogizaci](http://docs.evergreen-ils.org/2.8/_cataloging_2.html) v oficiální dokumentaci
- Evergreen Indiana Staff Training Documents: [Catalog Training Manual](http://www.in.gov/library/3381.htm)

## **Katalogizační šablony**

[Šablony ve formátu MARC XML](https://eg-wiki.osvobozena-knihovna.cz/doku.php/doplnky:marc_xml) pro různé typy dokumentů (postup pro přidání nových šablon, šablony ke stažení)

## **Manuály pro práci se starým služebním klientem**

#### **Základní manuály**

- [Vytvoření nového záznamu MARC ze šablony](#page-112-0)
- [Editor Z39.50](#page-16-0) (stahování záznamů)
- [Úprava záznamů \(editor MARCu\)](#page-7-0)
- [Přidání signatury a exempláře](#page-37-0)
- [Šablony pro úpravu exemplářů](#page-45-0)
- [Části monografií](#page-0-0)
- Hromadné akce se záznamy a exempláři
	- [Skupiny záznamů](#page-73-0)
	- [Skupiny exemplářů](#page-49-0)

### **Stáhnout manuály ke katalogizaci**

From: <https://eg-wiki.osvobozena-knihovna.cz/> - **Evergreen DokuWiki CZ**

Permanent link: **<https://eg-wiki.osvobozena-knihovna.cz/doku.php/katalogizace:katalogizace>**

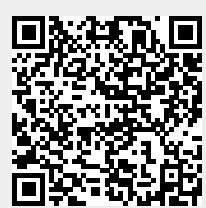

Last update: **2020/12/08 09:45**

# <span id="page-22-0"></span>**Zpracování vrácených předkatalogizovaných exemplářů**

Předkatalogizované exempláře jsou ty exempláře, které byly čtenářům půjčeny, i když nebyly v katalogu, tj. v průběhu výpůjčky byl vytvořen stručný (předkatalogizační) záznam). Po vrácení dokumentu je proto nutné dokument zpracovat/zkatalogizovat standardním způsobem.

Při zpracování mohou nastat dvě situace:

### **Pokud v dané knihovně již v katalogu existuje signatura**

- 1. Vyhledejte záznam dokumentu
- 2. V detailním záznamu zvolte: *"Akce pro tento záznam"* → *"Správa exemplářů"*
- 3. Na řádku se signaturou klikněte na *"Akce pro vybrané řádky"* (nebo klikněte pravým tlačítkem) a z menu vyberte *"Označit svazek jako cíl přesunu"*.
- 4. V novém panelu otevřete rozhraní "Status exempláře" (F5) a načtěte čárový kód exempláře.
- 5. V nabídce *"Akce pro katalogizátory"*zvolte položku *"Přesunout exempláře do předem označených svazků"*

## **Pokud pro předkatalogizovaný dokument neexistuje v dané knihovně signatura:**

- 1. Smažte exemplář
	- ∘ Otevřete rozhraní **"Status exempláře" (F5)** a načtěte čárový kód exempláře
	- <sup>o</sup> V nabídce "Akce pro katalogizátory" zvolte položku "Smazat exempláře".
- 2. Poté stáhněte nebo vytvořte záznam dokumentu a běžným způsobem přidejte signatury a exempláře.

From: <https://eg-wiki.osvobozena-knihovna.cz/> - **Evergreen DokuWiki CZ** Permanent link: **[https://eg-wiki.osvobozena-knihovna.cz/doku.php/katalogizace:katalogizace\\_predkatalogizovanych](https://eg-wiki.osvobozena-knihovna.cz/doku.php/katalogizace:katalogizace_predkatalogizovanych)** Last update: **2015/06/25 15:16**

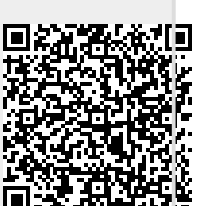

# **Nastavení vlastností exemplářů**

Vlastnosti exempláře lze nastavit při přidání nového exempláře (viz [přidání signatur a exemplářů](#page-37-0)) v tzv. editoru exemplářů. Editor exemplářů je možné použít také pro úpravu exemplářů uložených dříve.

Do editoru exemplářů je možné vstoupit z různých rozhraní Evergreenu (Správa exemplářů, Zobrazení vlastností exemplářů, Seznam výpůjček, seznam rezervací aj.)

Exempláře lze upravovat jednotlivě nebo je možné vybrat více exemplářů, a upravovat vlastnosti hromadně (pokud jsou stejné). Pro opakované úpravy exemplářů se stejnými vlastnostmi je možné použít [šablony pro editaci exemplářů](#page-45-0)

# **Postup při úpravě exemplářů**

- 1. V seznamu exemplářů zvolte exemplář a klikněte na tlačítko *"Akce pro vybrané řádky"* nebo dvakrát klikněte pravým tlačítkem myši.
- 2. Zvolte položku *"Upravit vlastnosti exemplářů"*.
- 3. Upravte požadované položky. Po úpravě každé položky klikněte na tlačítko *"Použít"*.

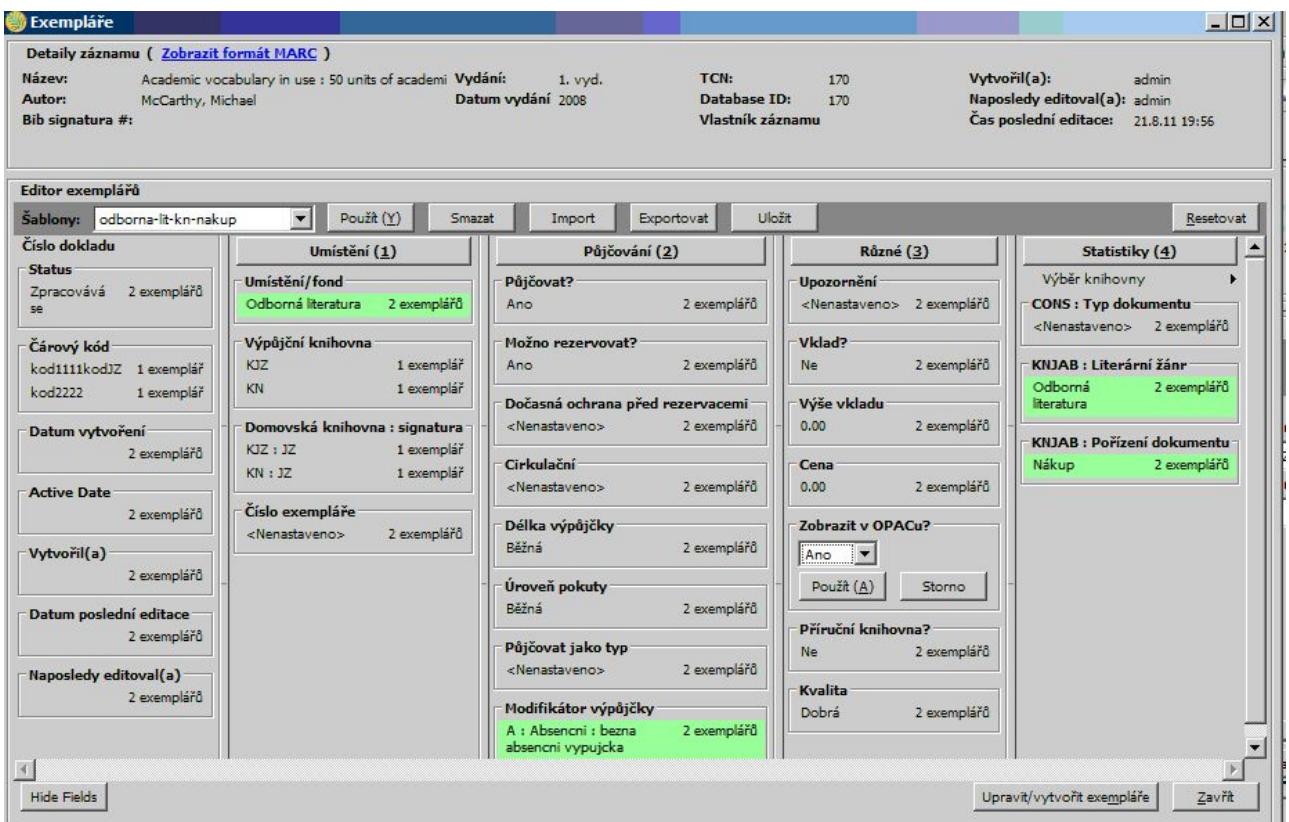

4. Uložte změny tlačítkem "Vytvořit exempláře" (pokud se jedná o nově vytvářené exempláře) případně "Uložit změny" (pokud se jedná o úpravu existujících exemplářů).

## **Vlastnosti exemplářů**

- *"Status exempláře"*: Při tvorbě nového exempláře je obvykle status nastaven jako *"Zpracovává se"* Seznam statutů exempláře je odvozen z administrátorského nastaveni ("Nastavení serveru" → "Statuty exemplářů"). Status může měnit jen pracovník s příslušným právem. Doporučuje se statusy pokud možno ručně neměnit, protože může dojít ke kolizím nebo ztrátě dat. Některé statusy ručně měnit nelze (např. status Vypůjčeno) - změní se samy při provedení příslušné akce v Evergreenu (např. při vrácení knihy)
- **Pokud chcete, aby bylo možné exemplář půjčovat, zaškrtněte políčko "Půjčovat".**
- **Pokud chcete, aby bylo možné exemplář rezervovat, zaškrtněte políčko "Rezervovat".**
- Pokud chcete, aby čtenáři viděli exemplář v online katalogu, zaškrtněte políčko *"Zobrazit v OPACu"*.
- Pokud chcete, aby bylo možné exemplář rezervovat, zaškrtněte políčko *"Rezervovat"*.
- Z rozbalovacího menu vyberte délku výpůjčky.
- Z rozbalovacího menu vyberte úroveň pokut.
- Z rozbalovacího menu vyberte *"Umístění exempláře"*. Položky rozbalovacího menu jsou odvozeny z administrátorského nastaveni ("Lokální nastavení" → "Umístění exemplářů").
- Z rozbalovacího menu vyberte modifikátor výpůjčky. Položky rozbalovacího menu jsou odvozeny z administrátorského nastaveni ("Nastavení serveru" → "Modifikátory výpůjčky").
- Pokud chcete, aby exemplář byl pohyblivý (nemusel být po vrácení přesunován do domovské knihovny), zaškrtněte políčko *"Pohyblivý exemplář"*.
- **Pokud chcete, aby čtenář při půjčování musel složit vklad, zaškrtněte políčko "Vklad".**
- Pokud chcete, aby byl exemplář součástí prezenčního referenčního fondu, zaškrtněte políčko *"Příruční knihovna"*. Pokud je použita tato volba, exempláře nelze půjčovat ani rezervovat (aniž by se tyto vlastnosti zvlášť nastavovaly).
- Pokud chcete, aby měl exemplář příznak "V dobrém stavu", zaškrtněte políčko "V dobrém *stavu"*.
- Zadejte pravidlo pro dočasnou ochranu exempláře před půjčováním, pokud chcete, aby dokument bylo možné po určitou dobu půjčovat pouze v některé pobočce (např. můžete chtít, aby si exempláře mohli půjčovat pouze čtenáři vaší pobočky).
- Chcete-li k exemplářům připojit poznámku, zadejte ji do pole *"Upozornění"*. Tato poznámka se zobrazí personálu ve vyskakovacím okně při každém půjčování nebo vracení dokumentu. Pozor, poznámka zastaví půjčování - pokračovat může pouze personál s příslušnými právy.
- Pokud chcete, aby pravidla pro výpůjčku byla založena na typu dokumentu, zadejte kód pro typ dokumentu podle kódů MARC pro pole pevné délky.
- Pokud chcete, určit výši vkladu, který čtenář při půjčování musí složit, zadejte cenu do pole *"Výše vkladu"*.
- Zadejte cenu exempláře do pole "Cena exempláře". Od této ceny jsou odvozeny některé akce systému (např. naúčtovaná cena při ztrátě knihy čtenářem).

#### **Statistické kategorie**

Kvůli sledování statistik může knihovna pro exempláře nastavit tzv. statistické kategorie (např. typ dokumentů, způsob pořízení apod.), které se zobrazí v pravém krajním sloupci editoru exemplářů a pracuje se s nimi stejně, jako s dalšími vlastnostmi exemplářů.

Statistické kategorie mohou být nastaveny na kterékoliv úrovni hierarchického stromu knihoven v katalogu. Pokud je statistická kategorie nastavena na úrovni celého katalogu (konsorcia), zobrazí se v editoru exemplářů všem knihovnám. Pokud je však statistická kategorie nastavena na úrovni systému, knihovny či pobočky, zobrazí se pouze knihovnám v daném systému, knihovně nebo pobočce.

#### **Povinné statistické kategorie**

Statistické kategorie mohou být povinné nebo volitelné. Pokud správce nastaví statistickou kategorii jako povinnou, není možné údaje o exemplářích uložit, nebyla-li pokud v poli dané statistické kategorie zadána platná hodnota.

From: <https://eg-wiki.osvobozena-knihovna.cz/> - **Evergreen DokuWiki CZ**

Permanent link: **[https://eg-wiki.osvobozena-knihovna.cz/doku.php/katalogizace:nastaveni\\_vlastnosti\\_exemplaru](https://eg-wiki.osvobozena-knihovna.cz/doku.php/katalogizace:nastaveni_vlastnosti_exemplaru)**

Last update: **2017/08/11 11:44**

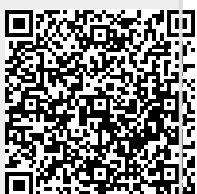

# <span id="page-26-0"></span>**Sklízení záznamů Evergreenu do Souborného katalogu ČR pomocí protokolu OAI-PMH.**

## **Využití OAI-PMH pro sklízení záznamů v Souborném katalogu ČR**

[Informace o využití protokolu OAI-PMH pro sklízení](https://www.caslin.cz/caslin/spoluprace/jak-prispivat-do-sk-cr/dodavani-dat/vyuziti-protokolu-oai-pmh) na stránkách Souborného katalogu

#### **OAI-PMH v Evergreenu**

Informace k [obecné implementaci OAI-PMH v Evergreenu](https://github.com/IISH/Evergreen/blob/iish_master_rel_3_0_1/OAI2.md)

Při použití novější verze Perlu je třeba v souboru /usr/local/share/perl/<verze Perlu>/OpenILS/WWW/OAI.pm<sup>[1\)](#page--1-0)</sup> provést následující úpravu:

- řádek 234 změnit na: foreach my \$metadataPrefix (keys %{ \$oai\_metadataformats }) {
- řádek 253 změnit na: foreach my \$key (keys %{ \$oai sets }) {

### **Nastavení OAI-PMH modulu pro sklízení záznamů z Evergreenu do souborného katalogu**

#### **Definice záznamů pro sklízení**

Aktuálně v Evergreenu nejsou k dispozici sety. Pro vyloučení záznamů, které se nemají dostat do Souborného katalogu v rámci sklizně, je používáno interní pole MARC \$995, které pomocí XSLT šablony potlačí metadata těch záznamů, které se sklízet nemají. Výsledný výstup tudíž obsahuje všechny identifikátory a časová razítka záznamů, které byly do katalogu Evergreenu přidány nebo byly aktualizovány v daném období, neobsahuje však žádná metadata těchto "nesklízených" záznamů.

V praxi pak ve sklizeném souboru vypadá "nesklízený" záznam např. takto:

```
<record>
     <header>
         <identifier>oai:knihovna.jabok.cz:30480</identifier>
         <datestamp>2018-10-04T14:46:04Z</datestamp>
     </header>
     <metadata/>
</record>
```
#### **Šablona XSLT pro zpracování OAI-PMH výstupu pro sklizeň**

#### [oai\\_skc.xsl](https://eg-wiki.osvobozena-knihovna.cz/doku.php/katalogizace:oai-pmh_-_sklizeni_do_souborneho_katalogu?do=export_code&codeblock=1)

```
<xsl:stylesheet version="1.0"
                 xmlns:xsl="http://www.w3.org/1999/XSL/Transform"
                 xmlns:marc="http://www.loc.gov/MARC21/slim">
     <xsl:output omit-xml-declaration="yes"/>
     <xsl:template match="node()|@*">
         <xsl:copy>
             <xsl:apply-templates select="node()|@*"/>
         </xsl:copy>
     </xsl:template>
     <xsl:template match="*">
         <xsl:element name="marc:{name()}"
namespace="http://www.loc.gov/MARC21/slim">
             <xsl:copy-of select="namespace::*"/>
             <xsl:apply-templates select="node()|@*"/>
         </xsl:element>
     </xsl:template>
     <xsl:template match="marc:datafield[@tag='901' or @tag='990']"/>
     <xsl:template match="marc:datafield[@tag='100' or @tag='110' or
@tag='111' or @tag='700' or @tag='710' or
@tag='711']/marc:subfield[@code='0']"/>
     <xsl:template
match="marc:datafield[@tag='856']/marc:subfield[@code='9']"/>
     <xsl:template match="marc:datafield[@tag='910' and
marc:subfield!='Sigla1' and marc:subfield!='Sigla2' and
marc:subfield!='Sigla3' and marc:subfield!='Sigla4']"/>
     <xsl:template
match="marc:record[count(marc:datafield[@tag='995'])=0]"/>
     <xsl:template
match="marc:record[marc:datafield[@tag='995']/marc:subfield!='ska']"/>
     <xsl:template match="marc:datafield[@tag='995']"/>
</xsl:stylesheet>
```
Šablonu nahrajte do adresáře /openils/var/xsl. V šabloně je potřeba upravit siglu/sigly přispívajících knihoven na řádku 23.

Zpracování výstupu pro sklizeň pomocí šablony XSLT obsahuje mj.:

- 1. smazání polí, která se nemají dostat do Souborného katalogu (viz řádek 20)  $\circ$  901 a 990
- 2. smazání podpolí, která se nemají dostat do Souborného katalogu
	- podpole \$0 v polích 1XX a 7XX, které v Evergreenu propojuje bibliografický záznam s

autoritním záznamem - viz řádek 21,

- podpole \$9 v poli 856, které Evergreen používá pro určení knihoven,v nichž se má v katalogu zobrazit elektronický zdroj bez připojených fyzických exemplářů - viz řádek 22),
- 3. definici sigly/sigel knihoven, jejichž záznamy se mají z evergreenového katalogu sklidit do Souborného katalogu (viz řádek 23),
- 4. definici pole a jeho obsahu, na základě které budou do sklizně zařazeny záznamy, které toto pole a zadanou hodnotu obsahují (v šabloně je takto použito pole 995 a hodnota "ska" pro zařazení do sklizně<sup>[2\)](#page--1-0)</sup> - viz řádky 24 - 26).

#### **Nastavení OAI-PMH v opensrf.xml**

Parametry pro OAI-PMH je potřeba nastavit také v konfiguračním souboru */openils/conf/opensrf.xml*

Pro sklízení záznamů do Souborného katalogu ČR je v sekci <o**pen-ils.oai>** nutné mj.:

- nastavit metadatový prefix "**marc21"**;
- definovat, zda se do sklizně má dostat také informace o smazaných záznamech (viz dále).

Příklad nastavení parametrů pro OAI-PMH ve Společném katalogu Evergreen (SPOK):

```
<open-ils.oai>
                 <keepalive>5</keepalive>
                 <stateless>1</stateless>
                 <language>perl</language>
                 <implementation>OpenILS::Application::OAI</implementation>
                 <max_requests>199</max_requests>
                 <unix_config>
                      <unix_sock>open-ils.oai_unix.sock</unix_sock>
                     <unix_pid>open-ils.oai_unix.pid</unix_pid>
                      <max_requests>1000</max_requests>
                      <unix_log>open-ils.oai_unix.log</unix_log>
                      <min_children>1</min_children>
                      <max_children>5</max_children>
                      <min_spare_children>1</min_spare_children>
                     <max_spare_children>2</max_spare_children>
                 </unix_config>
                 <app_settings>
                    <repository name>Jabok</repository name>
<repository_identifier>knihovna.jabok.cz</repository_identifier>
<base_url>https://mojzis.jabok.cuni.cz/opac/extras/oai</base_url>
                      <copies>
                          <a>owning_lib</a>
                          <c>location</c>
                          <b>circlib</b>
                           <j>callnumber</j>
                           <n>status</n>
                           <p>barcode</p>
                        </copies>
                      <deleted_record>yes</deleted_record>
```
Last update: 2020/12/08 09:45 katalogizace:katalogizace https://eg-wiki.osvobozena-knihovna.cz/doku.php/katalogizace:katalogizace <!-- <status\_filter>^Available\$</status\_filter> --> <admin\_email>cernin@jabok.cz</admin\_email> <barcode\_filter>^[A-Za-z0-9]+</barcode\_filter> <metadataformat> <oai\_dc> <namespace\_uri>http://www.openarchives.org/OAI/2.0/oai\_dc/</namespace\_uri> <schema\_location>http://www.openarchives.org/OAI/2.0/oai\_dc.xsd</schema\_loca tion> <xslt>OAI2\_OAIDC.xsl</xslt> </oai\_dc> <marcxml> <namespace\_uri>http://www.loc.gov/MARC21/slim</namespace\_uri> <schema\_location>http://www.loc.gov/standards/marcxml/schema/MARC21slim.xsd< /schema\_location> <xslt>OAI2\_MARC21slim.xsl</xslt> </marcxml>  $<sub>max21</sub>$ </sub> <namespace\_uri>http://www.loc.gov/MARC21/slim</namespace\_uri> <schema\_location>http://www.loc.gov/standards/marcxml/schema/MARC21slim.xsd< /schema\_location> <xslt>OAI2\_sk\_test.xsl</xslt> </marc21> </metadataformat> </app\_settings> </open-ils.oai>

#### **Nastavení triggerů pro zaznamenání změn exemplářů**

Při sklízení záznamů do Souborného katalogu je využíváno časové razítko vytvoření/editace záznamu, tj. trigery pro reflektování změn týkajících se půjčování a vracení exemlářů jsou vypnuté (viz kapitola 2.3.2 Optional, setting the datestamp v anglické dokumentaci k OAI-PMH).

#### **Odstranění záznamů smazaných v Evergreenu ze Souborného katalogu ČR**

K odstranění smazaných záznamů ze SK lze využít status "deleted" v souboru pro sklizeň.

Zahrnutí záznamů se statusem "deteled" do sklizně je nutné nastavit v souboru /openils/conf/opensrf.xml v sekci "<open-ils.oai>":

<deleted\_record>yes</deleted\_record>

Pro zahrnutí smazaných záznamů použijte hodnotu "yes", pokud chcete, aby se smazané záznamy do sklizně nezahrnovaly, použijte hodnotu "no".

Využití OAI-PMH pro odstranění smazaných záznamů knihovny ze souborného katalogu je nutné dohodnout a otestovat při vstupním testování OAI-PMH v Souborném katalogu.

https://eg-wiki.osvobozena-knihovna.cz/ Printed on 2024/05/15 14:35

## **OAI-PMH ve společných evergreenových katalozích**

#### **Společné sklízení katalogu**

Společné zasílání za celý katalog je nutné předem dohodnout s oddělením Souborných katalogů v NK. Zároveň je nutné nahlásit sigly všech přispívajících knihoven. V případě, že jednotlivé knihovny používají vlastní adresu rozhraní OPACu Evergrenu, je nutné k jednotlivým siglám připojit také URL pro link záznamu v SK do lokální báze jednotlivých knihoven.

#### **Definování knihoven, jejichž záznamy se mají sklízet do Souborného katalogu**

Sigly všech knihoven, které se mají sklízet, musí být uvedeny v XSLT šabloně (v řádku 22). Pokud sigla knihovny v XSLT šabloně uvedena není, tato knihovna se ve sklizni neobjeví.

#### **Smazané záznamy ve společných katalozích**

V případě, že jsou do Souborného katalogu najednou sklízeny záznamy více knihoven, nelze zajistit, že bude sigla odstraněna v případě, že bude záznam smazán pouze v jedné knihovně <sup>[3\)](#page--1-0)</sup>. Záznam je proto ze souborného katalogu odstraněn pouze v případě, že k němu již neexistují exempláře v žádné evergreenové knihovně a záznamy byl z Evergreenu zcela smazán [4\)](#page--1-0)

V případě, že chcete ve společném katalogu využívat odstranění smazaných záznamů ze Souborného katalogu pomocí OAI-PMH, je nutné nahlásit oddělení Souborných katalogů všechny sigly, které se mají smazat ze SK v případě, že má záznam při sklizni status "deleted".

### **Doporučené postupy pro katalogizátory**

[Sklízení záznamů z Evergreenu do Souborného katalogu ČR - obecné pracovní postupy pro](#page-47-0) [katalogizátory](#page-47-0)

## **Možnost dávkového přispívání do Souborného katalogu ČR**

Dávkové přispívání do souborného katalogu se v současné době v žádné evergreenové knihovně nepoužívá. V případě zájmu je k dispozici starší [dokumentace k dávkovému přispívání do Souborného](https://eg-wiki.osvobozena-knihovna.cz/doku.php/knihovna_jabok:prispivani_do_skc) [katalogu ČR](https://eg-wiki.osvobozena-knihovna.cz/doku.php/knihovna_jabok:prispivani_do_skc)

### **Projekt VISK 3**

[1\)](#page--1-0)

**Technické řešení a metodická doporučení byla vytvořena a rámci projektu Podpora sklízení záznamů prostřednictvím protokolu OAI-PMH z otevřeného knihovního softwaru Evergreen a zvýšení mobility služeb v Knihovně Jabok podpořeného z dotace[VISK3 2018](https://visk.nkp.cz/visk-3-informacni-centra-verejnych-knihoven-icekni)** [2\)](#page--1-0)

[3\)](#page--1-0)

 $\overline{A}$ 

Viz Informace k obecné implementaci OAI-PMH v Evergreenu.

použité pole i hodnotu lze v šabloně definovat i jinak

u záznamů se statusem "deleted" nejsou uváděna žádná metadata, tudíž nemůže být uvedena ani sigla knihovny

Automatické smazání záznamu při smazání poslední jednotky lze nastavit v menu Administrace > Lokální administrace > Nastavení knihovny. Lze zde také nastavit smazání záznamu v případě, že je v akvizici smazána poslední požadovaná jednotka v objednávce nebo akvizičním seznamu.

From: <https://eg-wiki.osvobozena-knihovna.cz/> - **Evergreen DokuWiki CZ**

Permanent link: **[https://eg-wiki.osvobozena-knihovna.cz/doku.php/katalogizace:oai-pmh\\_-\\_sklizeni\\_do\\_souborneho\\_katalogu](https://eg-wiki.osvobozena-knihovna.cz/doku.php/katalogizace:oai-pmh_-_sklizeni_do_souborneho_katalogu)**

Last update: **2023/01/19 14:23**

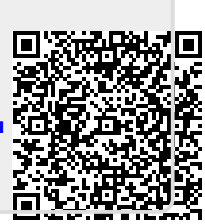

# <span id="page-32-0"></span>**Přesuny exemplářů**

Při přesunech exemplářů v Evergreenu do jiného záznamu, jiné signatury (svazku) nebo jiné knihovny vždy postupujeme takto:

- 1. Vybereme cílový záznam, signaturu (svazek) nebo knihovnu a označíme ji jako "cíl **přesunu exempláře"**
- 2. **Najdeme požadovaný exemplář a přesuneme ho do předem označeného záznamu, signatury (svazku) nebo knihovny.**

Stejný postup platí i pro přesun signatury do jiné knihovny

Poznámka: Exempláře nebo signatury není nutné přesouvat individuálně - pokud chceme přesunout více exemplářů do stejného záznamu, v rozhraní pro správu exemplářů nebo pro status exempláře označíme příslušné řádky a přesun provedeme najednou.

## **Přesun exempláře do jiného záznamu**

Pokud potřebujete přesunout exemplář k jinému záznamu (např. pokud byl omylem připsán k jinému vydání knihy):

- 1. Vyhledejte záznam, kam chcete exemplář přesunout (cílový záznam)
- 2. Klikněte na tlačítko *"Akce pro tento záznam"* a z kontextového menu zvolte položku *"Správa exemplářů"*.
- 3. Pokud v záznamu dosud neexistuje svazek (signatura), kam chcete exemplář přesunou, je nutné ho nejdříve vytvořit:
	- <sup>o</sup> V cílovém záznamu klikněte na tlačítko "Akce pro tento záznam" a z menu vyberte položku *"Přidat svazky"*.
	- $\circ$  Otevře se Editor svazků a exemplářů. Vyplňte pole pro signaturu (čárový kód nevyplňujte) a poté stiskněte tlačítko *"Vytvořit se standardními hodnotami"*.
	- Aby se přidání svazku projevilo v zobrazení Správy exemplářů, klikněte na tlačítko *"Obnovit"*.
- 4. V cílovém záznamu vyberte v rozhraní pro správu exemplářů požadovanou knihovnu a signaturu (svazek), k níž má být exemplář přiřazen. Poté klikněte pravým tlačítkem myši (nebo na obrazovce zvolte tlačítko "Akce pro vybrané řádky") a z kontextové nabídky vyberte položku *"Označit svazek jako cíl přesunu exempláře"*.

Last update: 2020/12/08 09:45 katalogizace:katalogizace https://eg-wiki.osvobozena-knihovna.cz/doku.php/katalogizace:katalogizace

Smazat svazky Vyžádat exemplář

Uložit sloupce Obnovit seznam

rplář tako poškoze .<br>Iznačit exemplář jako nezvěstn Tek hfbetrích štítiů exemplare

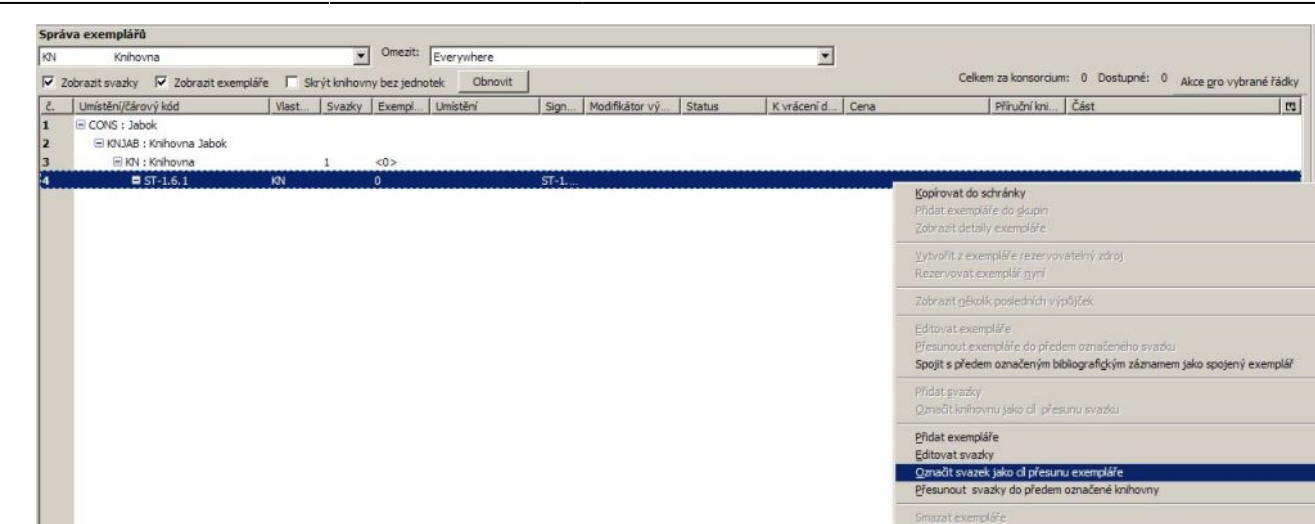

- 5. Ve služebním klientu Evergreenu otevřete nový panel nebo okno a zobrazte rozhraní pro Status exempláře tlačítkem "F5", nebo přes hlavní menu "Katalogizace → Zobrazit exemplář", případně kliknutím na ikonku **"Zobrazení/ status exempláře"** ve vstupním portále klienta a načtěte čárový kód exempláře, který chcete přesunout (je také možné vybrat řádek s příslušným exemplářem v rozhraní pro správu exemplářů v záznamu, v němž se exemplář nachází).
- 6. Na řádku s příslušným exempláře klikněte na tlačítko *"Akce pro katalogizátory"* a z kontextové nabídky zvolte položku "Přesunout exempláře do předem vybraného svazku" (pokud pracujete v rozhraní pro správu exemplářů v záznamu, klikněte na tlačítko *"Akce pro vybrané řádky"*).
- 7. V dialogovém okně potvrďte přesun kliknutím na tlačítko *"Přesunout"*.

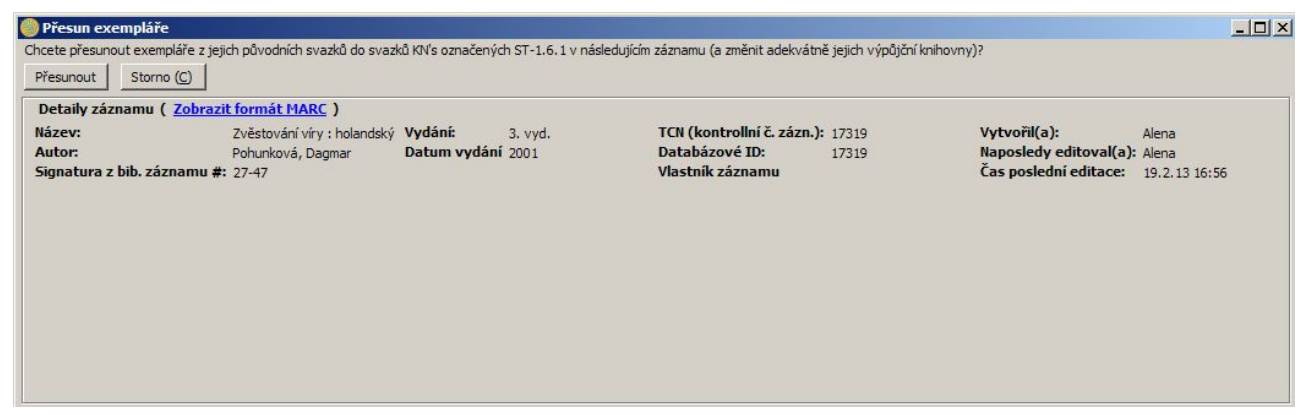

8. Pokud chcete zobrazit exemplář v cílovém záznamu, klikněte na kartu s příslušným záznamem a klikněte na tlačítko "Obnovit".

Práce se seznamem  $\circledcirc$   $\cdot$   $\qquad$  Tisk

From: <https://eg-wiki.osvobozena-knihovna.cz/>- **Evergreen DokuWiki CZ**

Permanent link: **[https://eg-wiki.osvobozena-knihovna.cz/doku.php/katalogizace:presuny\\_exemplaru](https://eg-wiki.osvobozena-knihovna.cz/doku.php/katalogizace:presuny_exemplaru)**

Last update: **2013/09/03 17:57**

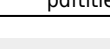

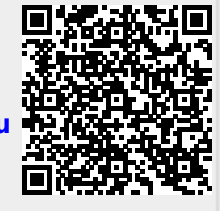

# <span id="page-35-0"></span>**Přidání části monografie**

Části monografií umožňují rozlišovat mezi jednotlivými částmi monografie nebo jednotek s více částmi (např. sada několika DVD). Každá část monografie dostane vlastní označení, které mj. umožňuje čtenářům výběr příslušné části pro rezervaci - mohou např. rezervovat konkrétní disk (epizodu) ze sady DVD aniž by museli čekat na uvolnění celé sady.

Při zpracování monografických částí je nutné nejdříve vytvořit v rámci bibliografického záznamu označení jednotlivých částí, teprve poté je možné přiřadit k částem monografie exempláře s čárovým kódem (opačný postup není možný)

Přidání části monografie k existujícímu záznamu

- 1. Načtěte záznam
- 2. Klikněte na *Části monografií*

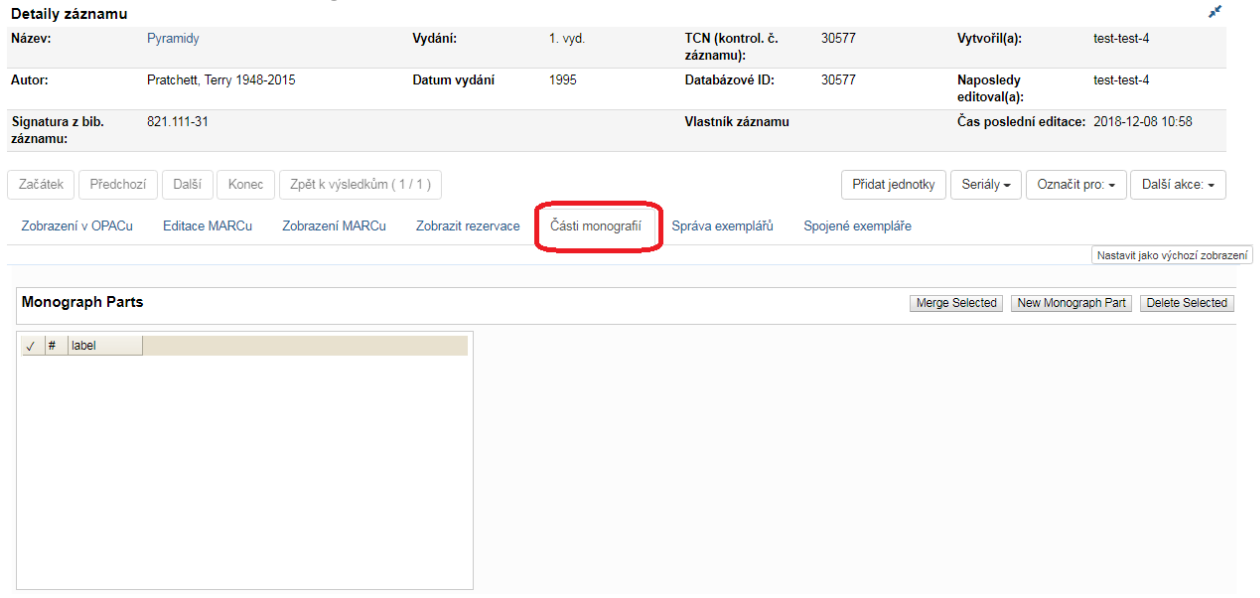

- 3. Klikněte na *New Monograph Part*
- 4. Zadejte Label (Štítek), který chcete, aby se objevoval uživatelům v katalogu a dejte Uložit. Toto vytvoří seznam částí.

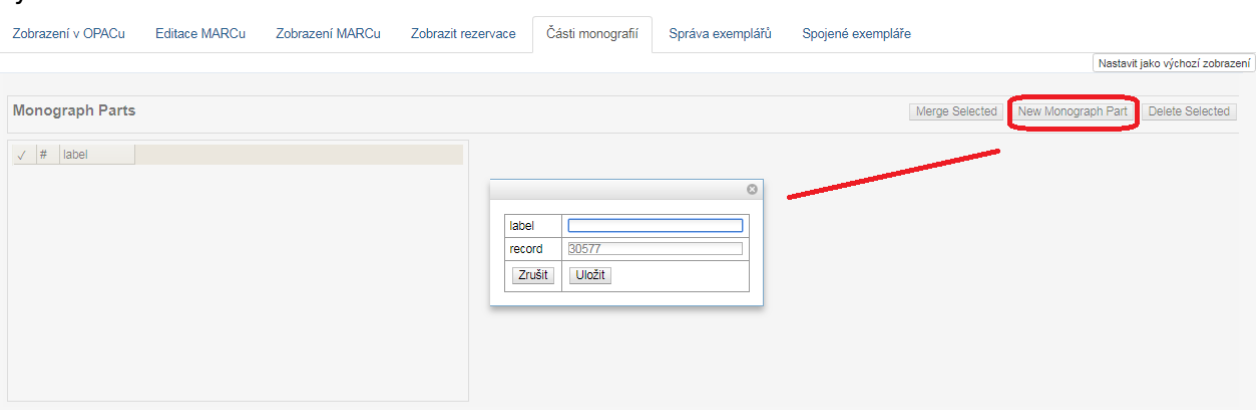

- 5. Potom postupujte stejně, jako když [přidáváte jednotku.](#page-40-0)
- 6. Přidání části umožňuje poslední položka *"Část"*
Permanent link: **[https://eg-wiki.osvobozena-knihovna.cz/doku.php/katalogizace:pridani\\_casti\\_monografie](https://eg-wiki.osvobozena-knihovna.cz/doku.php/katalogizace:pridani_casti_monografie)**

Last update: **2018/12/27 19:42**

# **Přidání signatury a exemplářů**

#### **Přidání signatury a exemplářů**

Editor signatur a exemplářů umožňuje editaci signatur a informací v buď individuálních panelech pro signatury a pro exempláře nebo na jediné sloučené obrazovce v závislosti na [administrátorském](https://eg-wiki.osvobozena-knihovna.cz/doku.php/administrace:editor_signatur_a_exemplaru) [nastavení editoru signatur a exemplářů](https://eg-wiki.osvobozena-knihovna.cz/doku.php/administrace:editor_signatur_a_exemplaru) pro danou knihovnu (Admin > Lokální administrace > Nastavení knihovny).

Editor se aktivuje (otevře) následujícím odkazy v menu nebo akcemi:

- *"Správa exemplářů" → "Přidat exempláře"*
- *"Správa exemplářů" → "Přidat signatury"*
- *"Správa exemplářů" → "Editovat exempláře"*
- "Správa exemplářů" → "Změnit čárový kód"
- "Přidat nový záznam MARC" → "Rychlé přidání exempláře"
- *"Souhrnné zobrazení záznamu" → "Přidat signatury"*

#### **Postup při přidání signatur a exemplářů**

- 1. Načtěte záznam.
- 2. Zvolte "Akce pro tento záznam" → "Správa exemplářů"

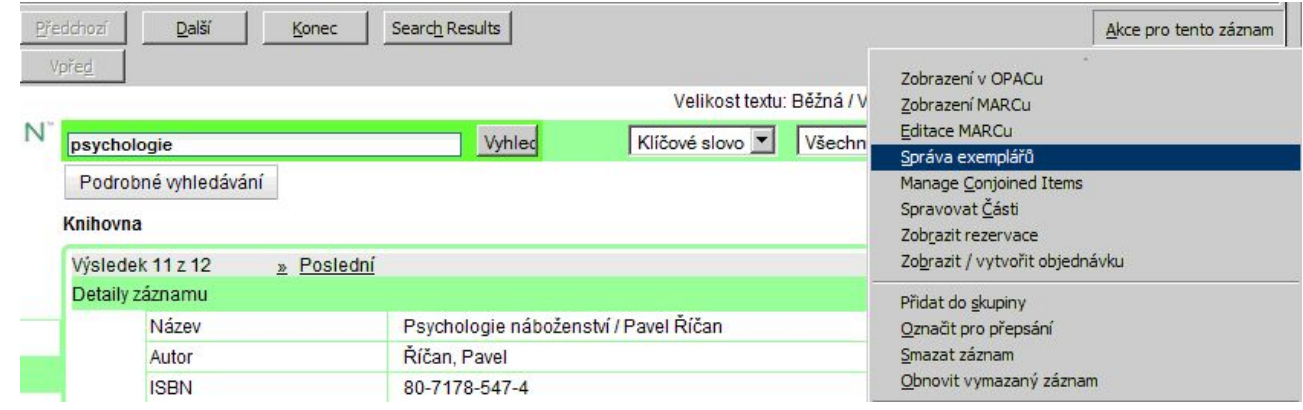

- 3. Z rozbalovacího menu v rozhraní pro správ správu exemplářů zvýrazněte pobočku do které chcete přidat exempláře.
- 4. Pokud chcete přidat exempláře do více poboček najednou, označte v seznamu knihoven pobočky, do kterých chcete přidat exempláře (vícenásobný výběr provedete kliknutím s podržením klávesy "**Ctrl"**.

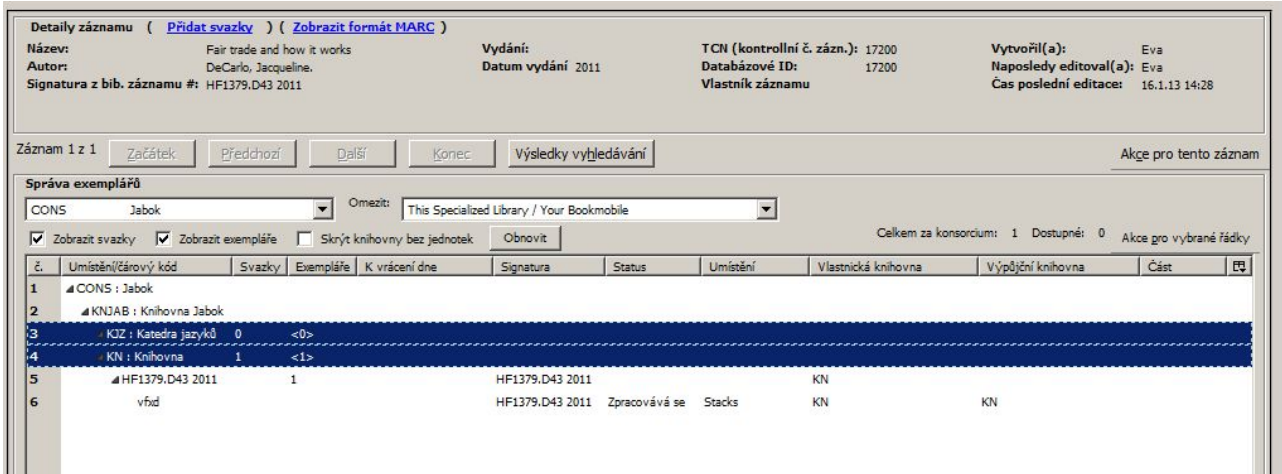

- 5. Na zvýrazněných řádcích klikněte pravým tlačítkem myši a zvolte "Přidat exempláře". Otevře se editor signatur a exemplářů. Pro každou knihovnu zadejte požadovaný počet signatur.
- 6. Podle zadaného počtu se otevře příslušný počet polí pro signatury. Zadejte třídění (rozbalovací menu pro třídění je odvozeno z natavení v administrativním modulu: **"Admin" → "Lokální** *administrace" → "Nastavení knihovny" → "Katalogizace: Výchozí klasifikační schémat"*).
- 7. Zadejte signaturu. Signatura je odvozena z údajů o třídění ze záznamu MARC. Podle potřeby můžete signaturu upravit.
- 8. Podle potřeby zvolte z rozbalovacího menu prefix a sufix signatury (rozbalovací menu prefixů a sufixů je odvozeno z administrativního nastavení).

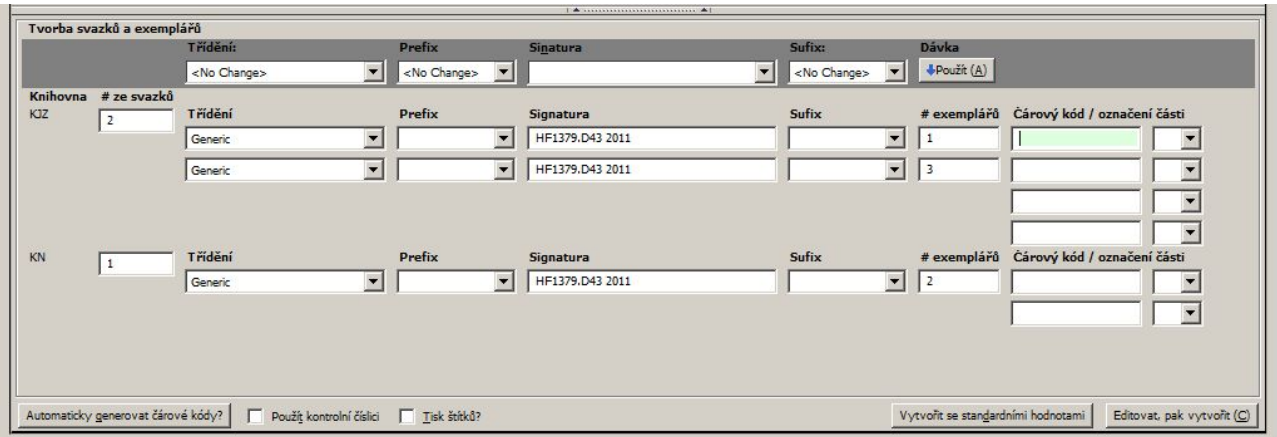

- 9. Informace o signaturách a exemplářích můžete zadávat jednotlivě pro každý řádek nebo pomocí dávkového vkládání: V tmavě šedém řádku (viz obr.výše) zvolte klasifikaci, prefix, signatur. Poté a tlačítkem "**Použít"** aplikujte tato nastavení dávkově na vytvářené signatury.
- 10. Podle zadaného počtu exemplářů se otevře příslušný počet polí pro čárové kódy. Vložte čárové kódy.
- 11. Klikněte na tlačítko *"Vytvořit se standardními hodnotami"*, pokud chcete vytvořit exempláře bez úpravy jejich vlastností.
- 12. Pokud chcete upravit vlastnosti nově vytvořených exemplářů, klikněte na tlačítko "Editovat a *pak vytvořit"*. Tím se otevře editor exemplářů, ve kterém je možné nastavit [vlastnosti](#page-23-0) [exempláře](#page-23-0).

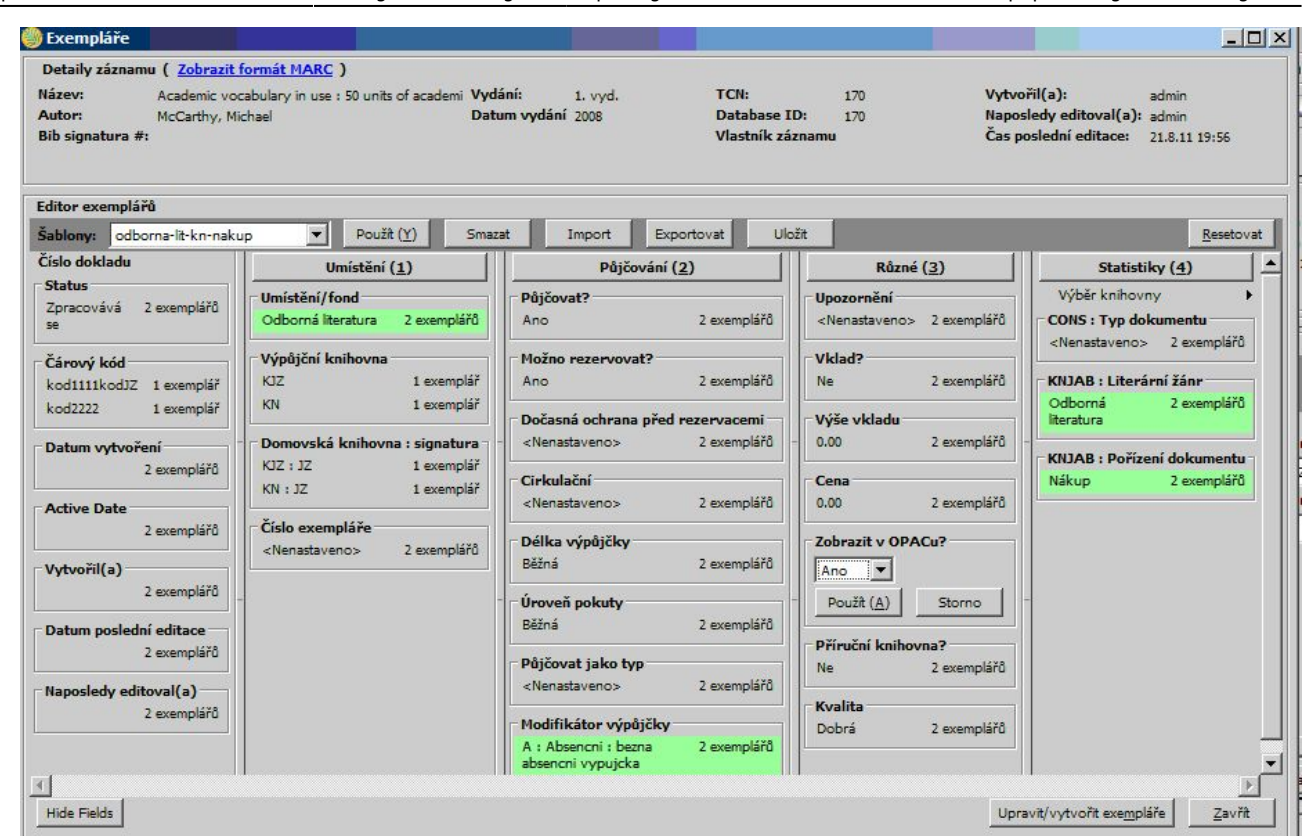

Last update: 2020/12/08 09:45 katalogizace:katalogizace https://eg-wiki.osvobozena-knihovna.cz/doku.php/katalogizace:katalogizace

- 13. Pokud chcete, zvolte [šablonu exemplářů](#page-45-0) z rozbalovací nabídky šablon a klikněte na "Použít. Provedené změny vlastností exemplářů se zobrazí zeleně.
- 14. Proveďte další požadované změny. Každou změnu potvrďte tlačítkem *"Použít*
- 15. Po provedení požadovaných změn klikněte na tlačítko "Upravit/vytvořit exempláře".
- 16. Po uložení exemplářů se okno pro správu exemplářů obnoví a zobrazí se přidané signatury a exempláře.

From: <https://eg-wiki.osvobozena-knihovna.cz/>- **Evergreen DokuWiki CZ**

Permanent link: **[https://eg-wiki.osvobozena-knihovna.cz/doku.php/katalogizace:pridani\\_signatury\\_a\\_exemplare](https://eg-wiki.osvobozena-knihovna.cz/doku.php/katalogizace:pridani_signatury_a_exemplare)**

Last update: **2017/08/11 10:16**

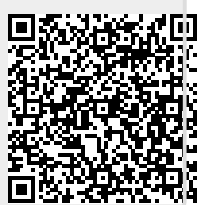

# **Přidání signatury a exemplářů**

Editor signatur a exemplářů umožňuje editaci signatur a informací o výpůjčce. Editor se aktivuje (otevře) po kliknutí na **Přidat jednotky** v novém okně.

Editor se otevře při tvoření nového záznamu nebo těmito akcemi:

#### \* *"Správa exemplářů" → "Přidat exempláře"*

- *"Správa exemplářů" → "Přidat signatury"*
- *"Správa exemplářů" → "Editovat exempláře"*
- "Správa exemplářů" → "Změnit čárový kód"
- *"Přidat nový záznam MARC" → "Rychlé přidání exempláře"*
- *"Souhrnné zobrazení záznamu" → "Přidat signatury"*

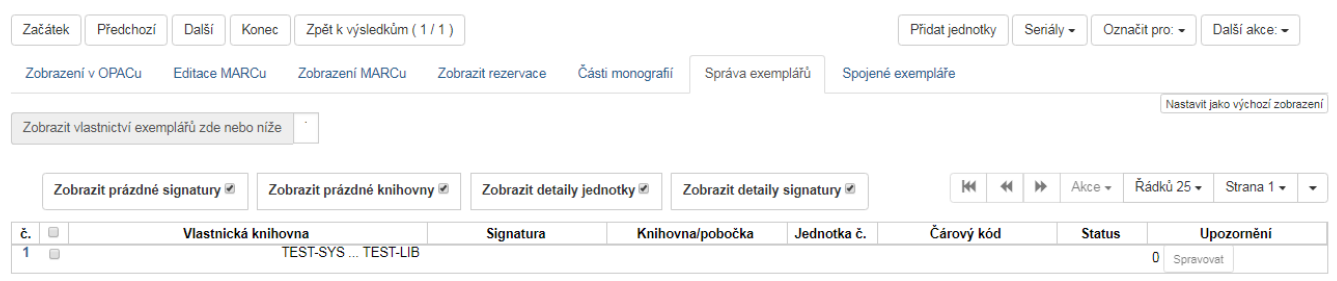

### **Postup při přidání signatur a exemplářů**

- 1. Načtěte záznam.
- 2. Zvolte *"Přidat exempláře"*
- 3. Vyplňte požadované údaje, dle vaší knihovny. Pokud přidáváte více jednotek, můžete si v záložce "Šablony jednotek" vytvořit jednoduchou šablonu, pro usnadnění práce.
- 4. Zadejte signaturu. Lze použít automaticky vygenerovanou signaturu, která je odvozena z údajů o třídění ze záznamu MARC v poli 080 nebo 082 (podle nastavení knihovny) nebo signaturu můžete podle potřeby upravit.
- 5. Podle potřeby zvolte z rozbalovacího menu prefix a sufix signatury (rozbalovací menu prefixů a sufixů je odvozeno z administrativního nastavení).

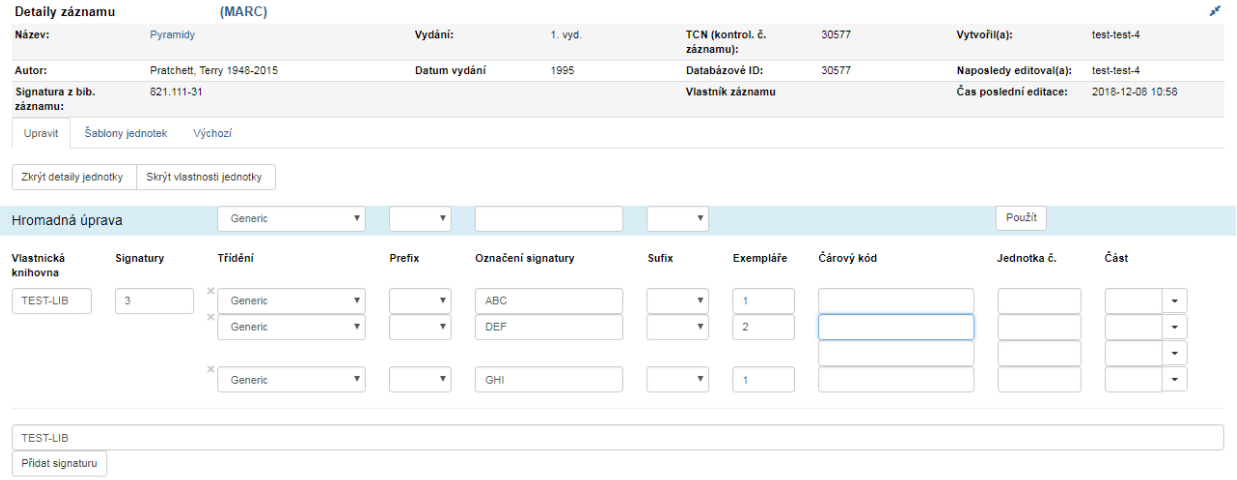

- 6. Podle zadaného počtu exemplářů se otevře příslušný počet polí pro čárové kódy. Vložte čárové kódy.
- 7. Pomocí šablony nebo pro každou jednotku vyplňte pole dle potřeby
- 8. Proveďte další požadované změny.
- 9. Pokud je některé pole zvýrazněno červeně, jde o povinné pole, které musíte vyplnit, jinak údaje o exempláři není možné uložit (přítomnost povinných polí závisí na nastavení systému).
- 10. Po provedení požadovaných změn klikněte na tlačítko "Uložit a zavřít".

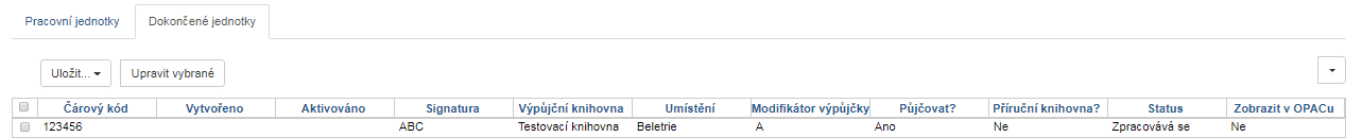

## **Úprava již vytvořených exemplářů**

Exemplář dále můžete upravovat pod záložkou *"Správa Exemplářů" → "Akce"*

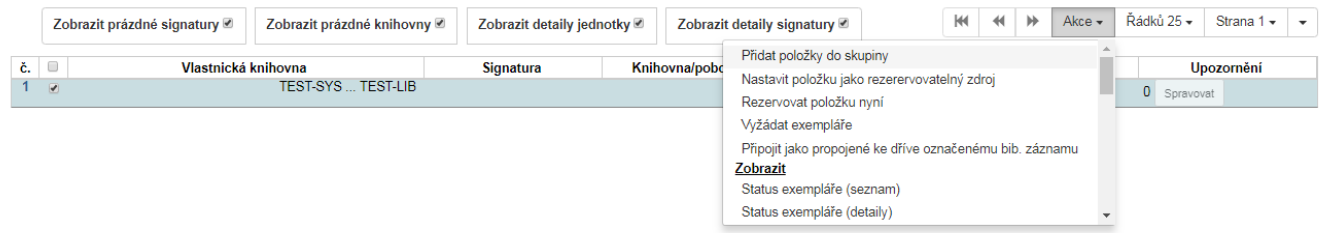

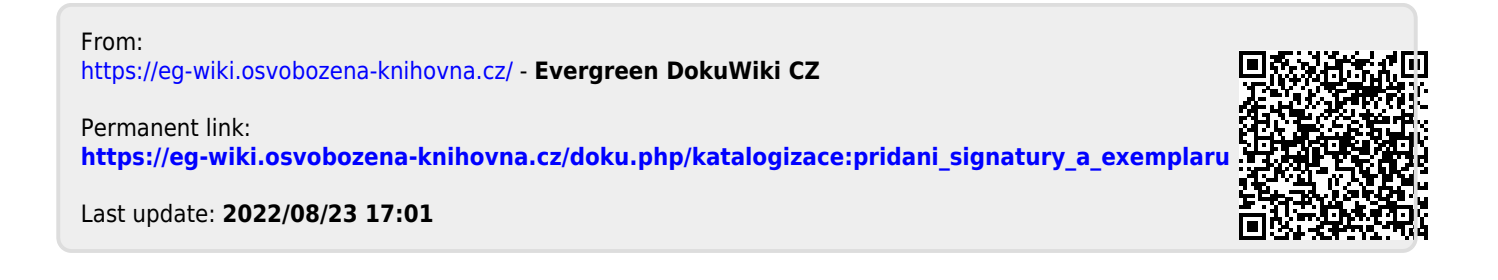

## **Revize fondu**

Funkce pro revizi jsou v Evergreenu dostupné od verze 3.2.

Dokumentům, které prošly revizí, je přiřazeno datum aktualizace revize, podle které je pak možné získat dokumenty, které prošly/neprošly revizí v určitém časovém období.

## **Sběr dat pro revizi**

- Otevřete rozhraní pro Status exempláře (*Výpůjčky* → *Status exempláře*, je možné použít také klávesovou zkratku *F5*) a načtěte čtečkou kódy revidovaných knihovních jednotek (alternativně můžete načíst kódy jednotek do souboru a v rozhraní pro status exempláře kliknout na tlačítko *Načíst ze souboru*)
- Označte načtené exempláře v zaškrtávacím poli.
- Klikněte na tlačítko *Akce* a z nabídky vyberte položku *Aktualizace revize* (viz obrázek níže).

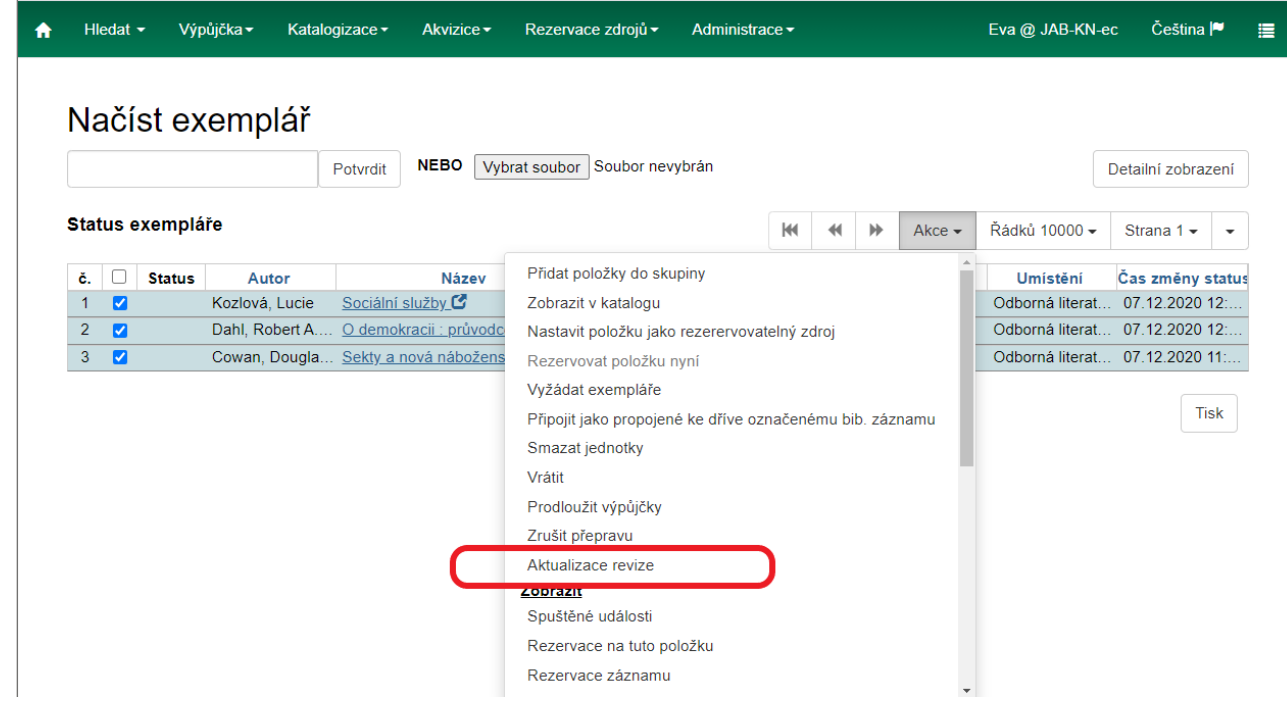

*TIP:* Pokud chcete mít nad průběhem revize větší kontrolu, můžete si revidované jednotky ukládat do skupin jednotek (označte načtené jednotky v zaškrtávacím poli, klikněte na tlačítko **Akce** a z nabídky vyberte **Přidat položku do skupiny**). Skupiny můžete vytvářet a pojmenovávat například podle signatur apod.

## **Revize vrácených dokumentů**

Pokud provádíte revizi v regálech, je vhodné, aby datum revize bylo aktualizováno také při vracení

vypůjčených jednotek. K tomu je nutné aktivovat modifikátor vracení pro aktualizaci revize:

- Otevřete rozhraní pro vracení dokumentů (dkaz *Vrátit* na vstupní obrazovce služebního klienta, případně můžete použít nabídku menu *Výpůjčka* → *Vrátit* nebo klávesovou zkratku *F2*).
- Klikněte na tlačítko **Modifikátory vracení** v pravé dolní části rozhraní.
- Z nabídky zvolte položku **Aktualizace revize** (viz obrázek níže).

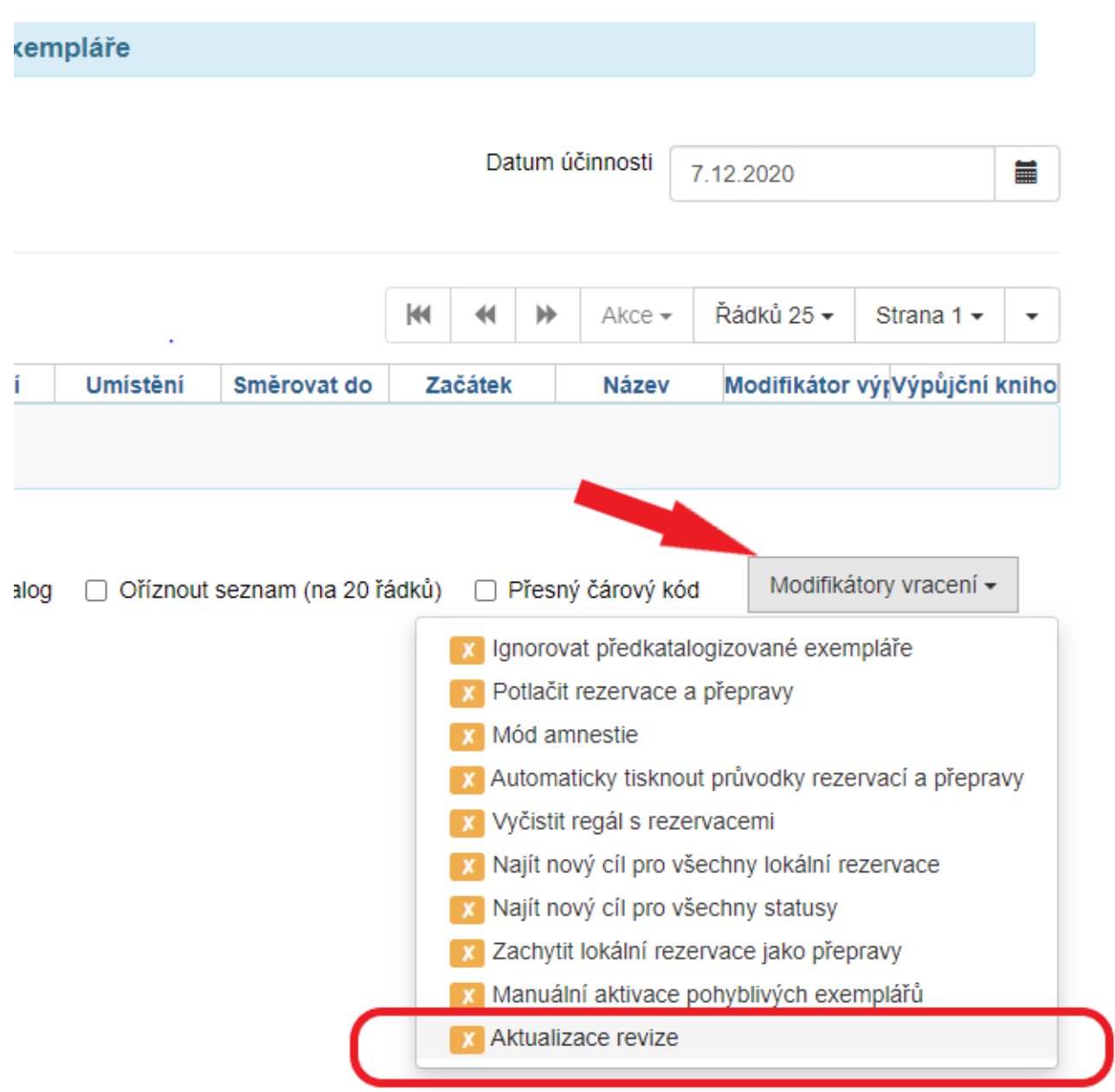

Je li modifikátor *Aktualizace revize* aktivní, je tlačítko modifikátoru označeno zeleným zaškrtávacím znakem - fajfkou, viz obrázek níže (není-li aktivní, je označeno oranžovým křížkem).

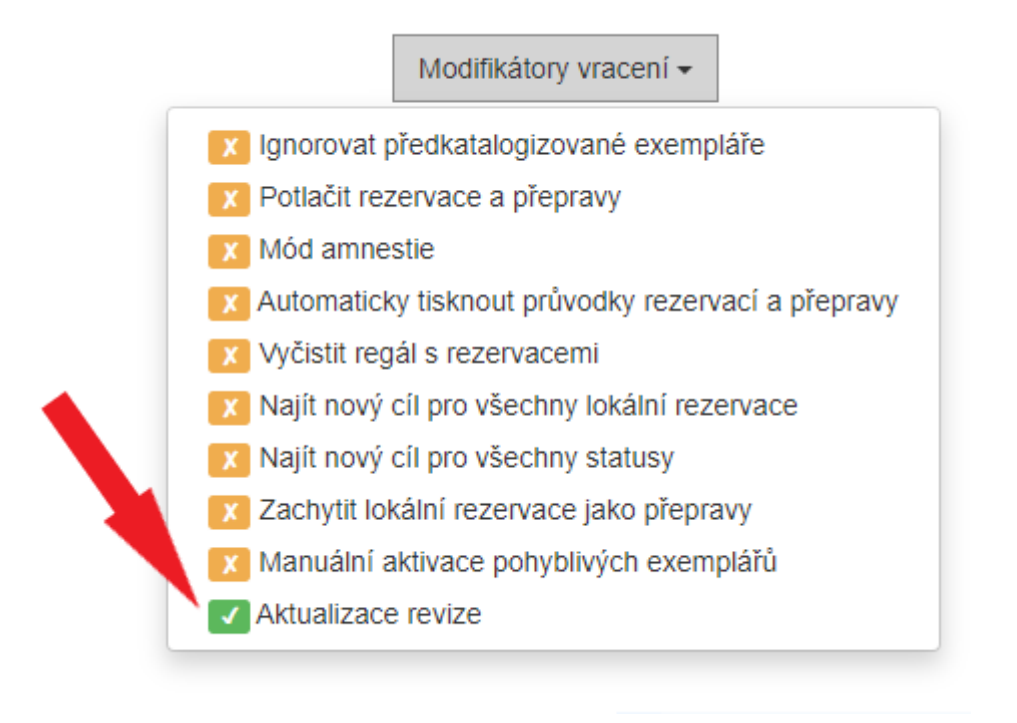

Zároveň se v horní části rozhraní pro vracení zobrazí červený pruh s textem Aktualizace revize (viz obrázek níže).

Aktivaci modifikátoru pro vracení si systém pamatuje i při dalších přihlášeních, takže je možné mít modifikátor aktivní v průběhu celé revize. Při vrácení se u jednotky automaticky aktualizuje datum revize (viz obrázek níže). Po ukončení revize je pak nutné modifikátor Aktualizace revize deaktivovat.

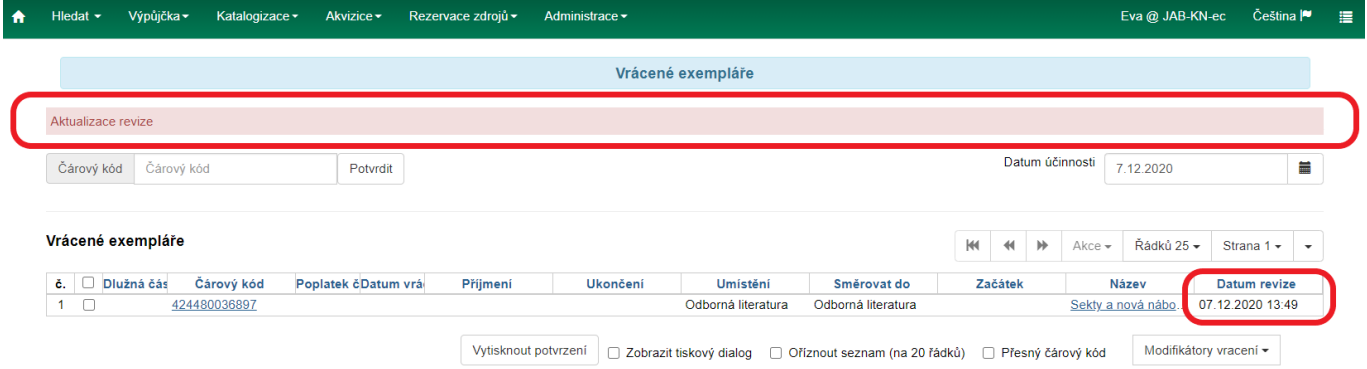

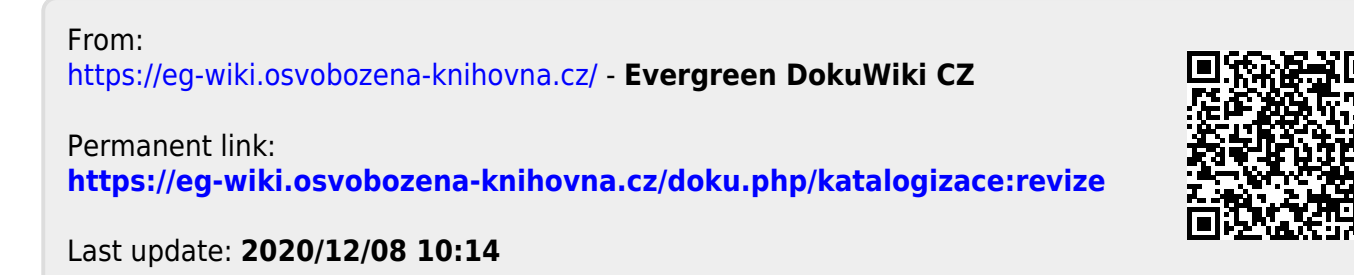

# <span id="page-45-0"></span>**Šablony pro úpravu exemplářů**

Pro exempláře stejného typu, které mají stejne vlastnosti (např. stejné umístění ve stejné knihovně, stejný modifikátor výpůjčky apod.) je možné vytvořit šablonu a tu pak použít při úpravě vlastností exempláře (případně více exemplářů najednou).

### **Vytvoření šablony pro exempláře**

- 1. Otevřete okno pro editace exempláře
- 2. Nastavte všechny hodnoty, které jsou stejné pro všechny exempláře stejného typu (např. umístění, pořízení, statistické kategorie apod.). Všechny nastavené hodnoty jsou označeny zeleně.
- 3. V horní část okna na šedé liště označené "Šablony" klikněte na tlačítko "Uložit".

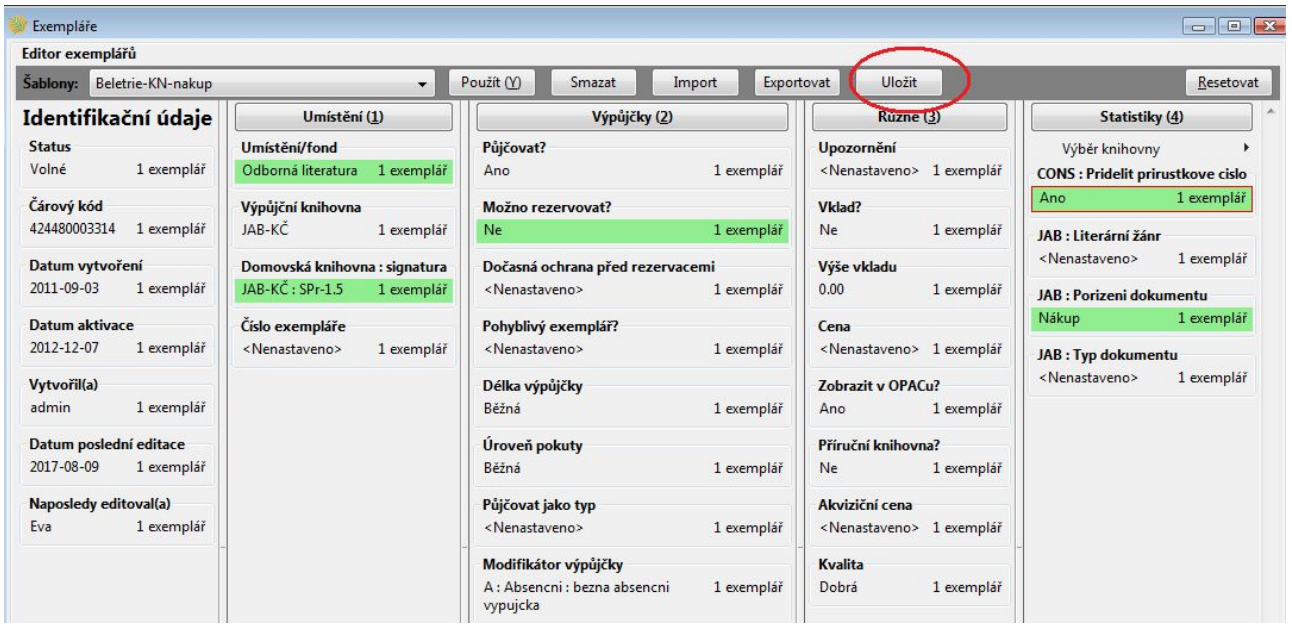

4. Ve vyskakovacím okně zadejte vzhodný název šablony a klikněte na tlačítko *"OK"*

Při vytváření šablony exempláře dejte pozor, aby šablona měla nastavené (zvýrazněné zeleně) pouze ty údaje, které jsou stejné pro všechny exempláře a údaje, které se liší, doplňte až po uložení šablony. Pokud byste např. v šabloně omylem vyplnili údaj o ceně exempláře ještě před uložením šablony, stejná cena by se pak doplnila do vlastností exempláře při každém dalším použití šablony.

### **Použití šablony pro exempláře**

- 1. Otevřete okno pro editace exempláře
- 2. V horní část okna na šedé liště označené "Šablony" zvolte z rozbalovací nabídky požadovanou šablonu a kliněte na tlačítkou "Použít. Provedené změny vlastností exemplářů se zobrazí zeleně.
- 3. Pokud je to potřeba, upravte další vlastnosti exempláře (např. cenu), které nejsou obsaženy v šabloně

4. Poté nezapomeňte uložit změny vlastností exempláře kliknutím na tlačítko *Uložit změny* ve spodní části okna.

Při otevření editoru exempláře zůstane obvykle zobrazena poslední použitá šablona.

From: <https://eg-wiki.osvobozena-knihovna.cz/>- **Evergreen DokuWiki CZ**

Permanent link: **[https://eg-wiki.osvobozena-knihovna.cz/doku.php/katalogizace:sablony\\_exemplaru](https://eg-wiki.osvobozena-knihovna.cz/doku.php/katalogizace:sablony_exemplaru)**

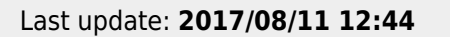

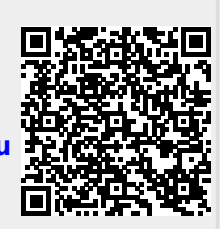

# **Sklízení záznamů z Evergreenu do Souborného katalogu ČR - obecné pracovní postupy pro katalogizátory**

Sklízení funguje na základě data změny záznamu tj. sklidí se záznamy, u kterých v daném období proběhla modifikace, což je buď vytvoření záznamu, přidání sigly nebo úprava některého pole v záznamu.

Aby se do souborného katalogu dostaly záznamy, které tam mají přijít (např. už zcela hotové) a naopak aby se tam nedostaly záznamy, které už v SK jsou a nemají se tam znovu posílat (ale přitom se jim změnilo datum poslední editace, tj. jde o úpravu, kdy se nepřidává sigla knihovny), je zajištěno pomocí pole MARC **995 \$a**, do kterého se uvede zkratka pro odlišení jednotlivých typů záznamů.

Údaje do pole 995 \$a je vhodné vyplnit až úplně nakonec, těsně před uložením záznamu.

### **Zkratky uváděné v poli 995 \$a**

Všechny zkratky se pro jednoduchost píší malými písmeny.

#### **ska**

"ska" je zkratka pro "souborný katalog ano". Označuje záznam, který se upravoval a má se sklidit - tj. je nový, nebo úprava spočívala v tom, že se přidala sigla další knihovny apod. Hodnota "ska" v poli 995 \$a zůstane v záznamu do nějaké změny, která se nemá projevit ve sklizni, viz následující bod. Pokud k takové změně nedojde, zůstane "ska" v záznamu trvale.

#### **skok**

"skok" je zkratka pro "Souborný katalog OK" (lze také chápat ve smyslu mnemotechnické pomůcky jako "přeskočení" záznamu při sklizni). Označuje záznam, který byl už jednou sklizený a následně došlo k jeho úpravě, aniž by šlo o přidání vlastnictví v nové knihovně. Tj. je to záznam, který se do SK nemá opakovaně sklízet.

#### **skn**

"skn" je zkratka pro "souborný katalog ne". Označuje záznam, který se nemá sklizet (bez ohledu na to, jestli je nový nebo upravovaný). Může jít o záznamy pomůcek a vybavení (např. sluchátka, nabíječky apod), odkazy na volně dostupné e-knihy, kvalifikační práce, interní dokumenty apod. )

### **Možné situace a postupy**

- 1. **Byl vytvořen a zcela dokončen nový MARCový záznam, který MÁ být sklizen do SK**. Aby se záznam zařadil do sklizně pro souborný katalog, je potřeba do pole 995 \$a uvést "ska".
- 2. **Byl vytvořen a zcela dokončen nový MARC záznam, který NEMÁ být sklizen do SK** (např. kvalifikační práce, vybavení apod.) Aby se záznam do sklizně nedostal, do pole 995 \$a je potřeba uvést "skn".
- 3. **Do existujícího záznamu MARC byla připsána sigla knihovny, která nově dokument vlastní.** Aby se vlastnictví dokumentu v nové knihovně projevilo při sklizni do SK, musí být v poli 995 \$a uveďeno"ska".
	- 1. Pokud pole 995 neexistuje, vytvoří se a doplní se do něj hodnota "ska".
	- 2. Pokud je v poli 995 \$ hodnota "skok", je potřeba ji změnit na "ska".
	- 3. Pokud už v poli 995 \$a je hodnota "ska", není potřeba nic měnit.
- 4. **Byl upraven existující záznam bez změny vlastnictví** (např. oprava záznamu, přidání pole apod., ale nejde o pouhou změnu z hlediska nového přidání dokumentu do některé z knihoven.
	- 1. Pokud k přechozí změně záznamu došlo po poslední sklizni a zároveň v poli 995 \$a je uvedena hodnota "ska", pole 995 se nechá beze změny.
	- 2. Pokud k předchozí změně záznamu došlo před poslední sklizní, do pole 995 \$a se uvede hodnota "skok" <sup>[5\)](#page--1-0)</sup>.
- 5. **Byl uložen nedokončený záznam** (např. záznam stažený do akvizice apod.). Protože pole 995 prozatím neexistuje, záznam se do sklizně nezařadí (a není tedy potřeba nic dělat).

[5\)](#page--1-0)

Sklizeň obvykle probíhá v neděli, při měsíční frekvenci sklizně jde obvykle první neděli v měsíci

From: <https://eg-wiki.osvobozena-knihovna.cz/>- **Evergreen DokuWiki CZ**

Permanent link: **[https://eg-wiki.osvobozena-knihovna.cz/doku.php/katalogizace:sklizeni\\_zaznamu\\_katalogizacni\\_postupy](https://eg-wiki.osvobozena-knihovna.cz/doku.php/katalogizace:sklizeni_zaznamu_katalogizacni_postupy)**

Last update: **2023/01/19 14:25**

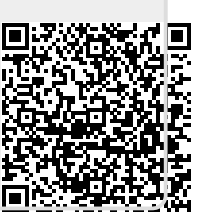

# **Skupiny exemplářů**

### **Obecné informace o skupinách záznamů a exemplářů**

Skupiny umožňují seskupení, sdílení nebo hromadné zpracování více záznamů nebo exemplářů najednou. Funkcionalitu skupin je možné využít např pro hromadné úpravy nebo mazání, pro hromadnou změnu statusu, vytváření bibliografických seznamů, skupin exemplářů pro výstavy a další příležitosti.

V Evergreenu momentálně existují dva druhy skupin: Skupiny záznamů a skupiny exemplářů. Práce s oběma typy skupin je velmi podobná, liší se však v některých drobnostech vyplývajících z typu skupiny (např. skupinu exemplářů lze tvořit pouze načtením čárového kódu, zatímco skupiny záznamů vyžadují vyhledání bibliografického záznamu podle jiných kritérií). Zároveň oba typy skupin nelze kombinovat, tj. nelze přidat exemplář do skupiny záznamů ani záznam do skupiny exemplářů.

V názvech skupin se rozlišují malá a velká písmena, tj. je možné např.vytvořit skupinu s názvem "Novinky" i když už existuje skupina "novinky". Je také možné mít skupinu záznamů a skupinu exemplářů se stejným názvem.

Skupina zůstane v systému dokud není smazaná, nemá však vliv na běžné činnosti knihovny nebo výpůjčky, protože skupina jako taková neznamená změnu statusu exempláře nebo záznamu.

#### [Informace o skupinách záznamů na oficiální Dokuwiki](http://open-ils.org/dokuwiki/doku.php?id=faqs:evergreen_faq_2&s=buckets)

Skupiny exemplářů slouží k hromadné správě exemplářů. Umožňují provádět stejné akce jako rozhraní pro zobrazení statutu exempláře.. Hromadné akce prostřednictvím rozhraní pro status exempláře jsou obvykle nejrychlejší cestou pro provedení změny Na rozdíl od zobrazení statutu exempláře je jsou však skupiny exempláře do virtuálními kontejnery, s nimiž je možné pracovat opakovaně, jsou tedy vhodné pro situace, kdy je vhodné pracovat v delším časovém období stejnou skupinu exemplářů.

Vytvořit skupinu exemplářů nebo přidávat záznamy do skupiny je možné dvěma způsoby: buď přímo z rozhraní pro zobrazení statusu exempláře, které umožňuje rychlé přidání exempláře do skupiny nebo z rozhraní pro editaci skupin exemplářů, které v přehledné formě nabízí možností pro správu exemplářů provádění hromadných akcí se skupinou exemplářů.

### **Přidání exempláře do skupiny (nebo vytvoření skupiny) v zobrazení statusu exempláře**

#### **Přidání exempláře do skupiny**

- 1. V rozhraní pro status exempláře zvýrazněte řádek s požadovaným exemplářem (nebo exempláři) a klikněte pravým tlačítkem myši nebo zvolte tlačítko "akce pro vybrané *exempláře"*.
- 2. Z kontextové nabídky vyberte položku *"Přidat do skupiny exemplářů"*.

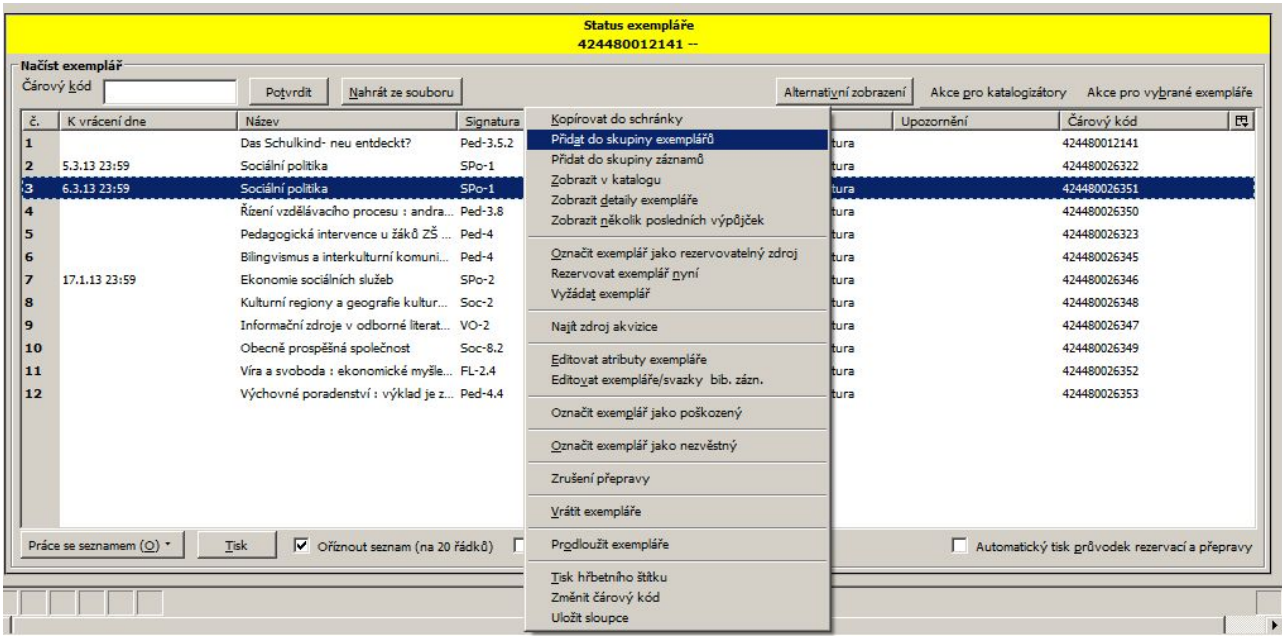

- 3. Zvolte položku *"Přidat do skupiny"*.
- 4. Ze seznamu ve vyskakovacím okně vyberte požadovanou skupinu a klikněte na tlačítko *"Přidat do vybrané skupiny"*.

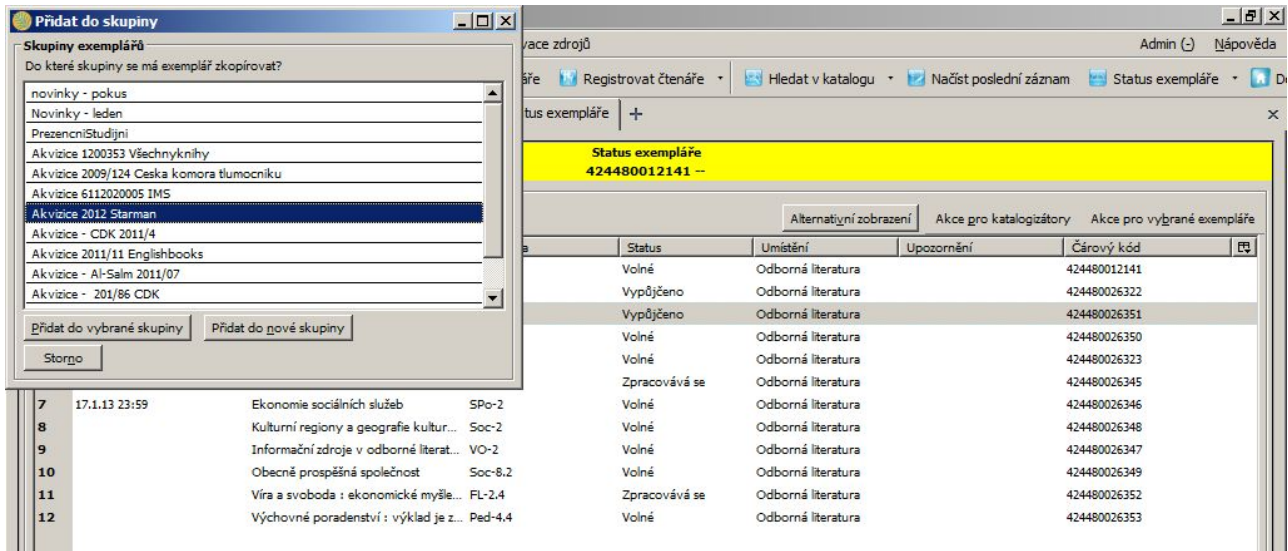

#### **Vytvoření nové skupiny**

- 1. V rozhraní pro status exempláře zvýrazněte řádek s požadovaným exemplářem (nebo exempláři) a klikněte pravým tlačítkem myši nebo zvolte tlačítko "akce pro vybrané *exempláře"*.
- 2. Z kontextové nabídky vyberte položku *"Přidat do skupiny exemplářů"*.
- 3. Zvolte položku *"Přidat do skupiny"*.
- 4. V dialogovém okně zvolte tlačítko *"Přidat do nové skupiny"*.
- 5. Ve vyskakovacím okně zadejte požadovaný název nové skupiny a potvrďte tlačítkem "OK".

### **Rozhraní pro správu skupin exemplářů**

Rozhraní pro správu skupin záznamů je dostupné buď prostřednictvím menu (*"Editovat" → "Skupiny exemplářů"*) nebo ze vstupního portálu služebního klienta Evergreenu (položka *"Skupiny exemplářů"*).

Rozhraní je horizontálně rodzděleno na dvě části. Horní část tvoří pole pro načtení čárového kódu exempláře a seznam nevyřízených exemplářů, který umožňuje přesouvat exempláře je do vybrané skupiny. Ve spodní části se zobrazuje obsah skupiny exemplářů.

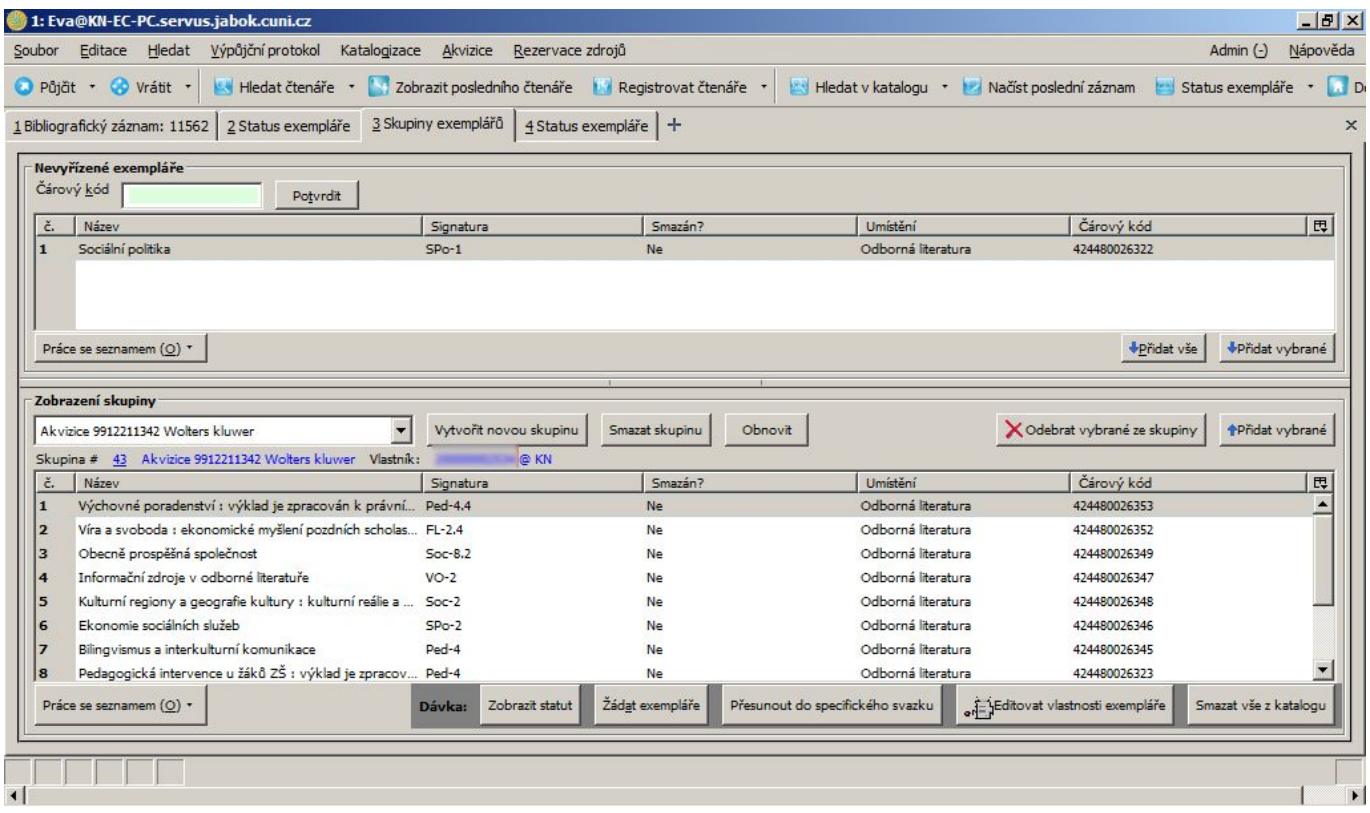

#### **Vytvoření skupiny exemplářů**

- 1. Ve spodní části rozhraní pro správu skupin exemplářů klikněte na tlačítko ""Vytvořit novou *skupinu"*.
- 2. V dialogovém okně zadejte název skupiny a potvrďte jej tlačítkem *"OK"* nebo stisknutím klávesy "**Enter"**.

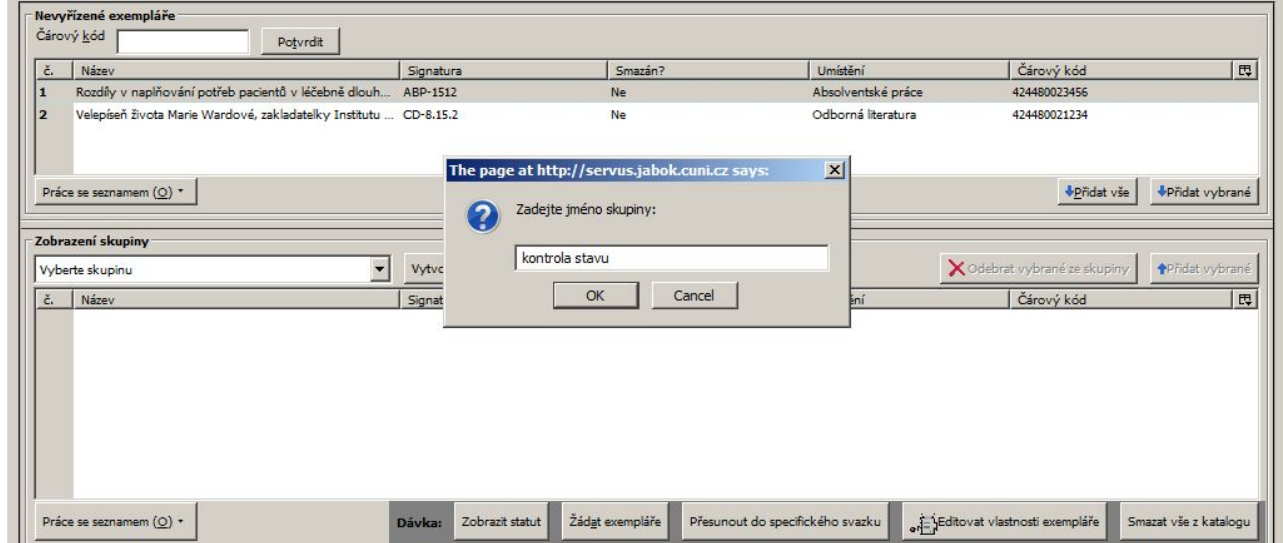

3. Pokud zadaný název skupiny ještě v systému neexistuje, otevře se nově vytvořená skupina. Její jméno se zobrazí jako první položka rozbalovacího menu pro výběr skupiny a pod ním se zobrazí číslo, název a vlastník skupiny.

#### **Přidání exempláře do skupiny**

- 1. V horní část rozhraní pro správu skupin exemplářů načtěte čárový kód exempláře. Exemplář se přesune mezi nevyřízené záznamy.
- 2. Ve spodní části rozhraní (Zobrazení skupiny) vyberte z rozbalovacího menu požadovanou skupinu nebo ji vytvořte
- 3. V části s nevyřízenými záznamy vyberte řádky s požadovanými exempláři a přesuňte exempláře do skupiny tlačítkem *Přidat vybrané"* v horní část rozhraní. Můžete také přidat všechny nevyřízené exempláře tlačítkem *"Přidat vše"*.

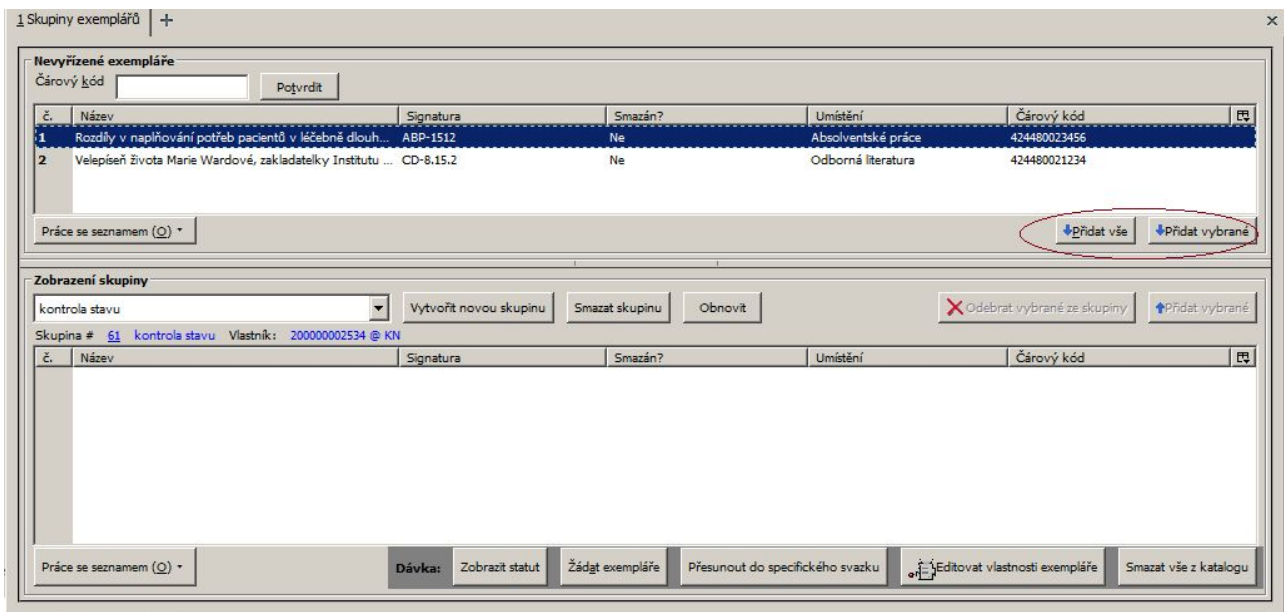

4. Záznamy, které byly přidány do "nevyřízených záznamů" zůstávají v nevyřízených záznamech bez ohledu na to, se kterou skupinou záznamů pracujete. Vymažou se pouze při zavření rozhraní pro správu skupin

#### **Smazání exempláře ze skupiny**

- 1. Otevřete požadovanou skupinu
- 2. Kurzorem označte řádek nebo řády s exempláři, které chcete smazat
- 3. Klikněte na tlačítko *"Odebrat vybrané ze skupiny""*

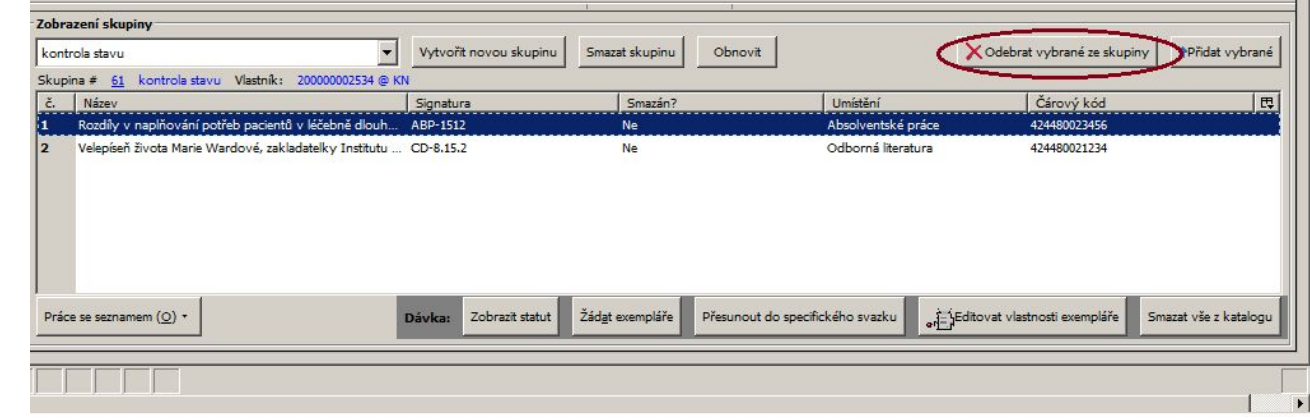

#### **Sdílení skupin exemplářů**

Abyste mohli zobrazit skupinu exemplářů vytvořit někým jiným, musíte znát číslo skupiny. Číslo skupiny se zobrazuje vedle jména skupiny v rozhraní pro správu skupin.

- 1. Pro zobrazení sdílené skupiny otevřete rozhraní pro správu skupin exemplářů.
- 2. Z rozbalovacího menu pro výběr skupiny vyberte položku *"Načtení sdílené skupiny"*

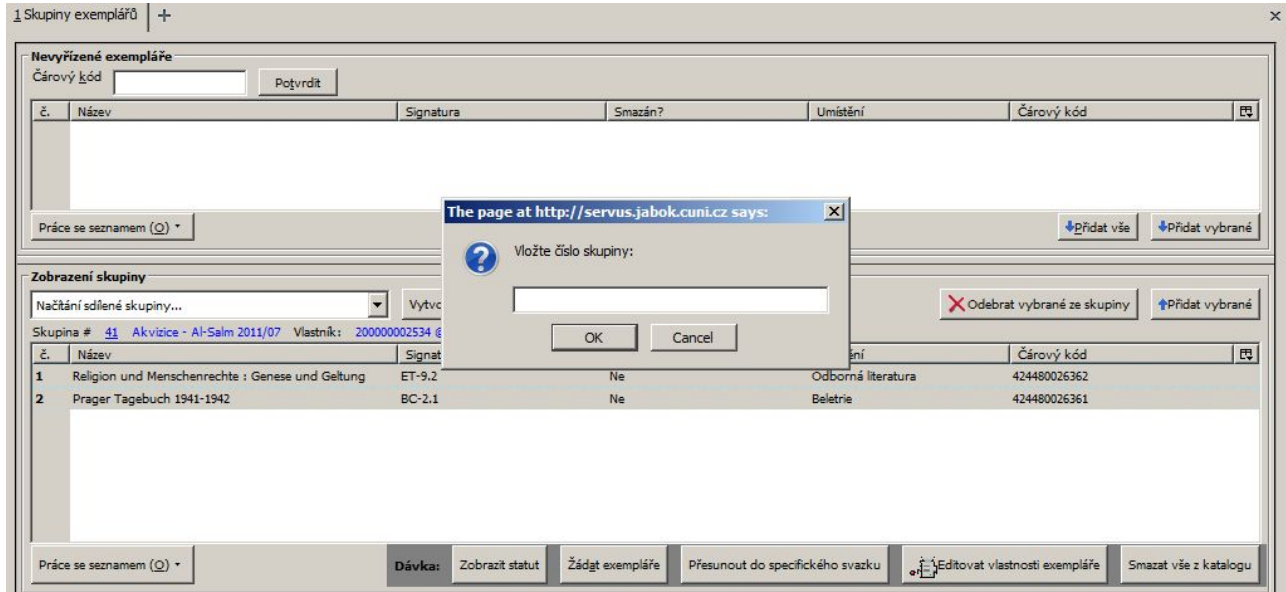

- 3. Ve vyskakovacím okně zadejte číslo skupiny. Potvrďte tlačítkem "OK".
- 4. Při práci s cizí skupinou můžete provádět hromadné akce nebo můžete kopírovat exempláře do jiné skupiny, ale nemůžete přidávat nebo odstraňovat záznamy ze skupiny.

#### **Kopírování skupiny exemplářů**

Obsah skupiny exemplářů je možné kopírovat do jiné skupiny. Tato funkce je užitečná např. v případě, že chcete kopírovat exempláře se sdílené skupiny do vlastní skupiny.

- 1. Otevřete skupinu, ze které chcete kopírovat exempláře.
- 2. Označte řádky s exempláři, které chcete kopírovat. Poté klikněte na tlačítko *"Přidat vybrané"* ve spodní části rozhraní.

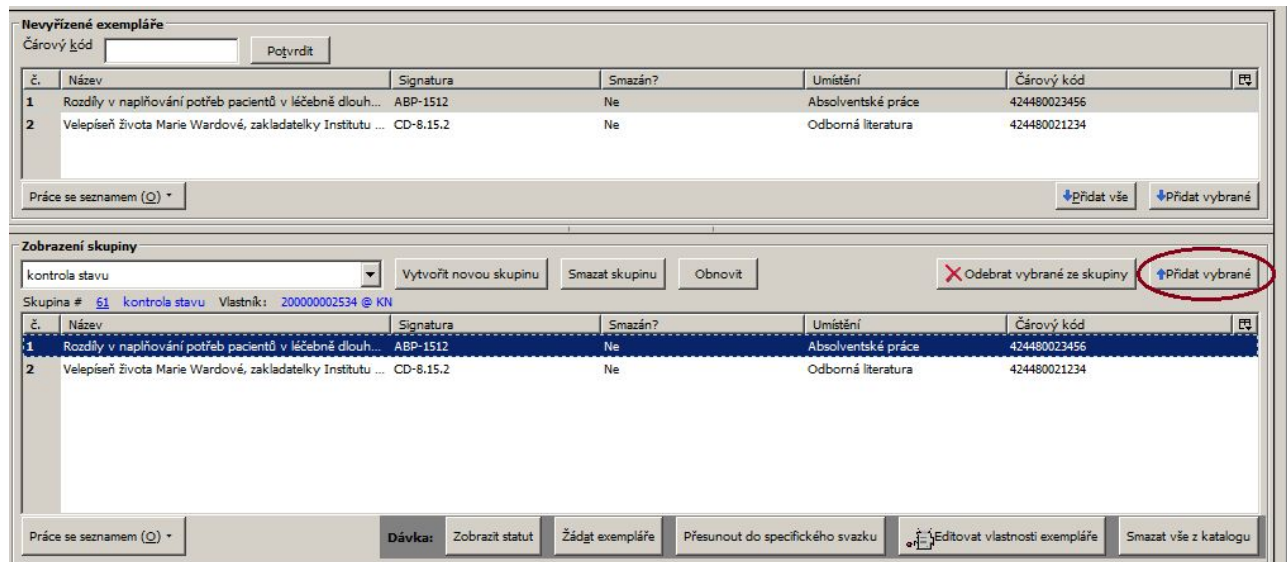

- 3. V případě potřeby vyberte další skupinu záznamů a zvolte záznamy, které chcete přesunout do nevyřízených záznamů.
- 4. Poté ve spodní části rozhraní zobrazte skupinu, kam chcete záznamy přesunou (případně vytvořte novou skupinu, viz výše)
- 5. Přesuňte se do "Nevyřízených exemplářů v horní části rozhraní, označte kurzorem řádky s požadovanými exempláři a přesuňte je pomocí tlačítka "Přidat vybrané" nebo "Přidat vše".

Při použití výše uvedeného postupu zůstanou exempláře jak v nové skupině, tak také v původní skupině. Dokud nezavřete rozhraní pro správu skupin, v "Nevyřízených exemplářích zůstanou všechny exempláře, jejichž čárový kód byl načten během práce se skupinou (nebo skupinami) exemplářů.

#### **Zrušení skupiny exemplářů**

Smazání skupiny znamená zrušení virtuálního kontejneru, tj nejedná se o smazání exemplářů z katalogu. Doporučuje se však nejdříve ze skupiny odstranit všechny exempláře a teprve poté skupinu smazat.

- 1. Odstraňte ze skupiny všechny exempláře tlačítkem *Odebrat vybrané ze skupiny"*.
- 2. Klikněte na tlačítko *"Smazat skupinu"* ve střední části rozhraní
- 3. V dialogovém okně potvrďte smazání skupiny tlačítkem "OK" nebo klávesou "Enter"

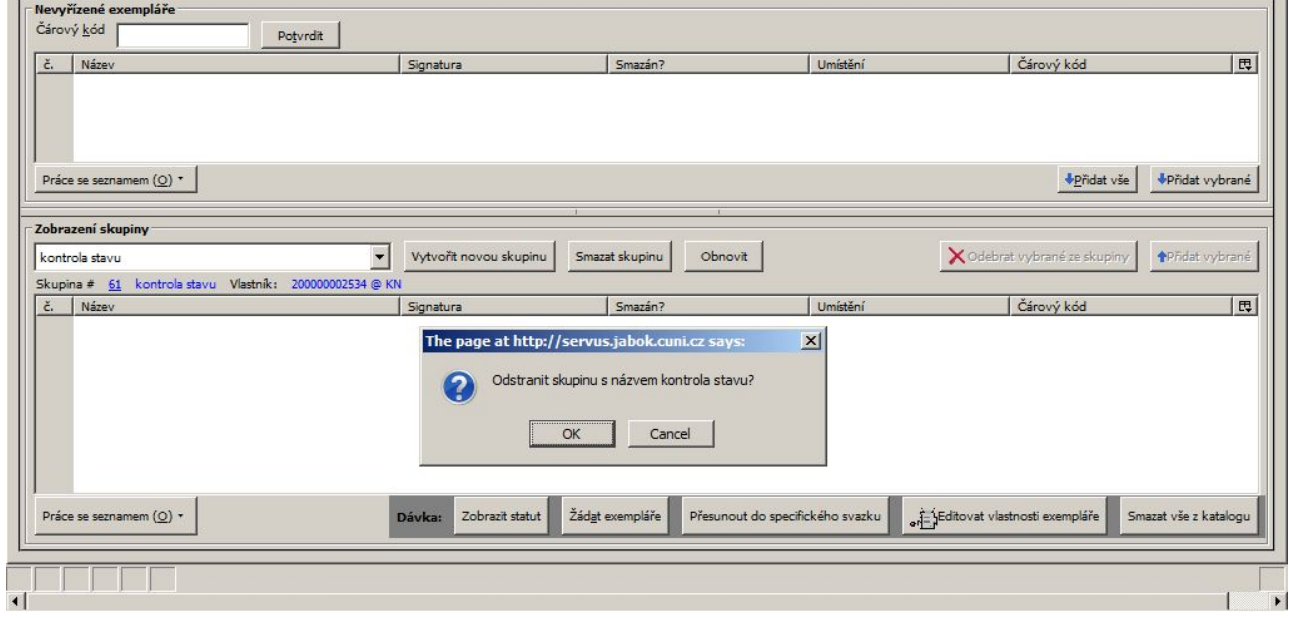

4. Skupina se smaže a zmizí z obrazovky.

### **Hromadné akce s exempláři**

Poté, co jsou exempláře přidány do skupiny, je možné se provádět hromadné akce se záznamy obsaženými ve skupině pomocí tlačítek umístěných v dolní části rozhraní.

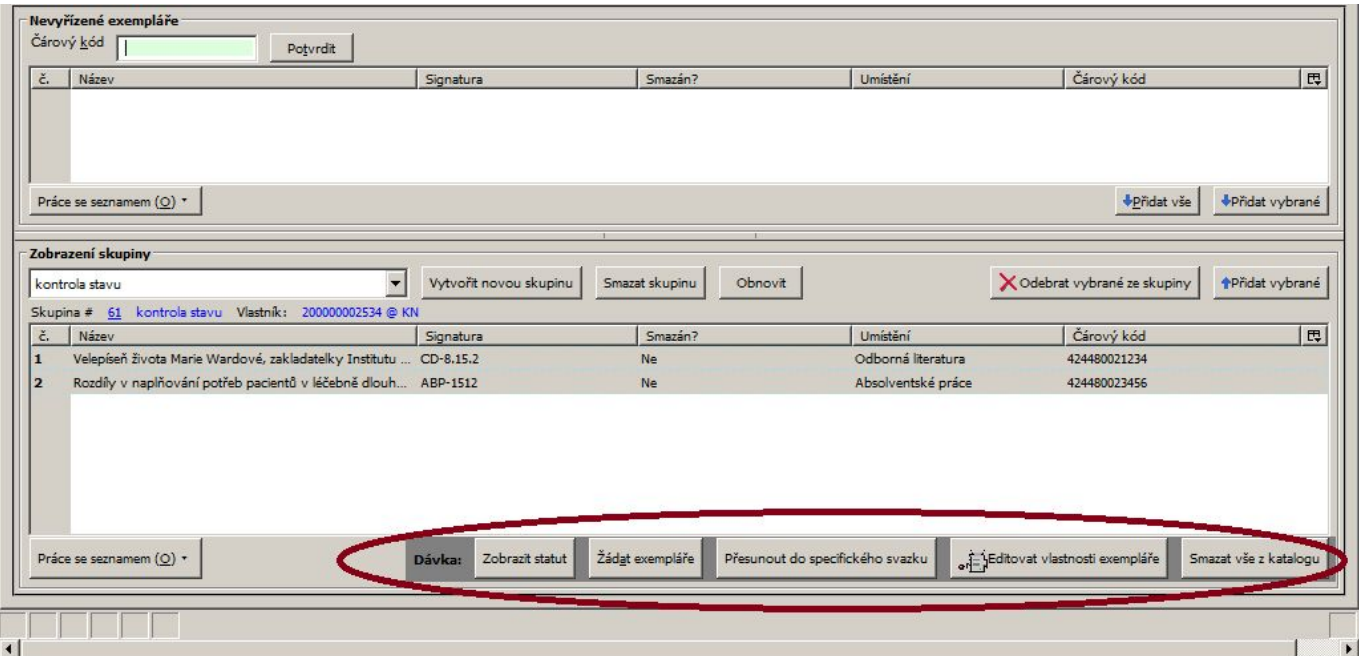

**Pozor! Při hromadných akcích se skupinami záznamů i exemplářů je vždy akce aplikovány na VŠECHNY záznamy nebo exempláře ve skupině (tj. jsou např. sloučeny všechny záznamy, vymazány všechny exempláře apod.)**

#### **Zobrazení statutu exempláře**

Kliknutím na tlačítko "Zobrazit status" se všechny exempláře načtou do rozhraní pro zobrazení

statutu exempláře, v němž je možné provádět s exempláři další akce, ať už hromadně nebo jednotlivě.

#### **Rezervace exemplářů**

Kliknutím na tlačítko "Žádat exempláře" se zobrazí rozhraní pro rezervaci exemplářů.

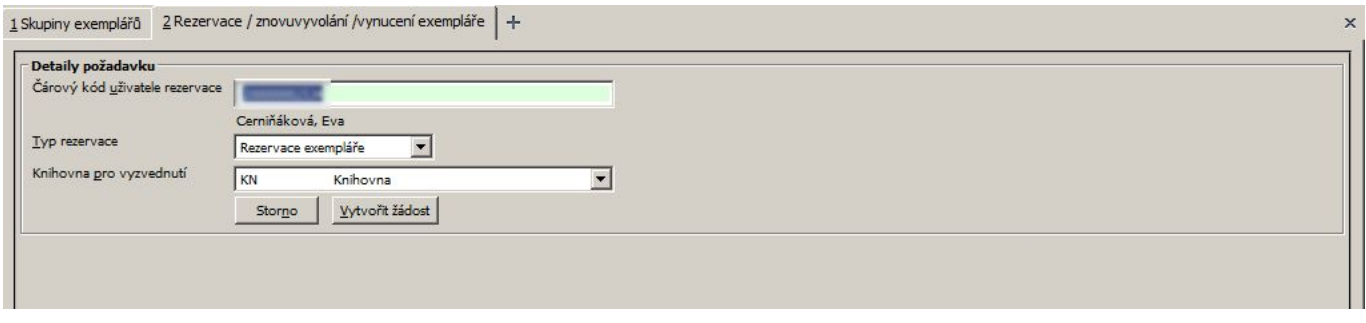

Po kliknutí na tlačítko "Vytvořit žádost" Všechny exempláře, které skupina obsahuje jsou rezervovány pro aktuálně přihlášeného uživatele. Exempláře jsou rezervovány pouze pokud mají status vhodný k rezervací (podle nastavení systému) a pokud není ve vlastnostech daného exempláře nebo pro příslušné umístění exempláře nastaven zákaz rezervací.

Poznámka: Jedná se zde o rezervaci na úrovní exempláře, nikoliv titulu. Tuto funkci lze využít např. pokud potřebujeme provést nějakou změnu konkrétních exemplářů, které jsou právě půjčené.

#### **Hromadný přesun exemplářů**

- 1. V rozhraní pro správu skupin exemplářů otevřete příslušnou skupinu exemplářů.
- 2. V novém okně nebo panelu najděte v katalogu záznam, který chcete přesunout.
- 3. V nalezeném záznamu otevřete rozhraní pro správu exemplářů (*"Akce pro tento záznam" → "Správa exemplářů"*)
- 4. Vyberte řádek se signaturou (svazkem), kam chcete exempláře přesunout Dejte přitom pozor, abyste vybrali také správnou knihovnu.
- 5. V rozhraní pro správu skupin exemplářů klikněte na tlačítko *"Přesunout do specifického svazku"*. Dále postupujte jako při běžném přesunu exempláře, (viz [Přesuny exemplářů\)](#page-32-0).

#### **Hromadná změna vlastností exempláře**

- 1. Na řádku tlačítek pro hromadné akce se skupinou klikněte na tlačítko *"Editovat vlastnosti exempláře"*.
- 2. Otevře se okno pro editaci vlastností exempláře.

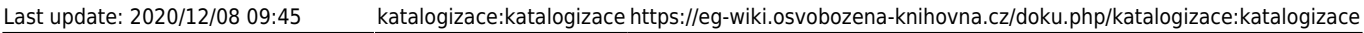

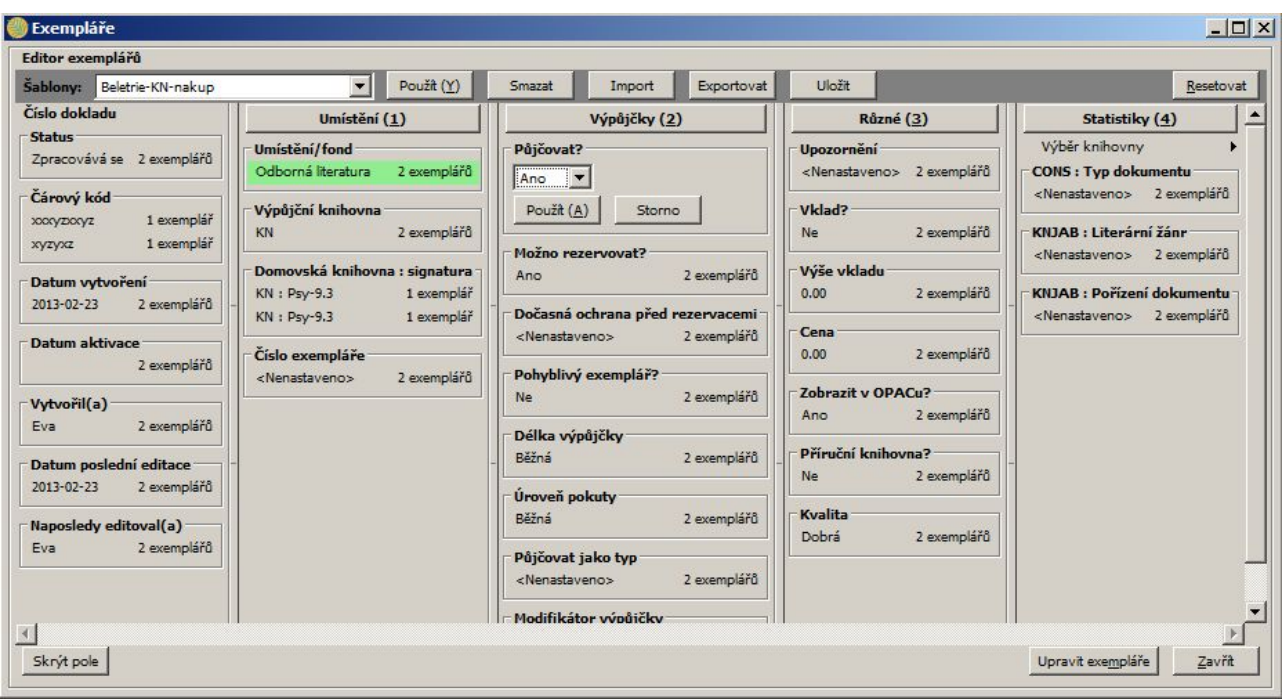

- 3. Změňte požadované údaje. Nezapomeňte každou dílčí změnu potvrdit tlačítkem *"Použít"*.
- 4. Po provedené změn klikněte na tlačítko "Upravit exempláře".

**Pozor! Měnit můžete pouze ty vlastnosti, které jsou nebo mají být společné pro všechny exempláře ve skupině**

#### **Hromadné smazání exemplářů**

Kliknutím na tlačítko "Smazat z katalogu" se z katalogu smažou všechny exempláře ve skupině.

Pozor! Exempláře jsou smazány po okamžitě po kliknutí na tlačítko "Smazat z katalogu" **bez potvrzovacího dialogu!**

From: <https://eg-wiki.osvobozena-knihovna.cz/>- **Evergreen DokuWiki CZ**

Permanent link: **[https://eg-wiki.osvobozena-knihovna.cz/doku.php/katalogizace:skupiny\\_exemplaru](https://eg-wiki.osvobozena-knihovna.cz/doku.php/katalogizace:skupiny_exemplaru)**

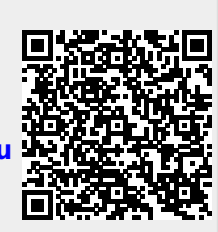

Last update: **2017/10/31 21:45**

# **Skupiny jednotek**

## **Úvod**

Skupiny jednotek jsou pracovní "kontejnery", do kterých lze umístit záznamy o exemplářích a snadno pak provádět dávkové akce. Jednotky zůstávají ve skupině, dokud nejsou odstraněny.

Rozhraní Skupiny jednotek zobrazíte kliknutím na **Katalogizace**→**Skupiny jednotek**.

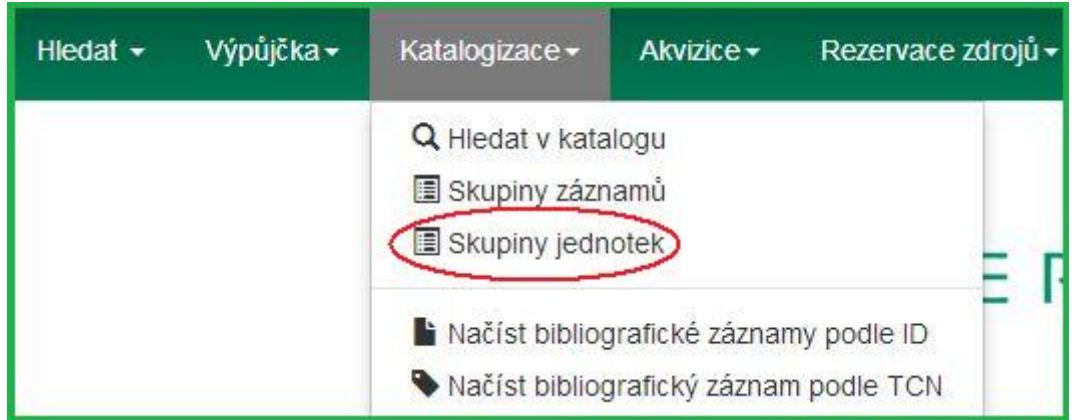

Poznámka: Slova exemplář a jednotka jsou v systému Evergreen používána zaměnitelně.

### **Správa skupin jednotek**

#### <span id="page-58-0"></span>**Vytváření skupin jednotek**

Skupiny jednotek lze vytvářet v rozhraní Skupiny jednotek, stejně jako za běhu při [přidávání](#page-63-0) [exemplářů do skupiny z vyhledávání v katalogu](#page-63-0) nebo v rámci rozhraní Status exempláře.

- 1. V rozhraní Skupiny jednotek klikněte na **Skupiny** (buď na panelu Nevyřízené položky, nebo Zobrazení skupiny).
- 2. Z rozbalovacího menu vyberte **Vytvořit novou skupinu**.

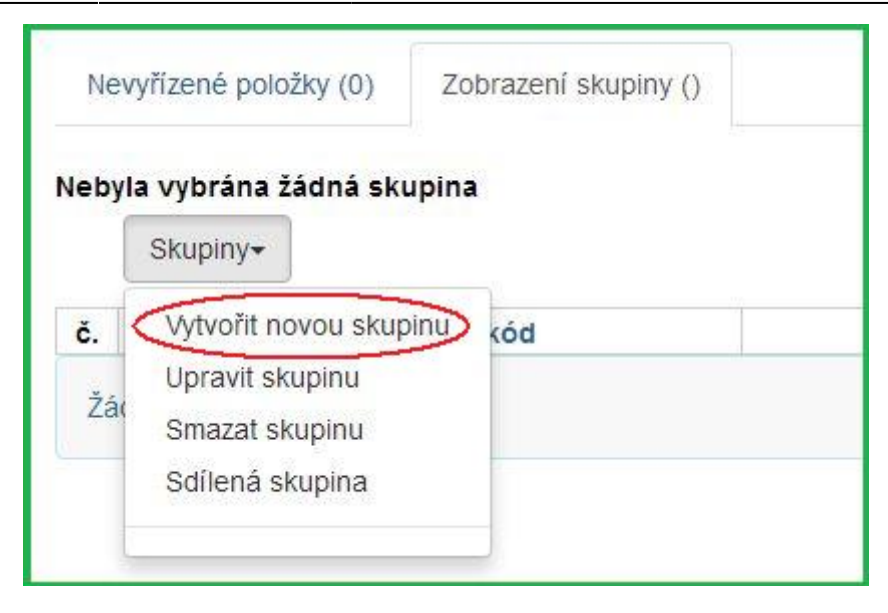

- 3. Zadejte název a (volitelně) popis vaší skupiny a klikněte na **Vytvořit skupinu**.
- 4. Skupinu můžete také nastavit jako veřejně viditelnou zaškrtnutím možnosti **Viditelné veřejně**.

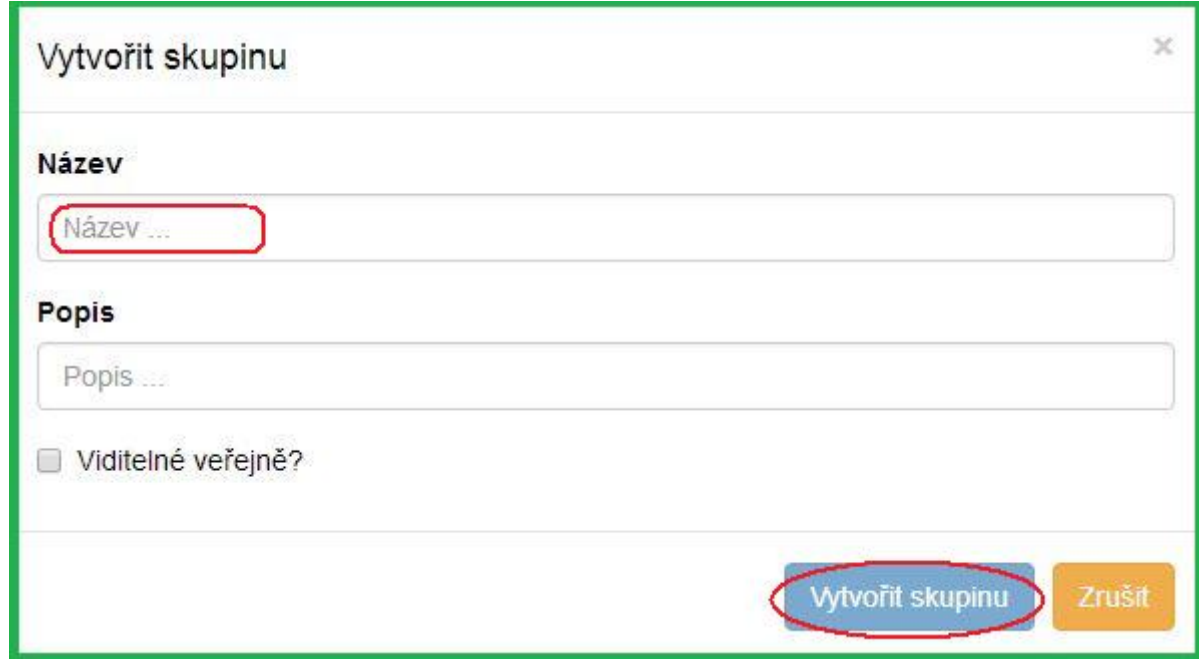

#### **Editace skupin jednotek**

- 1. V rozhraní Skupiny jednotek klikněte na **Skupiny** (buď na panelu Nevyřízené položky, nebo Zobrazení skupiny).
- 2. Z rozbalovacího menu vyberte skupinu, kterou chcete editovat. Skupina se načte do rozhraní.
- 3. Klikněte na **Skupiny**.
- 4. Z rozbalovacího menu vyberte **Upravit skupinu**.

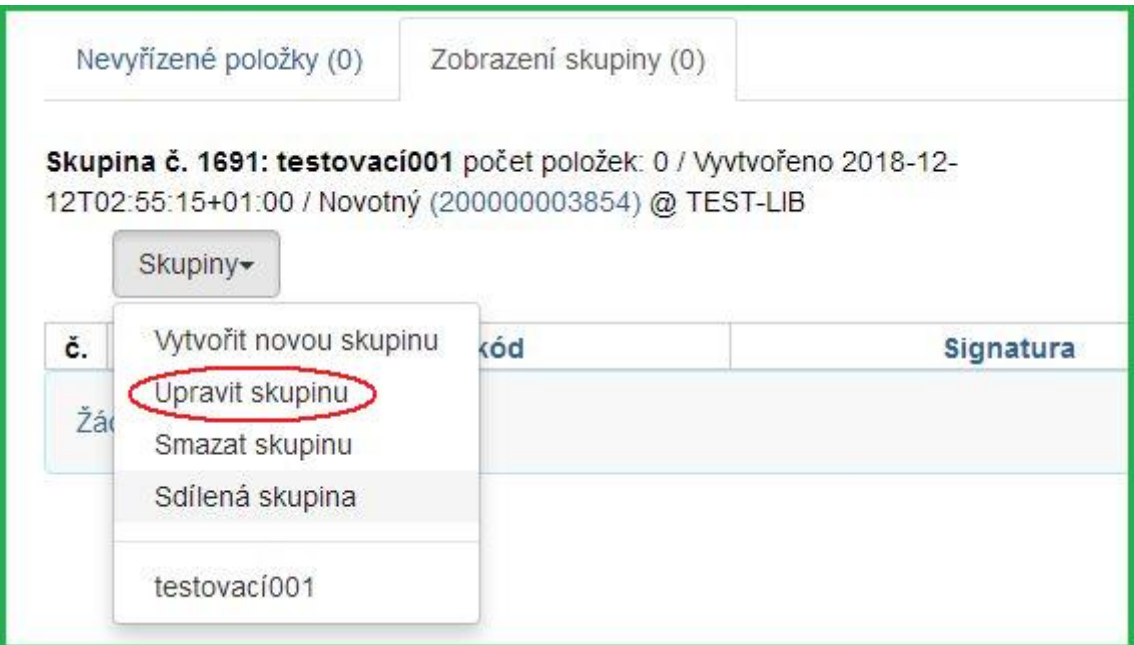

5. Upravte informace (název či popis) dle potřeby a klikněte na **Potvrdit změny**.

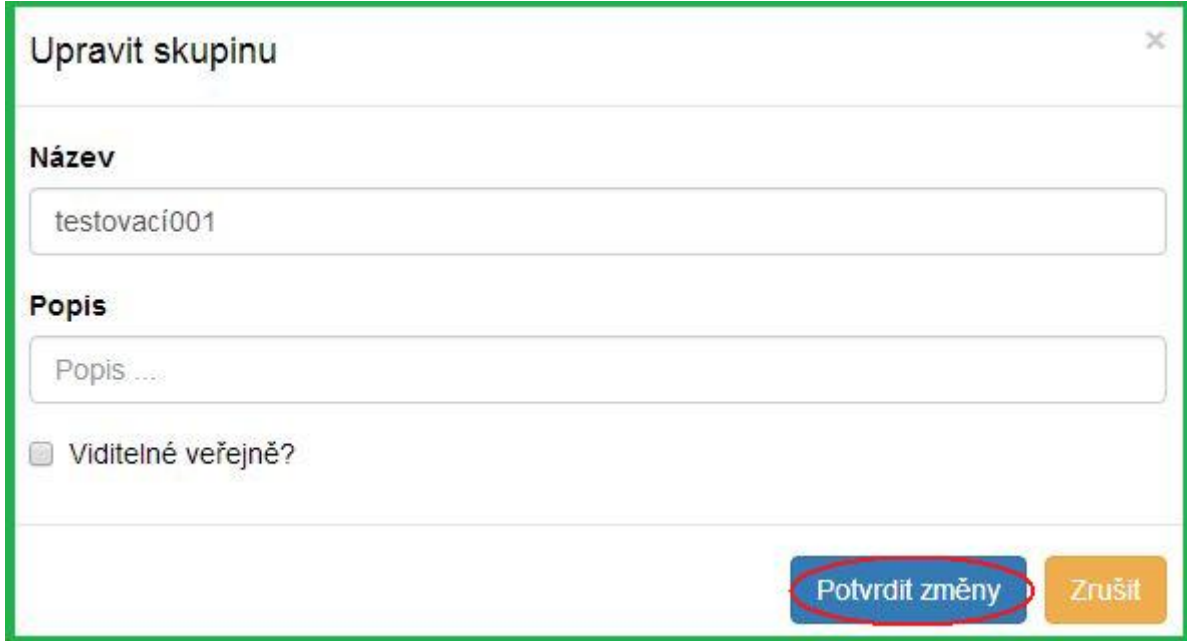

#### **Sdílení skupin jednotek**

#### **Zjištění ID skupiny**

- 1. Zjistěte ID skupiny, kterou chcete sdílet. Toto ID vidíte jako poslední část URL adresy, máte-li skupinu otevřenou ve svém prohlížeči.
- 2. Sdělte toto ID tomu, s kým chcete skupinu sdílet.

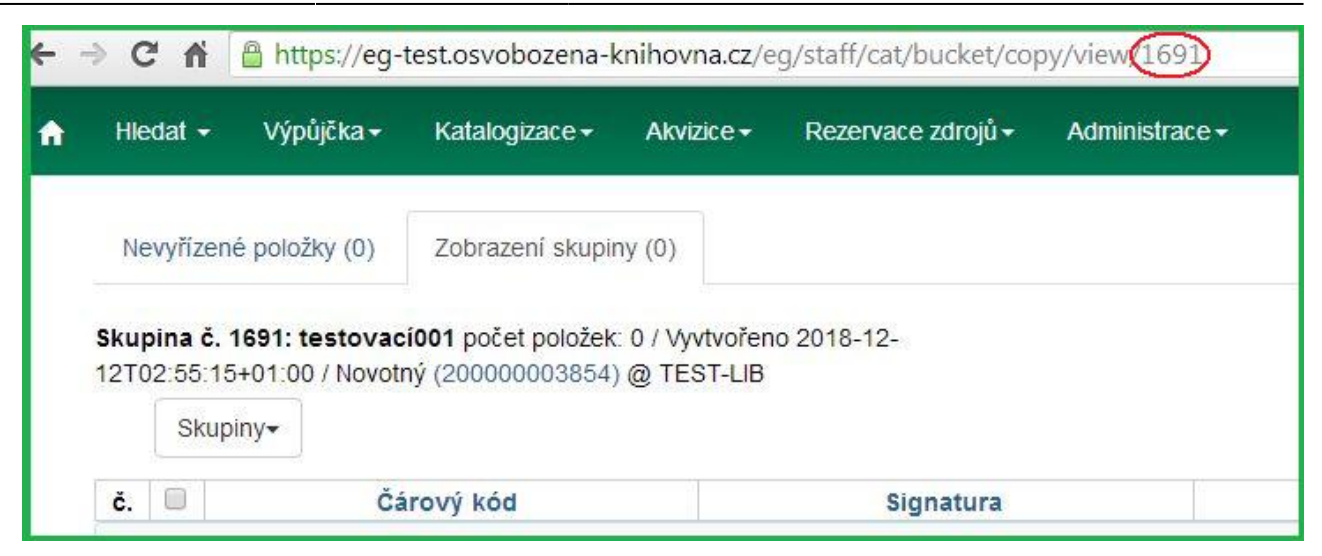

#### **Otevření sdílené skupiny**

- 1. V rozhraní Skupiny jednotek klikněte na **Skupiny** (buď na panelu Nevyřízené položky, nebo Zobrazení skupiny).
- 2. Z rozbalovacího menu vyberte **Sdílená skupina**.

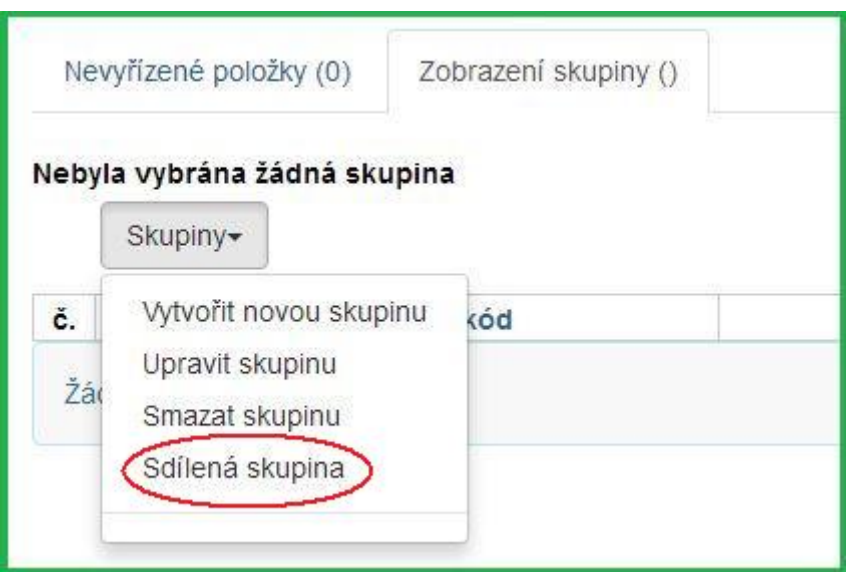

3. Zadejte ID skupiny a klikněte na **Načíst skupinu**.

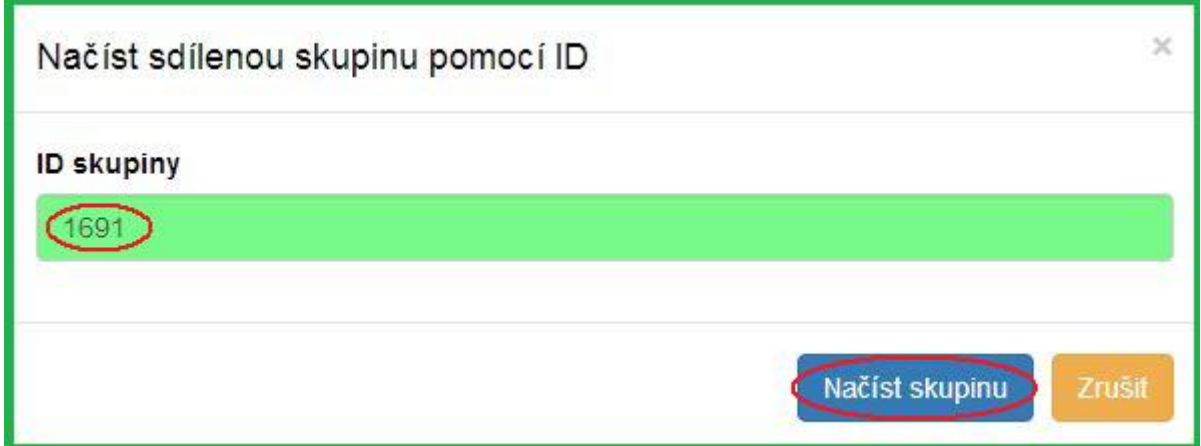

4. Sdílená skupina se zobrazí a je s ní možno pracovat jako s kteroukoliv vaší skupinou.

#### **Smazání skupiny jednotek**

- 1. V rozhraní Skupiny jednotek klikněte na **Skupiny** (buď na panelu Nevyřízené položky, nebo Zobrazení skupiny).
- 2. Z rozbalovacího menu vyberte skupinu, kterou chcete smazat. Skupina se načte do rozhraní.
- 3. Klikněte na **Skupiny**.
- 4. Z rozbalovacího menu vyberte **Smazat skupinu**.

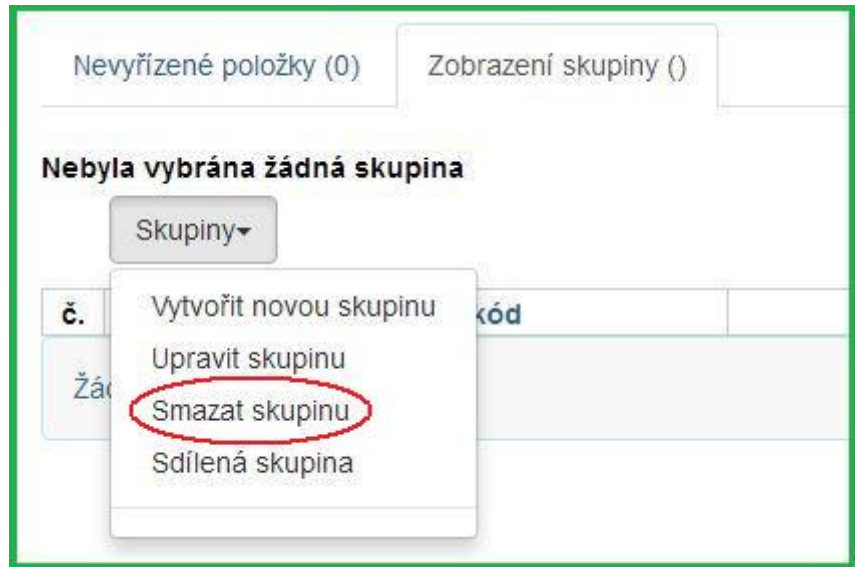

- 5. Objeví se vyskakovací okno Potvrdit smazání seznamu. Pro smazání skupiny klikněte na **Smazat skupinu**.
- 6. Obnovte svoji obrazovku.

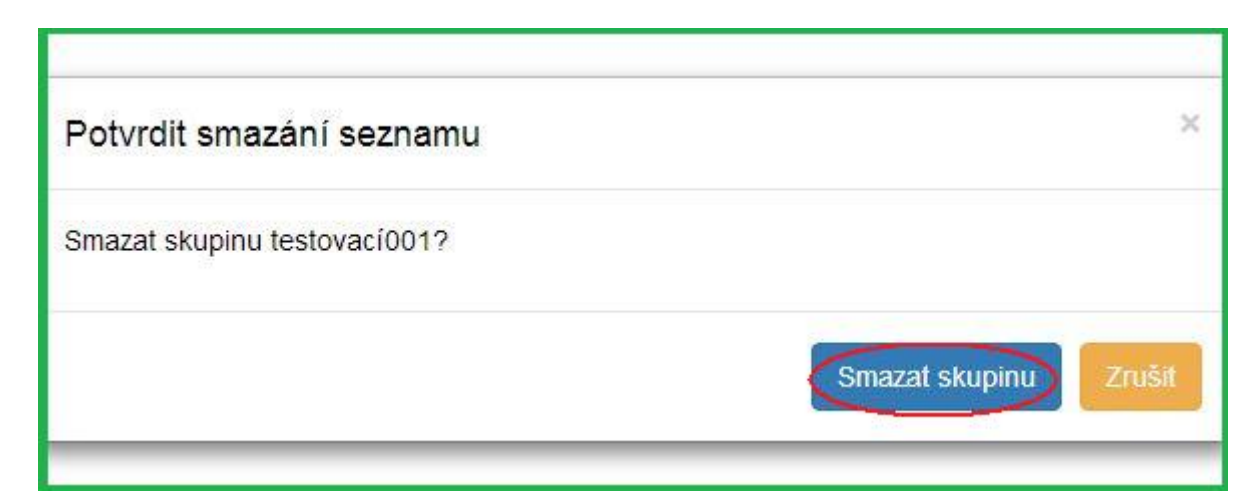

### **Přidání exemplářů do skupiny**

#### **Z rozhraní Skupiny jednotek**

1. V rozhraní Skupiny jednotek klikněte na panel **Nevyřízené položky**.

2. Načtěte čárové kódy všech exemplářů, které chcete přidat do skupiny.

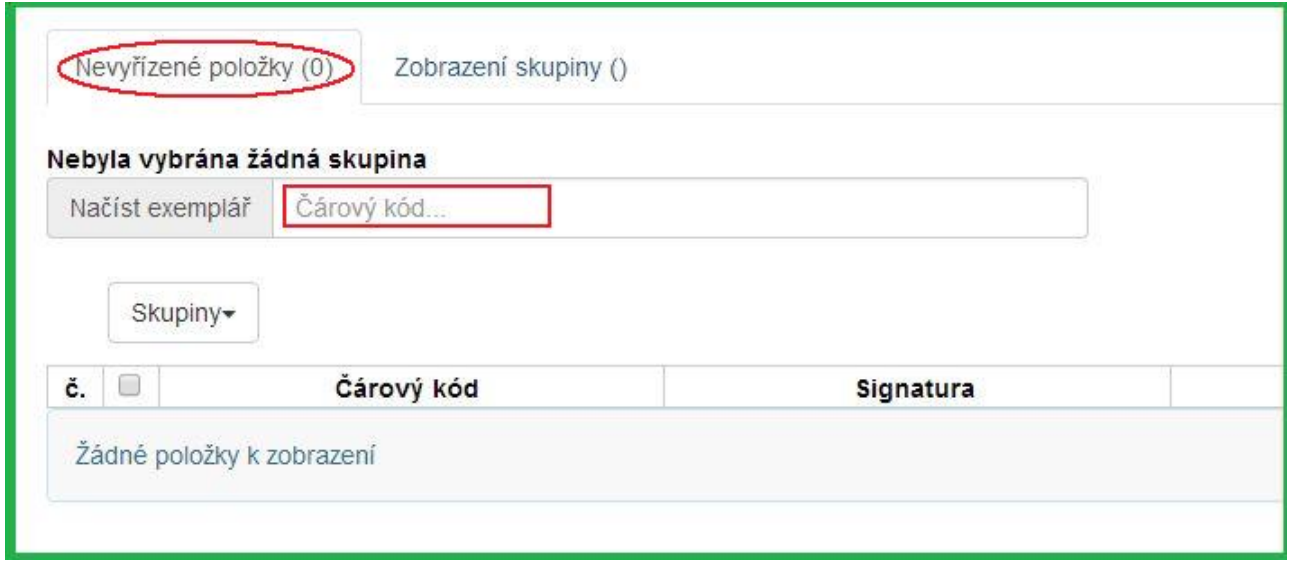

- 3. Klikněte na **Skupiny**.
- 4. Z rozbalovacího menu vyberte skupinu, do které chcete exempláře přidat. Případně [vytvořte](#page-58-0) [novou skupinu jednotek](#page-58-0).
- 5. Zaškrtnutím zvolte exempláře, které chcete přidat do skupiny.
- 6. Klikněte na **Akce**.
- 7. Z rozbalovacího menu vyberte **Přidat do skupiny**.

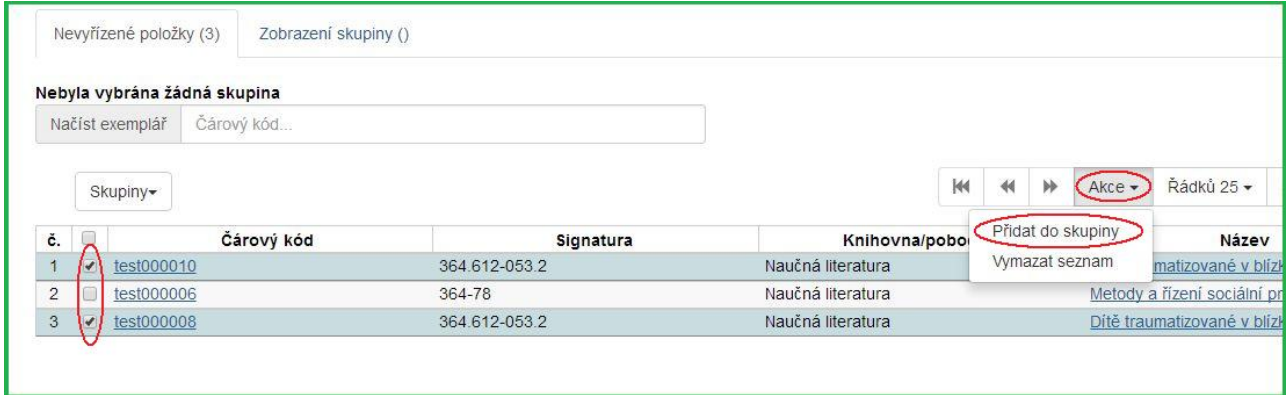

8. Počet exemplářů ve skupině, zobrazený vedle jména skupiny, se aktualizuje. Stejně tak se aktualizuje číslo na panelu Zobrazení skupiny.

Poznámka: Jakmile jste přidali vybrané položky do skupiny, můžete jejich označení zrušit, vybrat jiné exempláře z nevyřízených položek a ty přidat do jiné skupiny.

#### <span id="page-63-0"></span>**Z vyhledávání v katalogu**

- 1. Vyhledejte titul v katalogu.
- 2. Klikněte na panel **Správa exemplářů**.

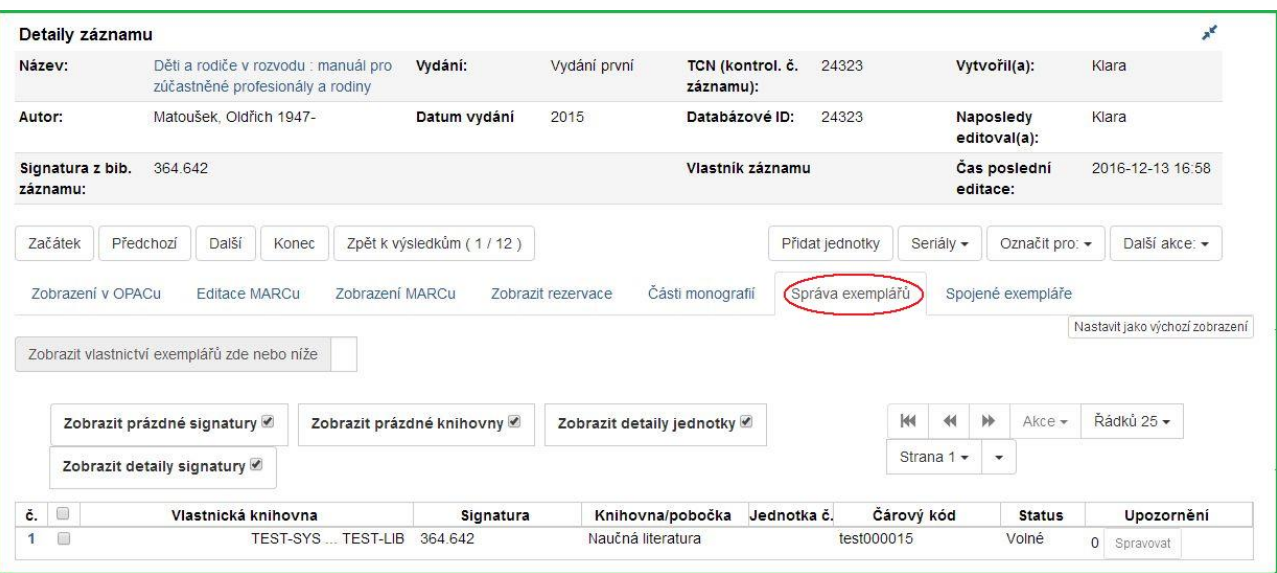

- 3. Zaškrtnutím zvolte exempláře, které chcete přidat do skupiny.
- 4. Klikněte na **Akce**.
- 5. Z rozbalovacího menu vyberte **Přidat položky do skupiny**.

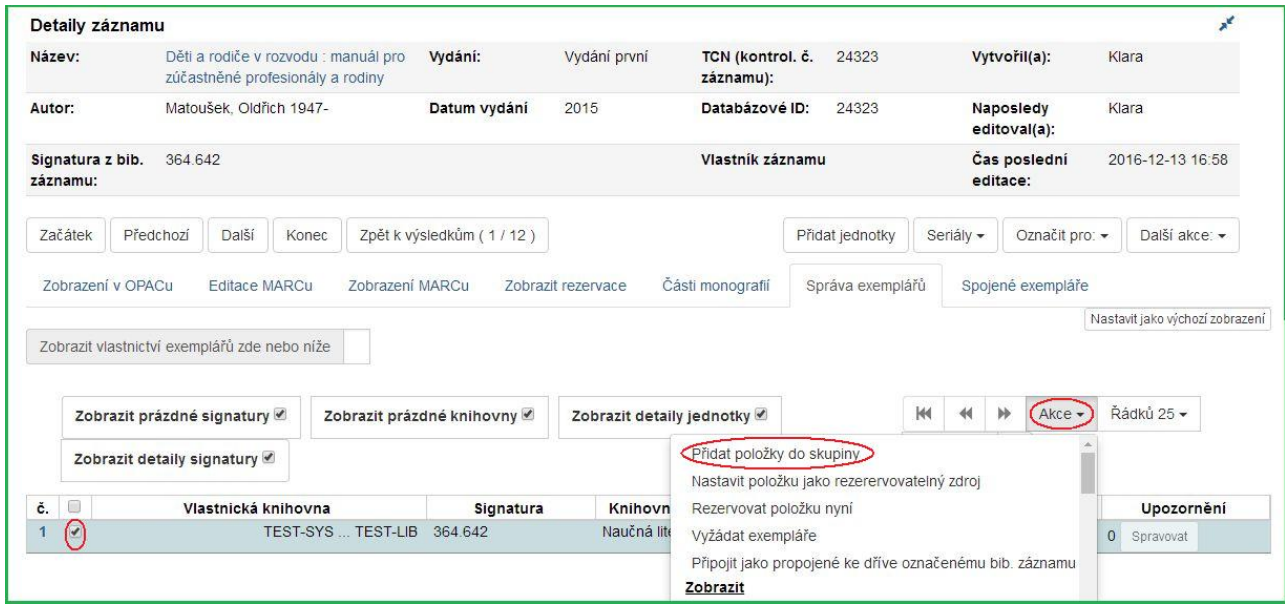

- 6. Zadejte jméno nové skupiny, nebo vyberte již existující skupinu z rozbalovacího menu.
- 7. Klikněte na **Přidat do nové skupiny** nebo **Přidat do vybrané skupiny**.

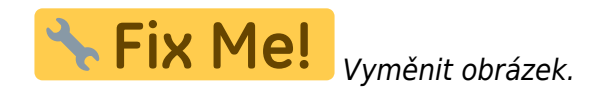

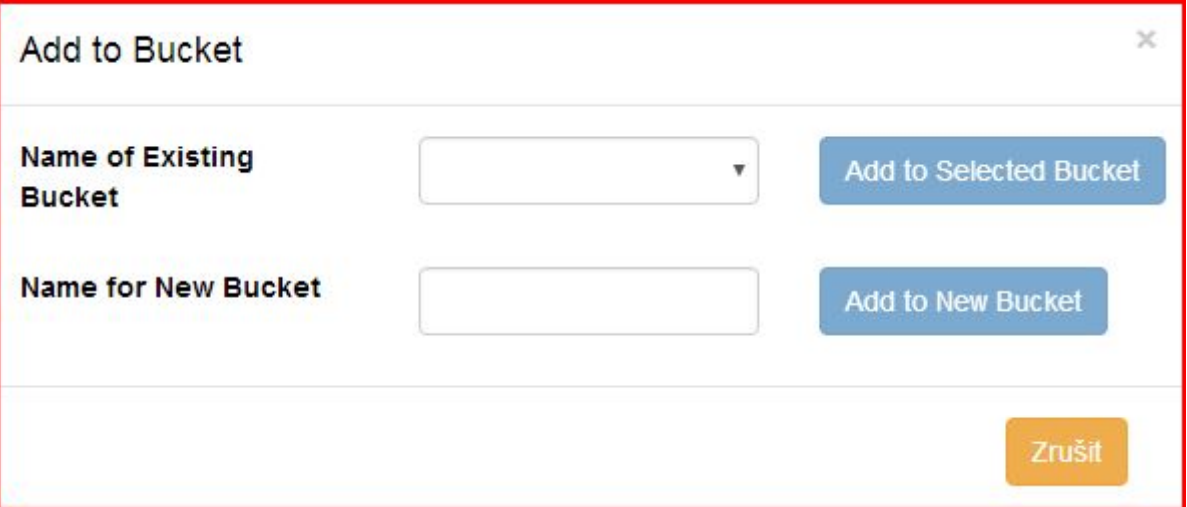

8. Pro přidání dalších exemplářů postup opakujte.

#### **Z rozhraní Načíst exemplář**

- 1. Klikněte na **Hledat**→**Vyhledat jednotku podle čárového kódu**.
- 2. Načtěte čárové kódy exemplářů, které chcete přidat do skupiny.
- 3. Ujistěte se, že všechny exempláře, které chcete přidat do skupiny, jsou vybrány zaškrtnutím.
- 4. Klikněte pravým tlačítkem myši na jednu z vybraných položek.
- 5. Klikněte na **Přidat položky do skupiny**.

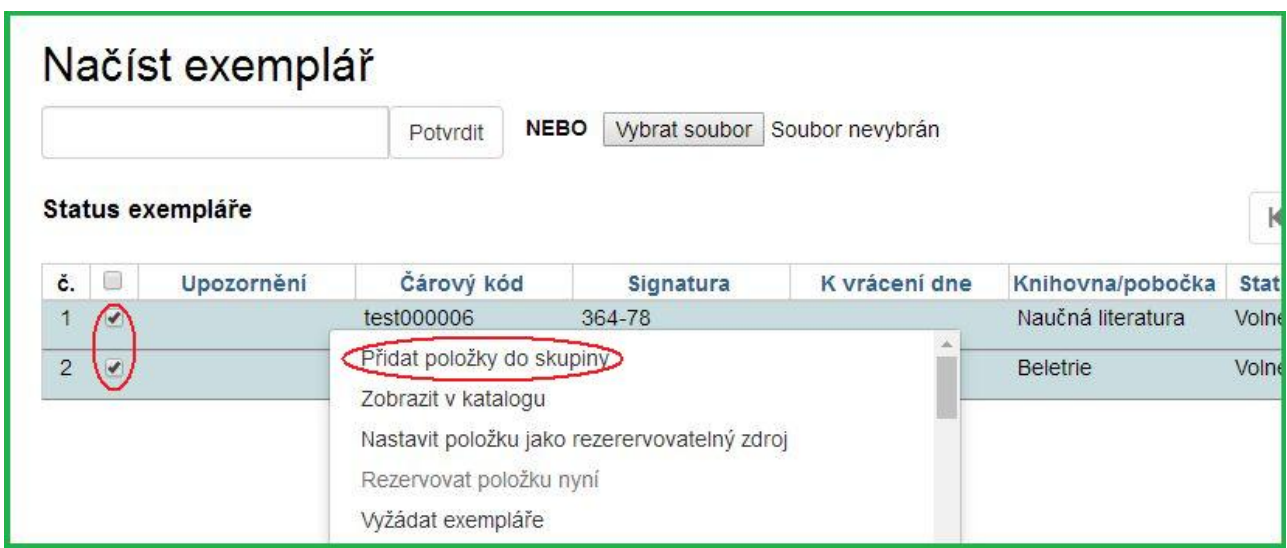

- 6. Zadejte jméno nové skupiny, nebo vyberte již existující skupinu z rozbalovacího menu.
- 7. Klikněte na **Přidat do nové skupiny** nebo **Přidat do vybrané skupiny**.

### **Odstranění exempláře ze skupiny**

- 1. Klikněte na **Katalogizace**→**Skupiny jednotek**. Otevře se rozhraní Skupiny jednotek.
- 2. Klikněte na **Skupiny**.
- 3. Z rozbalovacího menu vyberte skupinu, obsahující exempláře, které potřebujete odstranit.

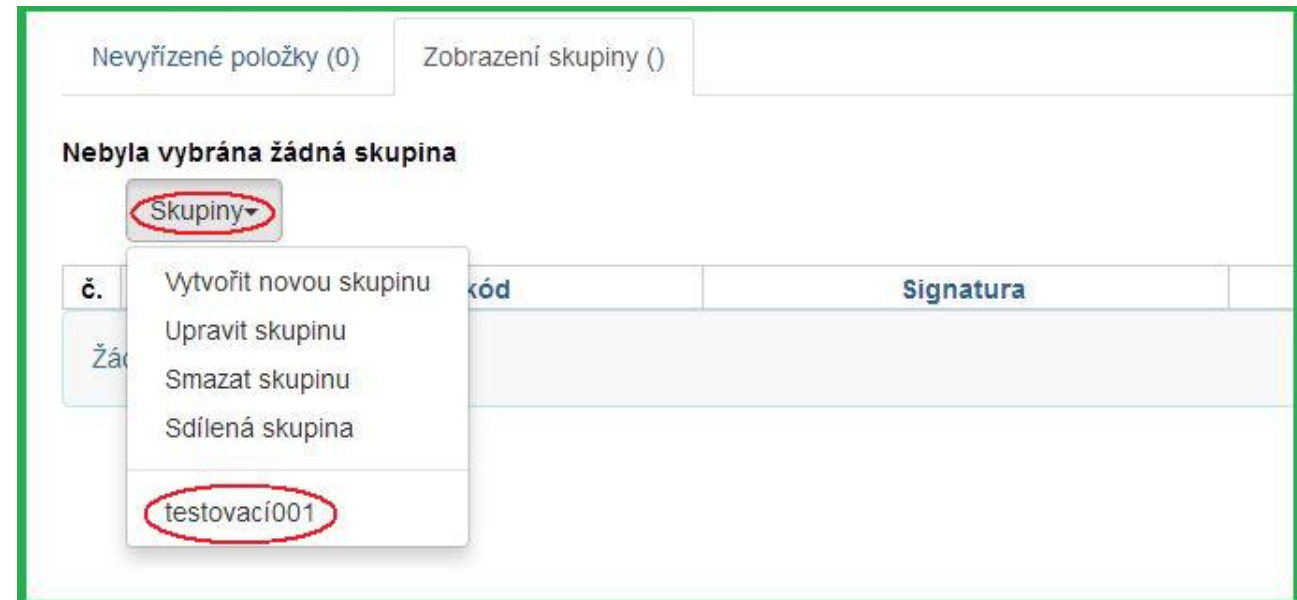

- 4. Zaškrtnutím vyberte položky, které chcete odstranit ze skupiny.
- 5. Klikněte na **Akce**.
- 6. Z rozbalovacího menu vyberte **Odebrat vybrané jednotky ze skupiny**.

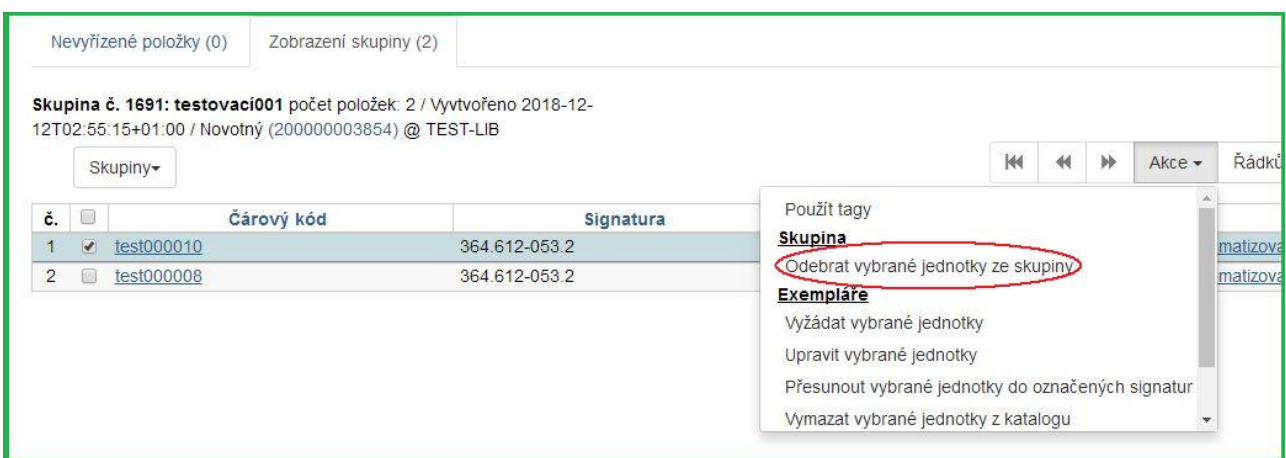

7. Skupina se znovu načte a vybrané jednotky v ní již nebudou.

### **Editace exemplářů ve skupině**

- 1. Klikněte na **Katalogizace**→**Skupiny jednotek**. Otevře se rozhraní Skupiny jednotek.
- 2. Klikněte na **Skupiny**.
- 3. Z rozbalovacího menu vyberte skupinu, obsahující exempláře, které potřebujete editovat.

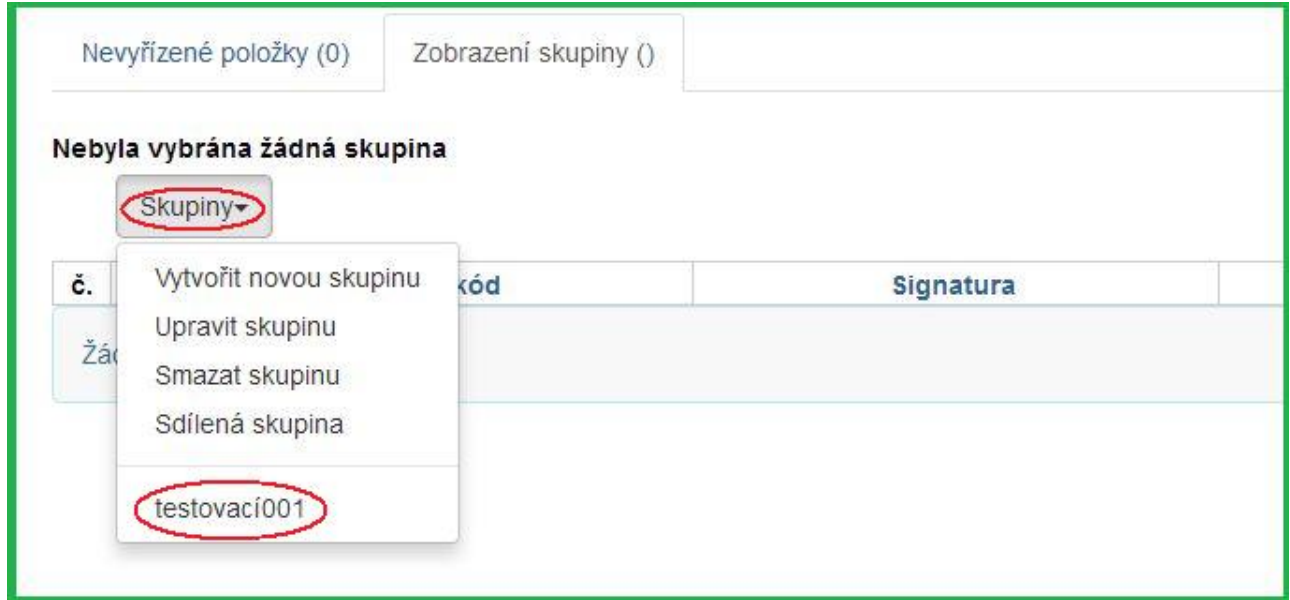

- 4. Zaškrtnutím vyberte položky, které chcete editovat.
- 5. Klikněte na **Akce**.
- 6. Z rozbalovacího menu vyberte **Upravit vybrané jednotky**.

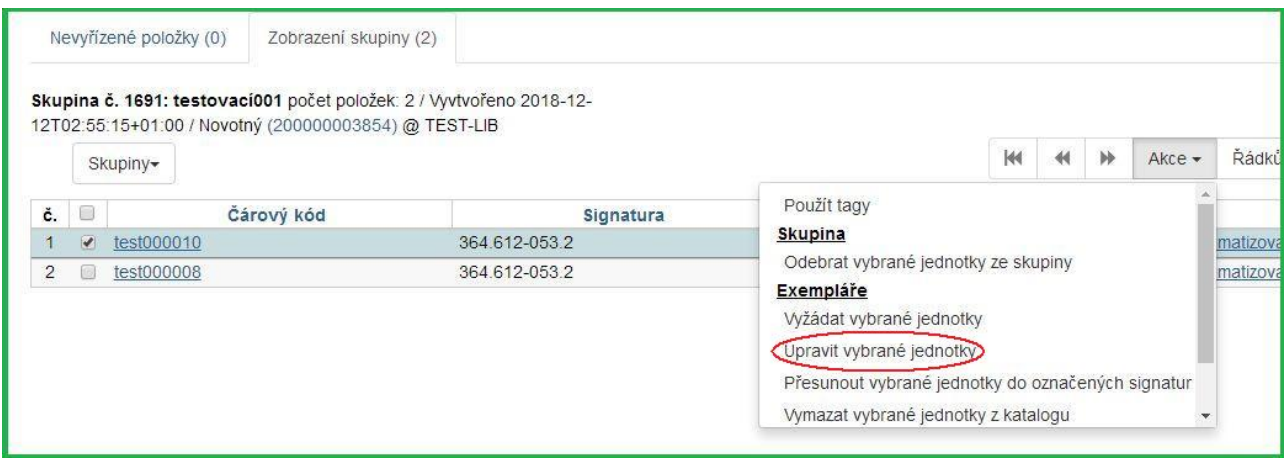

7. V nové záložce prohlížeče se otevře Editor jednotek. Proveďte požadované změny a potvrďte kliknutím na **Uložit a zavřít**.

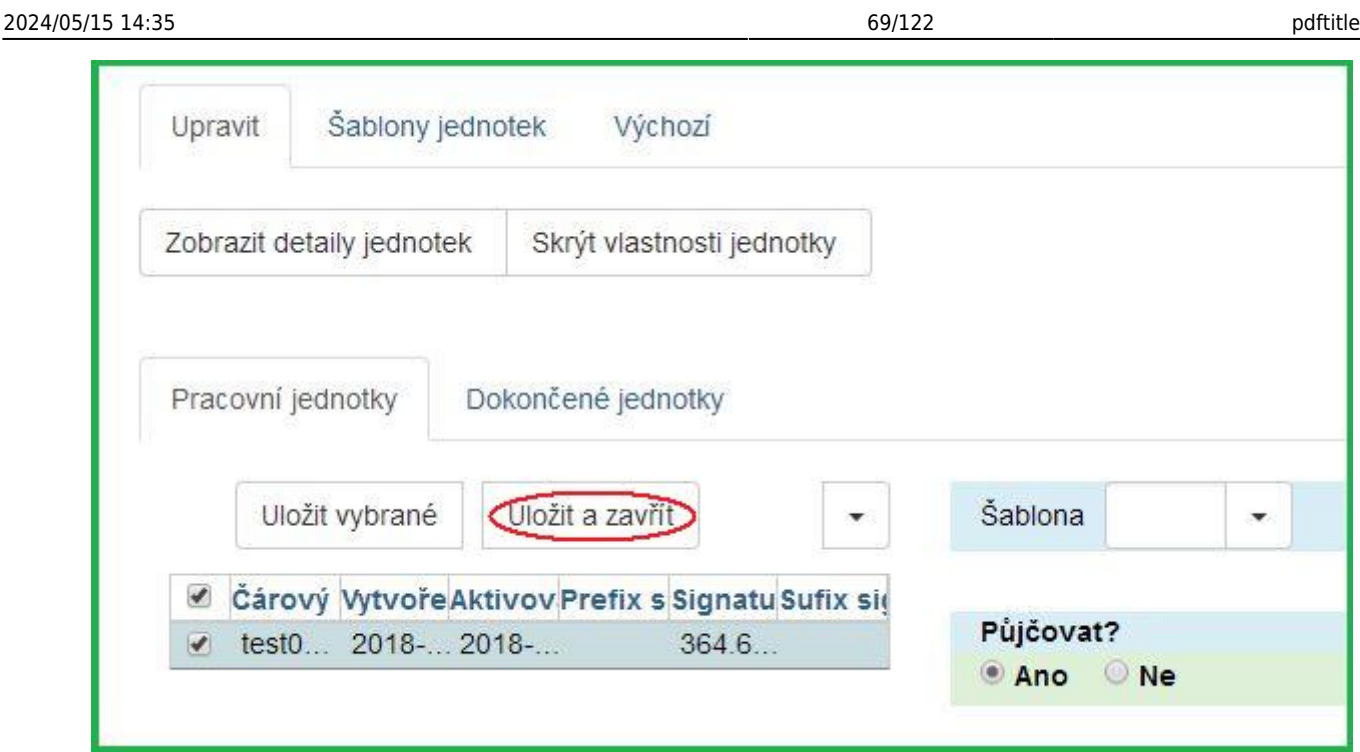

8. Položky byly aktualizovány, obnovte svoji obrazovku.

## **Vymazání exemplářů z katalogu**

- 1. Klikněte na **Katalogizace**→**Skupiny jednotek**. Otevře se rozhraní Skupiny jednotek.
- 2. Klikněte na **Skupiny**.
- 3. Z rozbalovacího menu vyberte skupinu, obsahující exempláře, které potřebujete vymazat z katalogu.

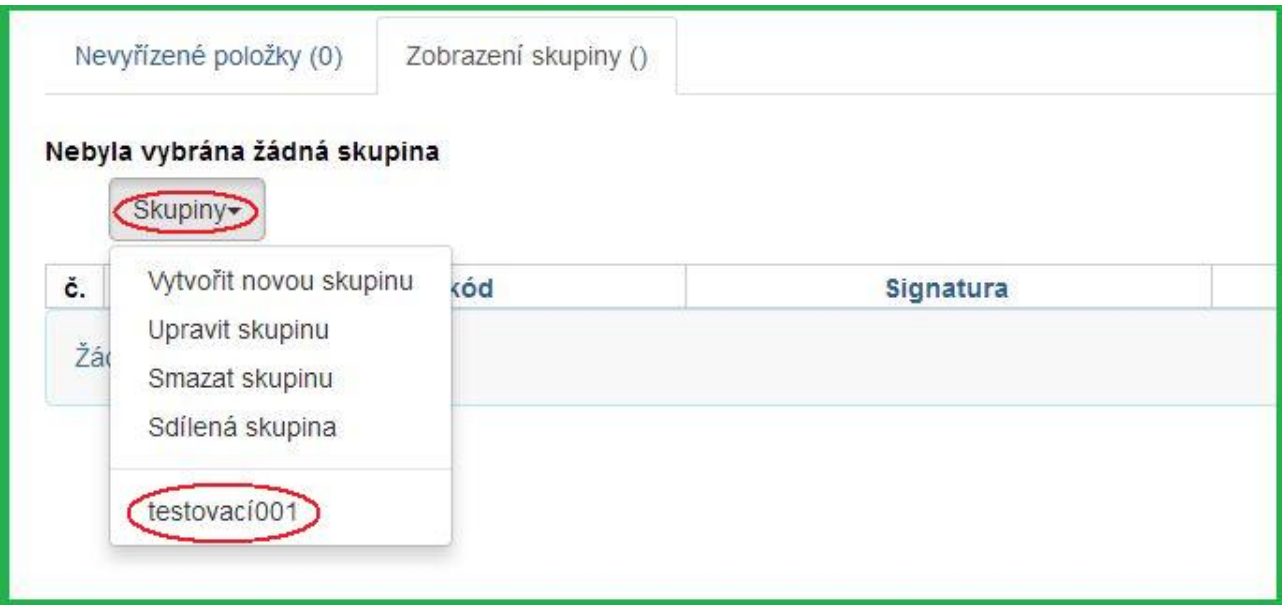

- 4. Zaškrtnutím vyberte položky, které chcete vymazat z katalogu.
- 5. Klikněte na **Akce**.
- 6. Z rozbalovacího menu vyberte **Vymazat vybrané jednotky z katalogu**.

Last update: 2020/12/08 09:45 katalogizace:katalogizace https://eg-wiki.osvobozena-knihovna.cz/doku.php/katalogizace:katalogizace

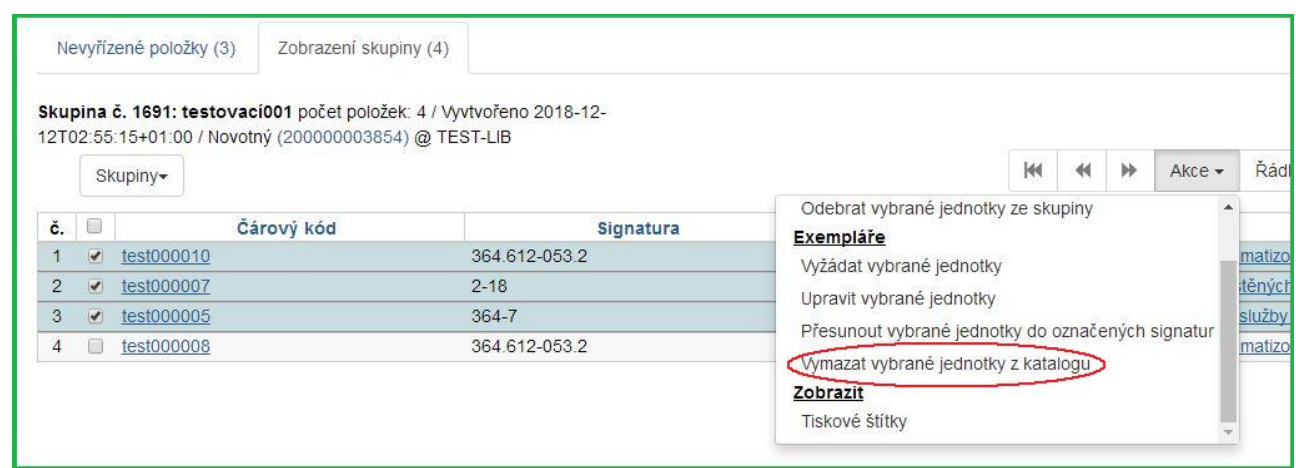

7. Objeví se vyskakovací okno s žádostí o potvrzení. Klikněte na **OK/Continue**.

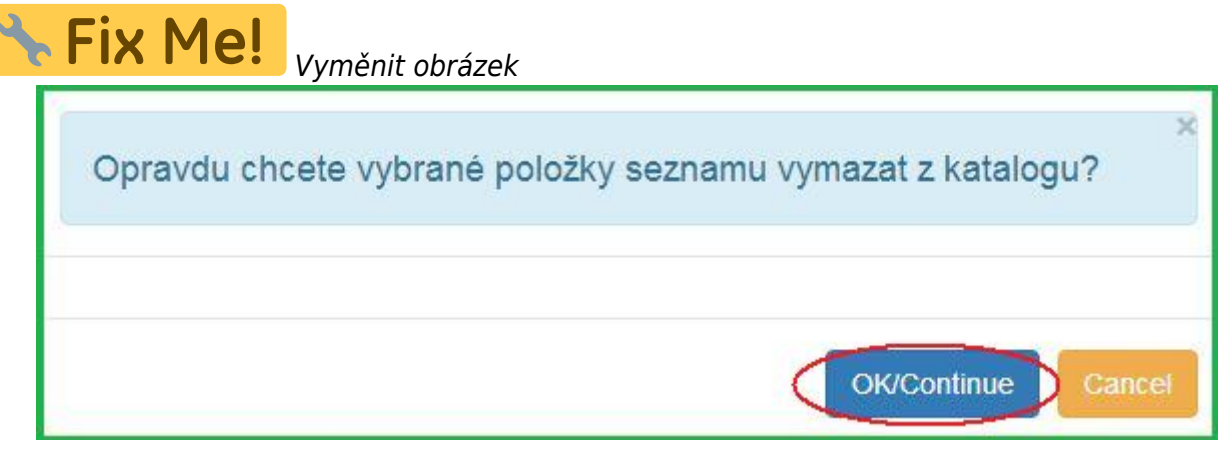

8. Exempláře byly vymazány z katalogu.

### **Rezervování exemplářů ve skupině**

- 1. Klikněte na **Katalogizace** → **Skupiny jednotek**. Otevře se rozhraní Skupiny jednotek.
- 2. Klikněte na **Skupiny**.
- 3. Z rozbalovacího menu vyberte skupinu, obsahující exempláře, na které chcete vytvořit rezervaci.

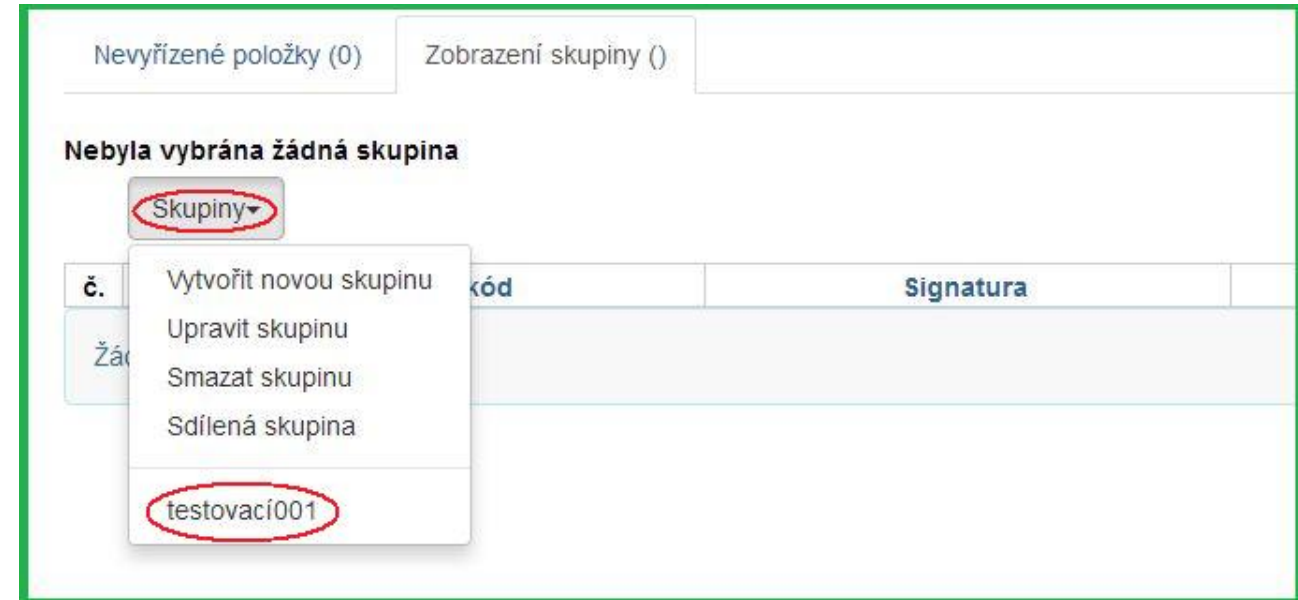

- 4. Zaškrtnutím vyberte položky, které chcete rezervovat.
- 5. Klikněte na **Akce**.
- 6. Z rozbalovacího menu vyberte **Vyžádat vybrané jednotky**.

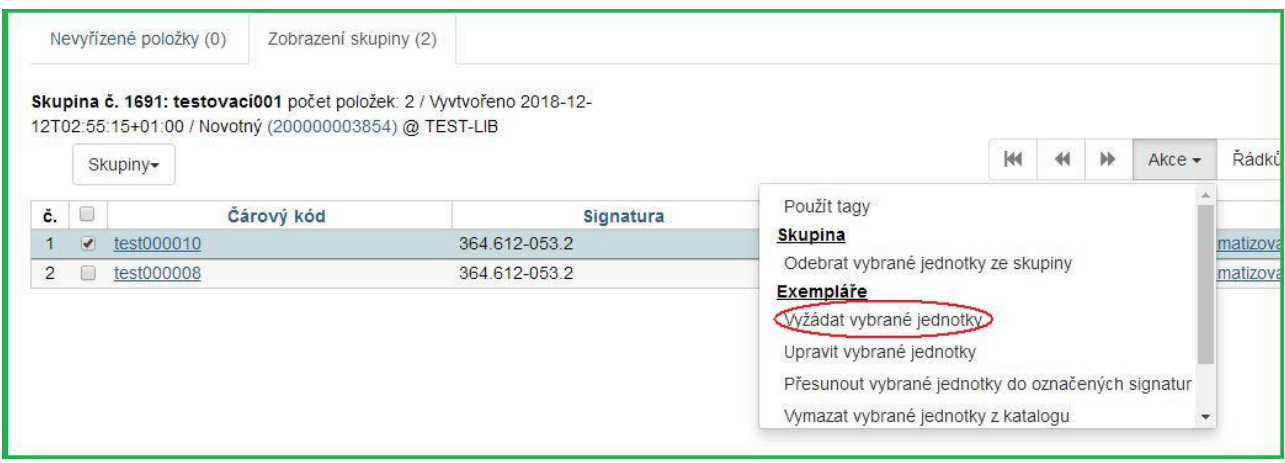

7. Zadejte čárový kód čtenáře, pro kterého je rezervace vytvářena. Jako výchozí je vyplněn čárový kód přihlášeného uživatele.

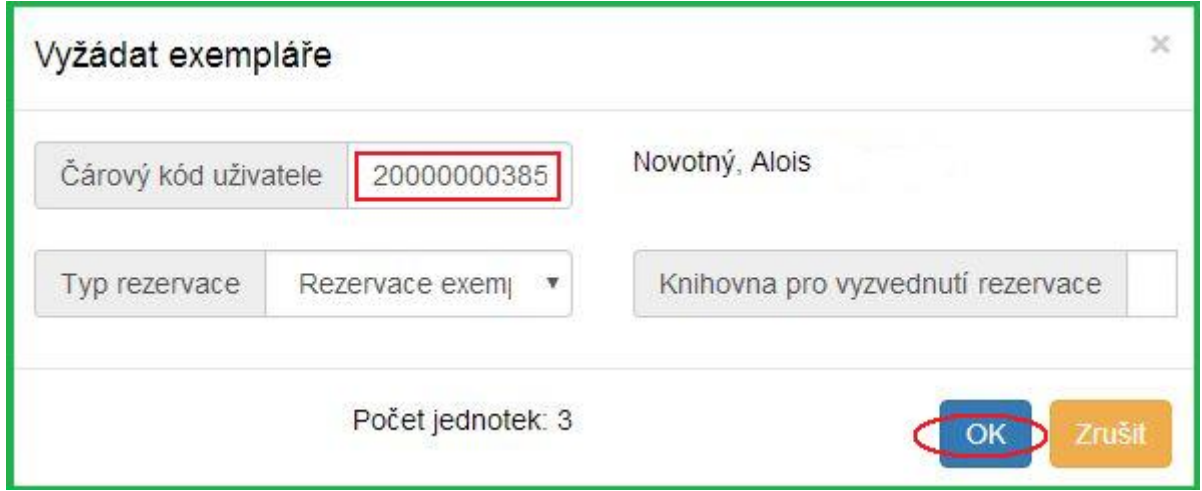

- 8. Vyberte požadovanou knihovnu pro vyzvednutí rezervace.
- 9. Vyberte požadovaný typ rezervace.
- 10. Potvrďte kliknutím na **OK**.
- 11. Rezervace byla vytvořena.

### **Přesun exemplářů do signatur**

- 1. Vyhledejte titul v katalogu.
- 2. Klikněte na panel **Správa exemplářů**

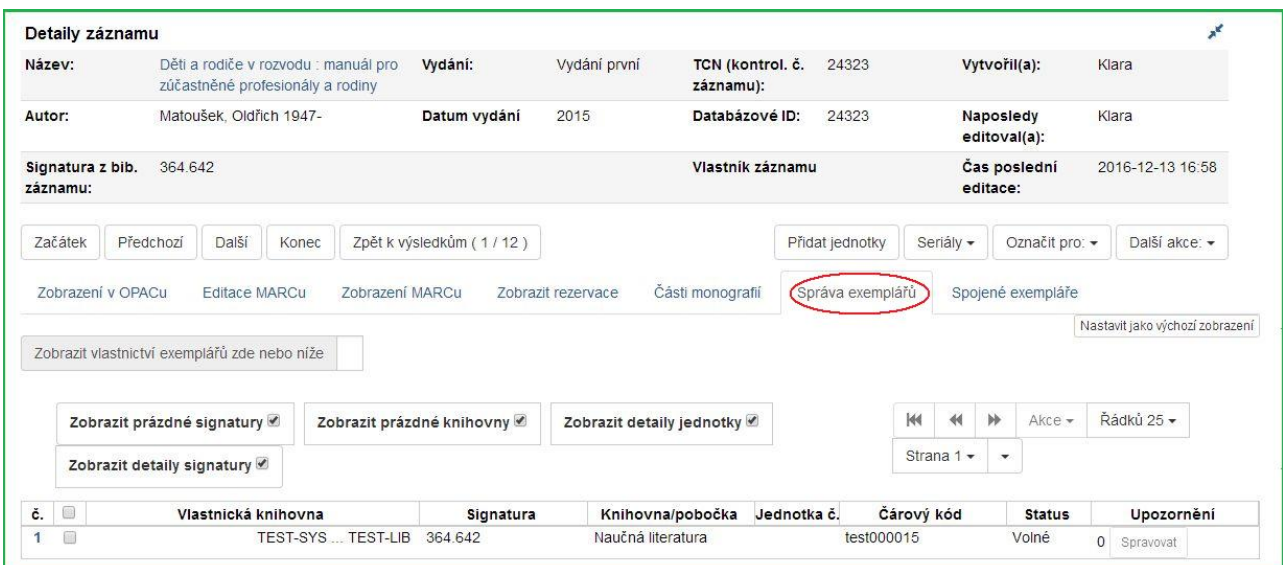

- 3. Zaškrtnutím zvolte signaturu, do které chcete přesunout exempláře.
- 4. Klikněte na **Akce**.
- 5. Z rozbalovacího menu vyberte **Označit Knihovna/signatura jako cíl přesunu**.

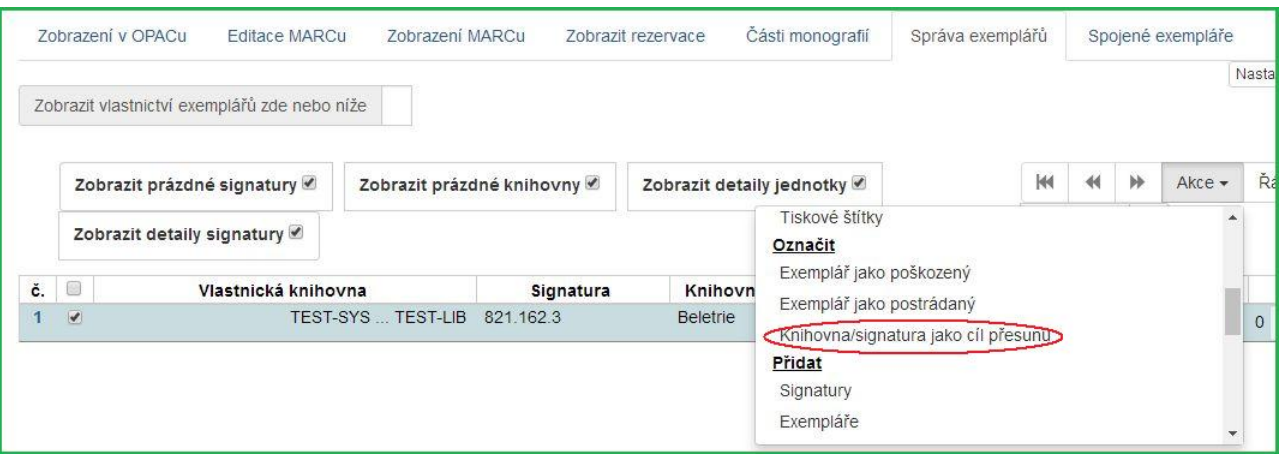

- 6. Klikněte na **Katalogizace** → **Skupiny jednotek**. Otevře se rozhraní Skupiny jednotek.
- 7. Klikněte na **Skupiny**.
- 8. Z rozbalovacího menu vyberte skupinu, obsahující exempláře, které chcete přesunout do signatury.
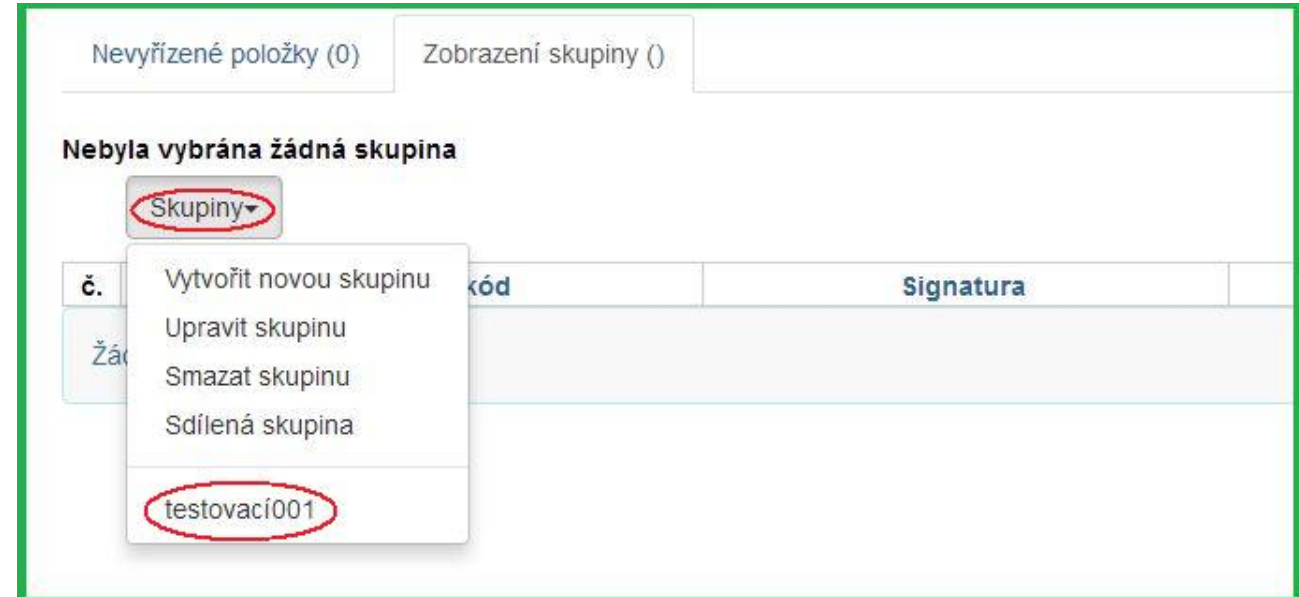

- 9. Zaškrtnutím vyberte položky, které chcete přesunout.
- 10. Klikněte na **Akce**.
- 11. Z rozbalovacího menu vyberte **Přesunout vybrané jednotky do označených signatur**.

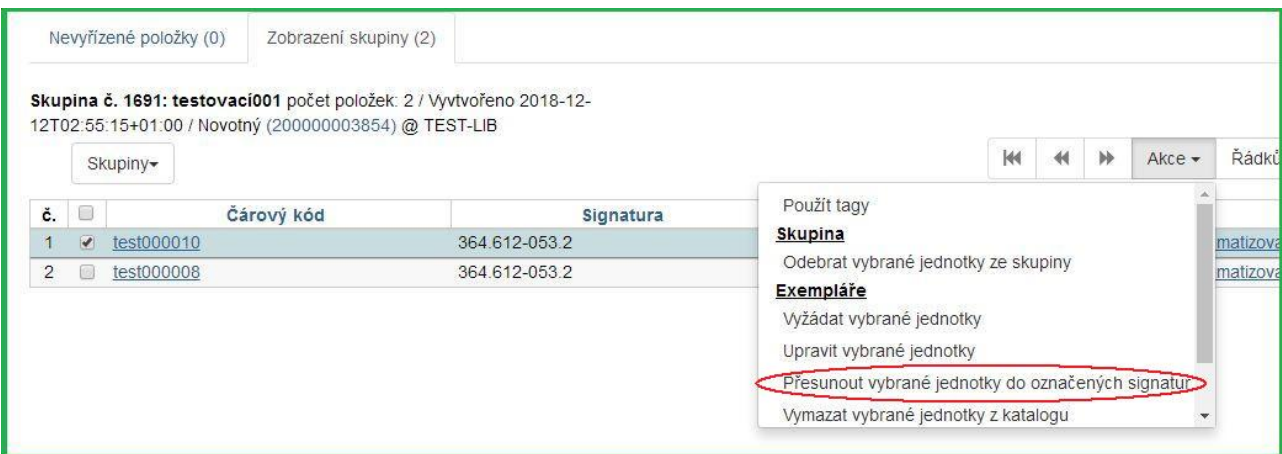

12. Jednotky byly přesunuty.

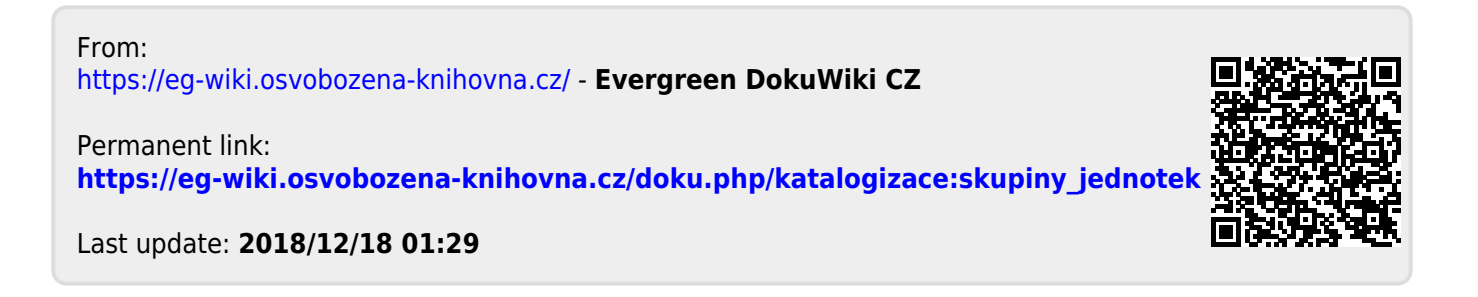

# <span id="page-73-0"></span>**Skupiny záznamů**

# **Obecné informace o skupinách záznamů a exemplářů**

Skupiny umožňují seskupení, sdílení nebo hromadné zpracování více záznamů nebo exemplářů najednou. Funkcionalitu skupin je možné využít např pro hromadné úpravy nebo mazání, pro hromadnou změnu statusu, vytváření bibliografických seznamů, skupin exemplářů pro výstavy a další příležitosti.

V Evergreenu momentálně existují dva druhy skupin: Skupiny záznamů a skupiny exemplářů. Práce s oběma typy skupin je velmi podobná, liší se však v některých drobnostech vyplývajících z typu skupiny (např. skupinu exemplářů lze tvořit pouze načtením čárového kódu, zatímco skupiny záznamů vyžadují vyhledání bibliografického záznamu podle jiných kritérií). Zároveň oba typy skupin nelze kombinovat, tj. nelze přidat exemplář do skupiny záznamů ani záznam do skupiny exemplářů.

V názvech skupin se rozlišují malá a velká písmena, tj. je možné např.vytvořit skupinu s názvem "Novinky" i když už existuje skupina "novinky". Je také možné mít skupinu záznamů a skupinu exemplářů se stejným názvem.

Skupina zůstane v systému dokud není smazaná, nemá však vliv na běžné činnosti knihovny nebo výpůjčky, protože skupina jako taková neznamená změnu statusu exempláře nebo záznamu.

Skupiny záznamů slouží k práci se záznamy, např. spojování záznamů, hromadné mazání záznamů, hromadné editaci MARCu, exportu záznamů nebo přípravě rezervací a přepravy konkrétních titulů.

Vytvořit skupinu záznamů nebo přidávat záznamy do skupiny je možné

- přímo z vyhledaného záznamu v OPACu ve služebním klientu Evergreenu, které slouží pouze k rychlému přidání (tlačítko "Akce pro tento záznam" → "Přidat do skupiny")
- z rozhraní pro editaci skupin záznamů, které v přehledné formě nabízí možností pro správu skupin a umožňuje provádět hromadné akce se skupinou záznamů (viz dále),
- z rozhraní "Status exempláře" (klikněte na tlačítko "Akce pro katalogizátory" a poté zvolte z kontextového menu položku "Přidat do skupiny záznamů").

## **Přidání záznamu do skupiny (nebo vytvoření skupiny) z OPACu**

### **Přidání vyhledaného záznamu do skupiny**

- 1. Otevřete požadovaný záznam a klikněte na tlačítko *"Akce pro tento záznam"*.
- 2. Zvolte položku *"Přidat do skupiny"*.
- 3. Ze seznamu vyberte požadovanou skupinu a klikněte na tlačítko *"Přidat do vybrané skupiny"*.

### **Vytvoření nové skupiny**

- 1. Otevřete požadovaný záznam a klikněte na tlačítko *"Akce pro tento záznam"*.
- 2. Zvolte položku *"Přidat do skupiny"*.
- 3. V dialogovém okně zvolte tlačítko *"Přidat do nové skupiny"*.
- 4. Ve vyskakovacím okně zadejte požadovaný název nové skupiny a potvrďte tlačítkem "OK".

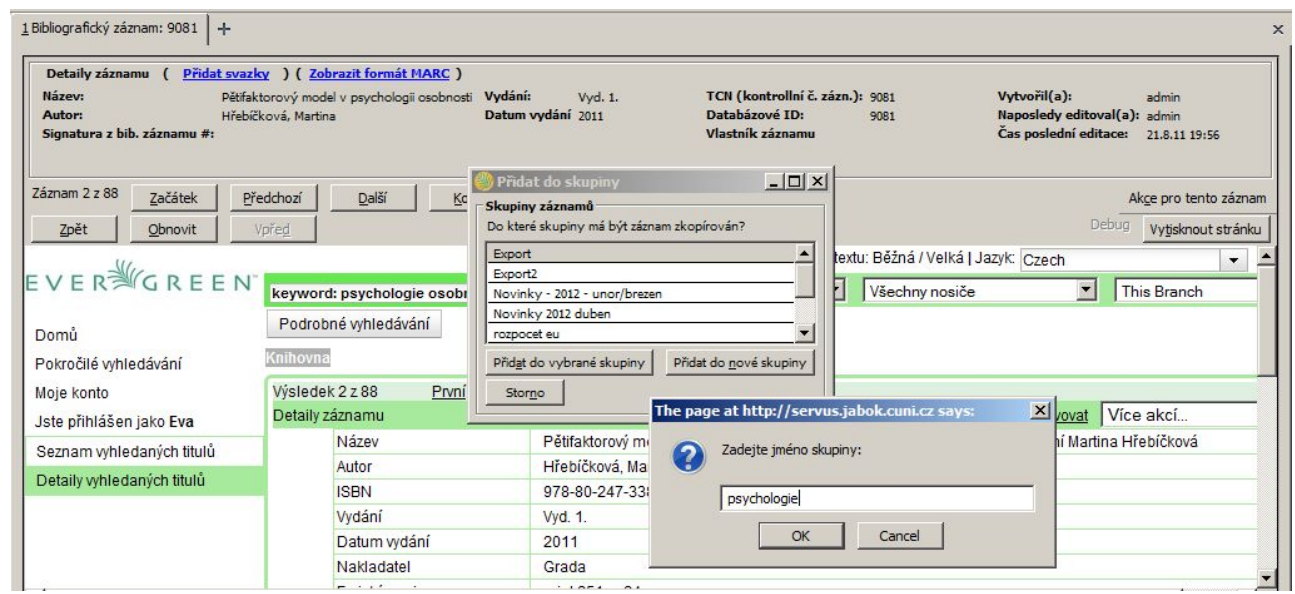

# **Rozhraní pro správu skupin záznamů**

rozhraní pro správu skupin záznamů je dostupné buď prostřednictvím menu ("Editovat" → "Skupiny záznamů") nebo ze vstupního portálu služebního klienta Evergreenu (položka "Skupiny záznamů"). Rozhraní obsahuje tři záložky. Při otevření se zobrazí záložka "Zobrazení skupiny". Pro vyhledání slouží záložka "Vyhledání záznamu". Záložka "Nevyřízené záznamy" umožňuje pracovat s vyhledanými záznamy a přesouvat je do vybrané skupiny.

### **Vytvoření skupiny záznamů**

- 1. V rozhraní pro správu skupin záznamů klikněte na tlačítko *"Akce pro skupinu"* a z rozbalovacího menu zvolte ""Vytvořit novou skupinu".
- 2. V dialogovém okně zadejte název skupiny a potvrďte jej tlačítkem *"OK"* nebo stisknutím klávesy "**Enter"**.
- 3. Pokud zadaný název skupiny ještě v systému neexistuje, otevře se nově vytvořená skupina. Její jméno se zobrazí jako první položka rozbalovacího menu pro výběr skupiny a pod ním se zobrazí číslo a vlastník skupiny.

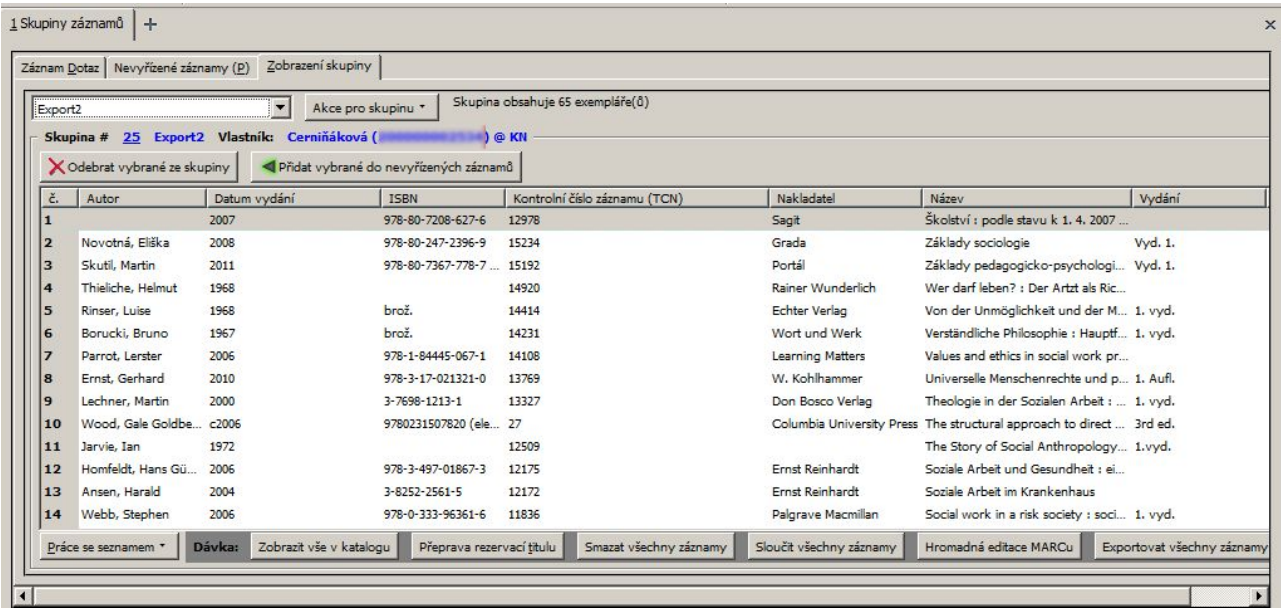

### **Otevření skupiny záznamů**

- 1. V rozhraní pro správu skupin záznamů otevřete rozbalovací menu pro výběr skupiny a zvolte požadovanou skupinu.
- 2. Po načtení skupiny se jméno skupiny zobrazí jako první položka rozbalovacího menu pro výběr skupiny a pod ním se zobrazí číslo a vlastník skupiny. Pokud skupina obsahuje více záznamů, může její načtení chvíli trvat.

### **Přidání záznamu do skupiny**

- 1. Otevřete požadovanou skupinu (viz výše).
- 2. Klikněte na záložku "Vyhledání záznamu" (ve starší verzi Evergreenu se prozatím zobrazuje starší překlad "Záznam Dotaz").
- 3. Vyhledejte požadovaný záznam (viz dále). Po zobrazení nápovědy pro vyhledávání klikněte na tlačítko "Nápověda",.
- 4. Výsledky jednotlivých hledání přesuňte odpovídající záznamy do "Nevyřízených záznamů" (viz dále)
- 5. Z "Nevyřízených záznamů" přesuňte požadované záznamy do vybrané skupiny.

Pokud jste přidali záznamy do skupiny, ale přidané záznamy se ve skupině nezobrazily, klikněte na tlačítko "Akce pro skupinu" a v rozbalovacím menu zvolte položku "Obnovit".

### **Vyhledání záznamu**

- Pro vyhledání záznamu můžete použít vyhledávací zkratky nebo kombinovat dotazy (viz tabulka níže)
- Při vyhledávání je možné kombinovat vyhledávací termíny. Jednotlivé termíny oddělte čárkou. Naříklad pro vyhledání titulu Metody sociální práce od Oldřicha Matouška lze zadat dotaz ti:Metody sociální práce, au:matoušek, oldřich

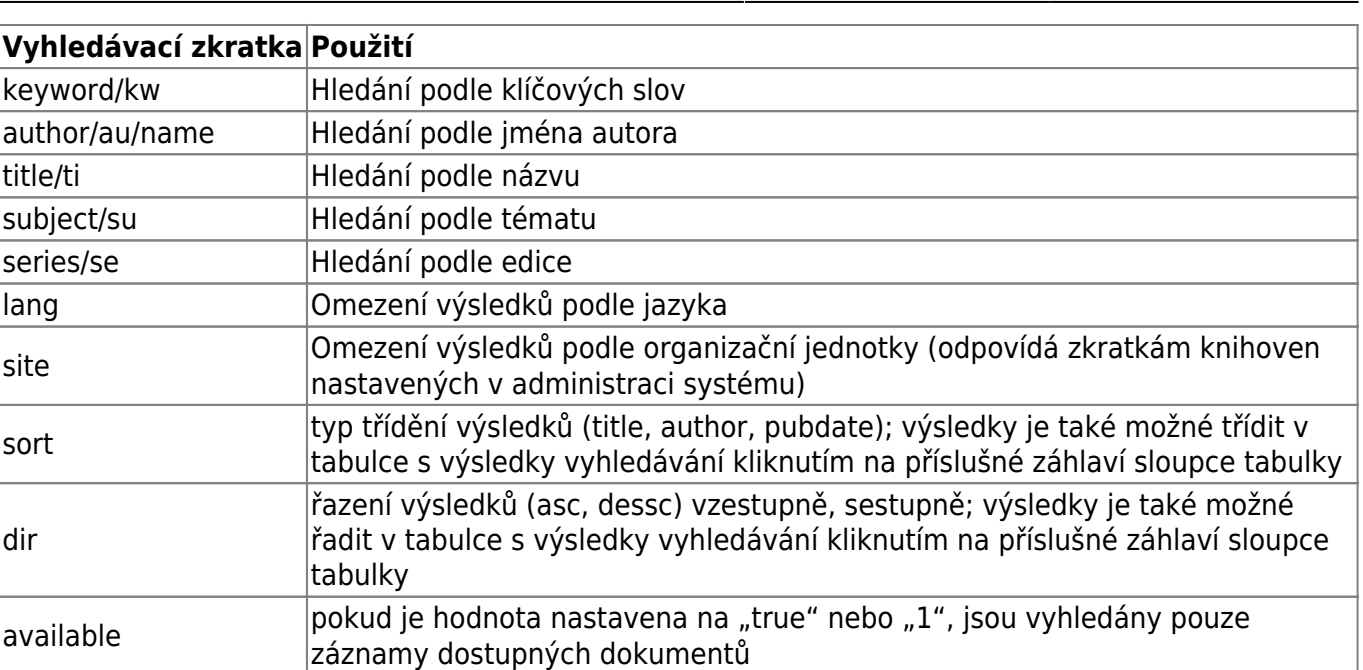

· Po zadání požadovaného dotazu klikněte na tlačítko "Potvrdit" nebo stiskněte klávesu "Enter".

### **Nevyřízené záznamy**

Vyhledané záznamy je možné přidat do Nevyřízených záznamů.

- 1. Pro přidání vybraných záznamů označte kurzorem řádky, které chcete přesunout do nevyřízených záznamů. Pro výběr souvislé řady záznamů použijte klávesu "Shift" Pro výběr nesouvislé řady záznamů použijte klávesu "Ctrl". Poté klikněte na tlačítko ""Doplnit vybrané *do nevyřízených záznamů"*.
- 2. Pro přidání všech vybraných záznamů klikněte na tlačítko *"Doplnit vše do nevyřízených záznamů"*.

Ze záložky Nevyřízené záznamy můžete přidávat záznamy do aktivní (předem vybrané) skupiny.

- 1. Pro přidání vybraných záznamů označte kurzorem řádky, které chcete přesunout do vybrané skupiny. Pro výběr souvislé řady záznamů použijte klávesu "Shift" Pro výběr nesouvislé řady záznamů použijte klávesu "Ctrl". Poté klikněte na tlačítko ""Přidat vybrané do aktuální *skupiny"*.
- 2. Pro přidání všech vybraných záznamů klikněte na tlačítko *"Přidat vše do aktuální skupiny"*.
- 3. Pro zobrazení přidaných záznamů otevřete záložku "Zobrazení skupiny".

Poznámka: Přidání dokumentu do skupiny se po kliknutí na tlačítko "Přidat vše do **aktuální skupiny" zdánlivě nijak neprojeví (pokud tedy opakovaně kliknete na tlačítko pro přidání, záznamy se přidají dvakrát).**

Záznamy, které byly přidány do "nevyřízených záznamů" zůstávají v nevyřízených záznamech bez ohledu na to, se kterou skupinou záznamů pracujete. Vymažou se pouze při zavření rozhraní pro správu skupin

### **Odstranění záznamu ze skupiny**

- 1. Otevřete rozhraní pro správu skupin záznamů a zobrazte požadovanou skupinu.
- 2. Zvýrazněte kurzorem záznamy, které chcete smazat. Souvislou řadu záznamů označíte šipkou a podržením klávesy "Shift". Nesouvislé záznamy označíte podržením klávesy "Ctrl" a kliknutím na příslušný řádek.
- 3. Poté klikněte na tlačítko *"Odebrat vybrané ze skupiny"* v levém horním rohu obrazovky.
- 4. Obrazovka se obnoví a záznamy se nadále nebudou ve skupině zobrazovat. Pokud odstraňujete více záznamů, může to trvat několik sekund.

Pozor! NEPOUŽÍVEJTE pro smazání záznamu ze skupiny tlačítko "Smazat všechny **záznamy" v dolní části obrazovky, které slouží k mazání záznamů z katalogu, nikoliv ze skupiny.**

### **Kopírování skupiny záznamů**

Obsah skupiny záznamů je možné kopírovat do jiné skupiny. Tato funkce je užitečná např. v případě, že chcete kopírovat záznamy se sdílené skupiny do vlastní skupiny.

- 1. Otevřete skupinu záznamů, ze které chcete kopírovat záznamy.
- 2. Označte záznamy, které chcete kopírovat. Pokud je ve skupině více záznamů a chcete vybrat všechny, je nutné sjet kurzorem až dolů na konec seznamu. Poté klikněte na tlačítko *"Přidat vybrané do nevyřízených záznamů"*
- 3. Barva vybraných řádků se změní z modré na šedou, ale jinak se zdánlivě nic nestane. Pro zobrazení záznamů vyberte záložku "Nevyřízené záznamy".
- 4. V případě potřeby vyberte další skupinu záznamů a zvolte záznamy, které chcete přesunout do nevyřízených záznamů.
- 5. Poté na záložce "Zobrazení skupiny" vyberte skupinu, kam chcete záznamy přesunou (případně vytvořte novou skupinu, viz výše)
- 6. Přesuňte se na záložku "Nevyřízené záznamy" a požadované záznamy přesuňte (použijte tlačítka "Přidat vybrané do aktuální skupiny" nebo "Přidat vše do aktuální skupiny".
- 7. Pro zobrazení záznamů ve skupině otevřete záložku "Zobrazení skupiny".
- 8. Při použití výše uvedeného postupu zůstanou záznamy jak v nové skupině, tak také v původní skupině. Dokud nezavřete rozhraní pro správu skupin, zůstanou také zobrazeny na záložce "Nevyřízené záznamy".

### **Sdílení skupin záznamů**

Abyste mohli zobrazit skupinu záznamů vytvořenou někým jiným, musíte znát číslo skupiny. Číslo skupiny se zobrazuje vedle jména skupiny v rozhraní pro správu skupin.

- 1. Pro zobrazení sdílené skupiny otevřete rozhraní pro správu skupin záznamů.
- 2. Z rozbalovacího menu pro výběr skupiny vyberte položku *"Načtení sdílené skupiny"*

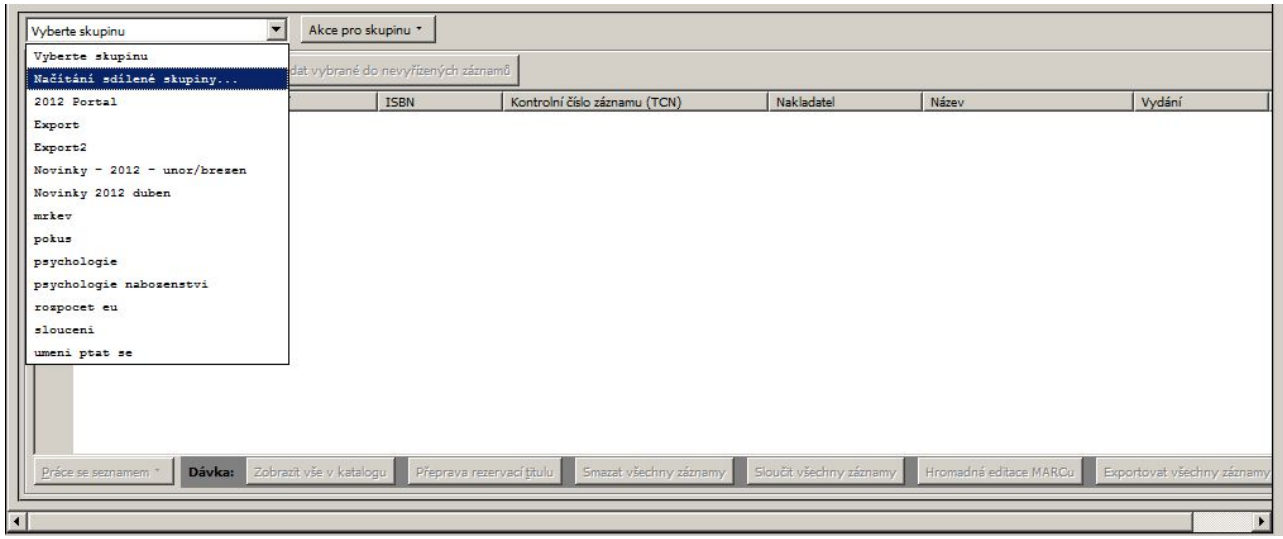

- Ve vyskakovacím okně zadejte číslo skupiny. Potvrďte tlačítkem *"OK"*.
- 3. Při práci s cizí skupinou můžete provádět hromadné akce, ale nemůžete přidávat nebo odstraňovat záznamy ze skupiny.

### **Zrušení skupiny záznamů**

Smazání skupiny znamená zrušení virtuálního kontejneru, tj nejedná se o smazání záznamů z katalogu. Doporučuje se však nejdříve ze skupiny odstranit všechny záznamy a teprve poté je smazat.

- 1. Odstraňte ze skupiny všechny záznamy
- 2. Klikněte na tlačítko "Akce pro tento záznam" a z rozbalovacího menu vyberte "Smazat *skupinu"*.
- 3. V dialogovém okně potvrďte smazání skupiny tlačítkem *"OK"* nebo klávesou *"Enter"*

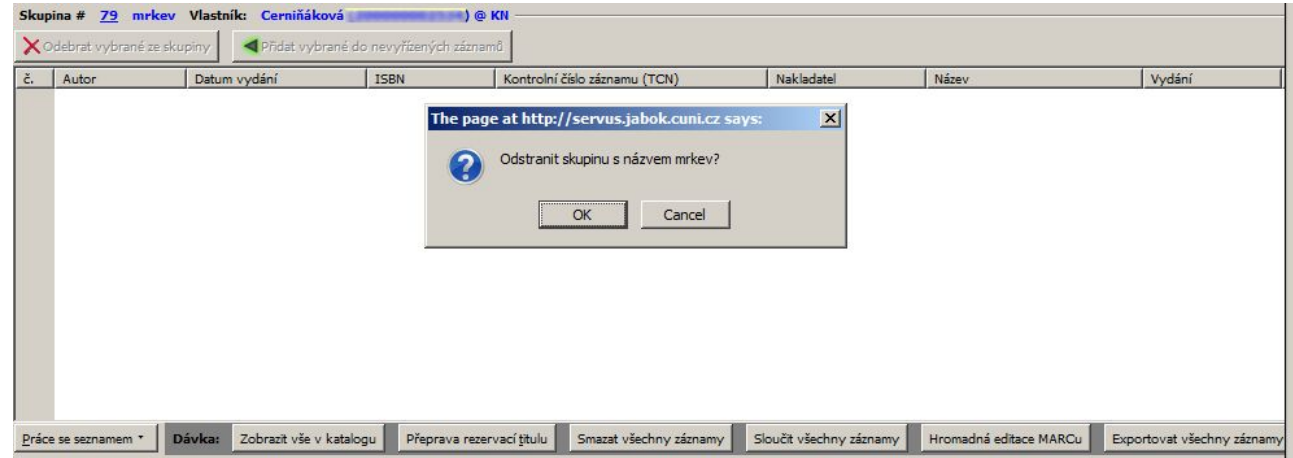

4. Skupina se smaže a zmizí z obrazovky.

## **Hromadné akce se záznamy**

Poté, co jsou záznamy přidány do skupiny, je možné se provádět hromadné akce se záznamy obsaženými ve skupině pomocí tlačítek umístěných v dolní části rozhraní

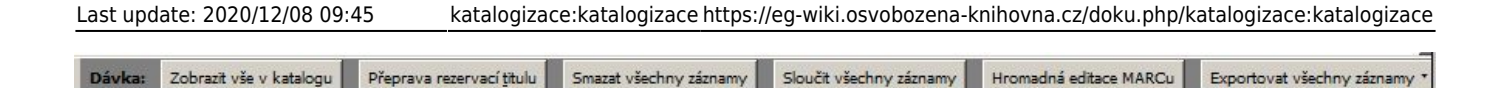

Pozor! Při hromadných akcích se skupinami záznamů i exemplářů je vždy akce aplikovány na VŠECHNY záznamy nebo exempláře ve skupině (tj. jsou např. sloučeny všechny záznamy, vymazány všechny záznamy apod.)

### **Sloučení záznamů**

#### Viz [Sloučení záznamů](#page-86-0)

### **Zobrazit vše v katalogu**

Kliknutím na tlačítko "Zobrazit vše v katalogu" se otevřou všechny záznamy, které aktuální skupina obsahuje. Každý záznam se otevře na novém panelu. Čím více záznamů skupina obsahuje, tím déle se záznamy budou načítat. Pozor, počet otevřených panelů je omezen, proto je vhodné tuto funkci používat spíše na skupiny s velmi malým množstvím exemplářů.

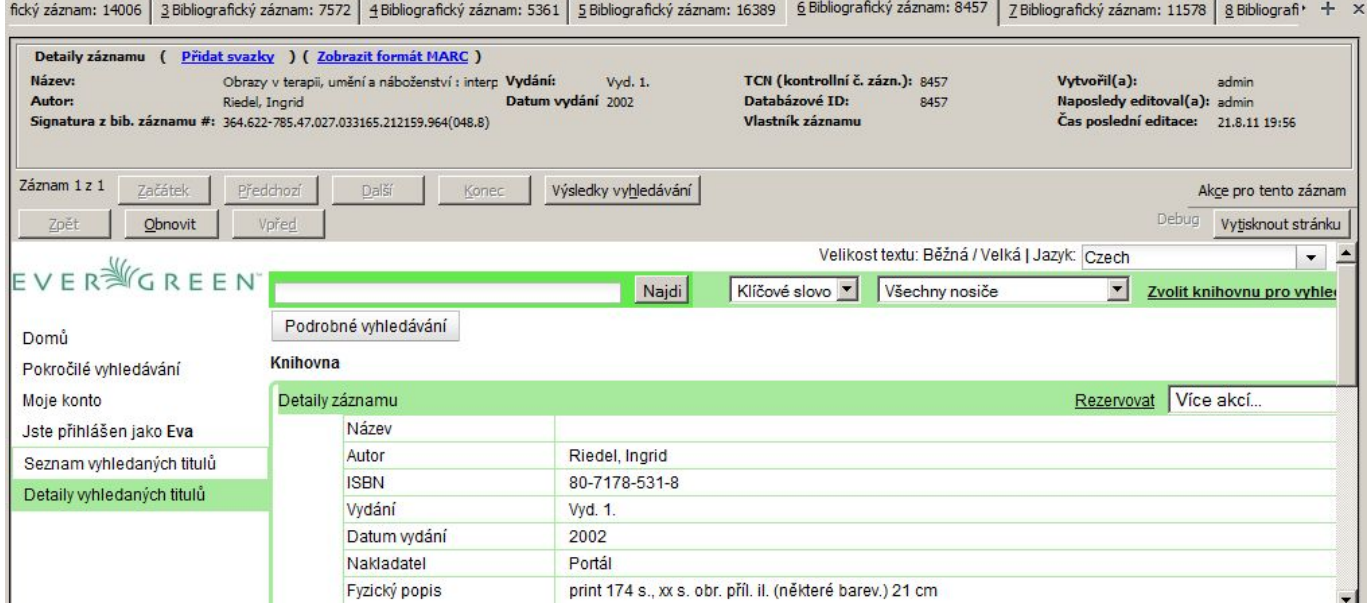

### **Smazat všechny záznamy**

Pomocí hromadné mazání z rozhraní skupiny se z katalogu smažou všechny záznamy, které nemají připojeny žádné exempláře. Pokud některý z exemplářů má připojené informace o existujících exemplářích, objeví se chybové hlášení a záznam nebude smazán. Ostatní záznamy ve skupině však budou smazány. Kliknutím na tlačítko "Smazat všechny záznamy" se otevře okno pro čištění záznamů, kde se zobrazí přehled záznamů. Pokud záznamy nechcete smazat, klikněte na tlačítko *"Storno"*. Tlačítkem *"Smazat"* potvrdíte smazání všech záznamů. Okno pro čištění záznamů se zavře. Zdánlivě se nic nestane, ale záznamy se smažou ze systému.

### **Hromadná editace MARCu**

Po kliknutí na tlačítko "Hromadná editace MARCu" se otevře rozhraní pro dávkové úpravy MARCu.

### **Exportovat všechny záznamy**

Tlačítko "Exportovat všechny záznamy" umožňuje exportovat záznamy do externího souboru. Je možné exportovat záznamy do formátů: MARC 21, Unimarc, MARC XML a Evergreen. Vyberte požadovaný formát. V dialogovém okně zdejte umístění a název souboru a soubor uložte.

From: <https://eg-wiki.osvobozena-knihovna.cz/> - **Evergreen DokuWiki CZ**

Permanent link: **[https://eg-wiki.osvobozena-knihovna.cz/doku.php/katalogizace:skupiny\\_zaznamu](https://eg-wiki.osvobozena-knihovna.cz/doku.php/katalogizace:skupiny_zaznamu)**

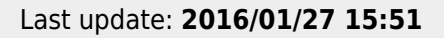

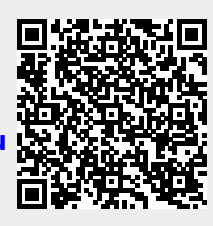

# **Skupiny záznamů**

# **Úvod**

Skupiny záznamů jsou pracovní "kontejnery" pro záznamy ve formátu MARC. Jakmile jsou záznamy přidány do skupiny, můžete provádět různé druhy akcí, včetně:

- editace všech záznamů najednou pomocí dávkového editoru MARC,
- smazání všech záznamů ve skupině,
- [sloučení všech záznamů ve skupině,](#page-84-0)
- stažení souborů MARC pro všechny záznamy ve skupině, takže je můžete následně editovat v jiném programu, jako například [MARCEdit.](https://marcedit.reeset.net/)

## **Vytvoření skupiny záznamů**

- 1. Klikněte na **Katalogizace**→**Skupiny záznamů**.
- 2. V nabídce **Skupiny** klikněte na **Vytvořit novou skupinu**.
- 3. Pojmenujte skupinu a (volitelně) přidejte její popis.
- 4. Potvrďte kliknutím na **Vytvořit skupinu**.

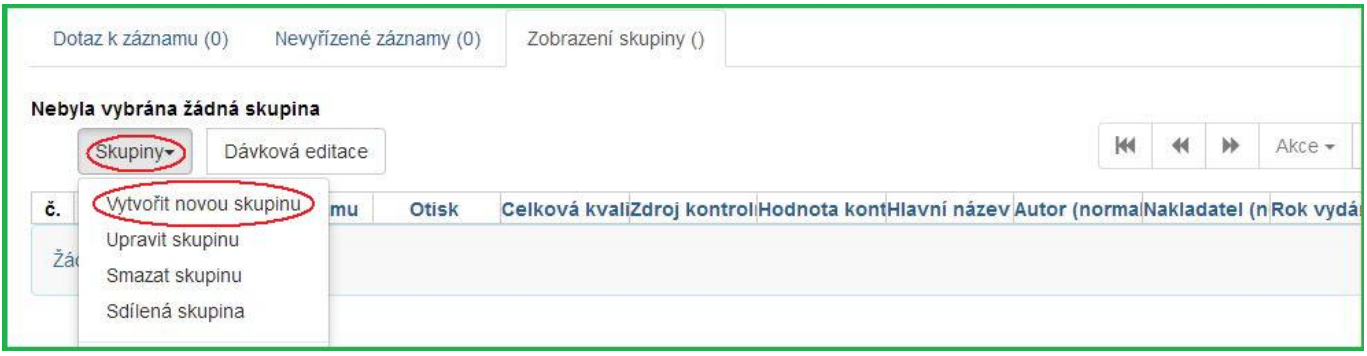

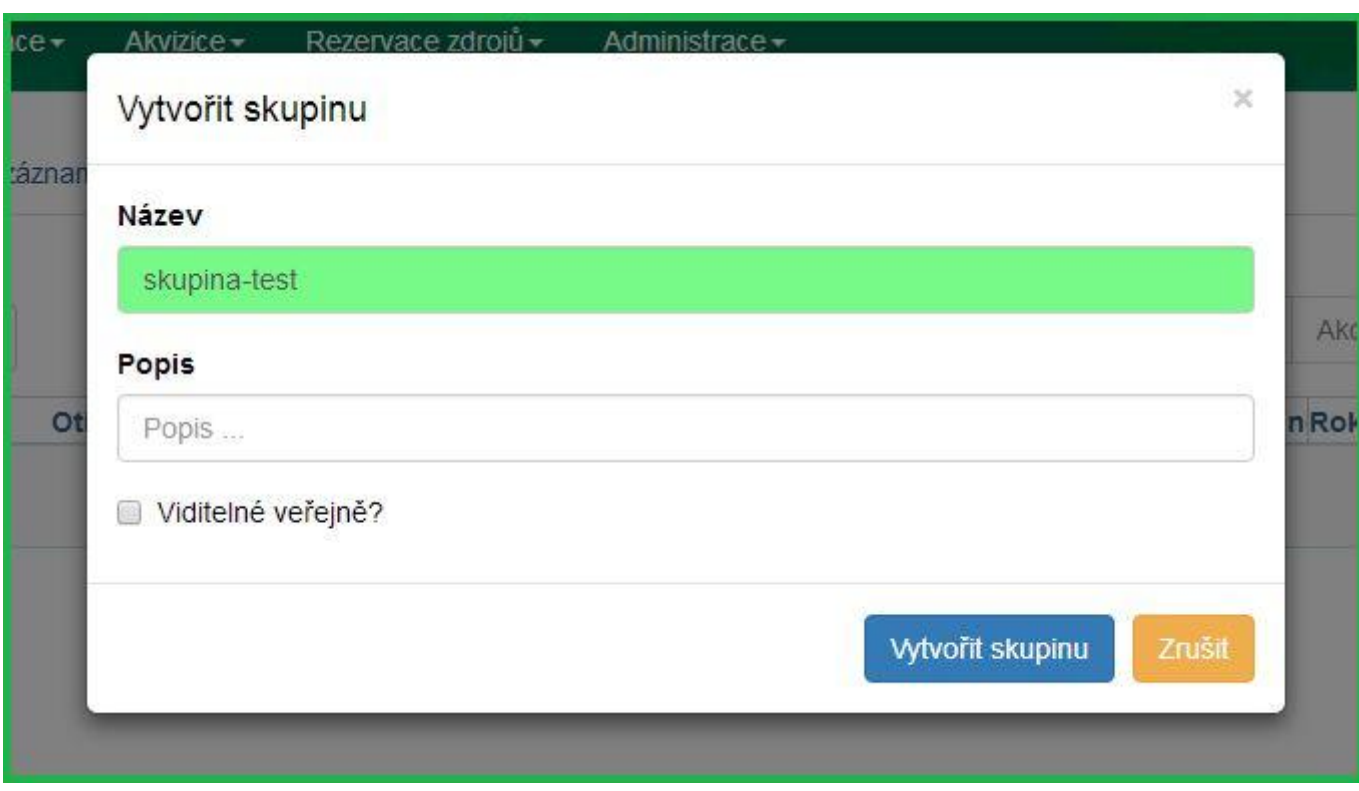

### **Přidání záznamu do skupiny**

- 1. Klikněte na **Katalogizace**→**Skupiny záznamů**.
- 2. V menu **Skupiny** vyberte skupinu, do které chcete záznam přidat.
- 3. Klikněte na panel **Dotaz k záznamu**.
- 4. Napište váš dotaz do políčka **Dotaz k záznamu**.
- 5. Zaškrtnutím vyberte záznamy, které chcete přidat.
- 6. V menu **Akce** klikněte na **Přidat do skupiny**.

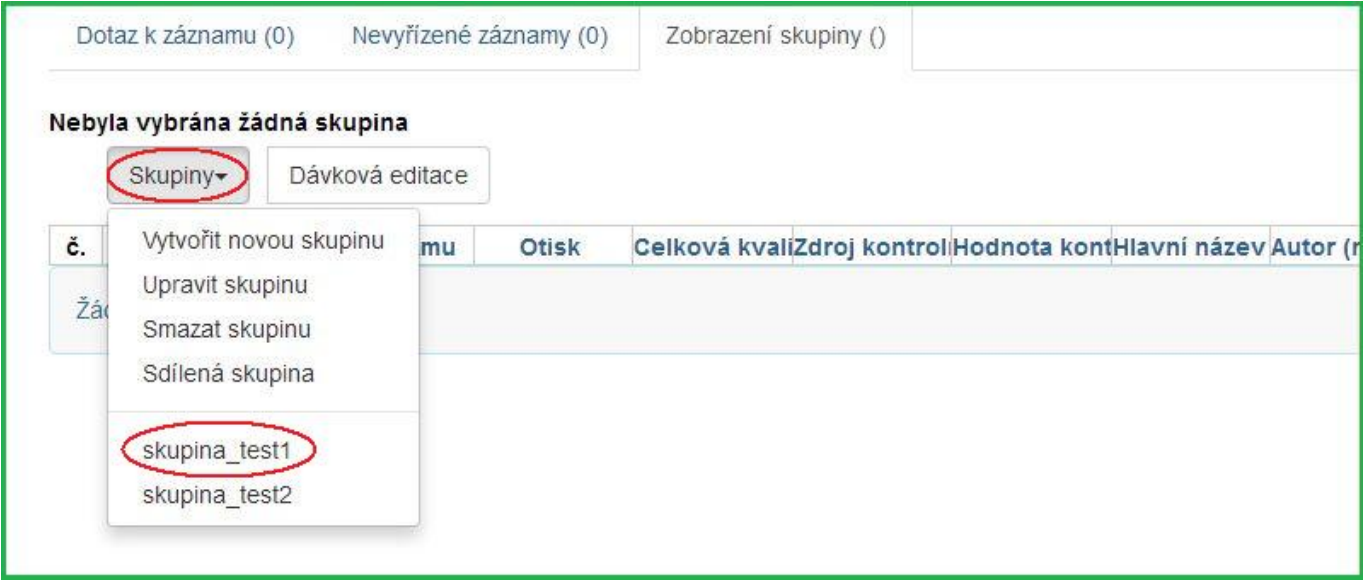

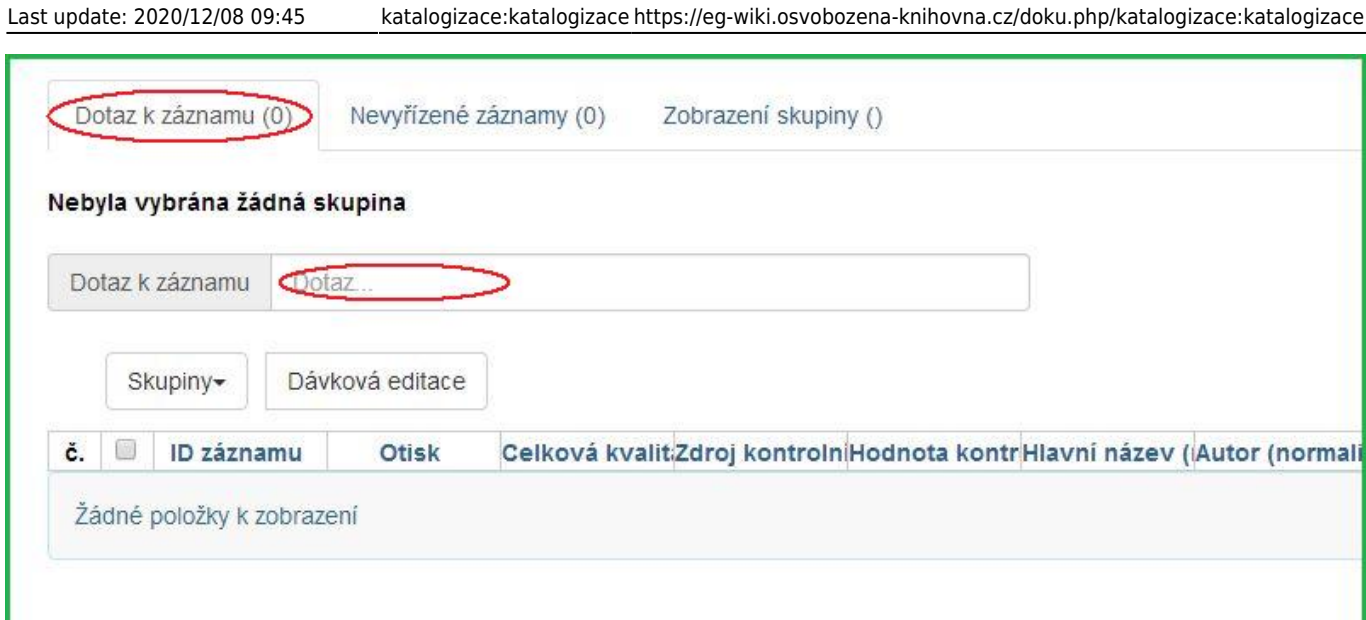

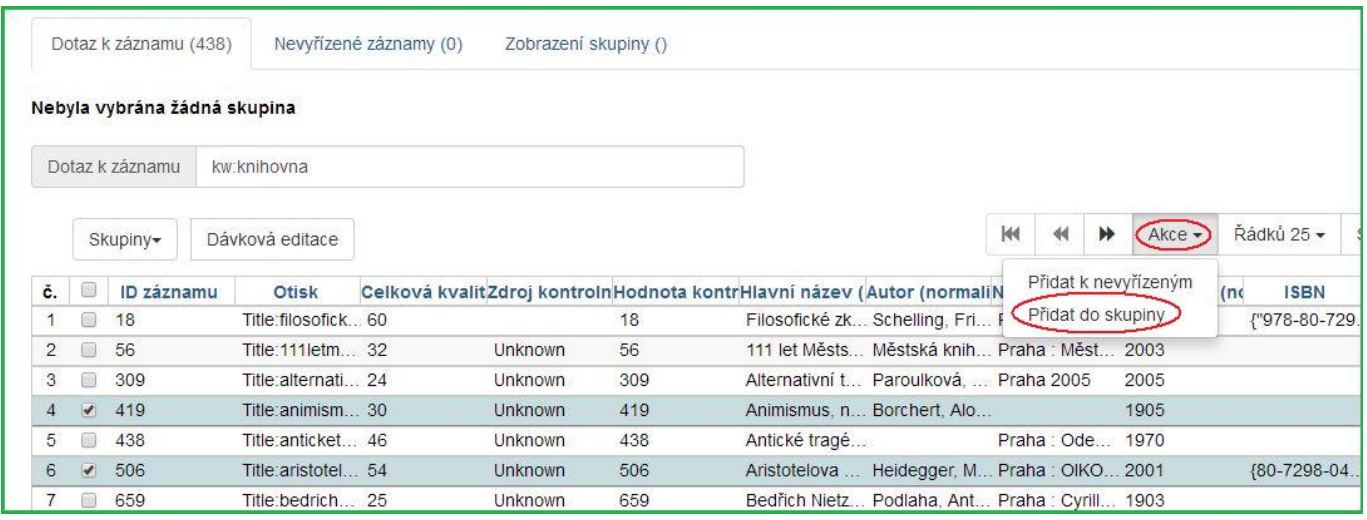

# **Pokročilé dotazy k záznamům**

Panel **Dotaz k záznamu** dovoluje pokročilé vyhledávání s použitím klíčů pro vyhledávání, jejich seznam je uveden v následující tabulce:

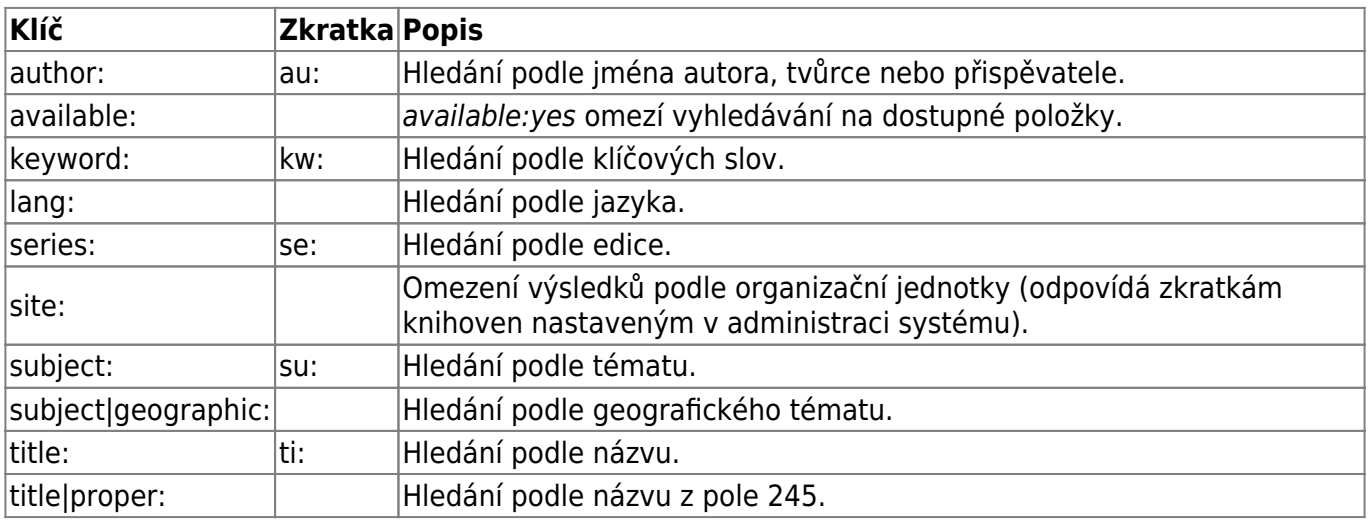

Klíče lze v dotazu kombinovat, například pro vyhledání titulu Metody sociální práce od Oldřicha

Matouška lze zadat dotaz ti:Metody sociální práce au:Matoušek. Nelze, s výjimkou klíče lang, použít v dotazu jeden klíč vícekrát.

Lze také využívat booleovské operátory stejně jako pro vyhledávání v OPACu, tedy || pro OR, && pro AND a - pro NOT.

## <span id="page-84-0"></span>**Sloučení záznamů**

- 1. Klikněte na **Katalogizace**→**Skupiny záznamů**.
- 2. Vytvořte a/nebo vyberte skupinu záznamů.
- 3. Vyberte záznamy, které chcete sloučit, a klikněte na **Akce** → **Sloučit vybrané záznamy**.

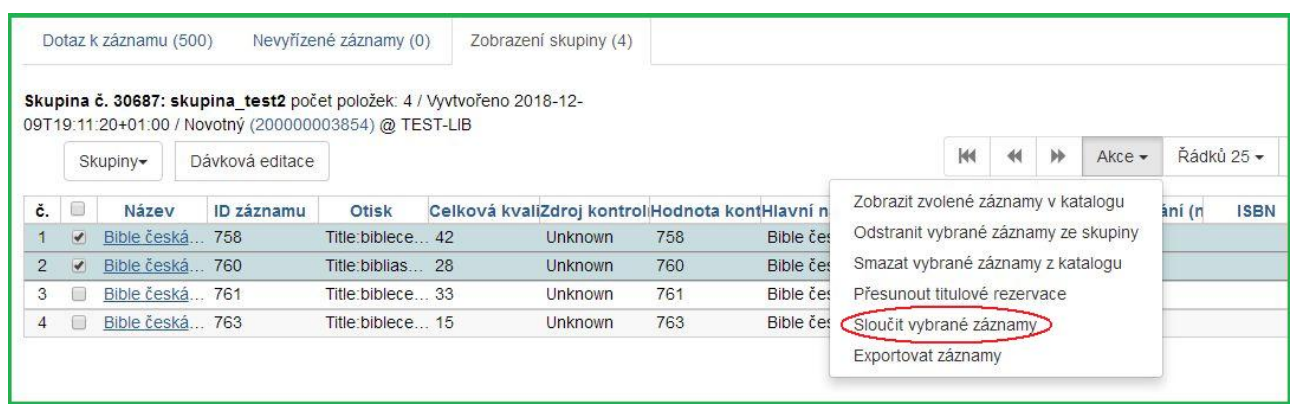

- 4. Zobrazí se rozhraní **Sloučit vybrané záznamy**.
- 5. Záznamy, které se mají sloučit, se zobrazují na pravé straně obrazovky. Vyberte z nich řídící záznam (tj. ten, ke kterému budou připojeny ostatní záznamy) kliknutím na **Použít jako řídící záznam**.

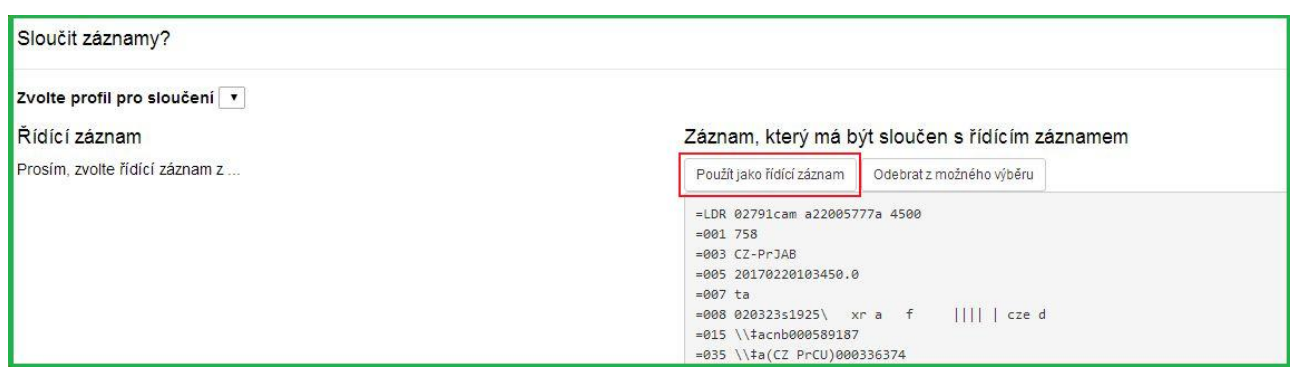

6. Z rozbalovacího menu vyberte profil pro sloučení.

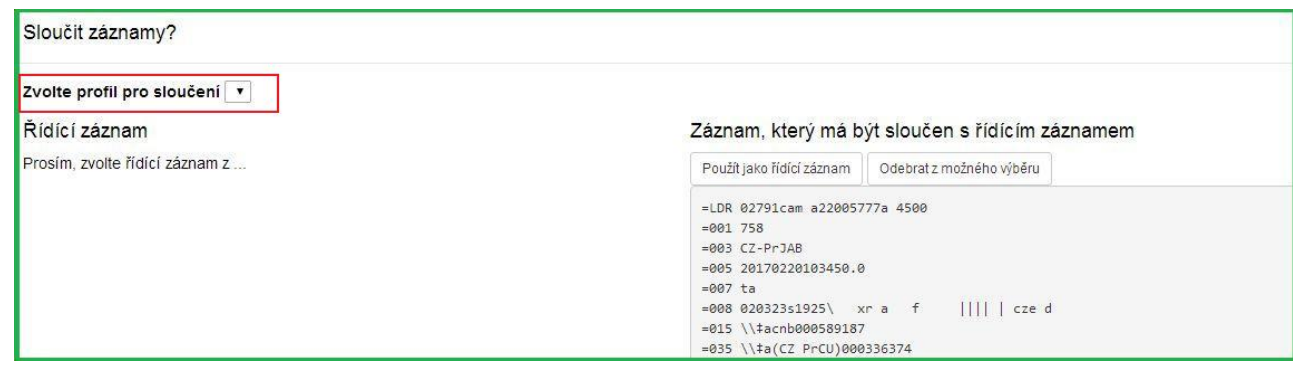

7. Po výběru profilu můžete vidět náhled změn, které budou provedeny v záznamu.

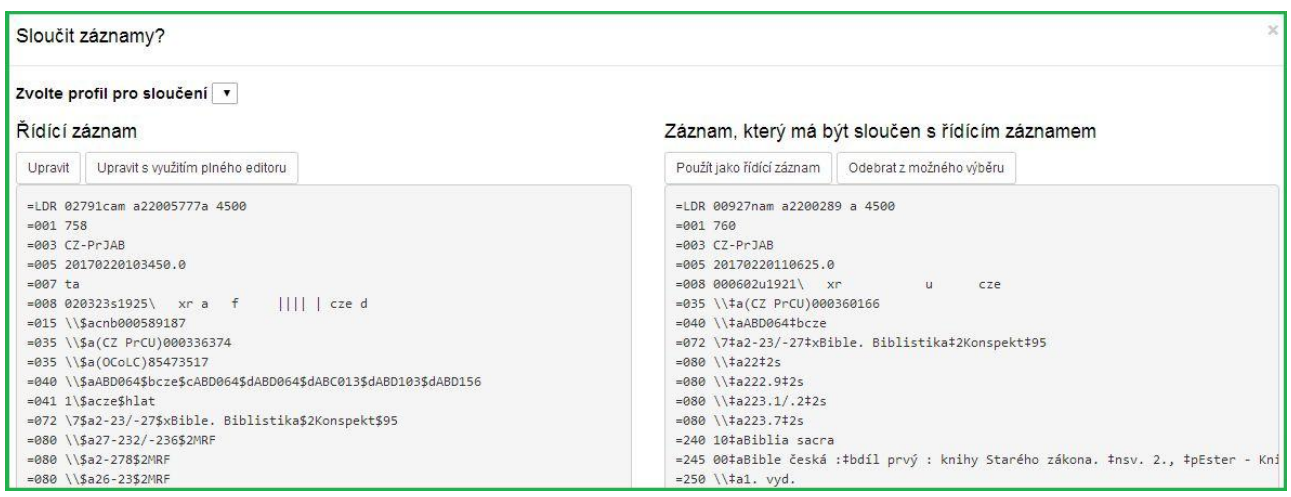

- 8. Profil pro sloučení můžete kdykoli změnit; výsledek sloučení bude poté přepočítán. Výsledek sloučení bude také přepočítán po úpravě řídícího záznamu, výměně řídícího záznamu, nebo odebrání záznamu z možného výběru.
- 9. Pokud jste přesvědčeni, že jste vybrali správný profil pro sloučení, klikněte v pravém dolním rohu na tlačítko **Sloučit**.
- 10. Všimněte si, že profily pro sloučení, které obsahují údaje o uchování pole, nejsou v tomto rozhraní k dispozici, protože by měly za následek obrácení toho, který bibliografický záznam je považován za cíl sloučení.

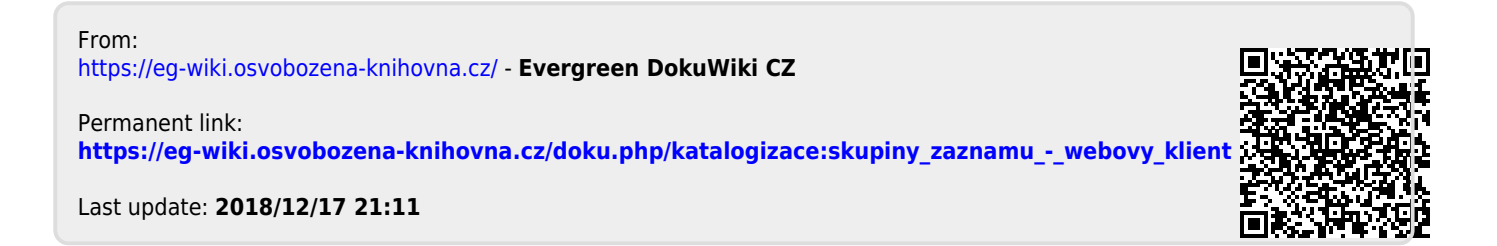

# <span id="page-86-0"></span>**Sloučení záznamů (webový klient)**

Sloučení (spojení) více záznamů je možné provést s využitím "[Skupin záznamů"](#page-73-0).

# **Přidání záznamů do skupiny**

- 1. V katalogu najděte první záznam, který chcete sloučit. Můžete použít například vyhledání podle kontrolního čísla záznamu (pro vyhledání mužete použít položku Načíst bibliografický záznam podle TCN v menu pod položkou Katalogizace nebo klávesovou zkratku *Shift + F3*
- 2. V záznamu kliněte na tlačítko *"Další akce"* na pravé straně obrazovky nahoře a zvolte *"Přidat do skupiny"*

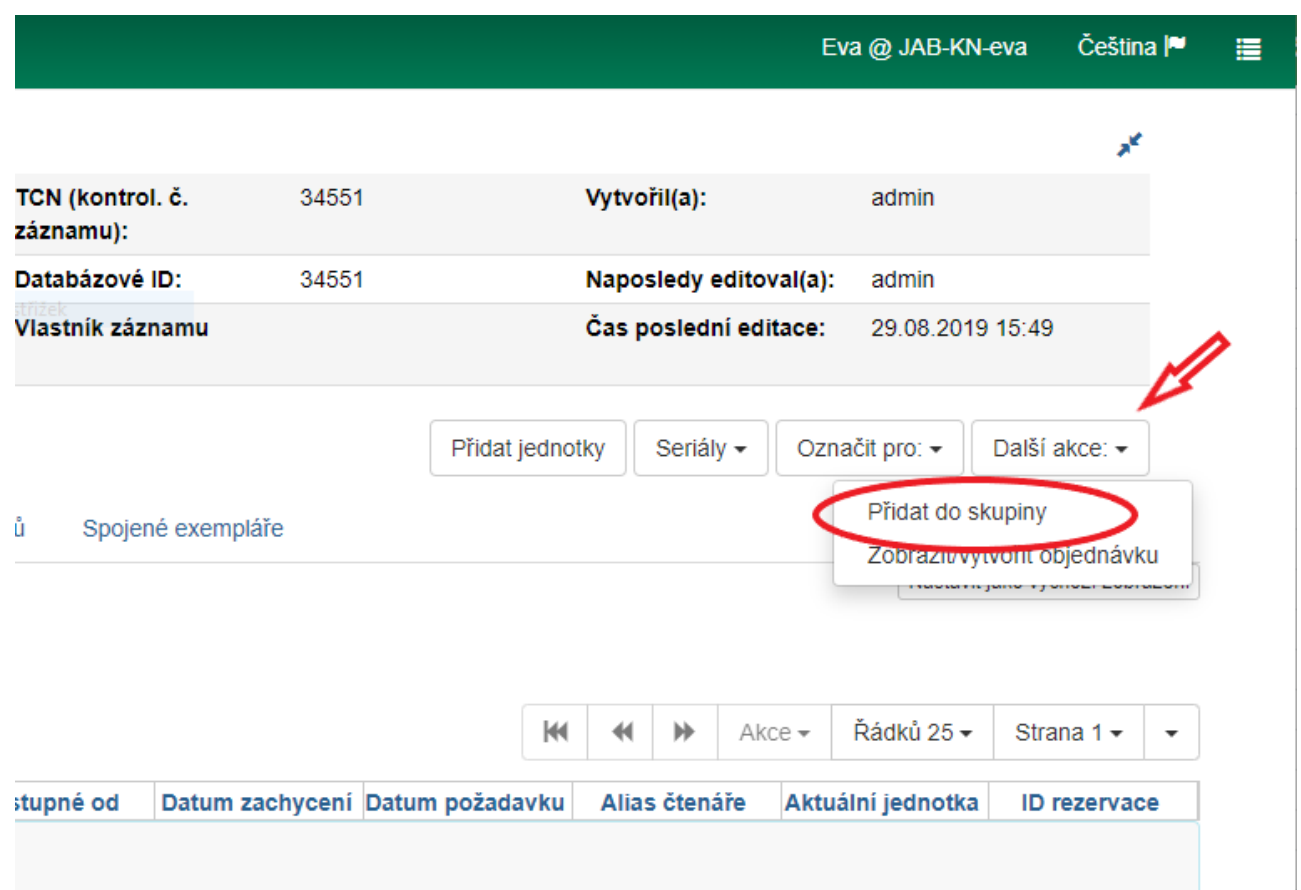

3. Ve vyskakovacím okně zadejte do pole na druhém řádku název skupiny (můžete použít např. název knihy) a poté klikněte vedle pole na na tlačítko *"Přidat do nové skupiny"*

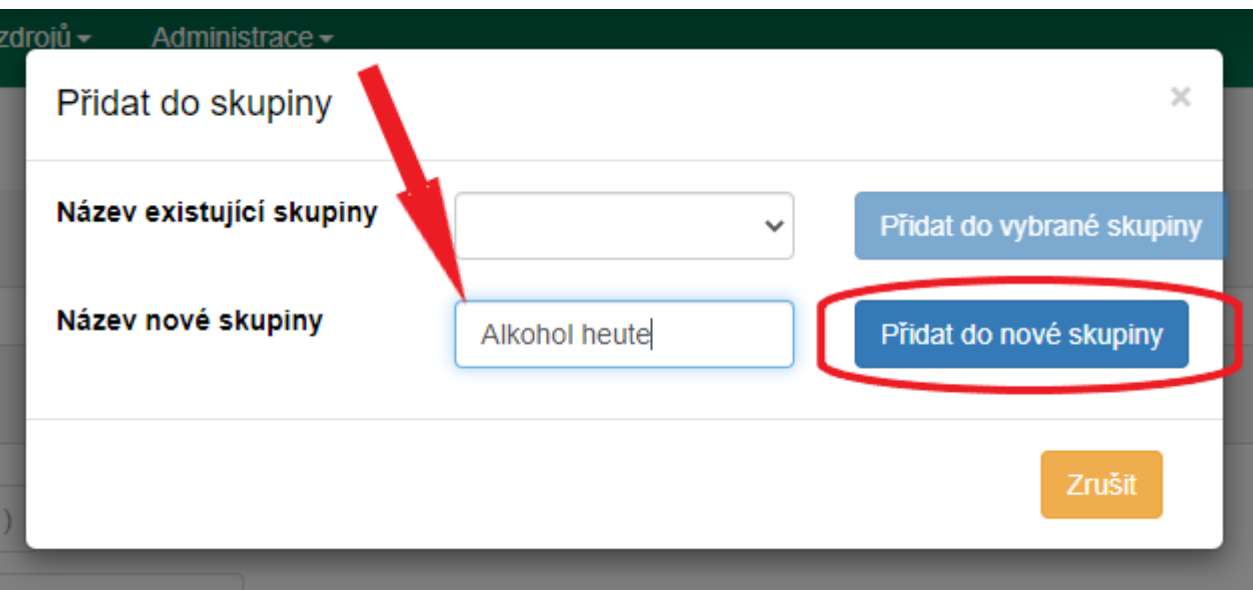

- 4. Poté vyhledejte další záznam, který chcete sloučit.
- 5. V záznamu kliněte na tlačítko *"Další akce"* na pravé straně obrazovky nahoře a zvolte *"Přidat do skupiny"*,
- 6. Ve vyskakovacím okně zvolte v rozbalovacím poli na prvním řádku požadovanou skupinu

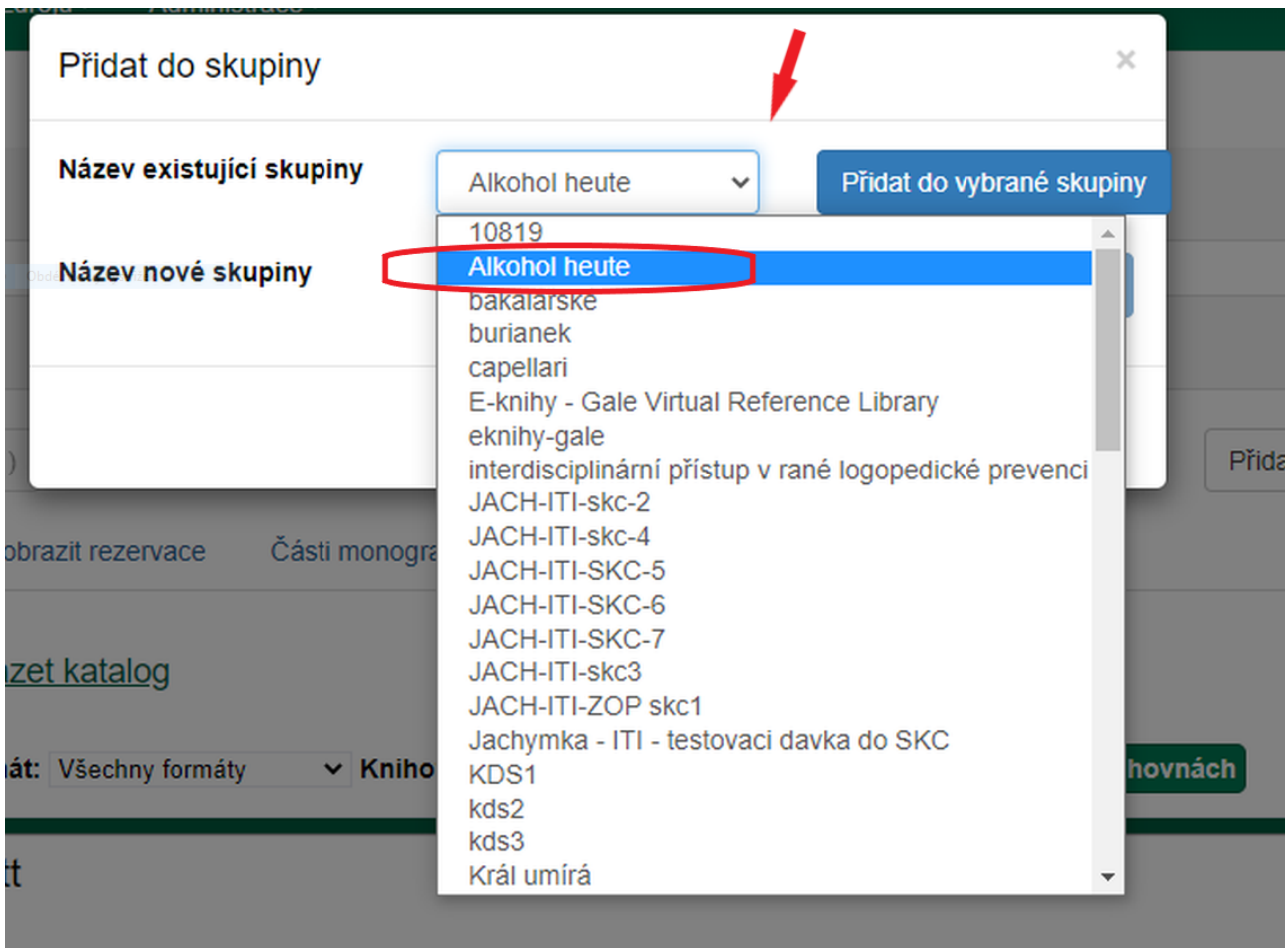

7. Dokončete přidání záznam do vybrané skupiny kliknutím na tlačítko "Přidat do vybrané *skupiny"*.

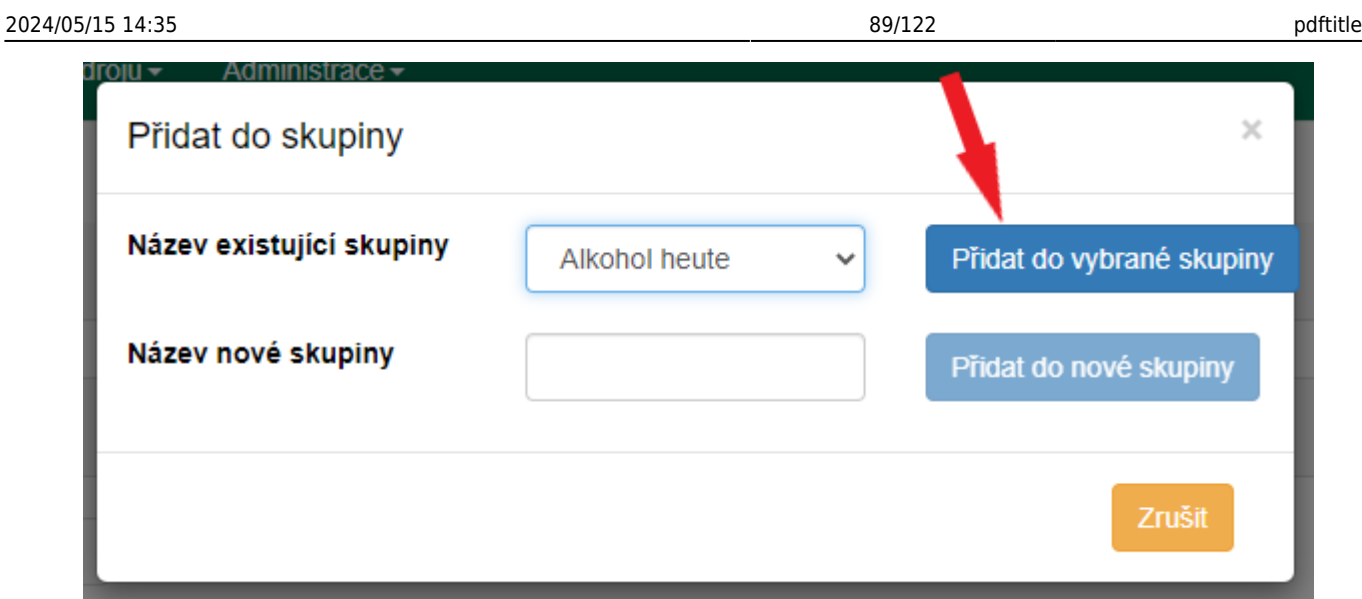

8. Stejným způsobem přiddejte do skupiny i případné další záznamy, které chcete sloučit.

# **Sloučení záznamů**

- 1. Otevřte nový panel nebo okno a z nabídky vstupního portálu vyberte pložku "Skupiny záznamů" (alternativně můžete z Menu vybrat z menu "Katalogizace" položku "Skupiny *záznamů"* ).
- 2. Z rozbalovacího menu vlevo nahoře vyberte požadovanou skupinu.

#### Nebyla vybrána žádná skupina

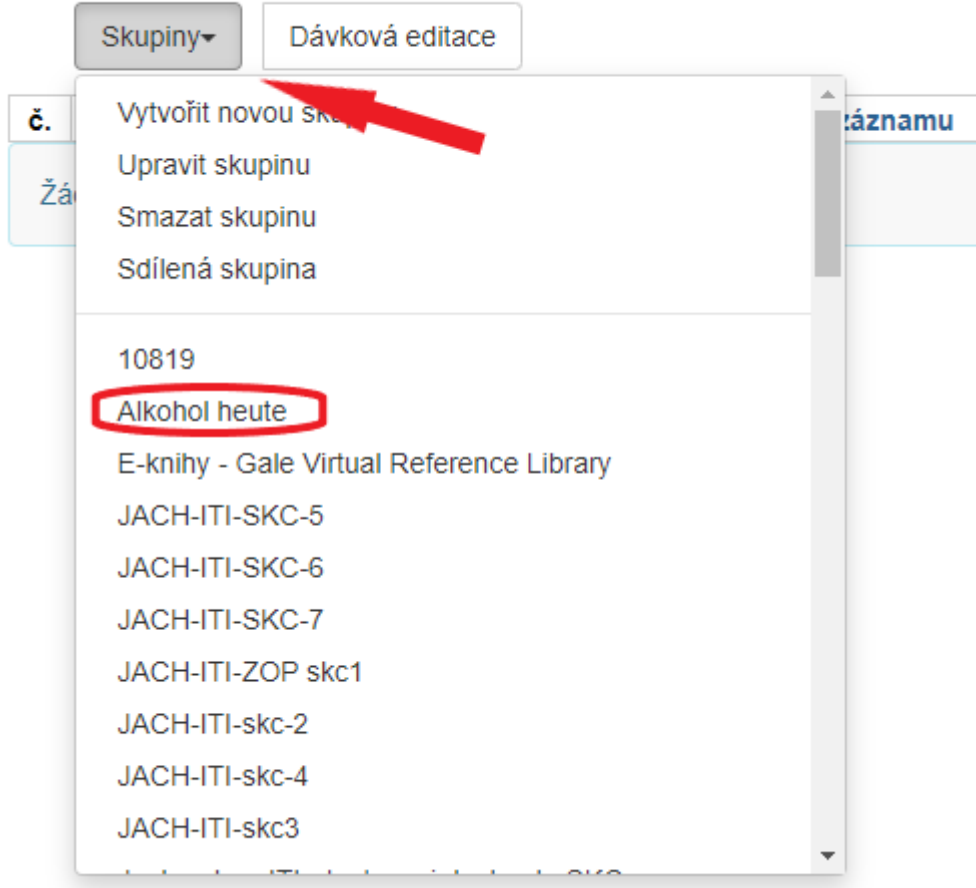

3. V seznamu záznamů přidaných do vybrané skupiny zaškrněte záznamy, které chcete sloučit (obvykle všechny). Poté klikněte na tlačítko *"Akce"* a zvolte položku *"Sloučit vybrané záznamy"*.

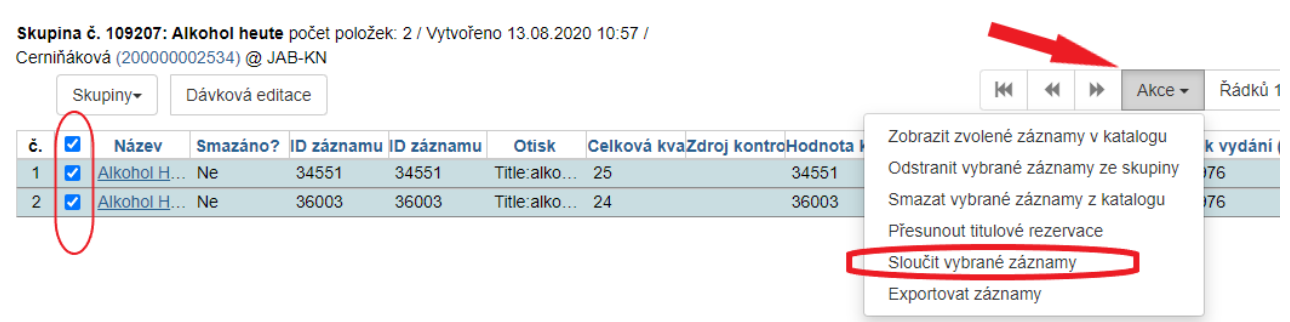

4. Zobrazí se dva panely (případně více, podle toho, kolik záznamů je vybráno pro sloučení). U záznamu, který chcete ponechat v katalogu (obvykle půjde o kvalitnější záznam) zaškrtněte volbu "Řídící záznam".K tomuto záznamu budou připojeny další vybrané záznamy.

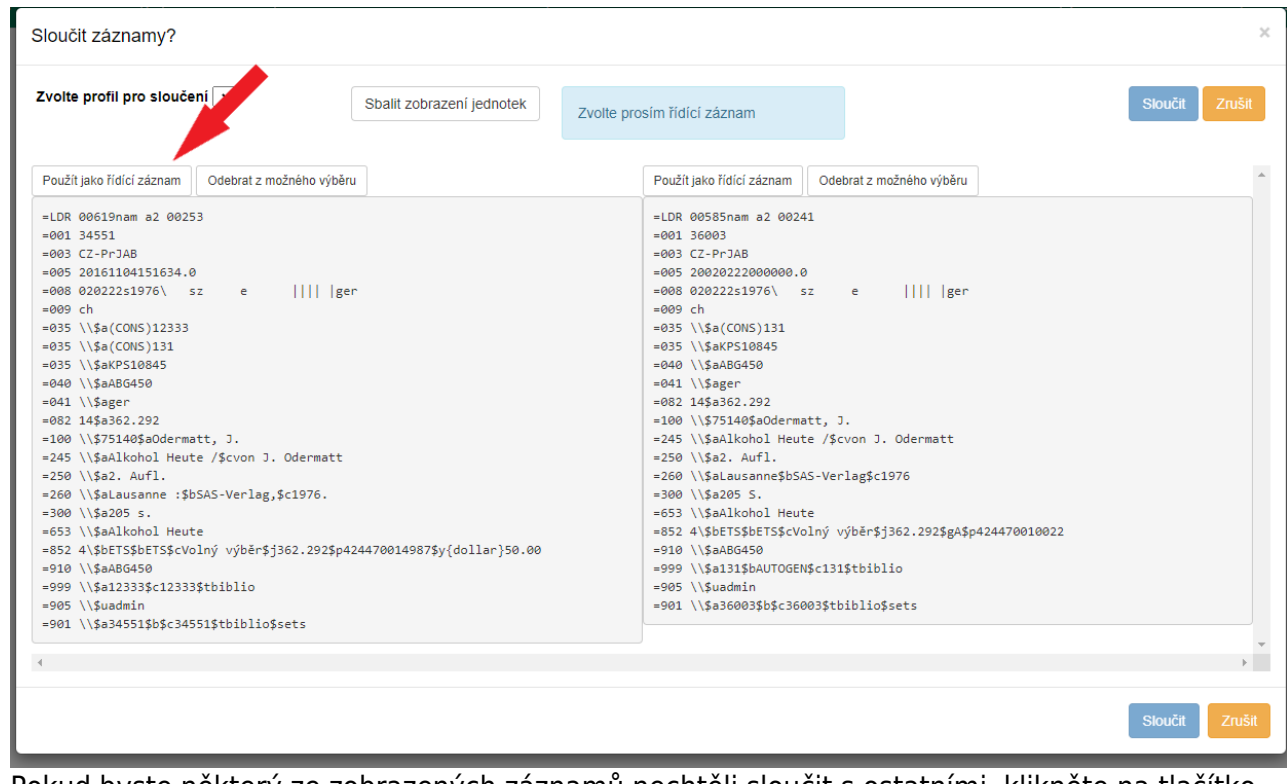

- 5. Pokud byste některý ze zobrazených záznamů nechtěli sloučit s ostatními, klikněte na tlačítko *"Odebrat z možného výběrum"*
- 6. Pro Dokončení sloučení záznamů klikněte na tlačítko s *"Sloučit"* (pozn.: dokud řídící záznam mení vybrán, zobrazuje se modrý rámeček s informaci "Zvolte prosím řídící záznam" a tlačítko *"Sloučit"* není aktivní).

## **Zobrazení připojených jednotek (exemplářů)**

Chcete-li zobrazit (případně skrýt) jednotky, které jsou připojené k jednotlivým záznamům, klikněte na tlačítko "sbalit zobrazení jednotek". Ve spodní části rozhraní se zobrazí seznam exemplářů připojených k jednotlivým záznamům.

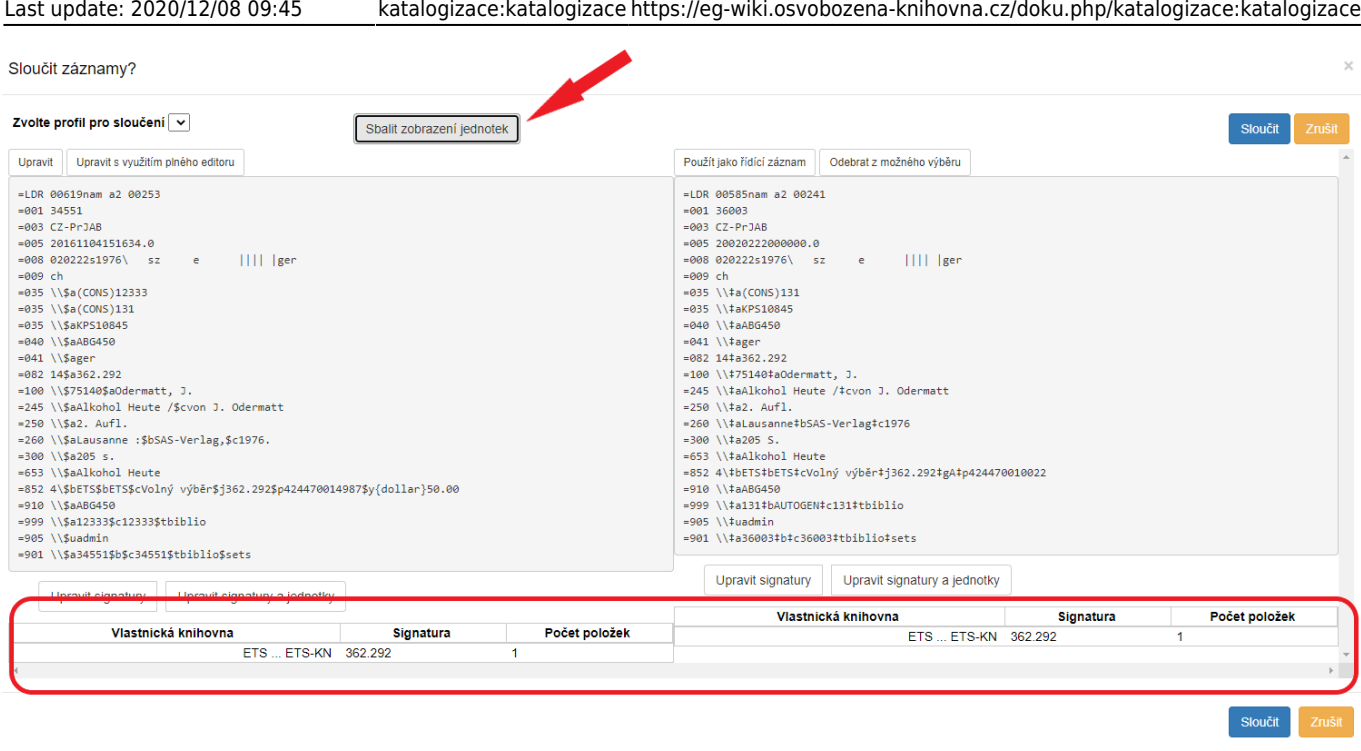

# **Úprava údajů slučovaných záznamů**

## **Úprava řídícího záznamu před sloučením**

1. V řídícím záznamu záznam, klikněte na volbu *"Upravit"*. V panelu, v němž je zobrazen řídící zánam, se otevře rozhraní pro editaci MARCu.

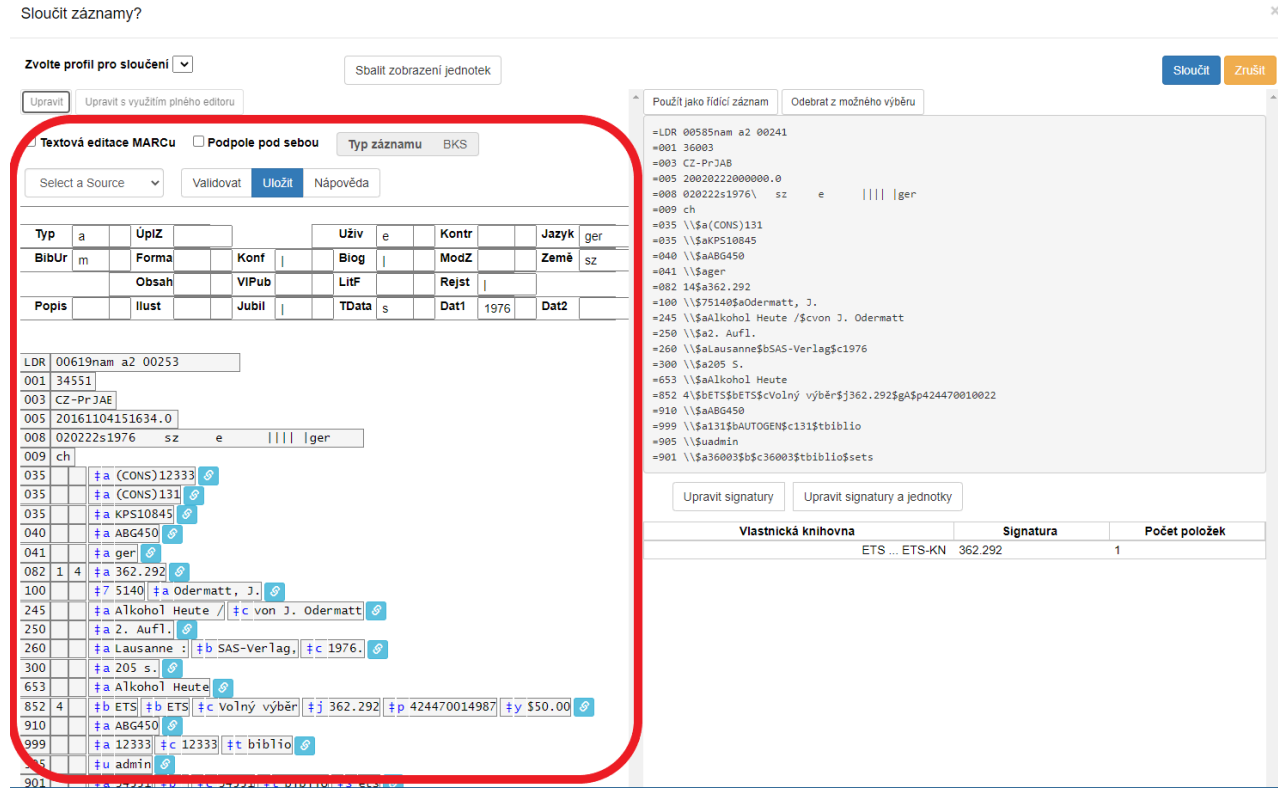

2. Alternativně můžete otevřít samostatné okno pro editaci MARC použitím tlačítka "Upravit s

#### *použitím plného editoru"*.

- 3. Upravte běžným způsobem údaje MARC. v případě potřeby můžete do řídícího záznamu doplnit pole ze slučovaných záznamů.
- 4. Záznam uložte kliknutím na tlačítko "Uložit".

### **Úprava exemplářů a signatur**

- 1. Na panelu záznamu, kterého se úpravy mají týkat, zvolte požadovaný záznam a klikněte na volbu *"Upravit signatury a jednotky"* .
- 2. Otevře se standardní editor exemplářů a jednotek. Upravte exempláře nebo svazky a poté záznam uložte.

(Pozn.: Upravovat exempláře většinou nebude nutné – údaje ze všech dalších slučovaných záznamů se automaticky připojí k řídícímu záznamu.)

3. alternativně můžete upravit pouze signatury jednotek u vybraných záznamů kliknutím na tlačítko "Upravit signatury".

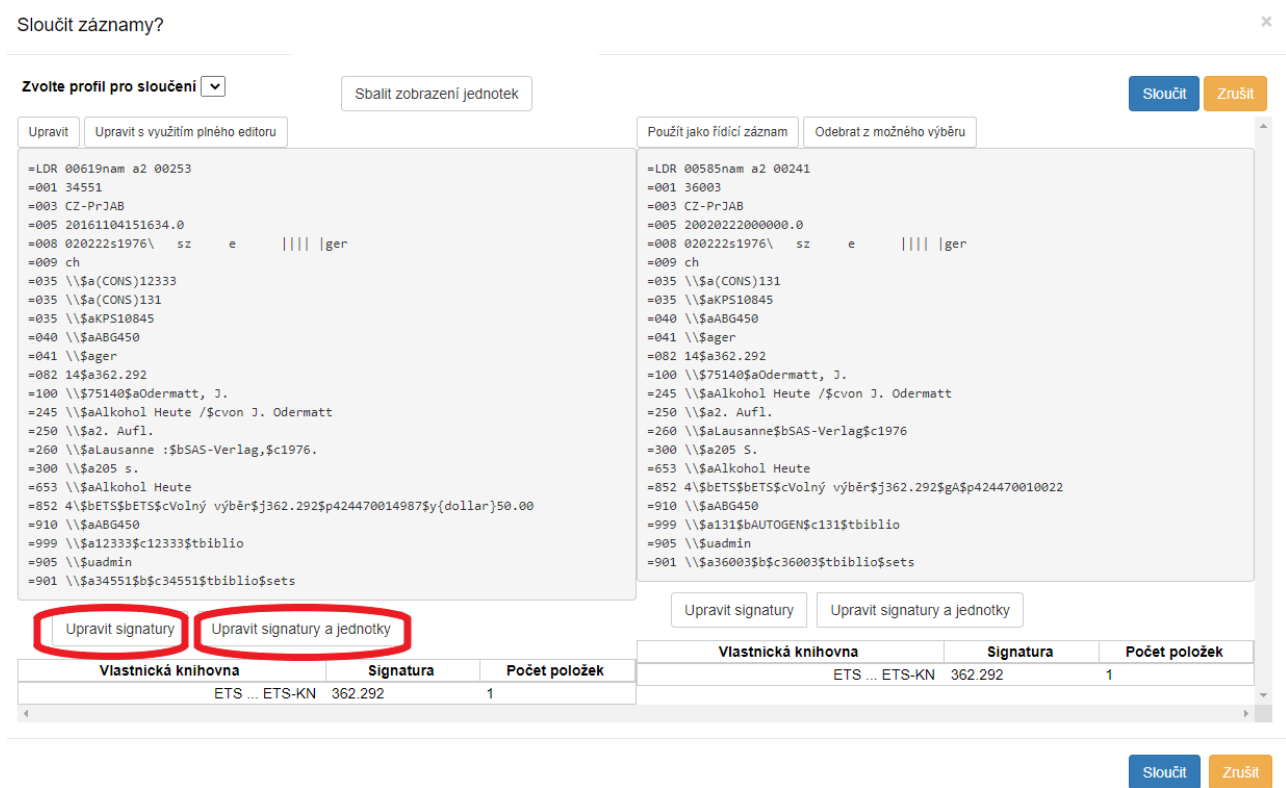

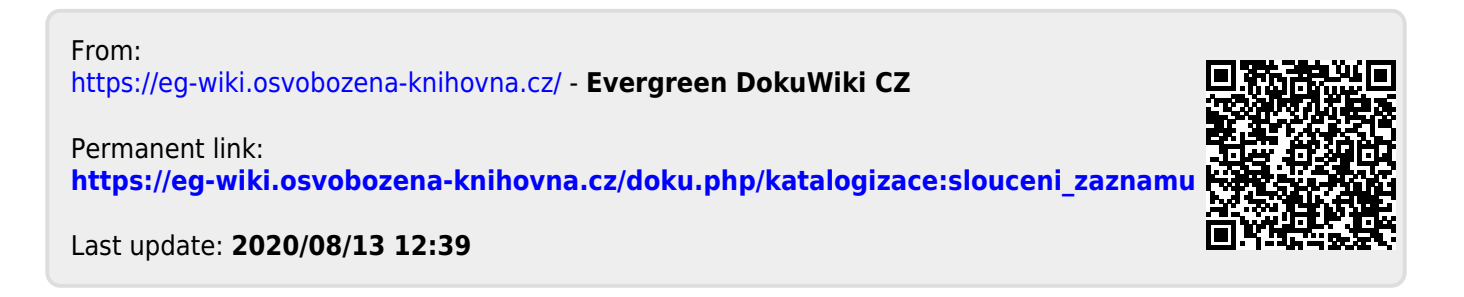

# **Sloučení záznamů (starý klient)**

Sloučení (spojení) více záznamů je možné provést s využitím "[Skupin záznamů"](#page-73-0).

# **Přidání do skupiny**

- 1. V katalogu najděte záznam, který chcete sloučit.
- 2. Kliněte na tlačítko *"Akce pro tento záznam"* a zvolte *"Přidat do skupiny"*.
- 3. Ve vyskakovacím okně zvolte požadovanou skupinu a klikněte na tlačítko *"Přidat do vybrané skupiny"*.

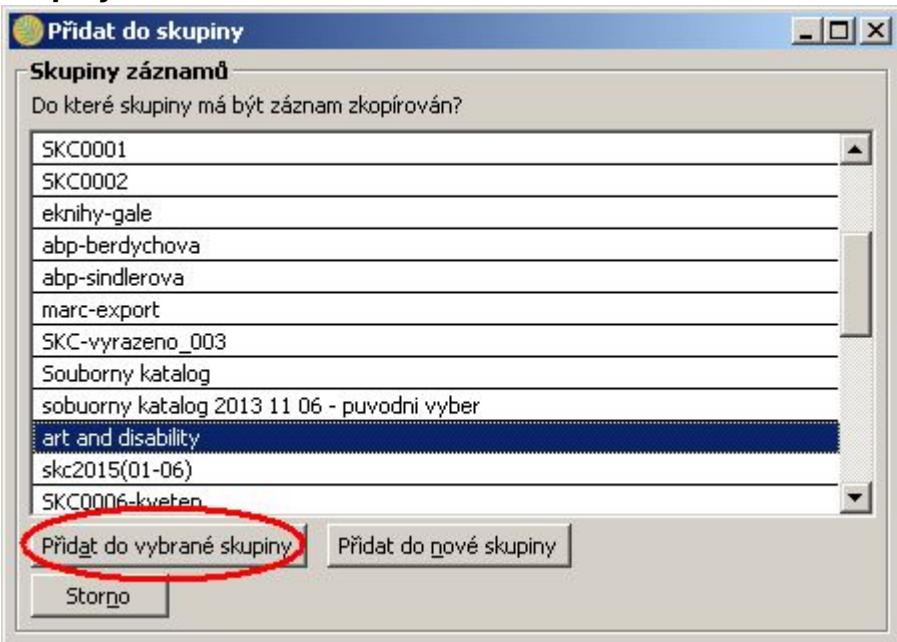

- 4. Stejným způsobem přiddejte do skupiny i druhý (případně i další záznam), který chcete sloučit.
- 5. Pokud skupina ještě neexistuje, kliněte na tlačítko *"Přidat do nové skupiny"* a poté zadajte název skupiny (při slučování záznamů doporučujeme pojmenovat skupinu podle zkráceného názvu dokumentu).

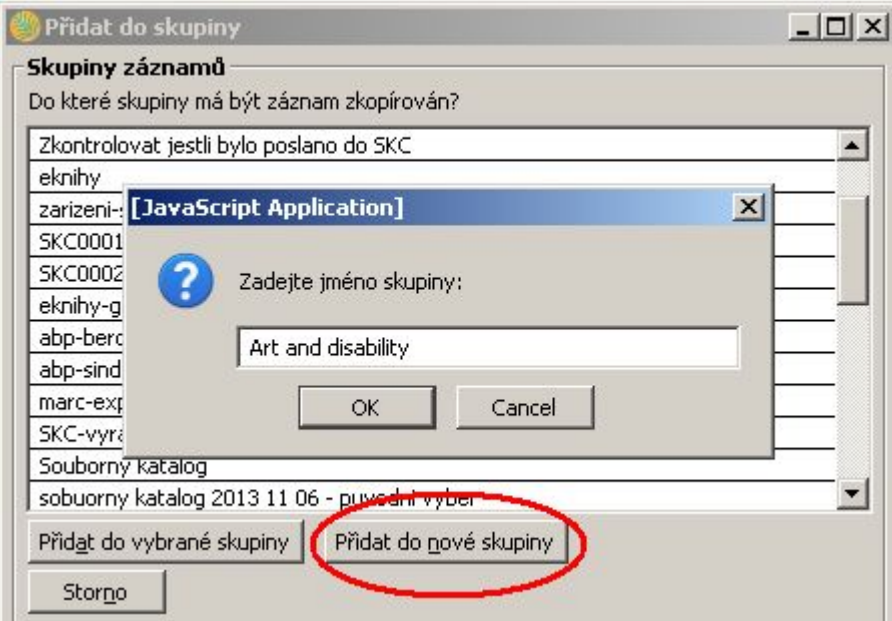

# **Sloučení záznamů**

- 1. Otevřte nový panel nebo okno a z nabídky vstupního portálu vyberte pložku "Skupiny záznamů" (alternativně můžete z Menu vybrat z menu "Editace" → "Skupiny záznamů").
- 2. Z rozbalovacího menu vlevo nahoře vyberte požadovanou skupinu. Zobrazí se seznam záznamů přidaných do dané skupiny.
- 3. Na dolní liště klikněte na tlačítko **"Sloučit všechny záznamy"**.<br><sup>Soubor</sup> Editace Hledat Wypůjční protokol Katalogizace Akvizice Rezervace.zdrojů Půjčit \* Vrátit \* Vrátit \* Hedat čtenáře \* \* Zobrazit posledního čtenáře \* kupit Registrovat čtenáře \* Hedat v katalogu \* **A Status exempláře \* 1997 Načíst** p 1 Skupiny záznamů | 2 Sloučení záznamů | 3 Skupiny záznamů | + Vyhledání záznamu | Nevyřízené záznamy (P) Zobrazení skupiny Skunina obsahuje 2 exempláře(ů) art and disability Akce pro skupinu · Skupina # 10384 art and disability Vlastník: **COMPASSION CONTROL** <mark>X</mark>Odebrat vybrané ze skupiny | **<** Přidat vybrané do nevyřízených záznamů Kontrolní číslo záznamu (TCN) Nakladatel Autor Datum vydání | ISBN Název Wexler, Alice 2011 978-0-230-11485-2 19520 Palgrave Macmillan Art and disability : the social and politi...  $1st$ Wexler, Alice 978-0-230-60629-6 ... 19518 Palgrave Macmillan Art and disability : the social and politi... 1st 2009 Dávka: Zobrazit vše v katalogu Přeprava rezervací titulu Smazat všechny záznamy Sloučit všechny záznamy Hromadná editace MARCu Exporto Práce se seznamem \*

Zobrazí se dva panely (případně více, podle toho, kolik záznamů je vybráno pro sloučení).

4. U záznamu, který chcete ponechat v katalogu zaškrtnět volbu *"Řídící záznam"* (obvykle půjde o kvalitnější záznam). K tomuto záznamu budou připojeny další vybrané záznamy.<br>I Skupiny záznamů | 2 Sloučení záznamů | +

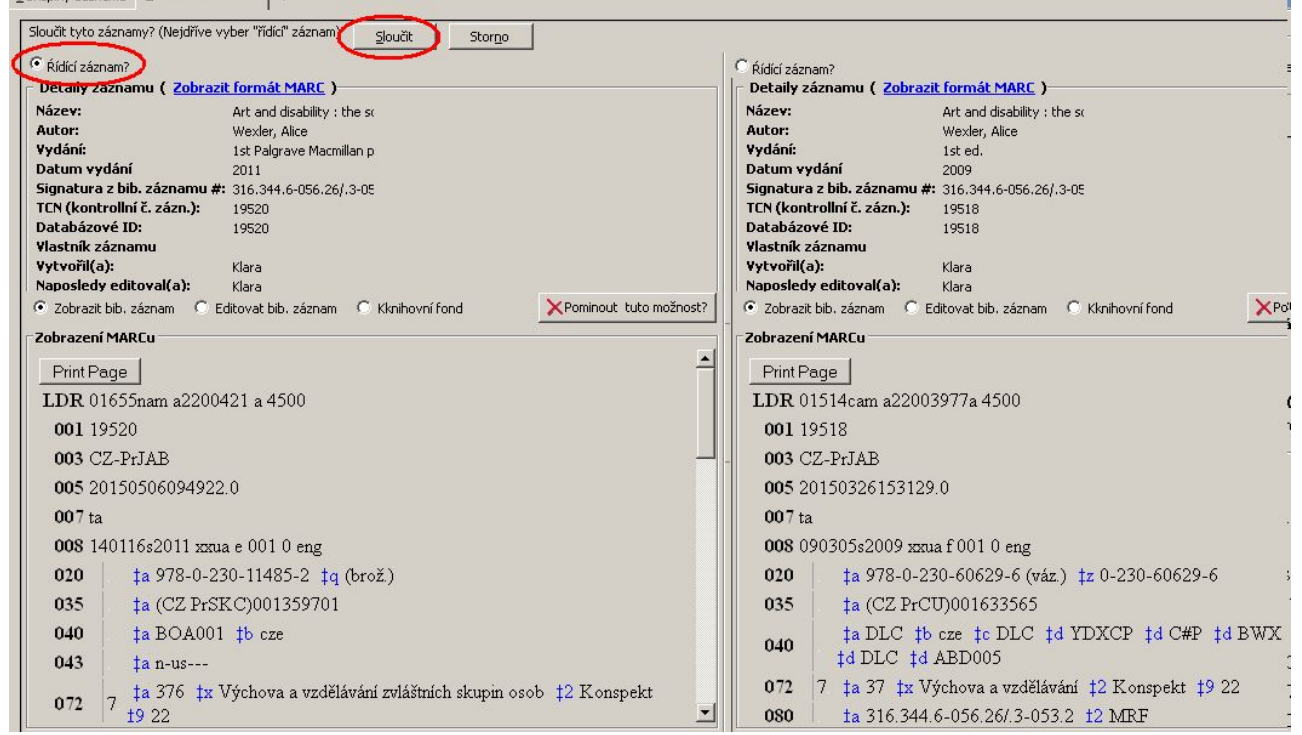

- 5. Pokud některý ze zobrazených záznamů nechcete sloučit s ostatními, klikněte na tlačítko *"Při sloučení vynechat tento záznam"* [6\)](#page--1-0)
- 6. Pro sloučení záznamů klikněte na tlačítko sloučit tlačítko *"Sloučit"* (pozn.: toto tlačítko se aktivuje až poté, co zvolíte řídící záznam).

# **Úprava záznamu nebo exemplářů při slučování záznamů**

### **Úprava řídícího záznamu před sloučením**

1. V řídícím záznamu záznam, klikněte na volbu "Editovat bib. záznam". V panelu, v němž je zobrazen řídící zánam, se otevře rozhraní pro editaci MARCu.

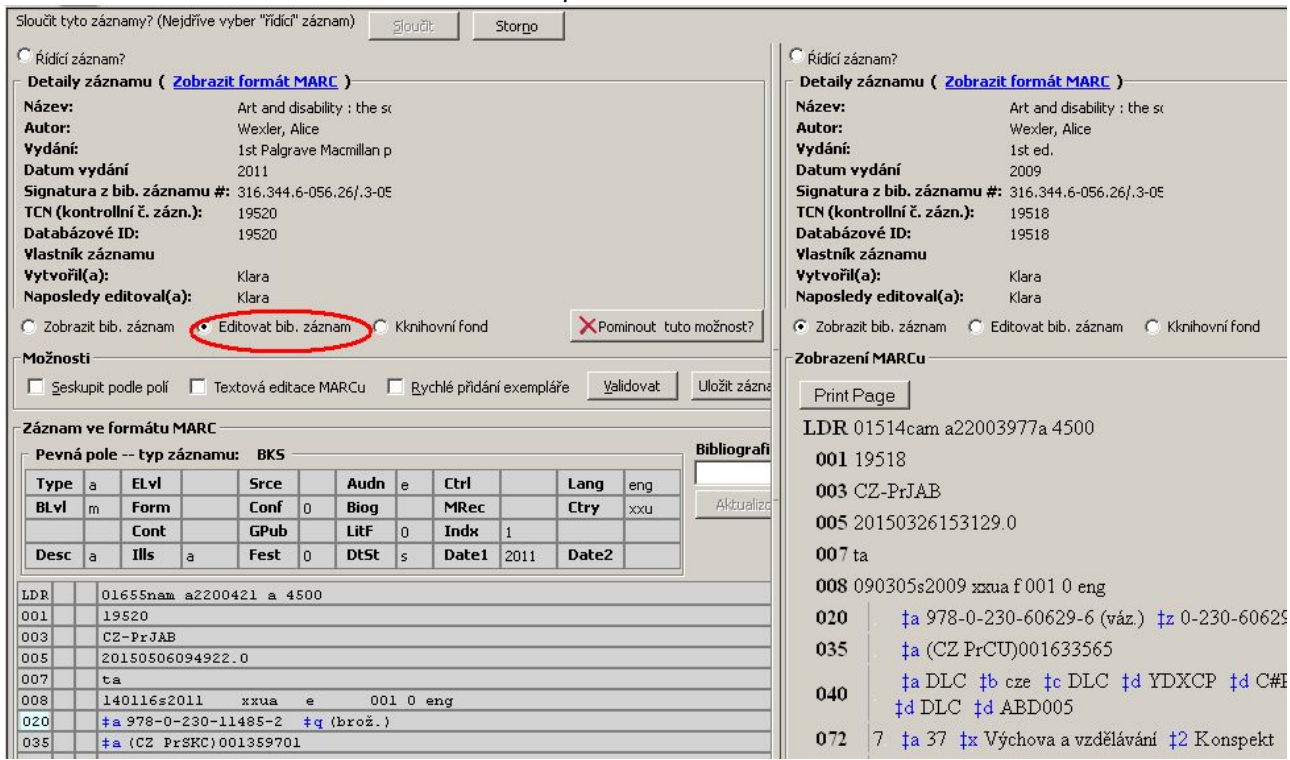

2. Upravte běžným způsobem údaje MARCu (můžete do záznamu např. doplnit pole nebo zkopírovat některé údaje z dalšího slučovaného záznamu/záznamů) a záznam uložte.

### **Úprava exemplářů**

1. Zvolte požadovaný záznam a klikněte na volbu "Upravit exempláře"<sup>7</sup>. Otevře se standardní okno pro správu exemplářů.

2024/05/15 14:35 97/122 pdftitle

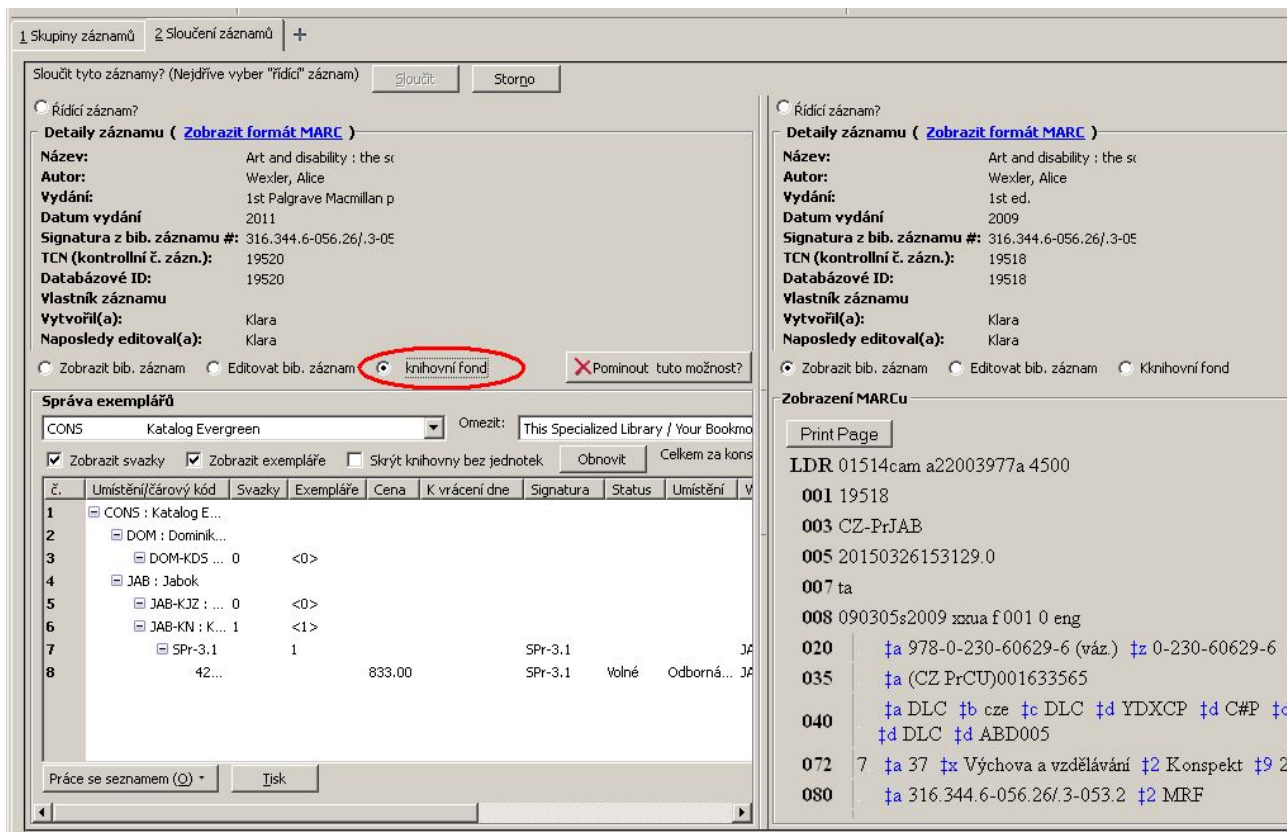

2. Upravte exempláře nebo svazky a poté záznam uložte. (Pozn.: Upravovat exempláře většinou nebude nutné – údaje ze všech dalších slučovaných záznamů se automaticky připojí k řídícímu záznamu.)

[6\)](#page--1-0)

V aktuální do verze 2.8 je tlačítko označeno jako *"Pominout tuto možnost"* [7\)](#page--1-0)

Do verze 2.8 je tlačítko označeno jako *"Knihovní fond"*

From: <https://eg-wiki.osvobozena-knihovna.cz/>- **Evergreen DokuWiki CZ**

Permanent link: **[https://eg-wiki.osvobozena-knihovna.cz/doku.php/katalogizace:slouceni\\_zaznamu\\_xul](https://eg-wiki.osvobozena-knihovna.cz/doku.php/katalogizace:slouceni_zaznamu_xul)**

Last update: **2020/08/13 10:42**

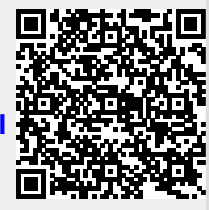

# **Souborný katalog ČR**

Tato stránka obsahuje informace o importu záznamů do Souborného katalogu ČR pomocí FTP. V současné době jsou již záznamy do Souborného katalogu sklízeny pomocí protokolu OAI-PMH.

# **Možný postup při exportu záznamů z Evergreenu do Souborného katalogu ČR**

Popsaný postup je využíván v Knihovně Jabok. Protože při našich pracovních postupech stahujeme do databáze záznamy dokumentů k objednání a tyto záznamy upravujeme až při příjmu dokumentu (tj. máme v databázi i záznamy, u kterých nebylo dokončeno zpracování), pro jednoznačnou identifikaci hotových záznamů využíváme nástroj pro práci se [skupinami záznamů.](#page-73-0)

Shrnutí postupu:

- Jakmile je zpracování bibliografického záznamu definitivně ukončeno, knihovnice jej uloží do příslušné skupiny záznamů.
- Skupiny pojmenováváme podle měsíce, ve kterém bylo zpracování záznamu dokončeno.
- Pokud záznamy vytváří více různých pracovníků, každý z nich vytvoří v příslušném měsíci svou vlastní skupinu nově zpracovaných záznamů.
- Ten, kdo export do souborného katalogu připravuje, vytvoří novou skupinu a do ní ze skupin příslušných pracovníků zkopíruje záznamy. Načíst cizí skupiny je možné pomocí čísla skupiny (číslo si zaměstnanci mohou sdělit mezi sebou, je také možné vygenerovat zprávu s názvy a čísly skupin).
- Poté jsou záznamy ze sloučené skupiny vyexportovány do souboru. Ten je ještě poté nutné upravit (odstranění nežádoucích polí, kontrola duplicit apod.), např. pomocí programu [MarcEdit](http://marcedit.reeset.net/downloads) , případně s využitím automatizovaných skriptů (viz [např. skripty](https://eg-wiki.osvobozena-knihovna.cz/doku.php/knihovna_jabok:prispivani_do_skc) na stránce s interní dokumentací Knihovny Jabok).

### **Export záznamů do formátu MARC:**

- V menu Editace zvolte položku *Skupiny záznamů*
- Otevřete požadovanou skupinu záznamů Pozn.: Skupiny záznamů je možné mezi pracovníky knihovny sdílet pomocí čísla skupiny, viz výše.
- V dolní liště s tlačítky pro výběr akcí zvolte *"Exportovat všechny záznamy"*.
- Z nabídky formátů zvolit "MARC21"
- Soubor uložte jako typ souboru mrc (ISO) (připište příponu .mrc)

### **Zpracování exportovaných záznamů v programu MarcEdit**

- Otevřete program MarcEdit a v nabídce zvolte *Marc editor*
- Otevřete soubor s exportovanými záznamy

#### **Odebrání nežádoucích polí ze souboru pro import do SKC**

Z evergreenových záznamů **je nutné odstranit pole 901**, které obsahuje systémová čísla Evergreenu.

Je možné odstranit libovolná další pole (např. v Knihovně Jabok odstraňujeme nestandardní pole 694 a pole 990, které používáme pro interní identifikaci záznamů, které byly vytvořeny neknihovníkem a je nutné zkontrolovat jejich správnost).

Postup při odstranění polí:

- Z menu *Tools* zvolte *Add/Delete Fields*
- Z nabídky vlevo zvolte položku *Add/Delete field*
- Do pole *Field* napište číslo pole, které chcete odstranit

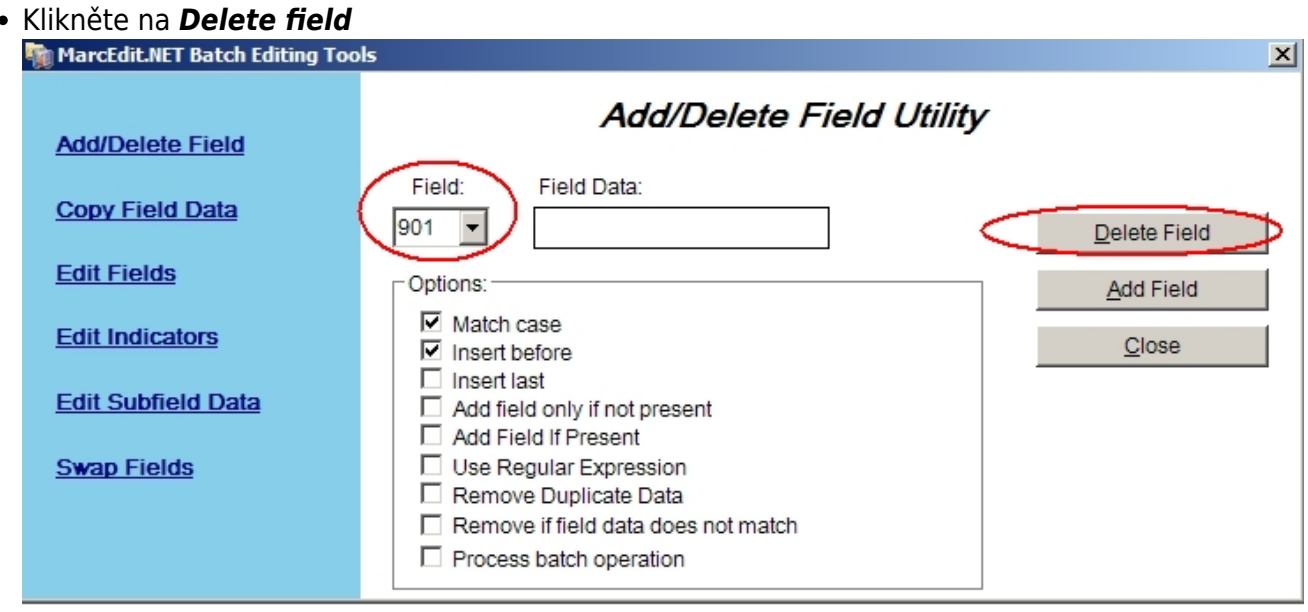

#### **Odstranění případných duplicitních záznamů na základě čísla záznamu**

- Z menu *Tools* zvolte *Record deduplication*
- V položce "Control Field" vyberte z rozbalovacího menu hodnotu "Field/Subfield" a do pole doplňte "001"
- U "Options" zvolte "Remove duplicate items
- **Klikněte na tlačítko "Process"**
- Poté soubor uložte

Last update: 2020/12/08 09:45 katalogizace:katalogizace https://eg-wiki.osvobozena-knihovna.cz/doku.php/katalogizace:katalogizace

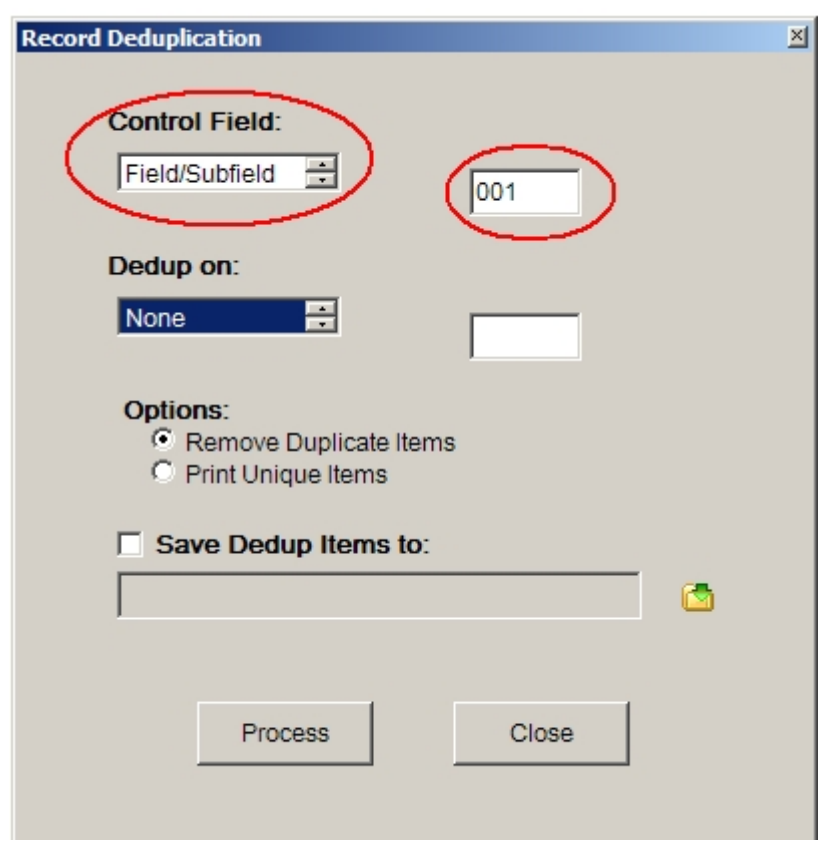

Stejným způsobem je možné provádět deduplikaci záznamů na základě dalšíc polí (ISBN) apod.

## **Informace o přispívání do souborného katalogu**

Obecné informace o přispívání do Souborného katalogu jsou k dispozici na stránkách [Souborného](http://www.caslin.cz/spoluprace) [katalogu ČR](http://www.caslin.cz/spoluprace)

## **Výpis ID záznamů zaslaných knihovnou do souborného katalogu**

Pro kontrolu, které záznamy už knihovna má v souborném katalogu, je možné použít awk skript, který využívá Knnihovna Jabok pro vypís ID záznamů uvedené v souborném katalogu v poli 910 z výstupu exportu záznamů v sekvenčním formátu ALEPHU (v poli 910 \$x je uveden údaj, z pole 001 v lokálním katalogu knihovny).

### **Získání výpisu záznamů zaslaných do SK**

Návod pro získání souboru v ALEPH sekvenčním formátu viz [Identifikační čísla zapsaná do souborného](https://eg-wiki.osvobozena-knihovna.cz/lib/exe/fetch.php/katalogizace:identifikacni_cisla_vsech_zaznamu_zaslanych_do_skcr.pdf) [katalogu](https://eg-wiki.osvobozena-knihovna.cz/lib/exe/fetch.php/katalogizace:identifikacni_cisla_vsech_zaznamu_zaslanych_do_skcr.pdf)

### **AWK skript pro zpracování výstupu z exportu**

https://eg-wiki.osvobozena-knihovna.cz/ Printed on 2024/05/15 14:35

n > vysledek.txt

awk '\$2~/910/{split(\$4,a,/\\$\\$/);print substr(a[3],2)}' sigla\_m.dat | sort -

Místo "sigla\_m.dat" doplňte název souboru s výstupem exportu.

From: <https://eg-wiki.osvobozena-knihovna.cz/> - **Evergreen DokuWiki CZ**

Permanent link: **[https://eg-wiki.osvobozena-knihovna.cz/doku.php/katalogizace:souborny\\_katalog\\_cr](https://eg-wiki.osvobozena-knihovna.cz/doku.php/katalogizace:souborny_katalog_cr)**

Last update: **2022/02/17 13:32**

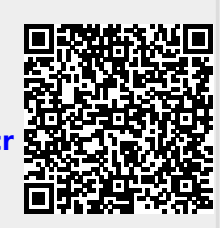

# **Úprava vlastností exempláře**

Do editoru exemplářů je možné vstoupit několika způsoby:

- Z rozhraní pro status exempláře
- Z rozhraní pro správu exemplářů
- Ze záznamu v katalogu kliknutím na odkaz "upravit" u příslušného exempláře

# **Úprava exempláře v rozhraní pro status exempláře**

- 1. V hlavním menu na zelené liště klikněte na položku "Hledat" a poté zvolte z nabídky *"Vyhledat jednotku podle čárového kódu"*.
- 2. Otevře se rozhraní pro Status exempláře. Zde načtěte čárový kód exempláře (případně čárové kódy více exemplářů najednou)
- 3. Označte exemplář, případně všechny exempláře, které chcete upravit zaškrtnutím pole pro výběr řádku.
- 4. Klikněte na tlačítko "Akce" a Z nabídky vyberte v sekci "Upravit" položku "Exempláře" (viz obrázek)

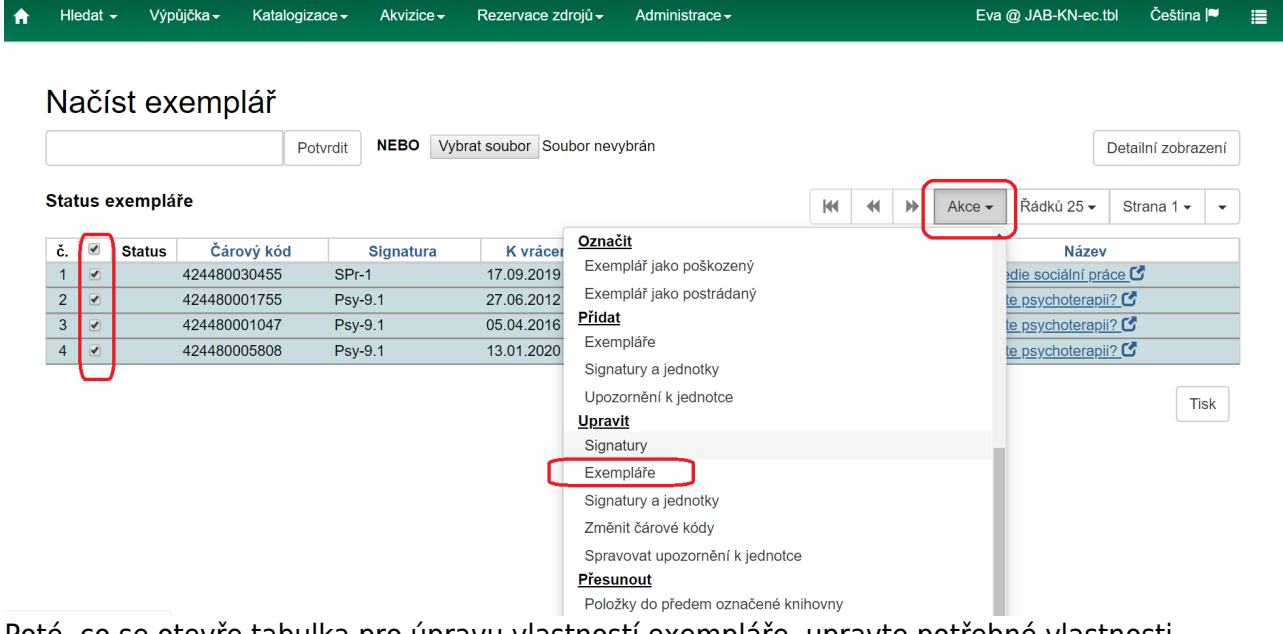

- 5. Poté, co se otevře tabulka pro úpravu vlastností exempláře, upravte potřebné vlastnosti exempláře
- 6. Uložte vlastnosti exempláře kliknutím na tlačítko *"Uložit a zavřít"*

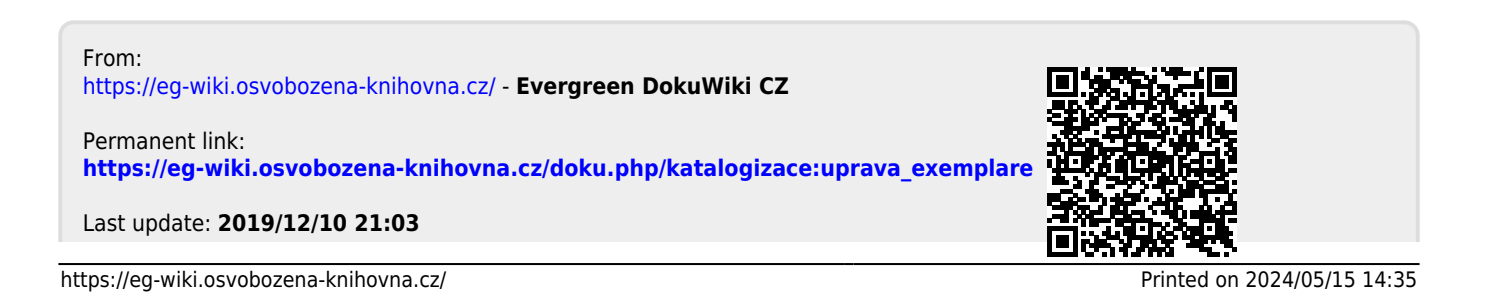

# **Úprava záznamu**

Při úpravě záznamu respektujeme pravidla, ve kterých byl záznam vytvořen. Záznamy z ACCR2 na RDA nepřetváříme!!! Velká písmena píšeme dle gramatiky ( i když v knize začíná každé slovo velkým písmenem nebo je psáno velkým hůlkovým písmem)

[Úprava záznamu ČESKÉ publikace](#page-4-0) [Úprava záznamu ZAHRANIČNÍ publikace](#page-114-0)

# **Přepsání záznamu**

- Pomocí Z 39.50 nalezneme a importujeme nový záznam, zobrazíme v textové editaci
- Pomocí fce Ctrl+C a Ctrl+V nahradíme starý záznam novým
- Kopírujeme celý záznam do pole 910 (je třeba zachovat naši siglu a sigly evergreenových knihoven)

From: <https://eg-wiki.osvobozena-knihovna.cz/>- **Evergreen DokuWiki CZ**

Permanent link: **[https://eg-wiki.osvobozena-knihovna.cz/doku.php/katalogizace:uprava\\_zaznamu](https://eg-wiki.osvobozena-knihovna.cz/doku.php/katalogizace:uprava_zaznamu)**

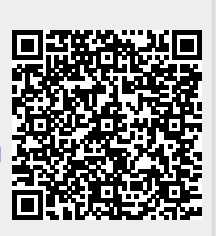

Last update: **2019/01/02 16:24**

# **Vytváření nového záznamu**

Nový záznam vytváříme na úrovni minimálního záznamu RDA/MARC21 dle NK.

## **Monografie**

- 1. Výběr šablony (hlavní nabídka záložka Katalogizace/Vytvořit nový záznam MARC)
- 2. 008 nevyplňovat vytváří se díky tabulce
- 3. Sigla je v poli 040 a 910 doplněna automaticky (ABG312)
- 4. Podle pravidel RDA doplněna také automaticky pole 336, 337, 338:

#### Např.Tištěné publikace

- 336 ## \$a text \$b txt \$2 rdacontent
- 337 ## \$a bez média \$b n \$2 rdamedia
- 338 ## \$a svazek \$b nc \$2 rdacarrier

Další pravidla k polím 336,337,338 viz: <https://www.nkp.cz/o-knihovne/odborne-cinnosti/zpracovani-fondu/katalogizacni-politika/rda>

- 1. Do tabulky doplnit rok vydání (Date1), ostatní vyplněno dle šablony
- 2. Jednotlivá pole a podpole vyplnit dle minimálního záznamu
- 3. Prázdná pole nad rámec minimálního záznamu lze ručně smazat nebo budou po uložení záznamu smazána automaticky
- 4. Klikneme na "Uložit záznam"

From: <https://eg-wiki.osvobozena-knihovna.cz/> - **Evergreen DokuWiki CZ**

Permanent link: **[https://eg-wiki.osvobozena-knihovna.cz/doku.php/katalogizace:vytvareni\\_noveho\\_zaznamu](https://eg-wiki.osvobozena-knihovna.cz/doku.php/katalogizace:vytvareni_noveho_zaznamu)**

Last update: **2019/08/28 13:45**

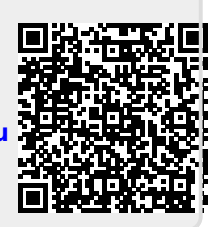

# **Vytvoření a použití šablony pro editaci exempláře**

# **Vytvoření šablony**

Pro exempláře stejného typu, které mají stejné vlastnosti (např. stejné umístění ve stejné knihovně, stejný modifikátor výpůjčky apod.) je možné vytvořit šablonu a tu pak použít při úpravě vlastností exempláře (případně více exemplářů najednou).

Novou šablonu vytvoříte v Editoru jednotek, pod záložkou *"Šablony jednotek"*. Editor se aktivuje (otevře) po kliknutí na Přidat jednotky v novém okně.

- 1. Zvolte název šablony
- 2. Vyplňte požadované údaje, dle požadavků katalogizace.
- 3. Vyplněnou šablonu uložte.

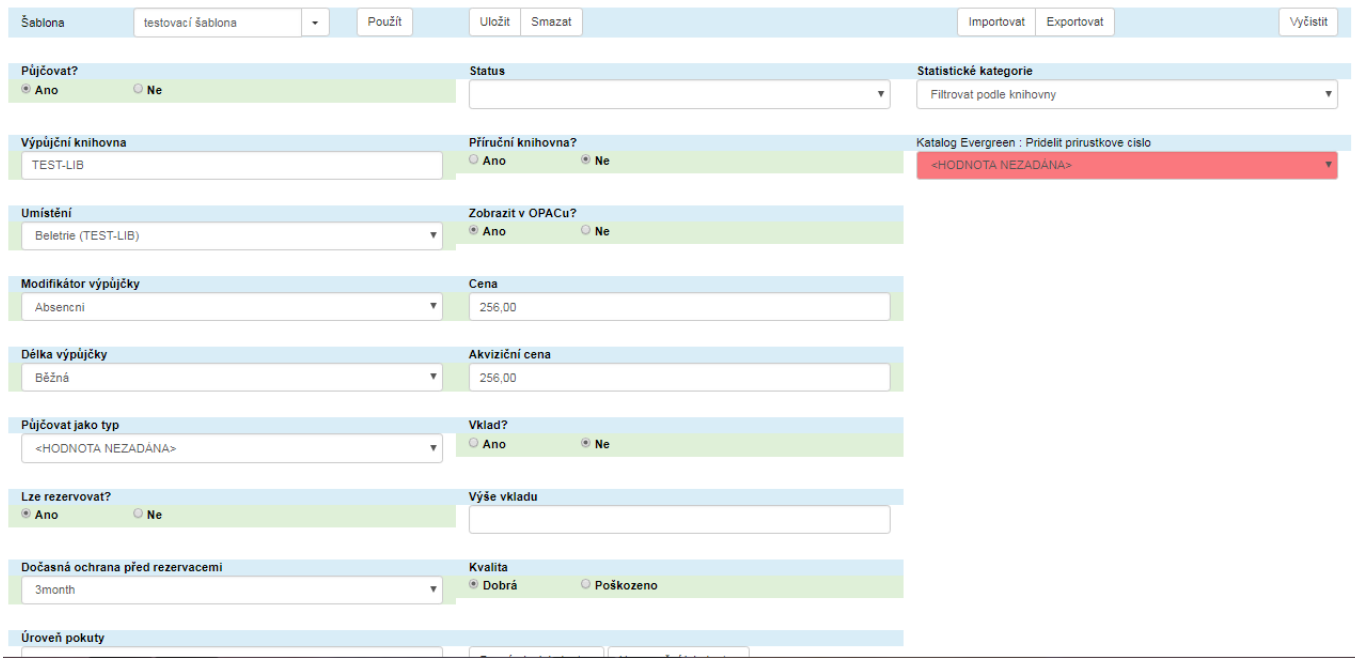

Šablony pro dokumenty můžete také **Importovat** ze svého počítače nebo **Exportovat**.

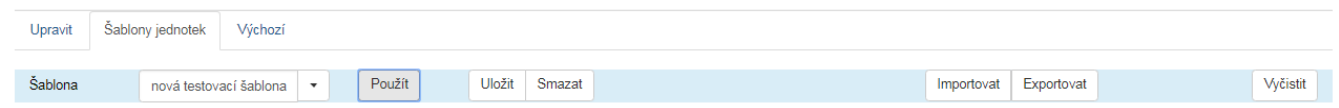

## **Použití šablony pro exempláře**

- 1. Otevřete okno pro editace exempláře
- 2. V horní část okna liště označené "Šablony" zvolte z rozbalovací nabídky požadovanou šablonu a klikněte na tlačítko "Použít. Provedené změny vlastností exemplářů se zobrazí zeleně.
- 3. Pokud je to potřeba, upravte další vlastnosti exempláře (např. cenu), které nejsou obsaženy v šabloně
- 4. Poté nezapomeňte uložit změny vlastností exempláře kliknutím na tlačítko Uložit.
- 5. Při otevření editoru exempláře zůstane obvykle zobrazena poslední použitá šablona.

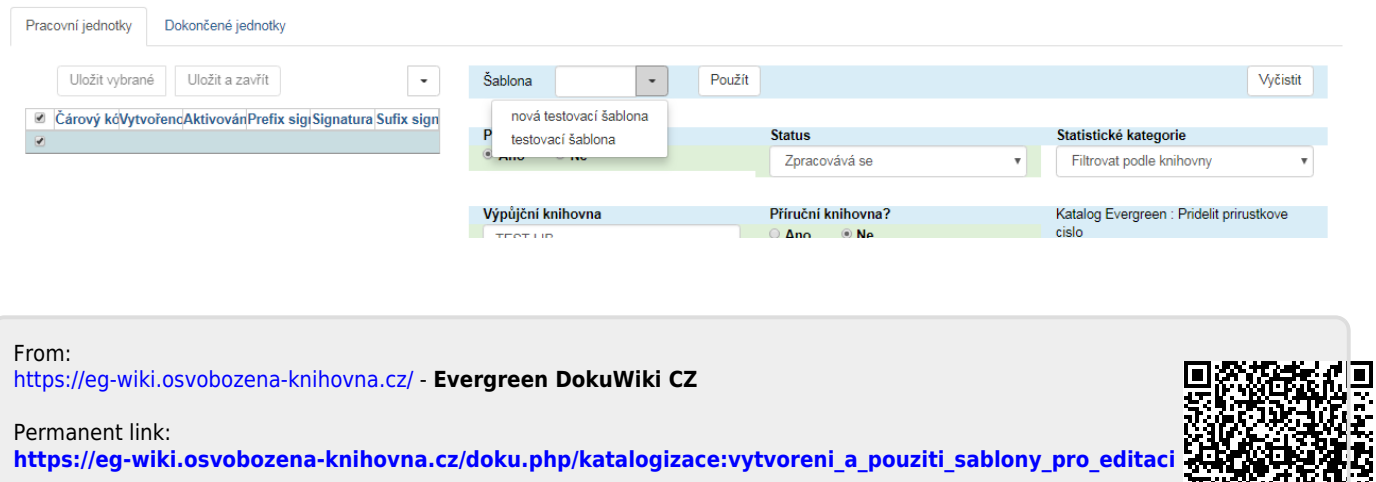

Last update: **2018/12/27 19:51**

# **Vytvoření nového záznamu MARC ze šablony**

Poznámka: Předtím, než vytvoříte nový záznam, doporučujme ujistit se, že záznam již není zpracován v rozumné kvalitě jinou knihovnou - pokud ano, záznam znovu nevytvářejte, ale stáhněte jej pomocí Z39.50.

## **Vytvoření nového záznamu**

1. V menu Katalogizace zvolte položku *"Vytvořit nový záznam MARC"*

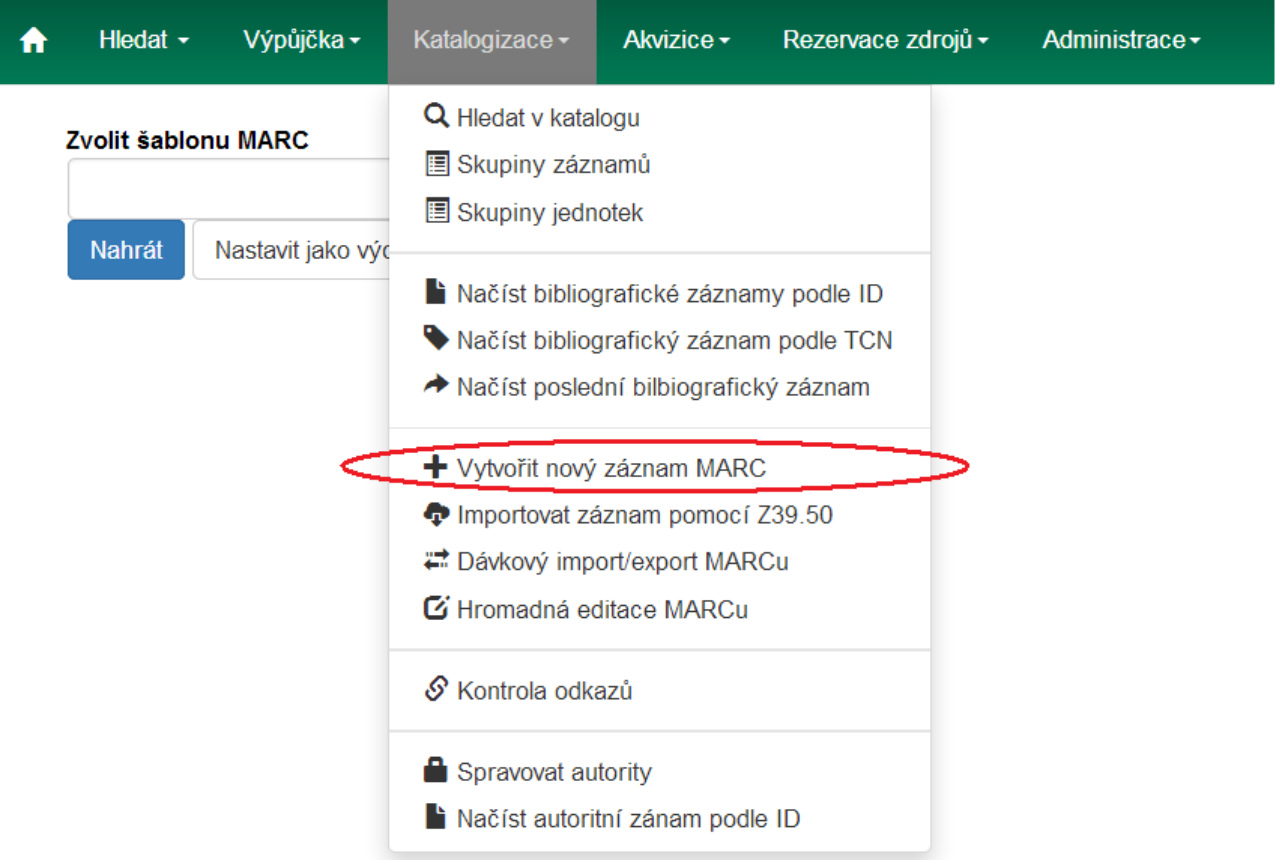

2. V rozbalovacím menu vyberte z nabídky vhodnou šablonu (podle typu dokumentu a dalších kritérií) a klikněte na tlačítko *"Nahrát"*
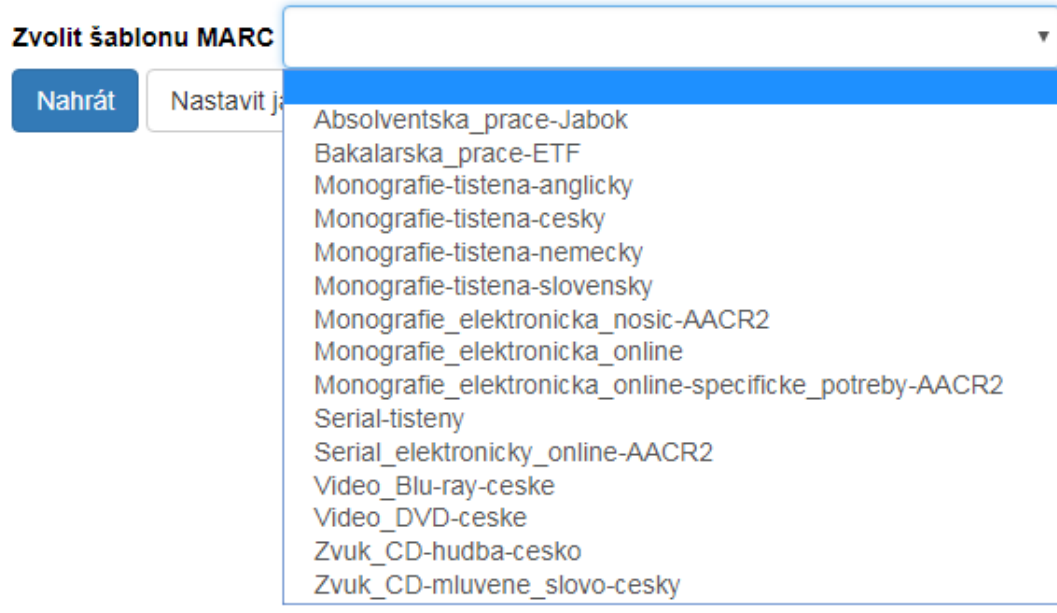

Ve výchozím nastavení se zobrazí pole MARC s podpoli zobrazenými vedle sebe(viz obrázek):

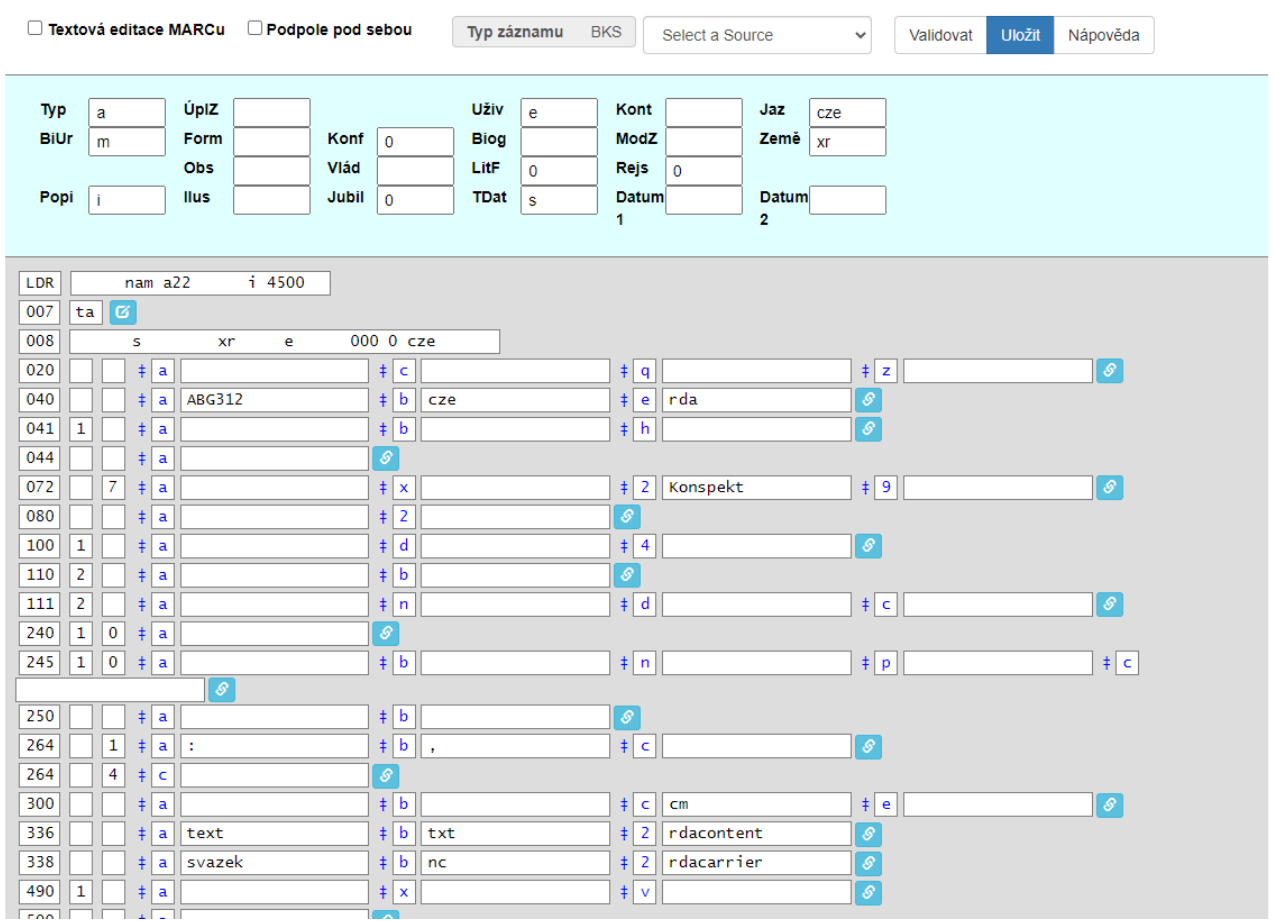

Podpole lze však zobrazit také pod sebou (viz obrázek):

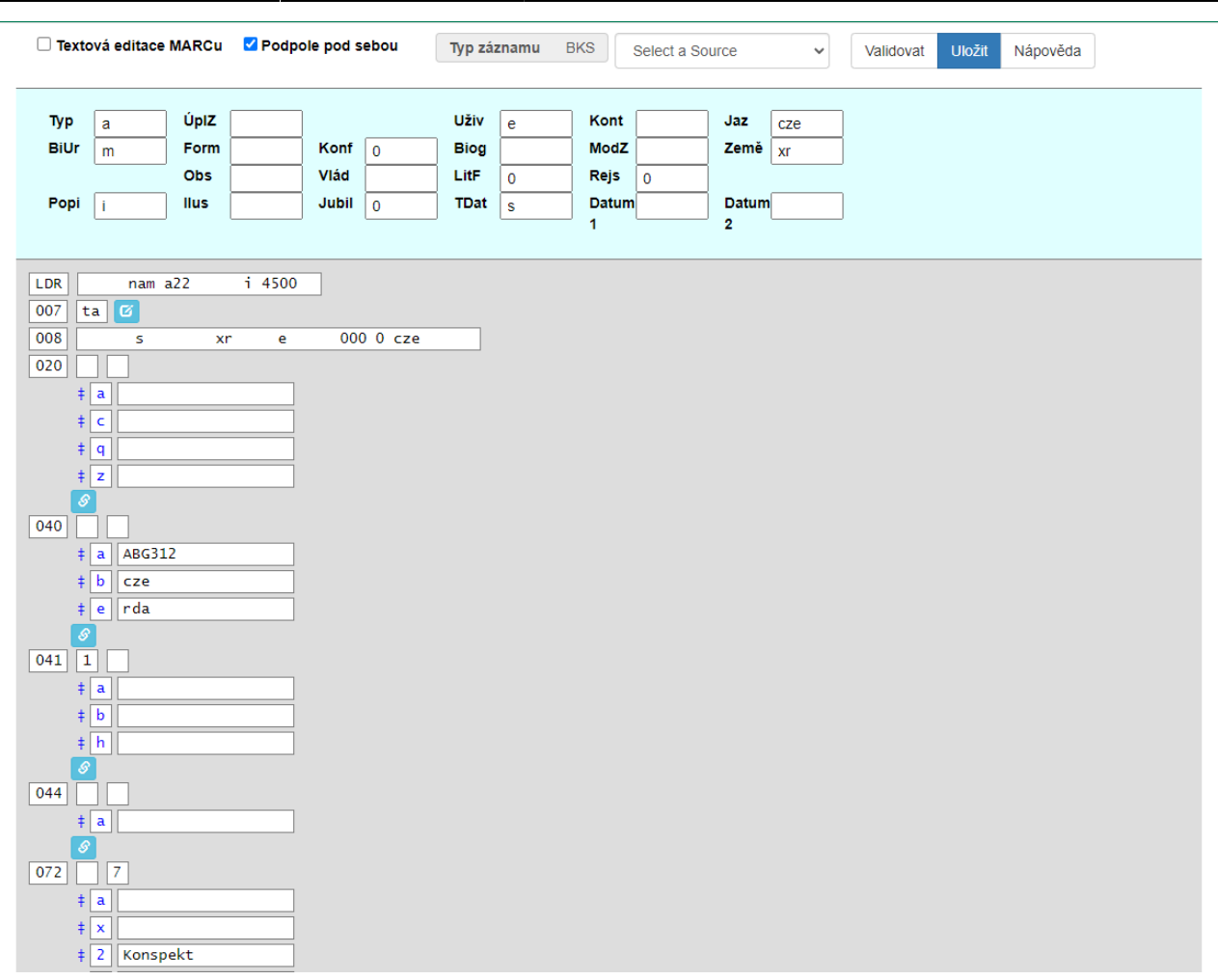

Pro možnost textové editace MARC (například když je potřeba přidat, smazat, nebo kopírovat více polí a podpolí najednou, je určena volba "Textová editace MARCu", kdy se zobrazí záznam MARC v textové podobě (viz obrázek):

Textová editace MARCu Podpole pod sebou Typ záznamu **BKS** 

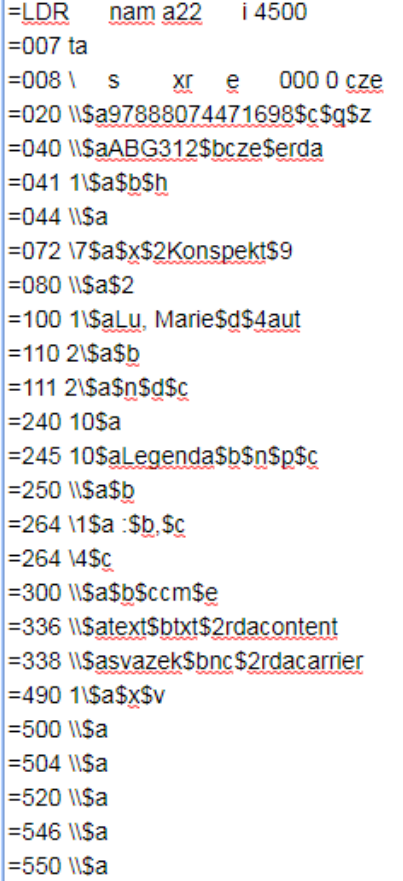

3. Doplňte do polí MARC požadované údaje a poté klikněte na tlačítko "Vytvořit záznam". Pokud uložení úspěšně proběhlo, v pravém dolním rohu se na chvíli zobrazí zelený obdélníček s informací, že záznam byl vytvořen (viz obrázek)

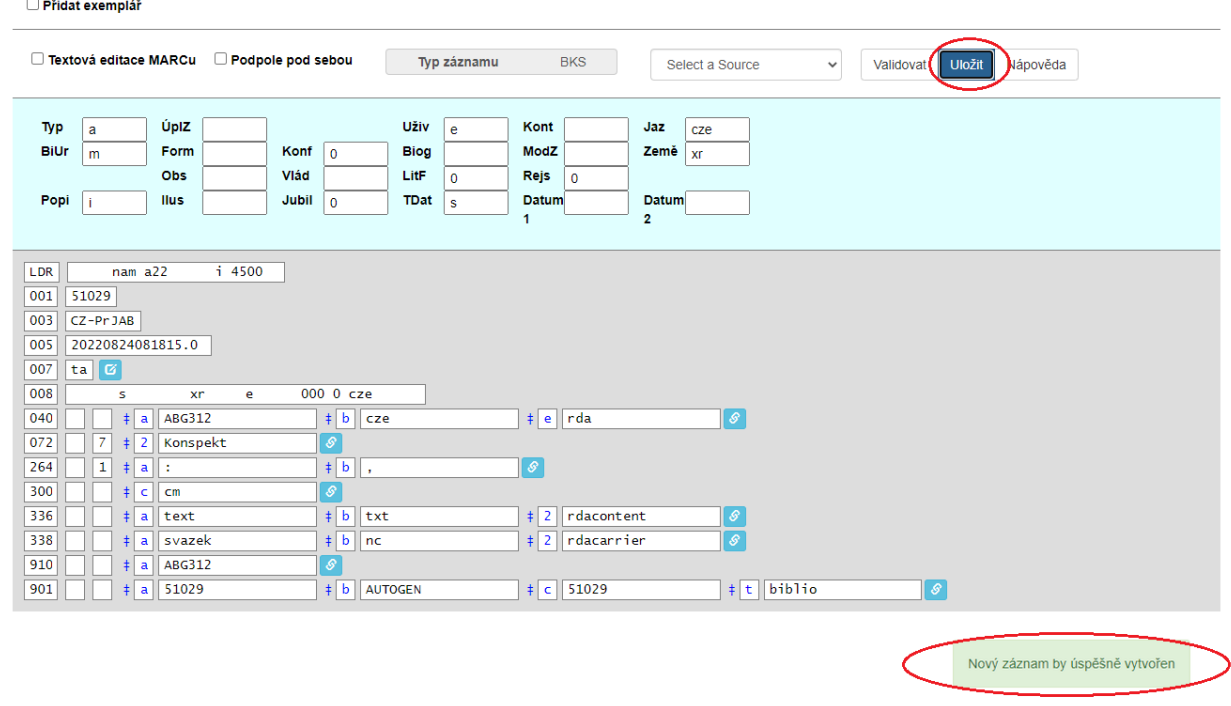

.

#### **Uložení výchozí šablony**

Pokud často používáte jednu šablonu, můžete ji uložit jako výchozí - při vytváření nového záznamu Vám pak systém tutu šablonu přednostně nabídne

1. V menu Katalogizace zvolte položku "Vytvořit nový záznam MARC" (stejně jako při vytváření nového záznamu)

2. V rozbalovacím menu vyberte požadovanou šablonu a klikněte na tlačítko "Nastavit jako výchozí *pro pracovní stanici"*

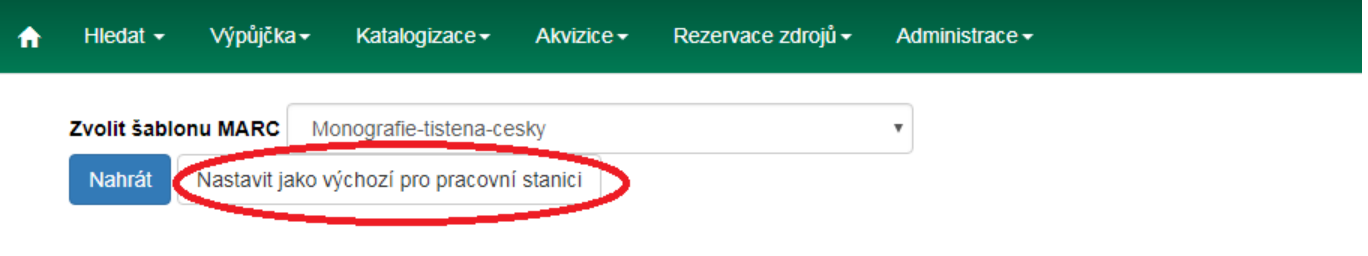

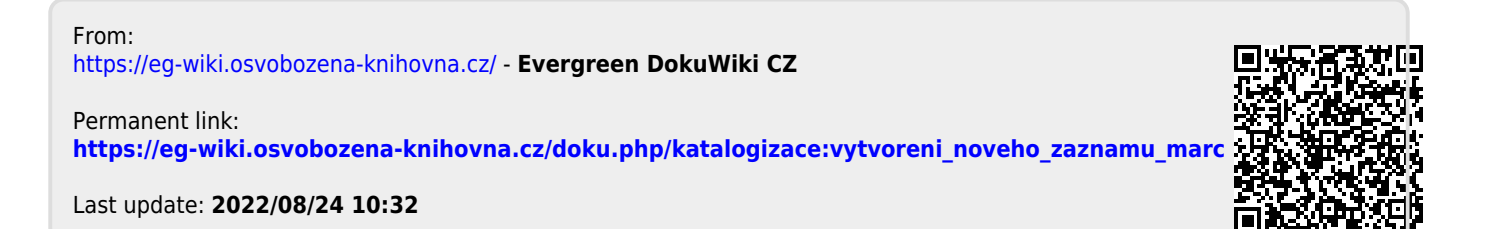

## **Vytvoření nového záznamu MARC ze šablony**

Poznámka: Předtím, než vytvoříte nový záznam, doporučujme ujistit se, že záznam již není zpracován v rozumné kvalitě jinou knihovnou - pokud ano, záznam znovu nevytvářejte, ale [stáhněte jej pomocí](#page-16-0) [Z39.50.](#page-16-0)

#### **Vytvoření nového záznamu**

- 1. V menu Katalogizace zvolte položku "Vytvořit nový záznam MARC"
- 2. V rozbalovacím menu vyberte z nabídky vhodnou šablonu (podle typu dokumentu a dalších kritérií) a klikněte na tlačítko "Nahrát"

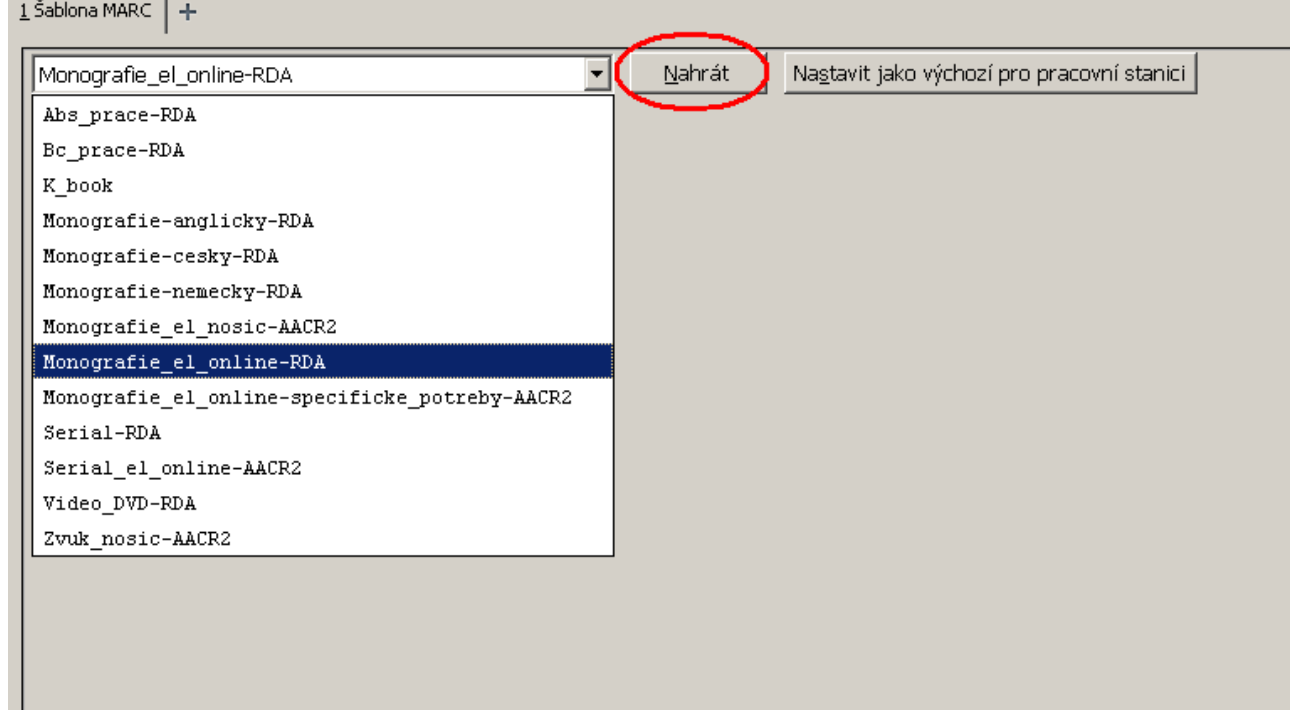

3. [Doplňte do polí MARC požadované údaje](#page-7-0) a poté klikněte na tlačítko "Vytvořit záznam"

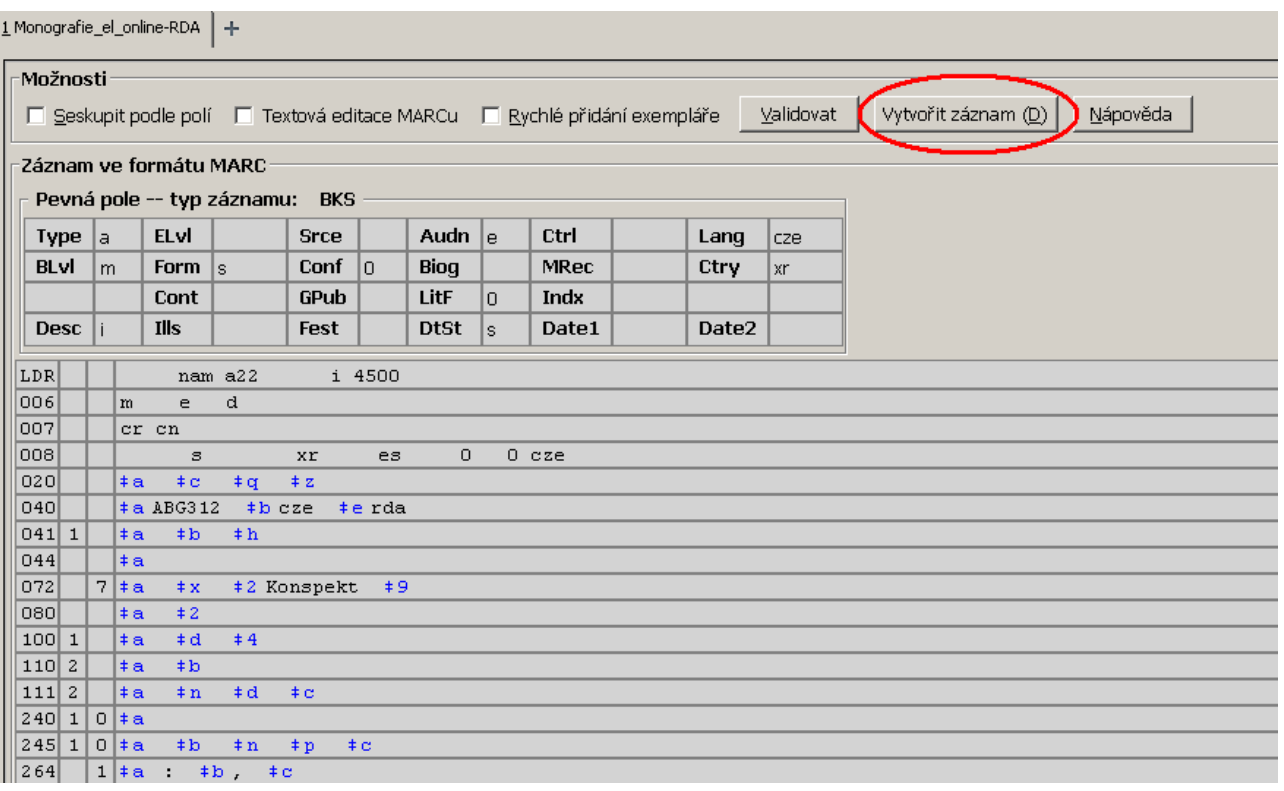

## **Uložení výchozí šablony**

Pokud často používáte jednu šablonu, můžete ji uložit jako výchozí - při vytváření nového záznamu Vám pak systém tutu šablonu přednostně nabídne

- 1. V menu *Katalogizace* zvolte položku *"Vytvořit nový záznam MARC"* (stejně jako při vytváření nového záznamu)
- 2. V rozbalovacím menu vyberte požadovanou šablonu a klikněte na tlačítko *"Nastavit jako výchozí pro pracovní stanici"* \\

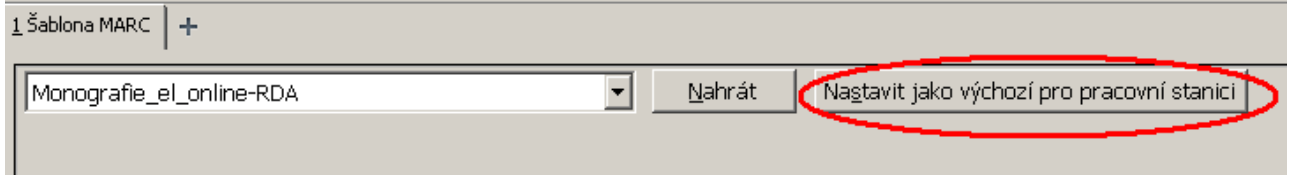

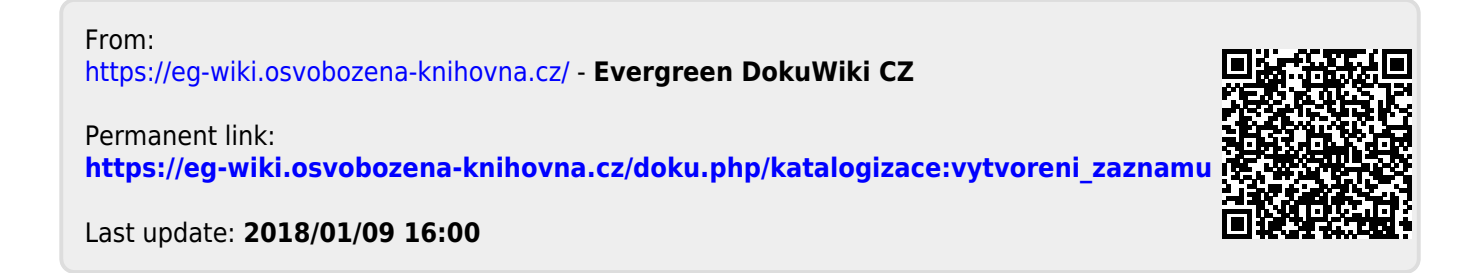

# **ZAHRANIČNÍ PUBLIKACE**

#### **Totožný záznam ze zahraničních knihoven/zdrojů**

- $\bullet$  009 smazat
- 010 smazat
- $\bullet$  016 smazat
- 020 \$9 smazat, \$a možné vícekrát (více ISBN) pokud doplňujeme my pouze 1x ; pokud informace o brož.vazbě v závorce přímo za ISBN,nechat – jinak nedoplňovat, info o vazbě nesmí mít samostatné podpole a
- 035 smazat
- 040 do \$d připsat siglu naší knihovny (pokud záznam upravujeme); kontrola \$b (jazyk katalogizace)
- 042 smazat
- 050 smazat
- 072 7 doplnit konspekt
- 082 Deweyho třídění ponechat
- 085 smazat
- 1001 smazat \$0, pokud obsahuje jabocký odkaz (czprjab) ponechat
- 263 smazat
- 336/337/338 přepsat podle českých pravidel (zpravidla stačí pouze přeložit)
- 490 zachovat (údaj o edici)
- $\bullet$  610 smazat
- 650 nechat (věcné selekční údaje)
- 655 nechat (věcné selekční údaje)
- 689 smazat
- 653 0 vytvořit pole a doplnit klíčová slova v českém jazyce
- 700 kontrola indikátorů a podpolí (např. \$e nahradit \$4, smazat \$0)
- 830 kontrola indikátorů (údaj o edici)
- 852 smazat
- 856 \_1– odkaz na online verze doplnit \$y Plný text, zkontrolovat funkčnost a oprávnění přístupu
- 900 smazat
- 906 smazat
- 910 připsat siglu (ABG312)
- 925 smazat
- $\bullet$  951 smazat
- 954 smazat
- 955 smazat
- 963 smazat
- 995 doplnit ska, skn, skok dle pravidel naší knihovny
- 998 smazat (šifra zpracovatele)

Mažeme tečky na konci podpolí!!!

#### **Jiné vydání**

020 – upravit ISBN

- 250 upravit vydání
- 264 upravit
- 300 zkontrolovat počet stran a upravit, stejně jako rozměr v \$c
- 901 upravit vydání
- 910 oparvit siglu (ABG312)

#### Zpět [Úprava záznamu](#page-103-0)

From: <https://eg-wiki.osvobozena-knihovna.cz/>- **Evergreen DokuWiki CZ**

Permanent link: **[https://eg-wiki.osvobozena-knihovna.cz/doku.php/katalogizace:zahranicni\\_publikace](https://eg-wiki.osvobozena-knihovna.cz/doku.php/katalogizace:zahranicni_publikace)**

Last update: **2023/01/19 14:20**

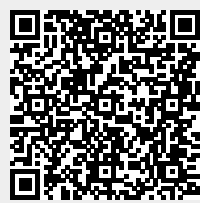

## **Změna čárového kódu jednotky**

Změnu čárového kódu lze provést v rozhraní pro status exempláře, v rozhraní detailů exempláře, případně v rozhraní pro správu exemplářů v detailním zobrazení záznamu.

### **Změna čárového kódu v rozhraní pro status exempláře**

- 1. V hlavním menu služebního klienta vyberte položku *"Hledat"* a z nabídky zvolte *"Vyhledat jednotku podle čárového kódu"*
- 2. Načtěte jednotku podle původního čárového kódu (nebo původní čárový kód a klikněte na tlačítko "**Potvrdit"**).
- 3. Pokud položka není označena jako vybraná, vyberte položku pomocí zaškrtávacího pole.
- 4. Klikněte na tlačítko *"Akce"* a z rozbalovací nabídky vyberte v sekci *"Upravit"* položku *"Změnit čárové kódy"*.

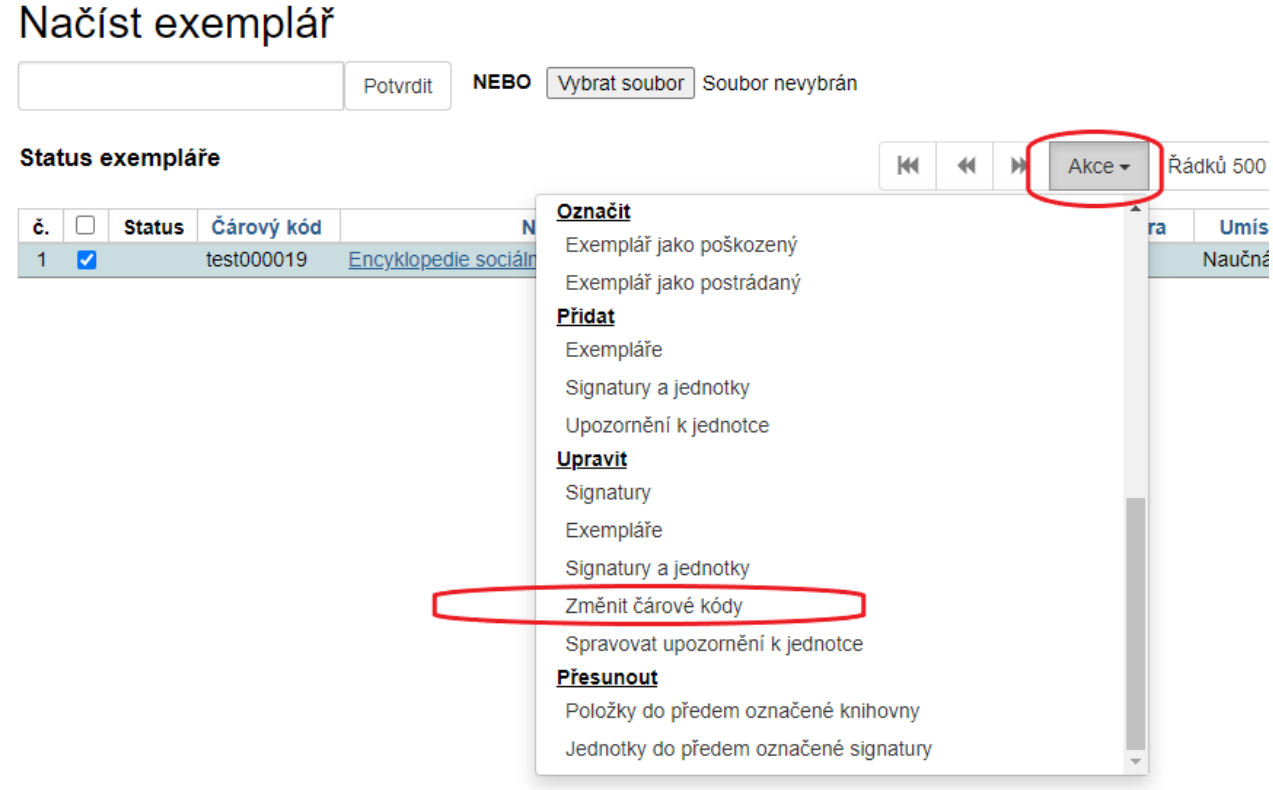

5. Ve vyskakovacím okně načtěte nový čárový kód (původní čárový kód by měl být automaticky vyplněn).

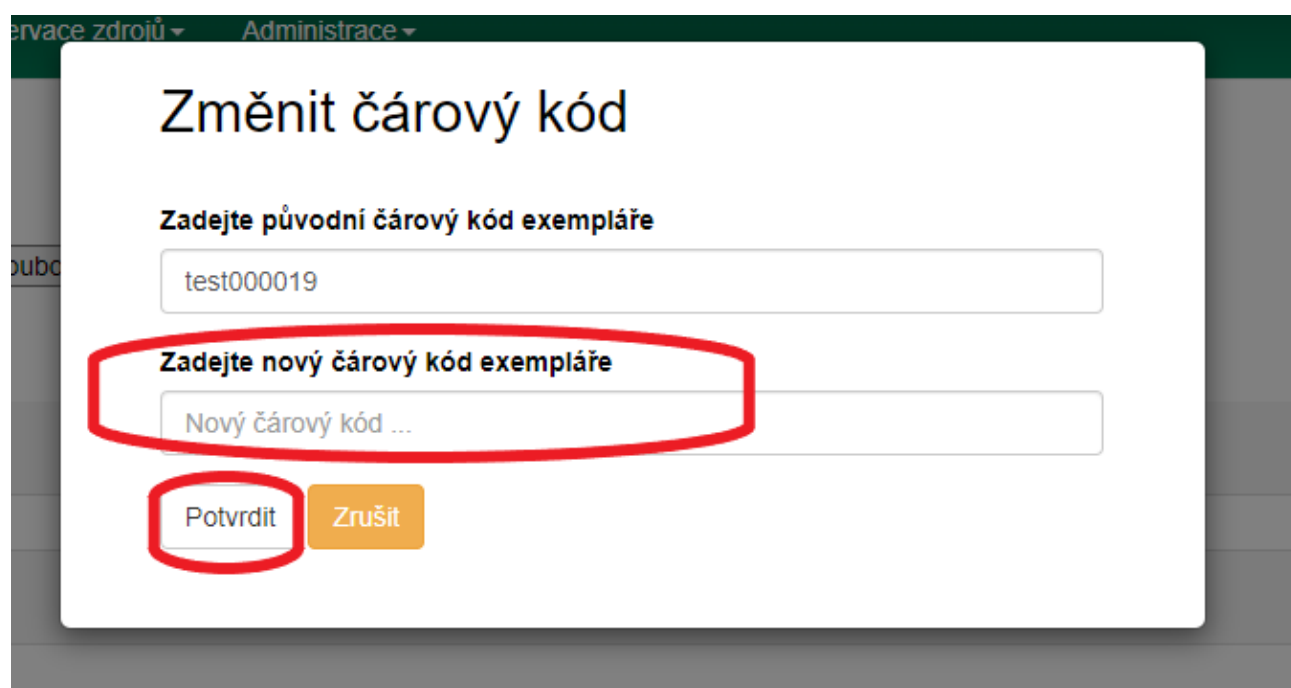

6. Změnu čárového kódu dokončíte tlačítkem "Potvrdit".

## **Změna čárového kódu v zobrazení detailů jednotky**

- 1. Ve služebním klientu vyhledejte záznam požadovaného dokumentu (podle názvu, autora apod.).
- 2. V přehledu připojených jednotek najděte jednotku s požadovaným čárovým kódem a kliněte na odkaz "zobrazit".

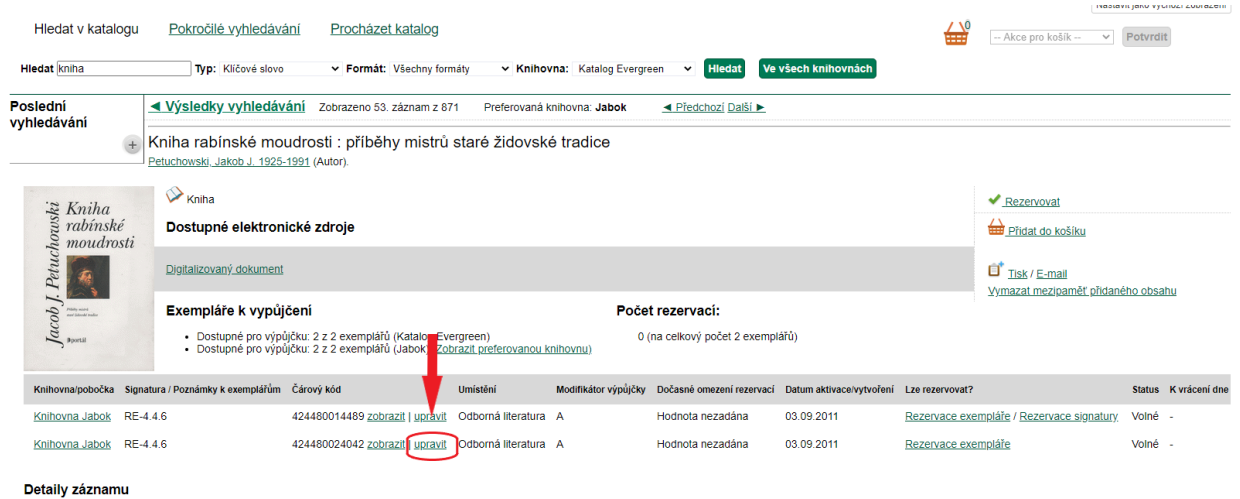

3. Po otevření zobrazení detailů jednotky klikněte na tlačítko "Akce" vpravo nahoře a z rozbalovací nabídky vyberte v sekci "Upravit" položku "Změnit čárové kódy".

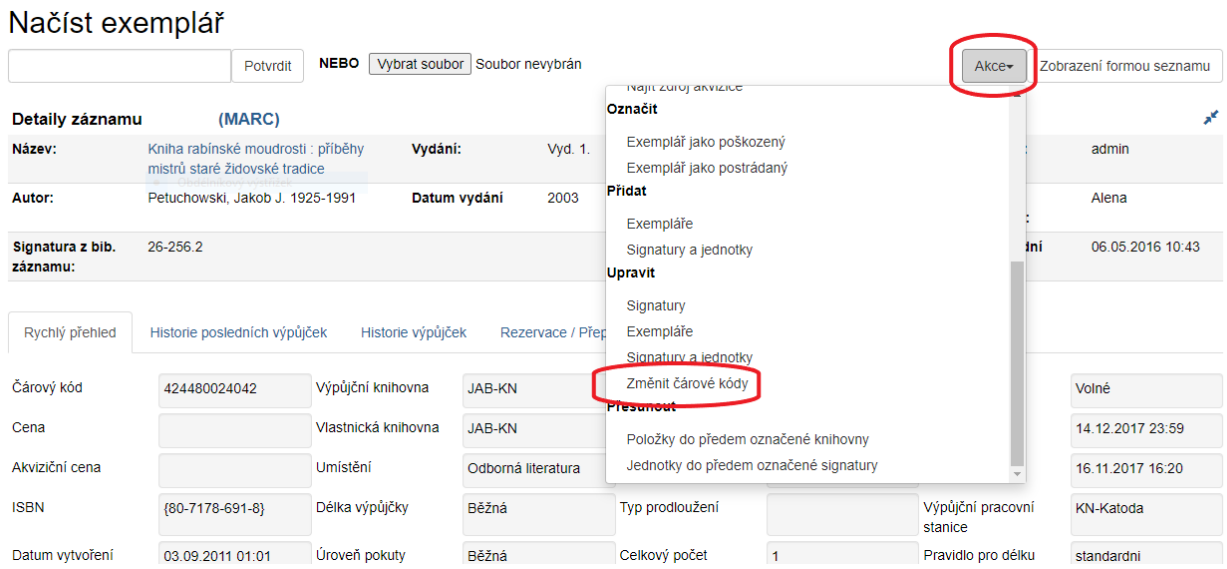

- 4. Poté zadejte ve vyskakovacím okně nový čárový kód.
- 5. Změnu čárového kódu dokončíte tlačítkem *"Potvrdit"*.

### **Změna čárového kódu v rozhraní pro správu exemplářů**

- 1. Ve služebním klientovi vyhledejte záznam požadovaného dokumentu (podle názvu, autora apod.).
- 2. Otevřete vyhledaný záznam a klikněte na tlačítko *"Správa exemplářů"*
- 3. Vyberte pomocí zaškrtávacího pole vyberte exemplář, u kterého chcete změnit čárový kód a klikněte na tlačítko *"Akce"*
- 4. Z rozbalovací nabídky vyberte v sekci "Upravit" položku "Změnit čárové kódy".

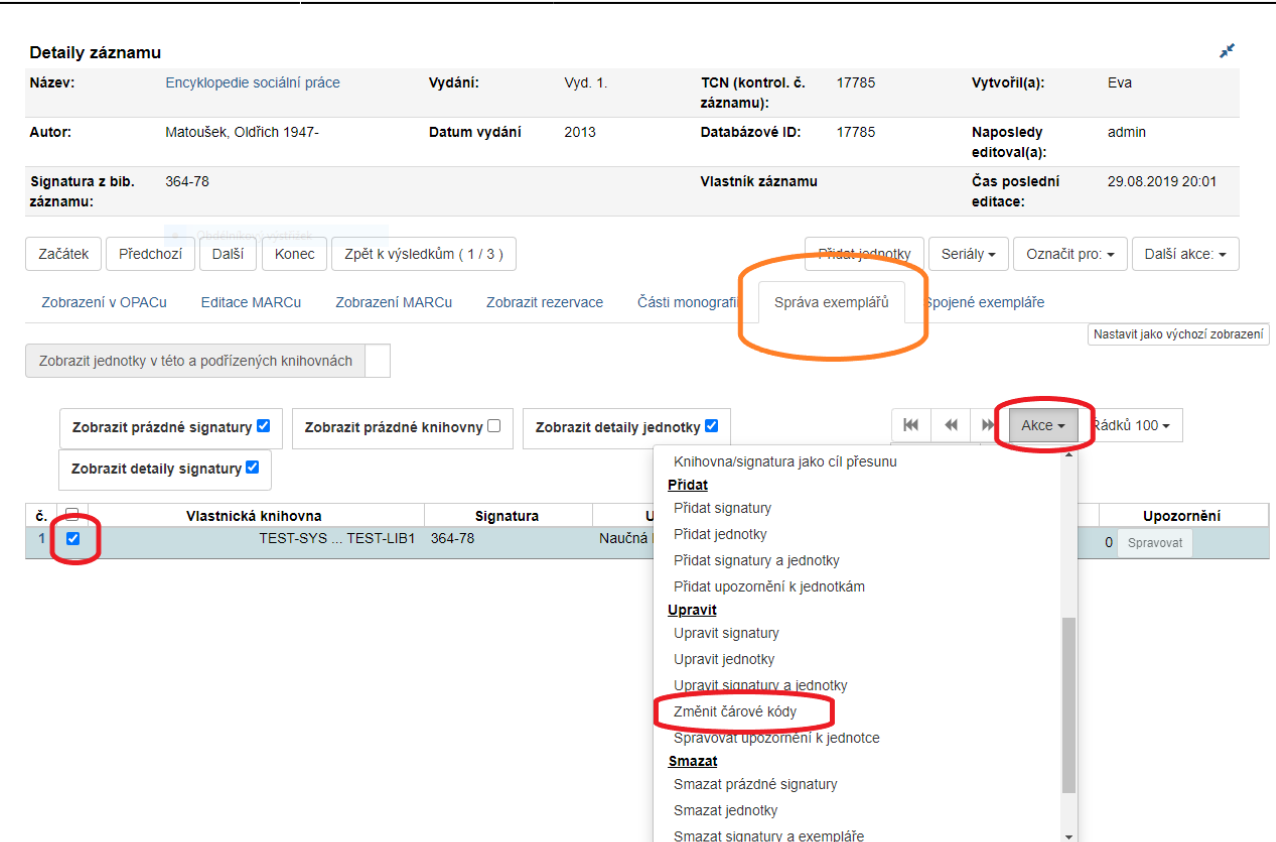

Last update: 2020/12/08 09:45 katalogizace:katalogizace https://eg-wiki.osvobozena-knihovna.cz/doku.php/katalogizace:katalogizace

- 5. Poté zadejte ve vyskakovacím okně nový čárový kód.
- 6. Změnu čárového kódu dokončíte tlačítkem *"Potvrdit"*.

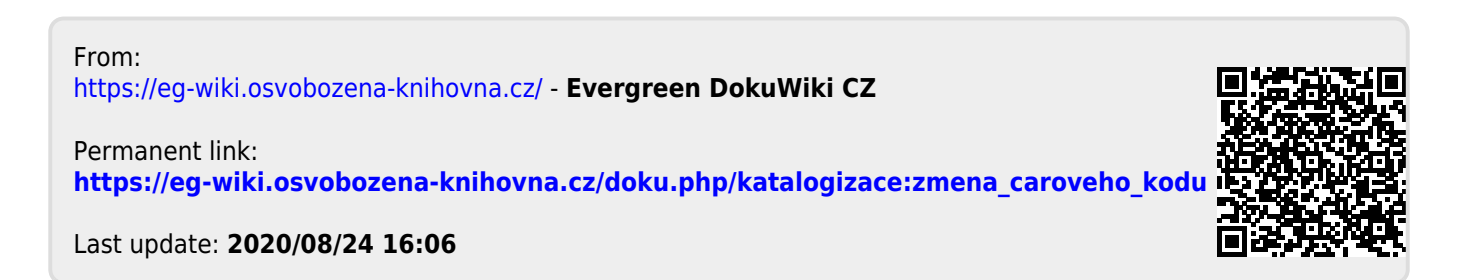

## **Změna signatury**

Možnost provést změnu signatury je dostupná ve více rozhraních služebního klienta:

- V rozhraní pro správu exemplářů (panel "Správa exemplářů") v záznamu dokumentu,
- V rozhraní "Status Exempláře", které je možné zobrazit
	- Využitím klávesové zkratky **F5** a poté načtením čárového kódu exempláře/exemplářů,
	- Přes menu **Výpůjčky** → **Status exempláře** a poté načtením čárového kódu exempláře/exemplářů,
	- ∘ Ze zobrazení záznamu v OPACu služebního klienta kliknutím na "Zobrazit" u příslušného čárového kódu v přehledu exemplářů (vhodné pouze pokud chcete změnit signaturu jen u jednoho exempláře)působů)

Postup:

- 1. V zaškrtávacím poli označte exemplář/exempláře, u kterých chcete změnit signaturu
- 2. Klikněte na tlačítko **Akce**.
- 3. V nabídce v sekci **Upravit** vyberte **Signatury**

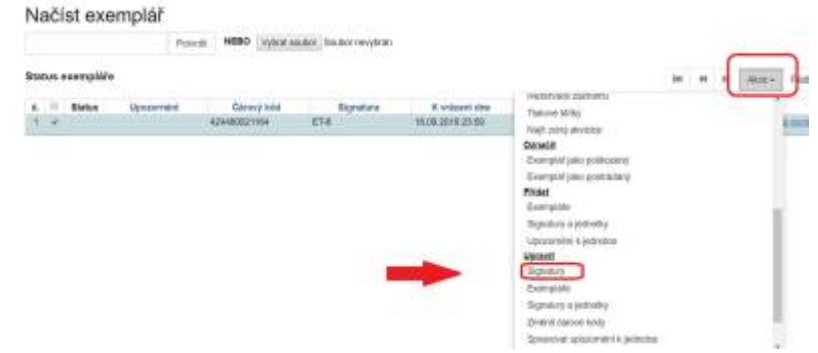

4. V poli **Signatura** vyplňte požadovanou signaturu

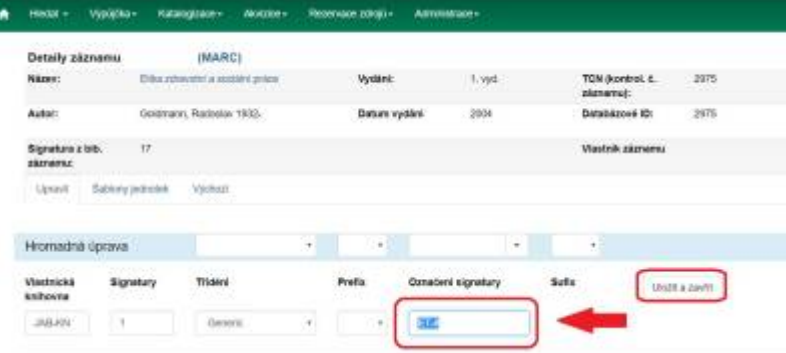

5. Klikněte na **Uložit a zavřít**.

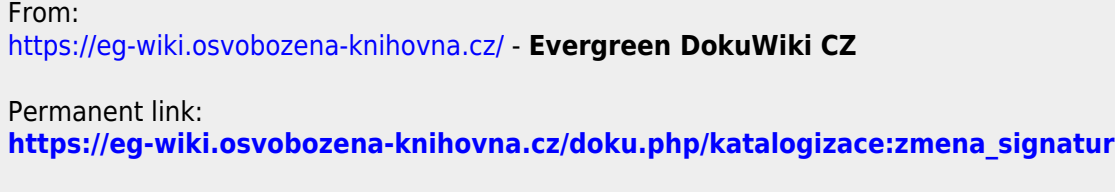

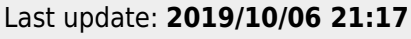

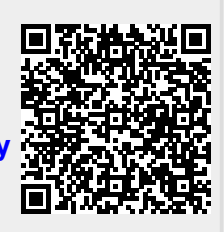

# **Zobrazení elektronických zdrojů v OPACu**

Tituly, ke kterým v Evergreenu nejsou přiřazeny exempláře, se zobrazují pouze ve služebník klientovi, nezobrazují se však ve veřejné OPACu (při přístupu přes internet). Týká se to i elektronických zdrojů. Pro jejich zobrazení existují dva způsoby, které lze použít v závislosti na situaci knihovny.

## **Editace pole MARC 856**

Tento způsob je vhodný spíše v případě, že katalogizujeme jeden nebo malé množství titulů:

- Vyplňte příslušné údaje v podpoli *\$u* a v podpoli *\$y*, případně v podpoli *z* (informace o správném vyplnění pole 856 viz <http://www.caslin.cz/spoluprace/dodavani-dat/informace-k-polim-856-a-956>
- Vyplňte indikátory (první indikátor: **4**, druhý indikátor **0** pokud se jedná o původní elektronický dokument nebo **1** - pokud se jedná o elektronickou verzi tištěného dokumentu).
- Do podpole *\$9*uveďte zkratku organizační jednotky knihovny(podle nastavení v administrátorského modulu Evergreenu), která má mít k elektronickému zdroji přístup. Nastavení pro zobrazení v jednotlivých knihovnách se dědí, takže např. pokud má být zdroj dostupný v rámci celého konsorcia, uvede se do podpole *\$9* příslušná zkratka pro konsorcium (např. CONS), pokud se přístupnost zdroje týká pouze knihovny označené "KN1", pak se do podpole 9 uvede zkratka "KN1" apod.

Tip: Pokud se záznam v internetovém OPACu nezobrazuje, doporučujeme zkontrolovat, zda jsou správně vyplněny indikátory, případně podpole \$9.

## **Využití "katalogizačního zdroje"**

Tento způsob je vhodný spíše pro větší sbírky elektronických zdrojů (např. při importu většího množství MARCových záznamů e-knih nebo časopisů z předplacených databází) a vyžaduje editaci databáze PostgreSQL. Podrobnosti viz [informace v oficiální DokuWiki](http://open-ils.org/dokuwiki/doku.php?id=evergreen-admin:importing:bibrecords#making_electronic_resources_visible_in_the_catalogue) (v angličtině).

From: <https://eg-wiki.osvobozena-knihovna.cz/>- **Evergreen DokuWiki CZ**

Permanent link:

**[https://eg-wiki.osvobozena-knihovna.cz/doku.php/katalogizace:zobrazeni\\_elektronickych\\_zdroju\\_v\\_opacu](https://eg-wiki.osvobozena-knihovna.cz/doku.php/katalogizace:zobrazeni_elektronickych_zdroju_v_opacu)**

Last update: **2013/08/15 21:02**

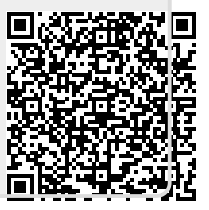